# Operating Instructions Proline Promag L 800

Electromagnetic flowmeter

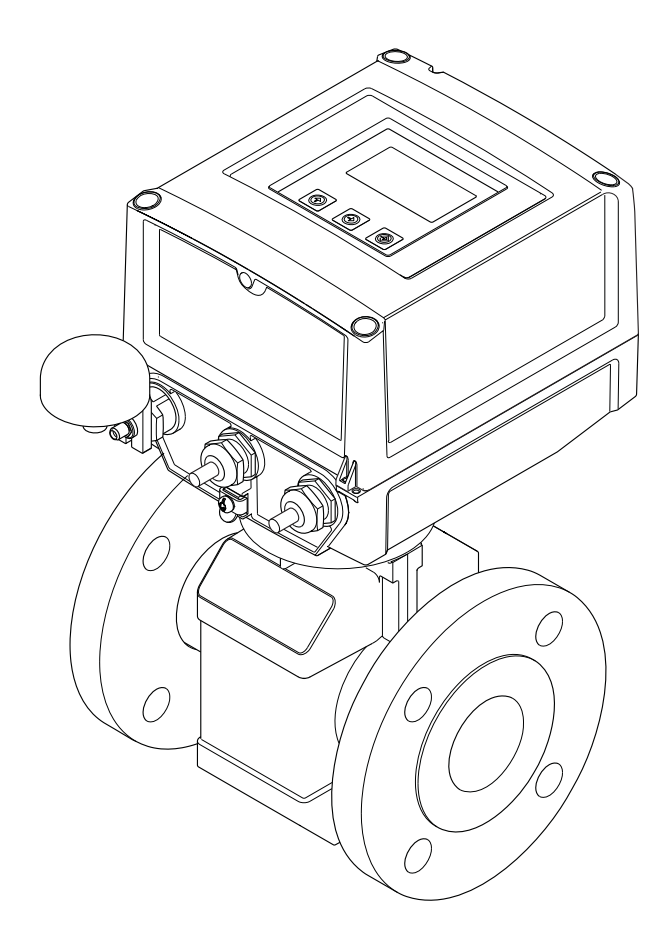

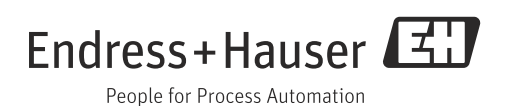

- Make sure the document is stored in a safe place such that it is always available when working on or with the device.
- To avoid danger to individuals or the facility, read the "Basic safety instructions" section carefully, as well as all other safety instructions in the document that are specific to working procedures.
- The manufacturer reserves the right to modify technical data without prior notice. Your Endress+Hauser Sales Center will supply you with current information and updates to these Instructions.

# Table of contents

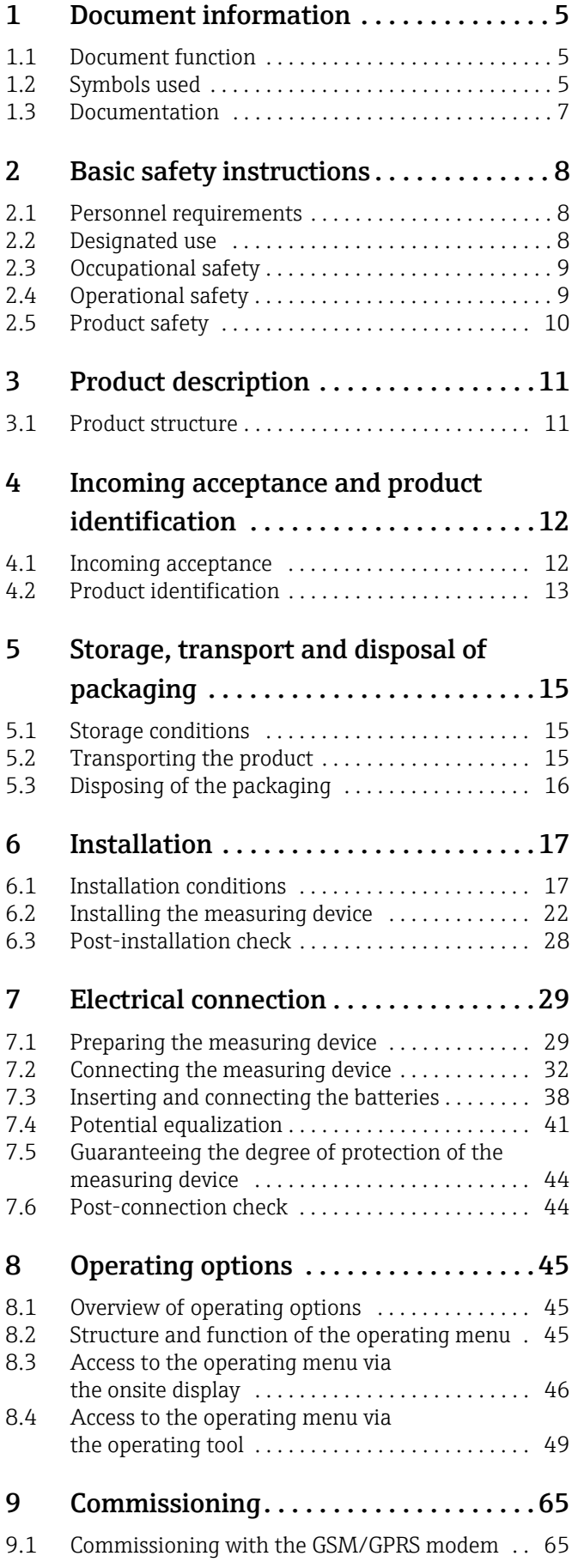

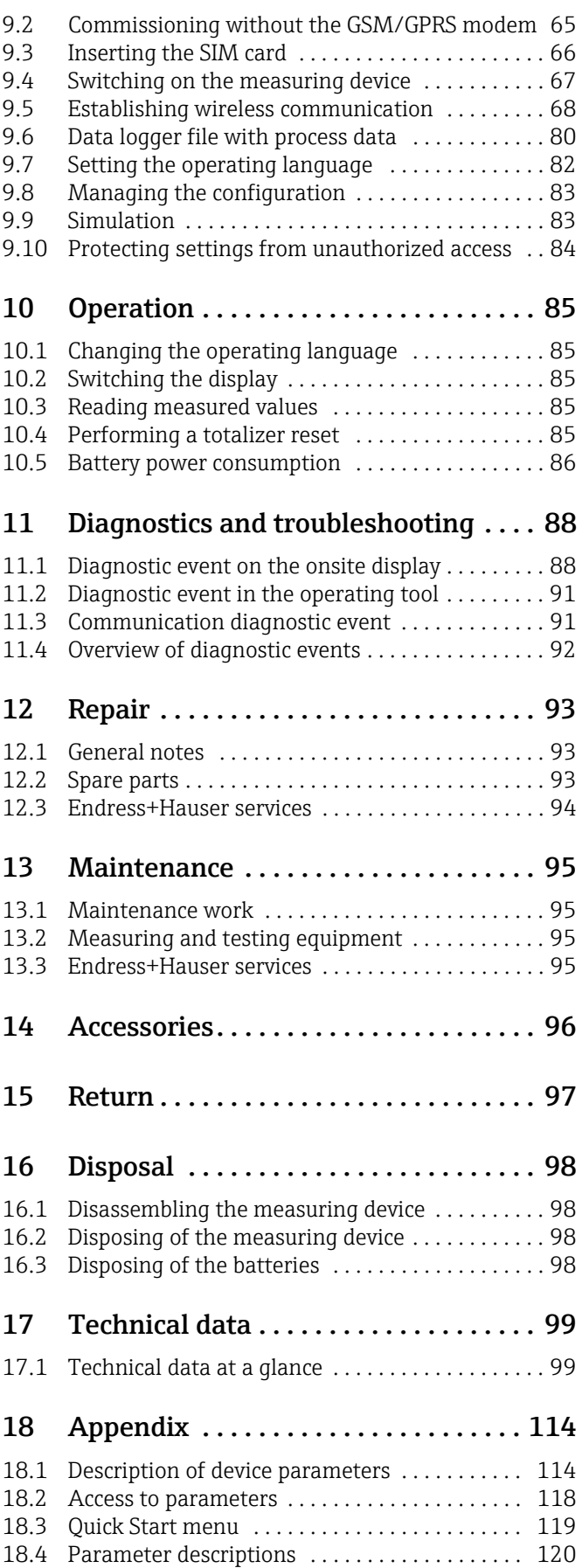

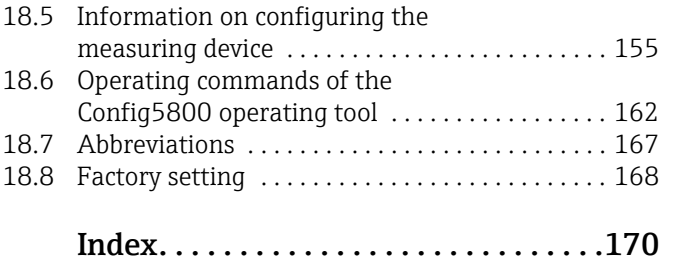

# <span id="page-4-0"></span>1 Document information

### <span id="page-4-1"></span>1.1 Document function

These Operating Instructions contain all the information that is required in the various phases of the life cycle of the device: from product identification, incoming acceptance and storage, to mounting, connection, operation and commissioning through to troubleshooting, maintenance and disposal.

The document also provides a detailed explanation of each individual parameter. It contains all the parameters required for operation and commissioning. The parameter descriptions are aimed at individuals who bear responsibility for the device during normal measuring operation or who must make settings at the device for maintenance and troubleshooting purposes.

## <span id="page-4-2"></span>1.2 Symbols used

### 1.2.1 Safety symbols

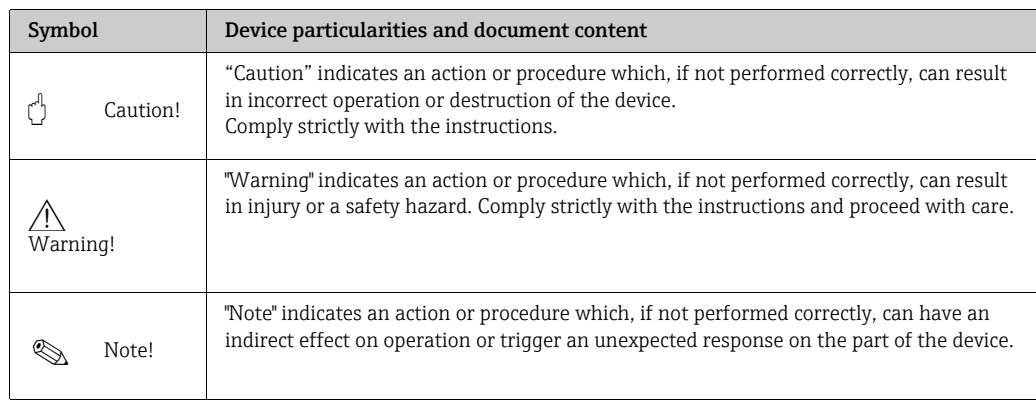

### 1.2.2 Electrical symbols

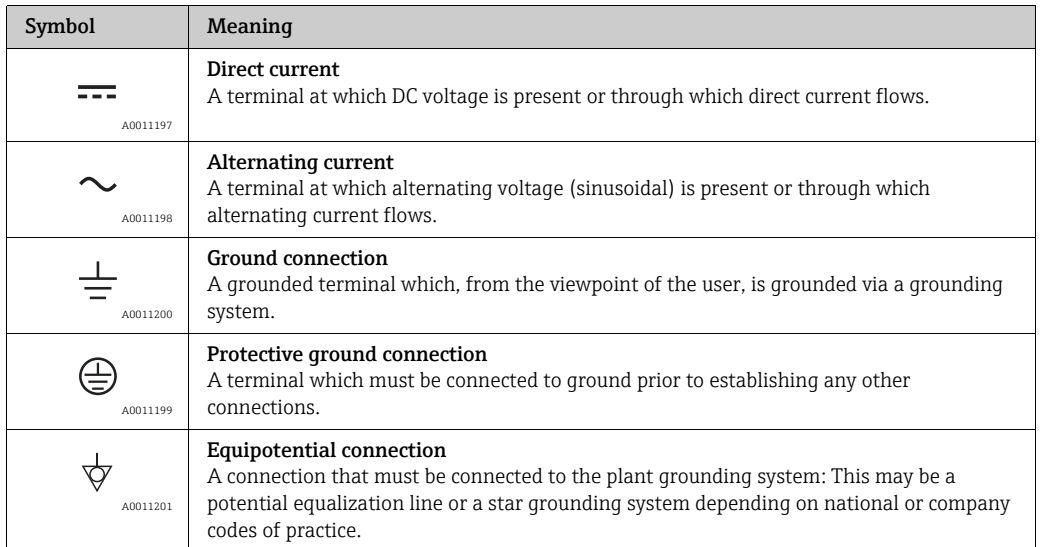

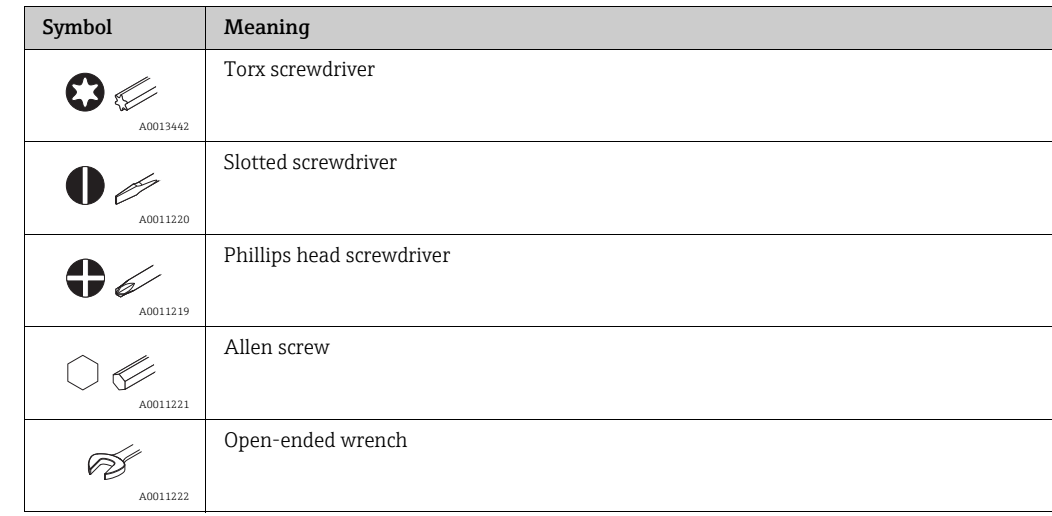

### 1.2.3 Tool symbols

## 1.2.4 Symbols for types of information

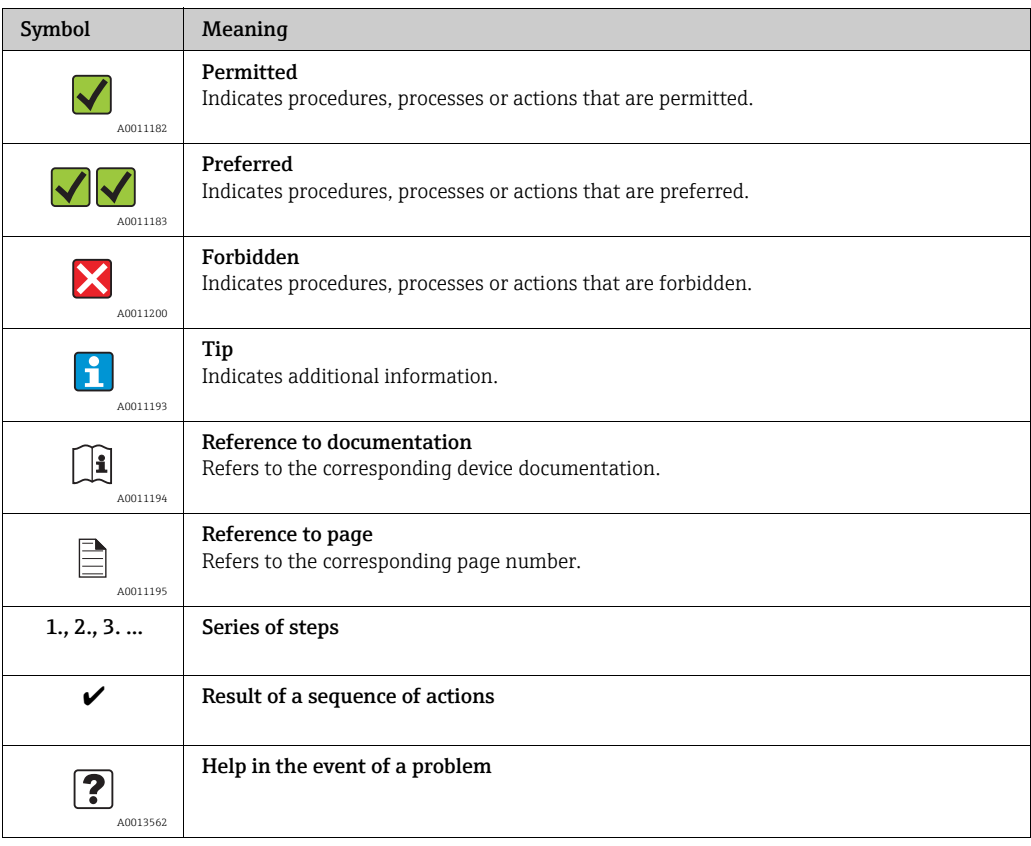

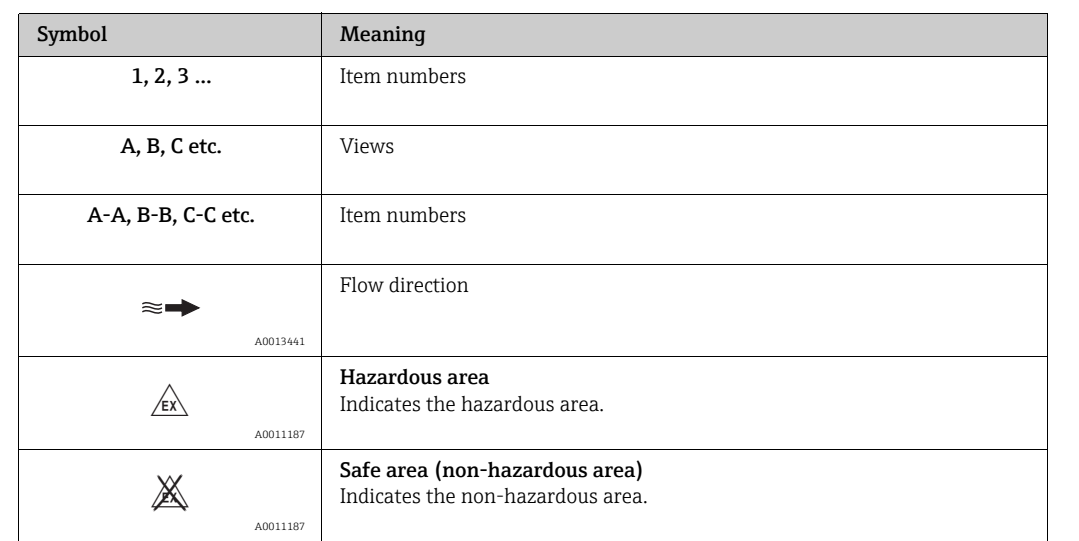

### 1.2.5 Symbols for graphics

### <span id="page-6-0"></span>1.3 Documentation

### <span id="page-6-1"></span>1.3.1 Standard documentation

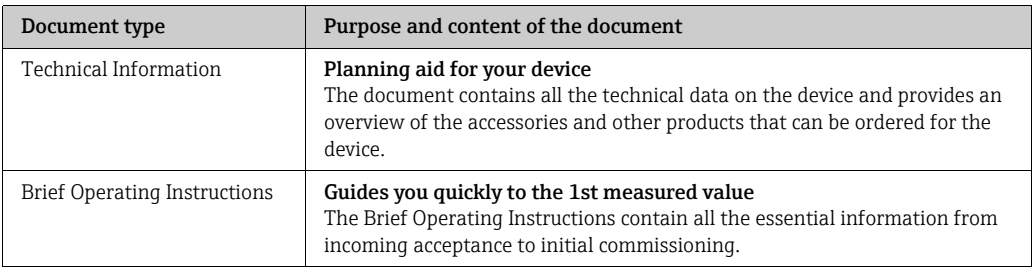

 $\Gamma$  The document types listed are available:

- On the CD supplied with the device
- In the Download Area of the Endress+Hauser Internet site: www.endress.com  $\rightarrow$  Download

### <span id="page-6-2"></span>1.3.2 Supplementary device-dependent documentation

Always comply strictly with the instructions in the supplementary documentation. The supplementary documentation is an integral part of the device documentation.

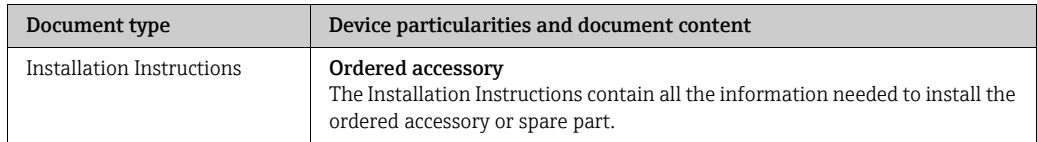

The document types listed are available:  $\boxed{2}$ 

In the Download Area of the Endress+Hauser Internet site: www.endress.com Download

# <span id="page-7-0"></span>2 Basic safety instructions

### <span id="page-7-1"></span>2.1 Personnel requirements

The personnel for installation, commissioning, diagnostics and maintenance must fulfill the following requirements:

- Trained, qualified specialists must have a relevant qualification for this specific function and task.
- Are authorized by the plant owner/operator.
- Are familiar with federal/national regulations.
- Before beginning work, the specialist staff must have read and understood the instructions in the Operating Instructions and supplementary documentation as well as in the certificates (depending on the application).
- Follow instructions and comply with conditions.

The operating personnel must fulfill the following requirements:

- Be instructed and authorized according to the requirements of the task by the facility's owner-operator.
- Follow the instructions in these Operating Instructions.

### <span id="page-7-2"></span>2.2 Designated use

#### Application and fluids

The measuring device described in this manual is to be used only for measuring the flow rate of conductive liquids in closed pipes.

A minimum conductivity of 50  $\mu$ S/cm is required for measuring purposes. The measuring device is designed to measure the following fluids:

- Drinking water
- Rain water
- Spring water

In compliance with the limit values specified in the "Technical data" section and the general conditions indicated in the manual and supplementary documentation, the measuring device may only be used for the following measurements:

- Measured measured variables: volume flow
- Calculated measured variables: mass flow

To ensure that the measuring device remains in proper operating condition for its service life:

- Only use the measuring device for fluids to which the process-wetted materials are adequately resistant.
- Comply with the limit values in the "Technical data" section.

#### Incorrect use

The manufacturer is not liable for damage resulting from improper or non-designated use. An improper or non-designated use can affect the safety.

Clarification of borderline cases:

• With regard to special fluids and media used for cleaning, Endress+Hauser will be happy to assist in clarifying the corrosion-resistant properties of wetted materials but gives no guarantee or warranty as to the suitability of the materials.

#### Residual risks

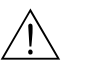

Warning!

Due to the power throughput in the electronic components, the outer housing surfaces can heat up by a maximum of 20 K. When hot fluid passes through the measuring tube, the surface temperature of the housing increases. In the case of the sensor, in particular, users should expect temperatures that can be close to the fluid temperature.

Hot fluids can present a burn hazard!

• For elevated fluid temperatures, ensure adequate protection against contact to prevent burns.

### <span id="page-8-0"></span>2.3 Occupational safety

When working on or with the device:

• Always wear the necessary personal protective equipment as defined in national regulations.

When performing welding work on the pipe:

• Do not ground the welding equipment via the measuring device.

When working with batteries:

• The device is powered by lithium-thionyl chloride high-power batteries. This has implications for occupational safety and device storage.

 $\bigwedge$  Warning!

Lithium-thionyl chloride high-power batteries are categorized as Class 9: "Miscellaneous Hazardous Materials". Comply strictly with the hazardous material regulations described in the safety data sheet.

You can request the safety data sheet from your Endress+Hauser Sales Center.

### <span id="page-8-1"></span>2.4 Operational safety

Risk of injury.

- Only operate the device if it is in a perfect technical condition free from errors and faults.
- The operator is responsible for the trouble-free operation of the device.

#### Conversions to the device

Unauthorized modifications to the device are not permitted and can lead to unforeseeable dangers:

• If, despite this, modifications are required, consult with Endress+Hauser.

#### Repair

To ensure operational safety:

- Only perform repair work on the device if this is expressly permitted.
- Comply strictly with national regulations concerning the repair of electrical equipment.
- Only use genuine Endress+Hauser spare parts and accessories.

#### Hazardous area

To exclude any risks to individuals or the facility when operating the device in the hazardous areas:

• Based on the nameplate, check whether the ordered device is permitted for the intended use in the hazardous area.

### <span id="page-9-0"></span>2.5 Product safety

This measuring device is designed to meet state-of-the-art safety requirements in accordance with sound engineering practice, has been tested and left the factory in a condition in which it is safe to operate.

It meets the general safety requirements and legal requirements. Furthermore, it complies with the EC directives which are listed in the device-specific EC Declaration of Conformity. Endress+Hauser confirms this by affixing the CE mark to the device.

# <span id="page-10-0"></span>3 Product description

### <span id="page-10-1"></span>3.1 Product structure

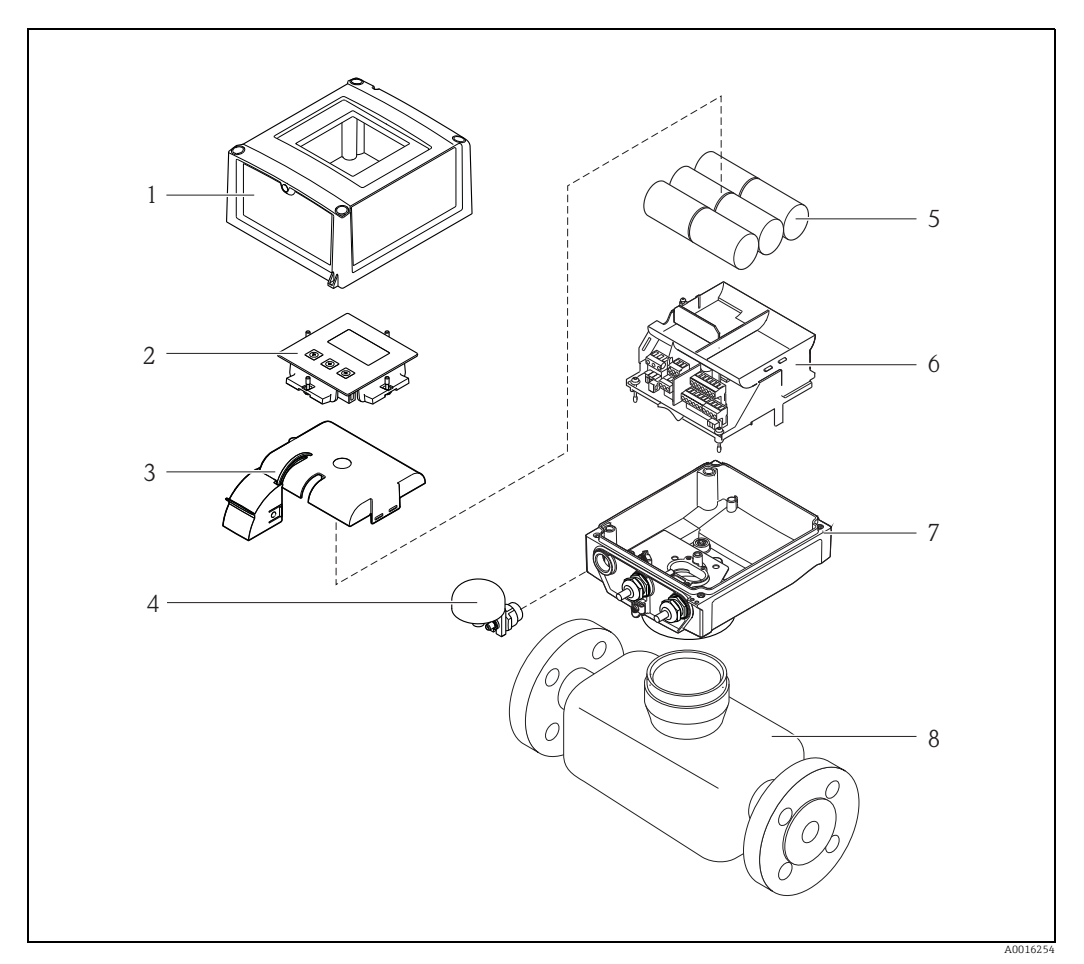

*Fig. 1: Primary components of the measuring device*

- *1 Transmitter housing cover 2 Display and operating module*
- 
- *3 Battery cover 4 GSM antenna 5 Batteries*
- 
- 7 Fransmitter housing cover<br>
2 Display and operating module<br>
3 Battery cover<br>
4 GSM antenna<br> *6 Belectronics board carrier incl. battery compartment*<br>
7 Transmitter housing<br>
8 Sensor
- *7 Transmitter housing 8 Sensor*

# <span id="page-11-0"></span>4 Incoming acceptance and product identification

### <span id="page-11-1"></span>4.1 Incoming acceptance

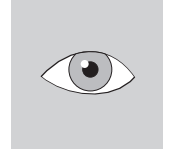

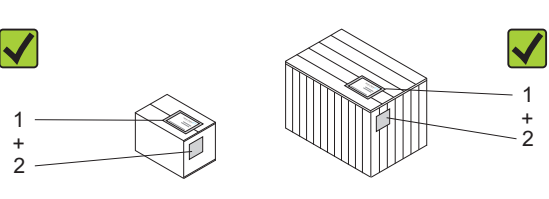

A0013696 A0013843 Is the order code in the delivery note (1) identical to the order code on the product sticker (2)?

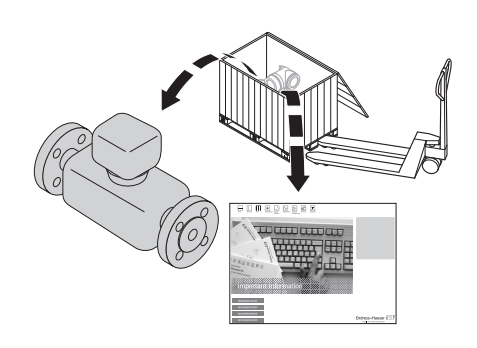

A0013695

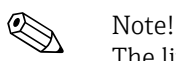

The lithium-thionyl chloride high-power batteries are provided in a separate package. Pay attention to the occupational safety instructions when handling batteries  $\rightarrow \Box$  9.

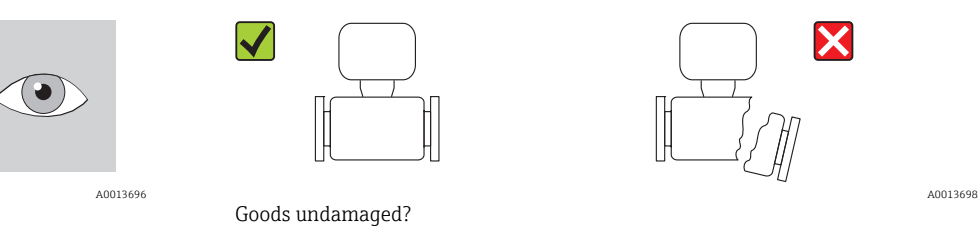

### $\begin{bmatrix} r^{1} \\ 1 \end{bmatrix}$  Caution!

If batteries are damaged, comply strictly with the hazardous material regulations described in the safety data sheet. You can request the safety data sheet from your Endress+Hauser Sales Center.

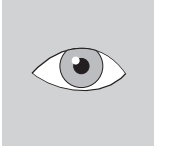

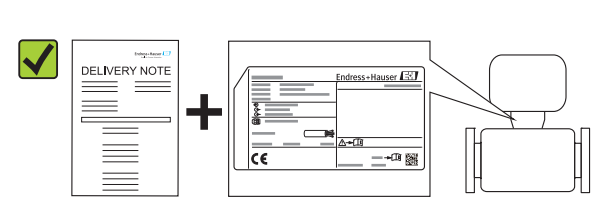

A0013696 A0013699 Do the data on the nameplate correspond to the order data on the delivery note?

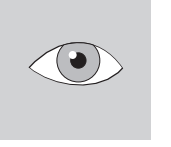

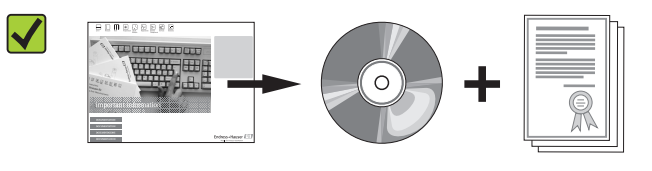

CD-ROM available with technical documentation and documents?

A0013696 A0013697

If you have answered "no" to one of the questions above:  $\mathbf{F}$ Contact your Endress+Hauser Sales Center.

### <span id="page-12-0"></span>4.2 Product identification

It is possible to identify the measuring device in the following ways:

- Using the nameplate specifications
- Using the order code with a breakdown of the device features on the delivery note
- By entering the serial number on the nameplates into the *W@M Device Viewer* (www.endress.com/deviceviewer): All the information pertaining to the measuring device is displayed.

For an overview of the scope of the Technical Documentation provided, please see:

- The "Additional standard documentation on the device" ( $\rightarrow \equiv 7$ ) and "Supplementary device-dependent documentation" ( $\rightarrow \cong 7$ ) sections.
- The *W@M Device Viewer*: Enter the serial number on the nameplate (www.endress.com/deviceviewer)

#### 4.2.1 Nameplates

#### Sensor

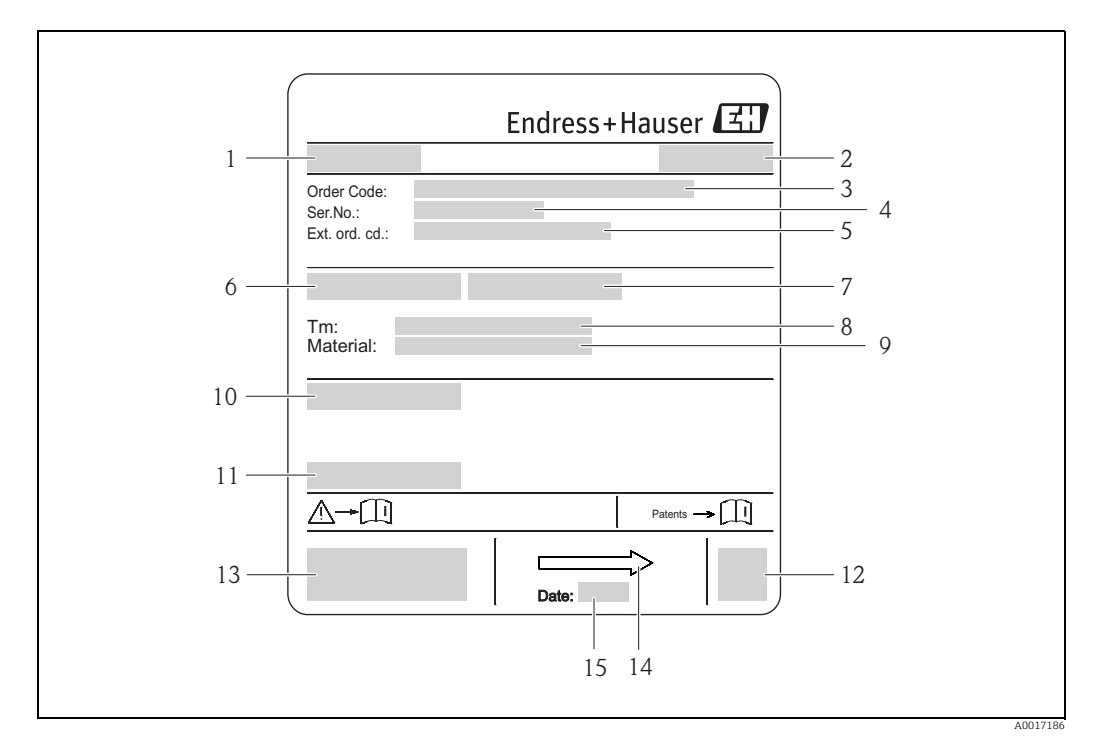

*Fig. 2: Example of sensor nameplate*

- *1 Name of sensor*
- *2 Place of manufacture*
- *3 Order code*
- *4 Serial number (Ser.No.)*
- *5 Extended order code (Ext. ord. co.) 6 Nominal diameter of the sensor*
- 
- *8 Fluid temperature range*
- *7 Test pressure of the sensor*
- *9 Measuring tube lining and electrodes material 10 Degree of protection: e.g. IP, NEMA*
- *11 Permitted ambient temperature (T<sub>a</sub>)*<br> *12 2-D matrix code*
- *12 2-D matrix code*
- *13 CE mark, C-tick*
- *14 Flow direction 15 Date of manufacture: year-month*

#### **Transmitter**

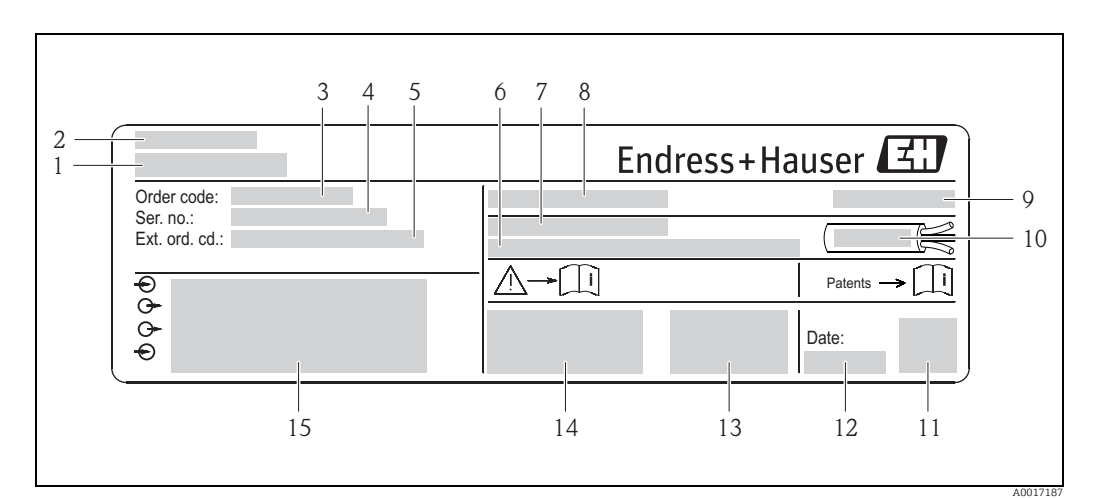

*Fig. 3: Example of transmitter nameplate*

- *1 Name of transmitter*
- *2 Place of manufacture*
- *3 Order code*
- *4 Serial number (Ser.No.)*
- *5 Extended order code (Ext. ord. co.)*
- *6 Firmware version (FW) and device revision (Dev.Rev.) from factory 7 Permitted ambient temperature range (T) 8 FCC-ID (Federal Communications Commission)*
- 
- 
- *9 Degree of protection: e.g. IP, NEMA 10 Permitted temperature range for cables*
- 
- *11 2-D matrix code 12 Date of manufacture: year-month*
- *13 FCC symbol*
- *14 CE mark, C-tick 15 Electrical connection data: e.g. inputs and outputs available, supply voltage*

#### Order code E

The measuring device is reordered using the order code.

#### Extended order code

- The device type (product root) and basic specifications (mandatory features) are always listed.
- Of the optional specifications (optional features), only the specifications relating to safety and hazardous areas are listed (e.g. LA). If other optional specifications are also ordered, these are indicated collectively using the placeholder symbol "#" (e.g. #LA#).
- If the ordered optional specifications do not include any safety and approval-related specifications, they are indicated by the placeholder symbol "+" (e.g. 5W8B50– AACCCAAD2S1+).

### 4.2.2 Symbols on the device

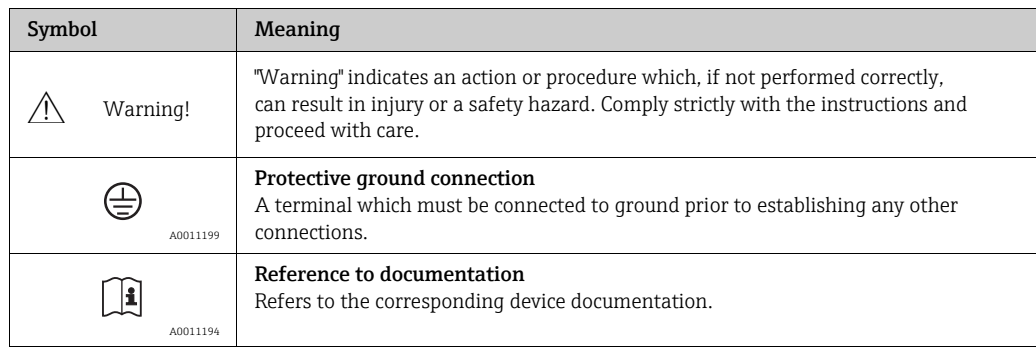

# <span id="page-14-0"></span>5 Storage, transport and disposal of packaging

### <span id="page-14-1"></span>5.1 Storage conditions

Note the following when storing the device:

- Store in the original packaging to protect against impact.
- Do not remove protective covers or protection caps mounted on process connections. They prevent mechanical damage to the sealing surfaces and fouling in the measuring pipe.
- Protect from sunlight to avoid impermissibly high surface temperatures.
- Choose a storage location where moisture does not collect in the measuring device. This will help prevent fungus and bacteria infestation which can damage the liner.
- Store in a dry, dust-free atmosphere.
- Do not store outdoors.
- Storage temperature  $\rightarrow \blacksquare$  [104](#page-103-0).
- Also be mindful of the following when storing the batteries:
- Avoid any short-circuiting of the battery poles.
- The storage temperature should preferably be  $\leq 21$  °C (70 °F).
- Store in a dry, dust-free atmosphere that is not subject to large fluctuations in temperature.
- Protect from sunlight.
- Do not store near heaters.

### <span id="page-14-2"></span>5.2 Transporting the product

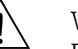

### Warning!

For measuring devices  $\leq$  DN 300 (12"): Risk of injury if the measuring device slips. The center of gravity of the measuring device is higher than the points around which the webbing slings are slung.

• Secure the measuring device so that it does not turn around its axis or slip.

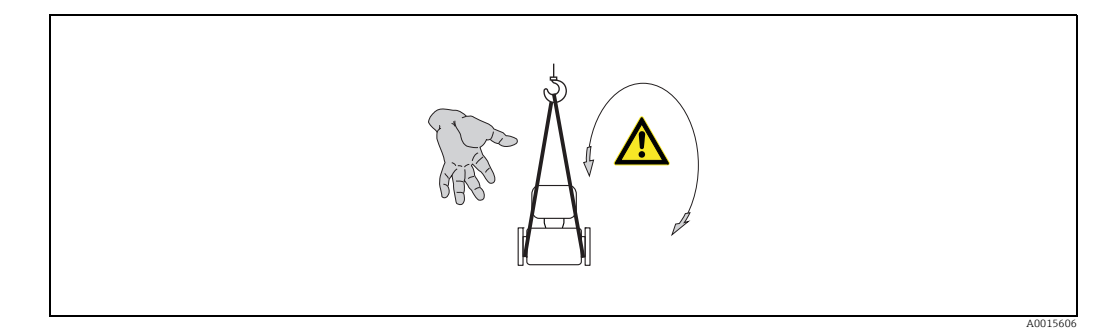

*Fig. 4:* Risk of injury if the measuring device slips when transporting sensors with DN  $\leq$  300 (12")

 $\mathbb{T}^4$  Caution!<br>Note the following when transporting the device:

- Transport the measuring device to the measuring point in its original packaging.
- Do not remove protective covers or protection caps mounted on process connections. They prevent mechanical damage to the sealing surfaces and fouling in the measuring pipe.
- Pay attention to the weight information on the packaging (adhesive label).
- Observe the transportation instructions on the adhesive label on the electronics compartment cover.
- Do not lift the measuring device by the transmitter housing or the connection housing of the remote version.
- Lifting tool
	- Use webbing slings (avoid chains as these could damage the housing).
- For wood crates, the floor structure enables these to be loaded lengthwise or broadside using a forklift.
- For measuring devices  $\leq$  DN 300 (12"): Using the webbing slings, lift the measuring device by the process connections, not by the transmitter housing.
- Caution!
	- Also note the following when transporting measuring devices  $>$  DN 300 (12"):
	- Lift the measuring device by the flange using the metal brackets.
	- If transporting by forklift, do not lift the sensor by the metal casing. This would buckle the casing and damage the internal magnetic coils.

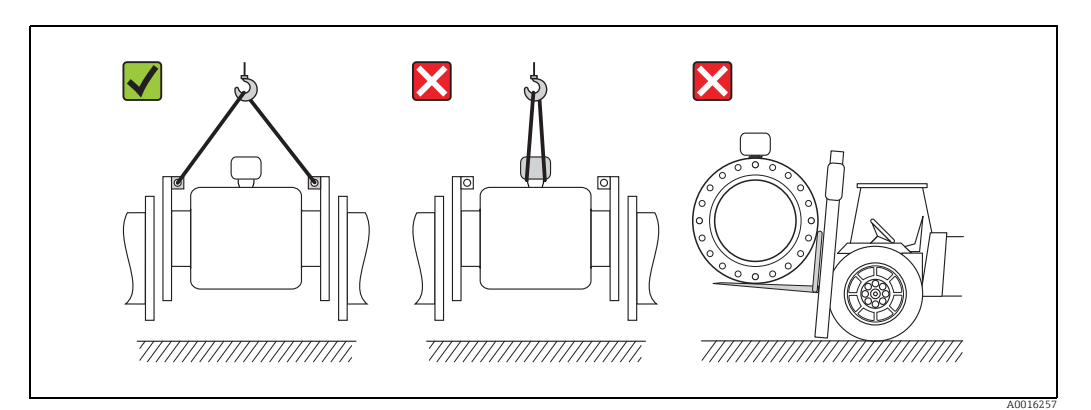

*Fig. 5: Transporting sensors with DN >300 (12")*

## <span id="page-15-0"></span>5.3 Disposing of the packaging

All the packaging material is environmentally friendly and 100 % recyclable:

• Measuring device secondary packaging:

- Polymer stretch wrap that meets the requirements of EU Directive 2002/95/EC (RoHS). • Packaging
- Wooden crate: treated in accordance with standard ISPM 15, which is confirmed by the IPPC logo affixed to the crate.
	- or
	- Cardboard: in accordance with European Directive 94/62/EC on packaging and packaging waste; recyclability is confirmed by the Resy symbol affixed to the packaging.
- Seaworthy packaging (optional): Wooden crate, treated in accordance with standard ISPM 15, which is confirmed by the IPPC logo affixed to the crate.
- Carrier and fastening material:
	- Plastic disposable pallet
	- Plastic straps
	- Plastic adhesive strips
- Filler material: paper pads

# <span id="page-16-0"></span>6 Installation

### <span id="page-16-1"></span>6.1 Installation conditions

No special measures such as supports are necessary. External forces are absorbed by the construction of the device.

### 6.1.1 Mounting position

### Mounting location

Preferably install the sensor in an ascending pipe, and ensure a sufficient distance ( $\geq 2 \times DN$ ) to the next pipe elbow.

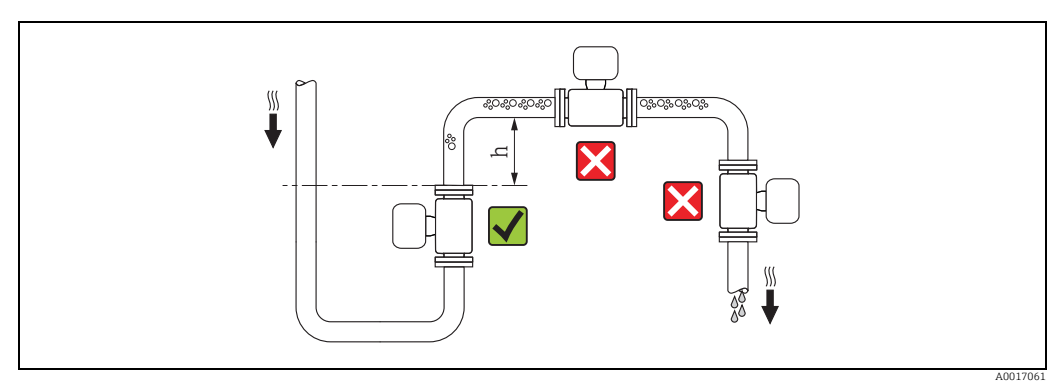

*Fig. 6: Selecting the mounting location*

To prevent measuring errors from gas bubbles accumulating in the measuring tube, avoid the following mounting locations in the pipe:

- Highest point of a pipeline
- Directly upstream of a free pipe outlet in a down pipe

#### *Installation in down pipes*

Install a siphon or a vent valve downstream of the sensor in down pipes whose length h  $\geq$  5 m (16.4 ft), ( $\rightarrow \Box$ ). This precaution is to avoid low pressure and the consequent risk of damage to the lining of the measuring tube. This measure also prevents the system losing prime, which could cause air pockets.

Information on the lining's resistance to partial vacuum can be found on  $\rightarrow \Box$  [106](#page-105-0).

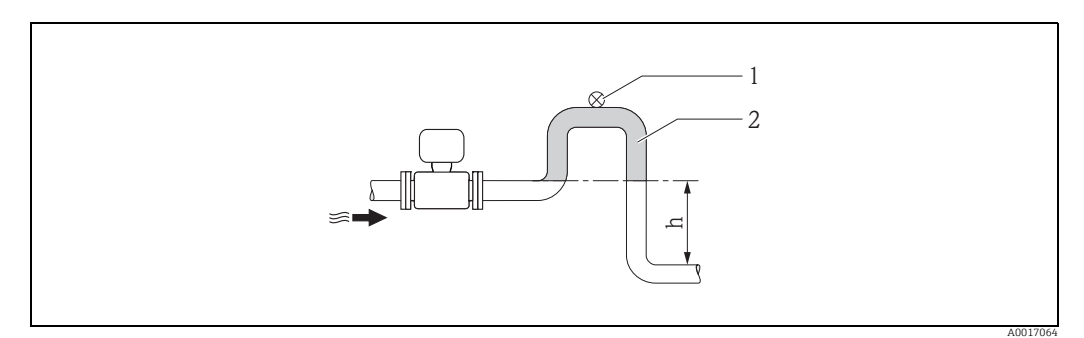

<span id="page-16-2"></span>*Fig. 7: Measures for installation in a down pipe*

*1 Vent valve*

*2 Pipe siphon*

*h Length of down pipe, h 5 m (16.4 ft)*

#### *Installation in partially filled pipes with a gradient*

Partially filled pipes with gradients necessitate a drain-type configuration.

Caution!

Risk of solids accumulating.

- Do not install the sensor at the lowest point in the drain.
- It is advisable to install a cleaning valve.

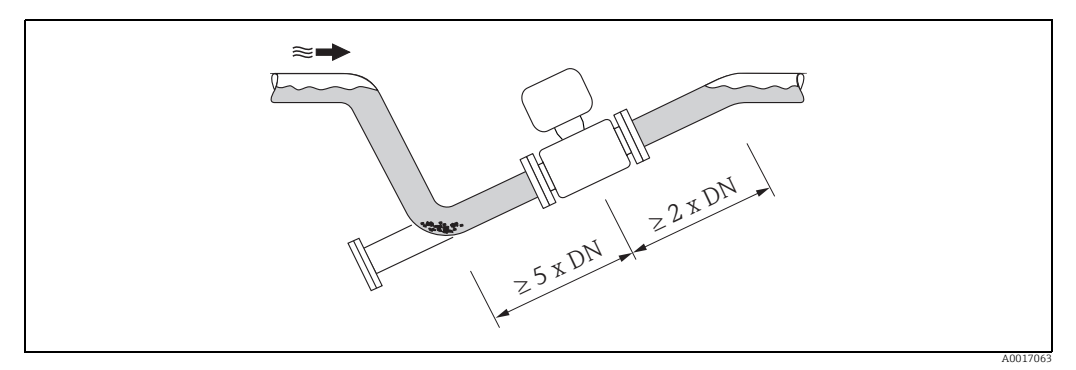

*Fig. 8: Installation in a partially filled pipe*

#### *If using pumps*

- If pumps are used, do not install the sensor on the intake side of a pump. This precaution is to avoid low pressure and the consequent risk of damage to the lining of the measuring tube. Information on the lining's resistance to partial vacuum can be found on  $\rightarrow \blacksquare$  [106](#page-105-0).
- If reciprocating, diaphragm or peristaltic pumps are used, it might be necessary to install pulse dampers. For information on the measuring system's resistance to vibration and shock  $\rightarrow \Box$  [105.](#page-104-0)

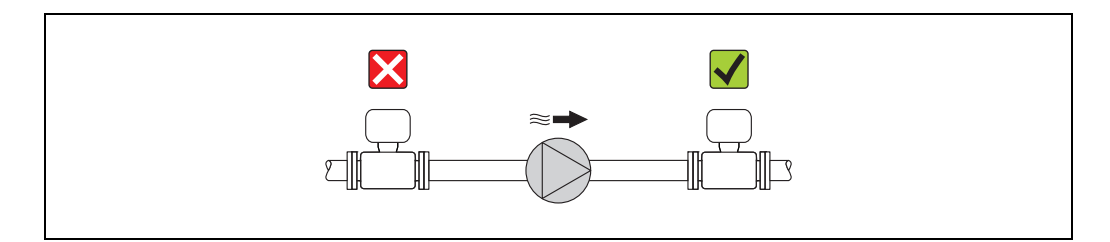

*Fig. 9: Installation if using pumps*

#### **Orientation**

An optimum orientation position helps avoid gas and air accumulations and deposits in the measuring tube.

#### *Vertical orientation*

Vertical orientation is optimal in the following scenarios:

- For self-emptying piping systems.
- For sludge containing sand or stones where the solids tend to settle at the bottom.

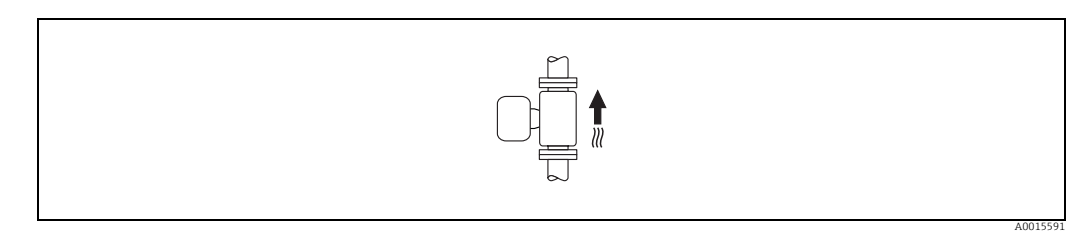

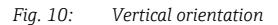

A0015594

#### *Horizontal orientation*

The measuring electrode plane should be horizontal in the case of horizontal orientation. This prevents brief insulation of the two measuring electrodes by entrained air bubbles.

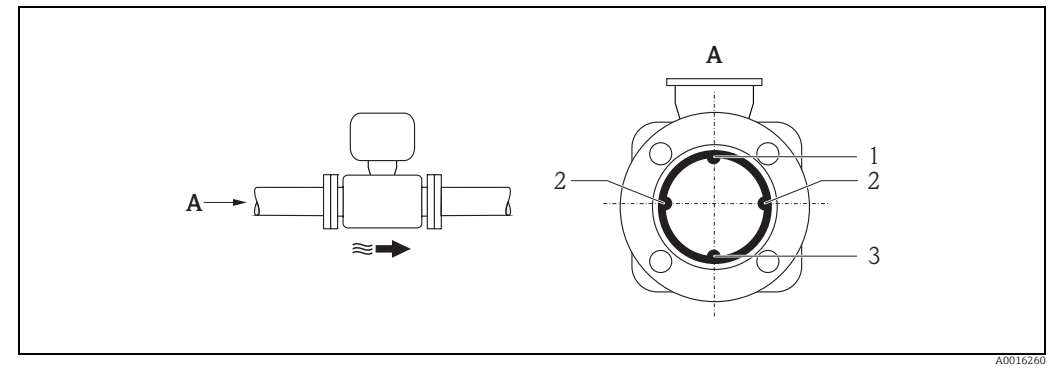

#### *Fig. 11: Horizontal orientation*

*1 EPD electrode for the detection of empty pipes (not supported by the transmitter) 2 Measuring electrodes used for measuring signal pick up and empty pipe detection (EPD). An EPD alarm is triggered if there is no fluid between electrodes.*

*3 Reference electrode for potential equalization*

#### Inlet and outlet runs

If possible, install the sensor upstream from fittings such as valves, T-pieces, elbows, etc. Observe the following inlet and outlet runs in order to meet accuracy specifications:

- $\blacksquare$  Inlet run > 5  $\times$  DN
- $\bullet$  Outlet run  $\geq 2 \times DN$

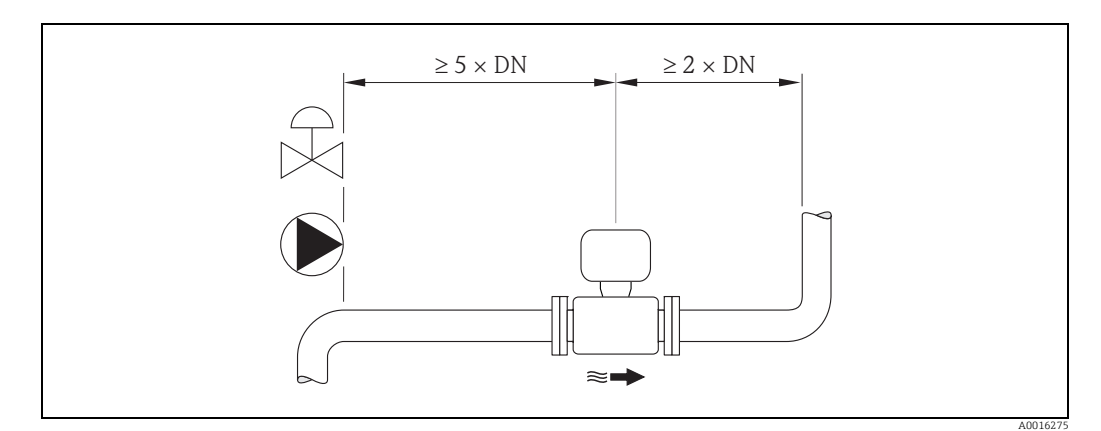

*Fig. 12: Inlet and outlet runs*

#### 6.1.2 Environmental and process-specific requirements

#### Ambient temperature range

→  [103](#page-102-0)

#### Pressure tightness

 $\rightarrow \blacksquare$  [106](#page-105-0)

#### Vibrations

In the event of strong vibrations: support and fix the pipe and sensor.

 $\begin{bmatrix} 1 \ 1 \end{bmatrix}$  Caution!<br>If vibrations are too severe, we recommend the sensor and transmitter be mounted separately. Information on resistance to vibration and shock can be found on  $\rightarrow \Box$  [105.](#page-104-0)

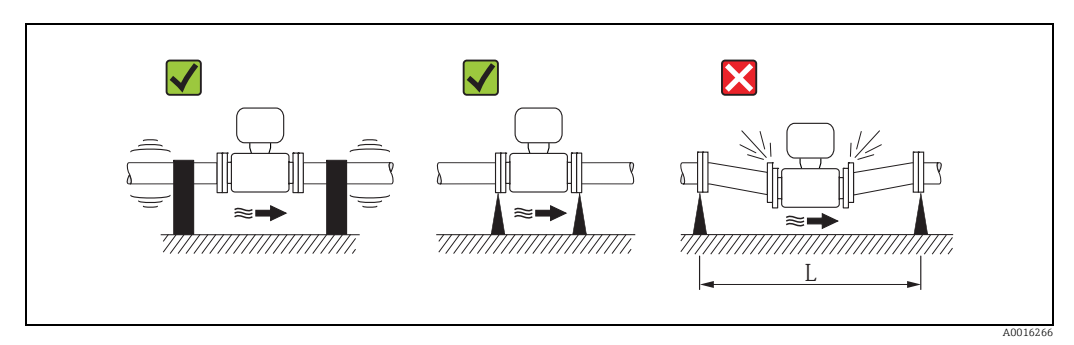

*Fig. 13: Measures to prevent vibration of the device (L >10 m (33 ft))*

### 6.1.3 Special installation

#### Foundations and supports

For nominal diameters  $DN \geq 350$  (14"): Mount the sensor on a foundation of adequate load-bearing strength.

 $\overline{C}^1$  Caution!<br>Risk of damage. Do **not** support the weight of the sensor on the metal casing. The casing would buckle and damage the internal magnetic coils.

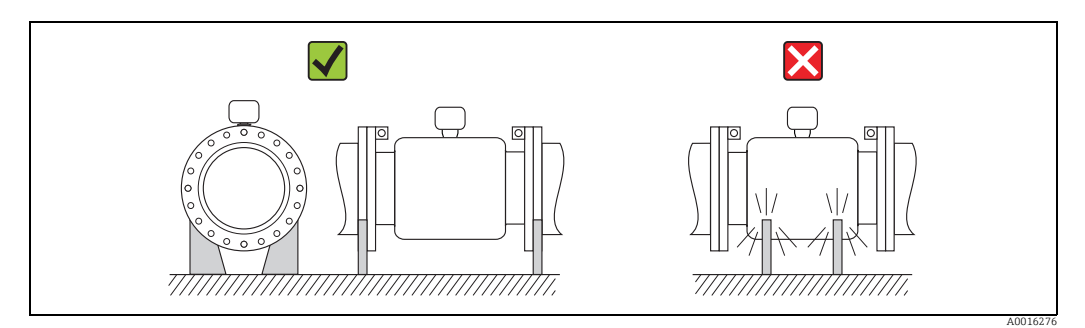

*Fig. 14: Correct support for large nominal diameters DN 350 (14")*

#### <span id="page-19-0"></span>Adapters

Suitable adapters to DIN EN 545 (double-flange reducers) can be used to install the sensor in larger-diameter pipes.

The resultant increase in the rate of flow improves measuring accuracy with very slowmoving fluids. The nomogram shown here can be used to calculate the pressure loss caused by reducers and expanders.

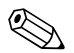

#### ! Note!

The nomogram only applies to liquids of viscosity similar to water.

Determining the pressure loss:

- 1. Calculate the ratio of the diameters d/D.
- 2. From the nomogram read off the pressure loss as a function of flow velocity (downstream from the reduction) and the d/D ratio.

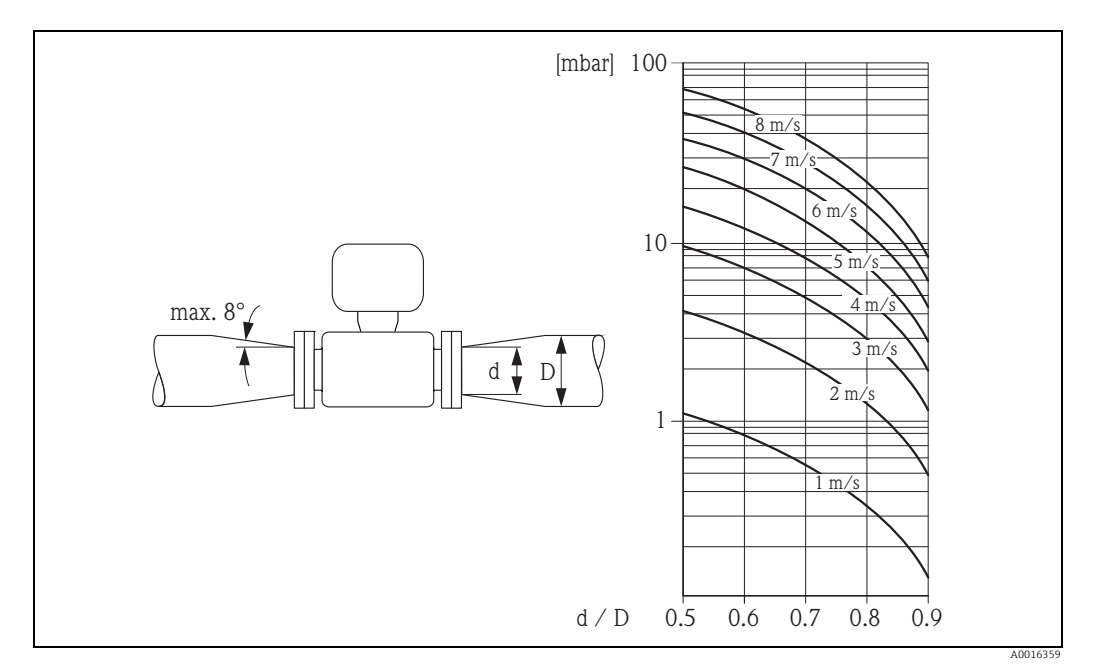

*Fig. 15: Pressure loss due to adapters*

#### Nominal diameter and flow rate

The diameter of the pipe and the flow rate determine the nominal diameter of the sensor. Therefore, please note the following:

- The optimum velocity of flow is between 2 and 3 m/s (6.5 to 9.8 ft/s).
- Match the velocity of flow (v) to the physical properties of the fluid:
	- $v < 2$  m/s (6.5 ft/s): for abrasive fluids
	- v > 2 m/s (6.5 ft/s): for fluids producing buildup

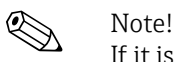

If it is necessary to increase the flow velocity: Use adapters to reduce the nominal diameter of the sensor  $\rightarrow \Box$  [20.](#page-19-0)

#### *Recommended flow*

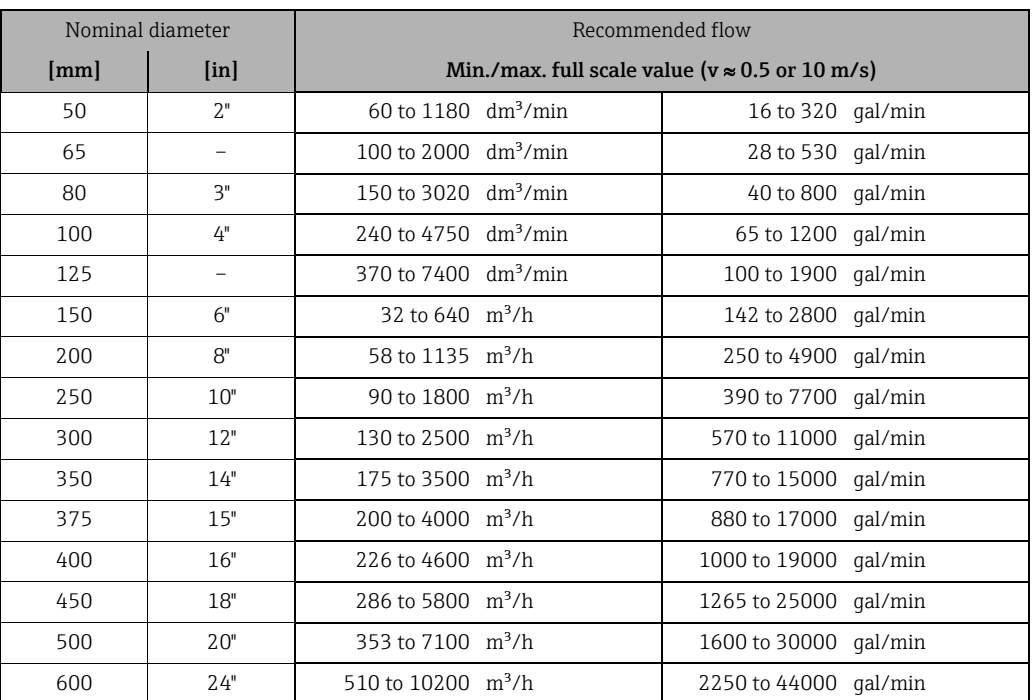

#### Connecting cable

In order to ensure measuring accuracy, comply with the following instructions when installing a remote version:

- Fix the cable run or route it in an armored conduit. Cable movements can falsify the measuring signal especially in the case of low fluid conductivities.
- Route the cable well clear of electrical machines and switching elements.
- Ensure potential equalization between sensor and transmitter, if necessary.
- The maximum connecting cable length is 20 m (35.6 ft).

#### GSM/GPRS antenna

Check the signal strength of the mobile communications network before mounting the antenna  $\rightarrow \mathbb{R}$  [35.](#page-34-0)

#### Display protection

To ensure that the optional display protection can be easily opened, maintain the following minimum head clearance: 350 mm (13.8 in)

### <span id="page-21-0"></span>6.2 Installing the measuring device

#### 6.2.1 Sensor installation

#### Required mounting tools

For flange and other process connections:

- Screws, nuts, seals etc.
- These items are not included in the scope of supply and must be supplied by the customer.
- Appropriate mounting tool

#### Preparing the measuring device

• For sensors with DN 50 to 300: remove the protective covers on the flanges directly before mounting the sensor. The protective covers are used to fix the lap joint flanges in place during transportation.

- Caution!
- When removing the protective covers, make sure that the lining is not damaged or removed from the flanges.

#### Installing the sensor

Mount the sensor between the pipe flanges. In doing so, please note the following:

- To ensure compliance with device specifications, install the measuring device centered in the measurement section.
- Required screw tightening torques  $\rightarrow \cong$  [24.](#page-23-0)
- If using ground disks:

Comply with the Installation Instructions provided with the ground disks.

#### Mounting the seals

Caution!

Risk of short circuit!

Do not use electrically conductive sealing compounds such as graphite! An electrically conductive layer could form on the inside of the measuring tube and short-circuit the measuring signal.

Comply with the following instructions when installing seals:

- For hard rubber lining: additional seals are always required.
- For polyurethane lining: generally additional seals are not required.
- For PTFE lining: generally additional seals are not required.
- For DIN flanges: only use seals according to EN 1514-1.
- Make sure that the seals do not protrude into the piping cross-section.

#### Mounting the ground cable

Comply with the following instructions when installing the ground cable:

- Comply with the information on potential equalization and detailed mounting instructions for the use of ground cables on  $\rightarrow \boxplus 41$  $\rightarrow \boxplus 41$
- If necessary, you can order special ground cables for potential equalization as an accessory  $(\rightarrow \Box$  [96](#page-95-0)).

#### Screw tightening torques for mounting the sensor

Please note the following:

- The tightening torques listed below are for lubricated threads only.
- Tighten the screws uniformly and in diagonally opposite sequence.
- Overtightening the screws will deform the sealing faces or damage the seals.
- The tightening torques listed below apply only to pipes not subjected to tensile stress.

Tightening torques for:

- $\bullet$  EN (DIN)  $\rightarrow \text{ } \text{ } \text{ } 23$  $\rightarrow \text{ } \text{ } \text{ } 23$
- $\bullet$  AS 2129  $\rightarrow \text{ } \oplus$  [24](#page-23-1)
- $\bullet$  AS 4087  $\rightarrow$   $\blacksquare$  [24](#page-23-2)
- $\blacksquare$  ASME →  $\blacksquare$  [24](#page-23-0)

<span id="page-22-0"></span>*Promag L tightening torques for EN (DIN)*

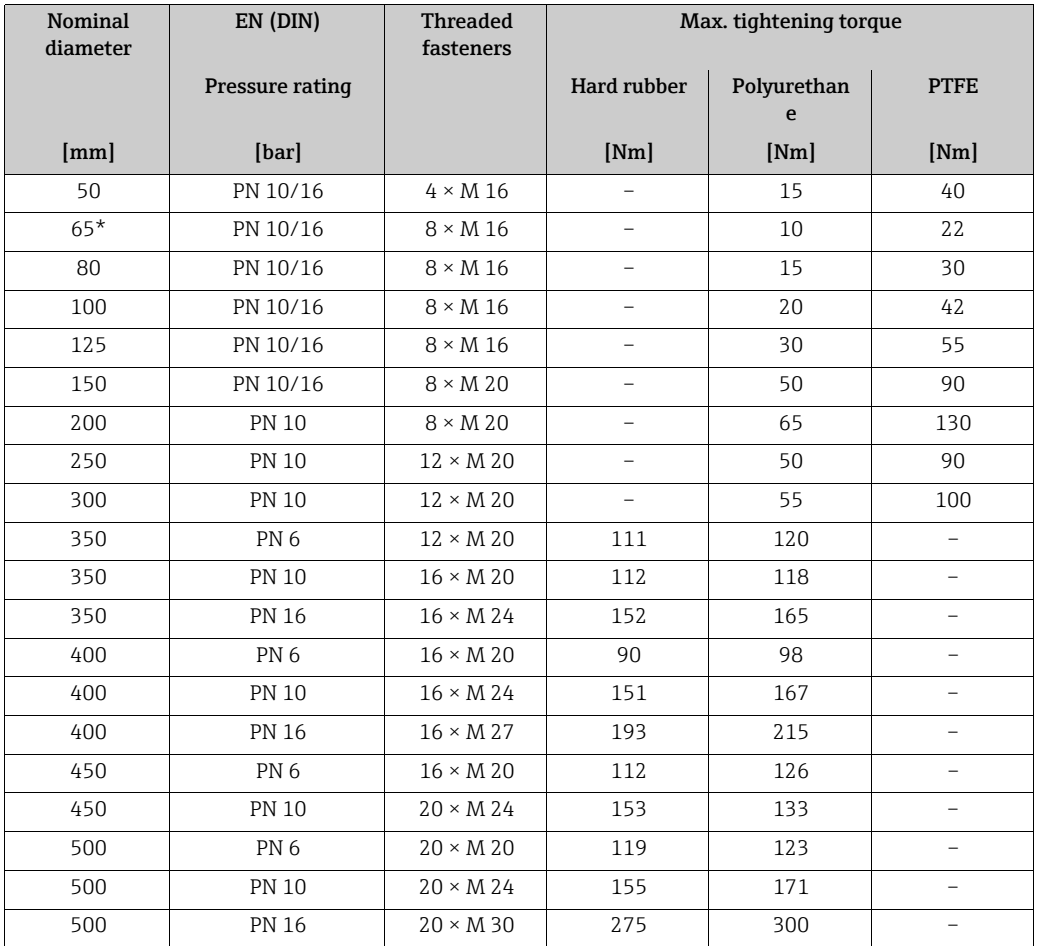

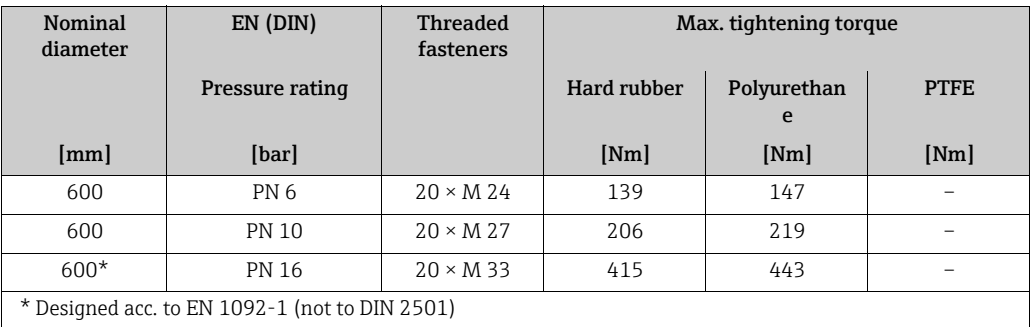

<span id="page-23-1"></span>*Promag L tightening torques for AS 2129*

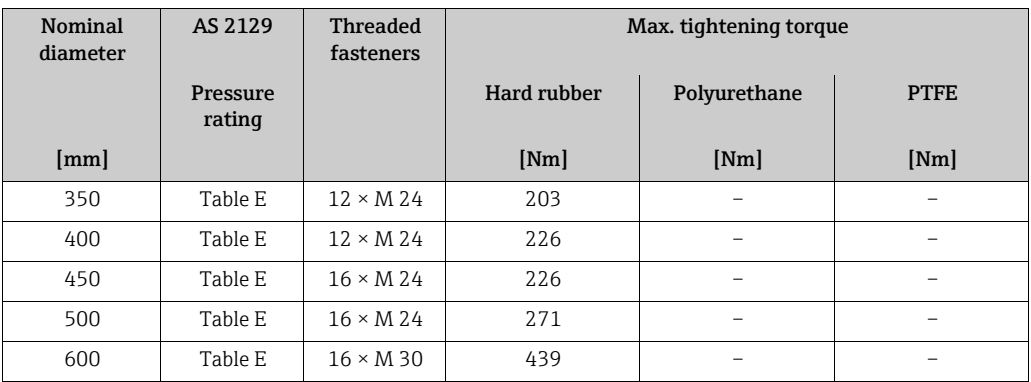

<span id="page-23-2"></span>*Promag L tightening torques for AS 4087*

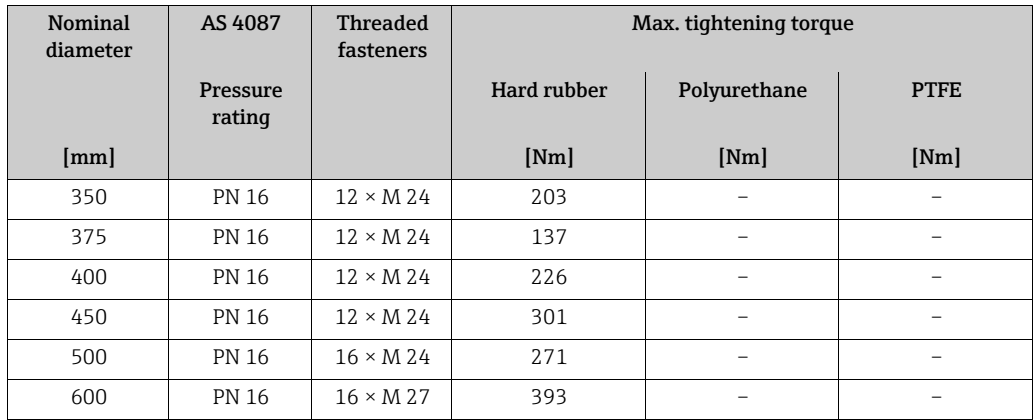

<span id="page-23-0"></span>*Promag L tightening torques for ASME*

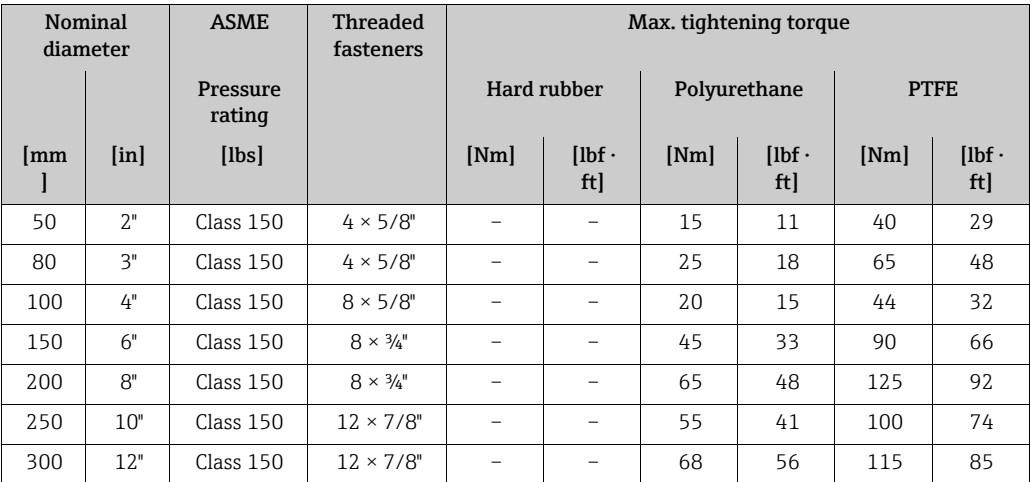

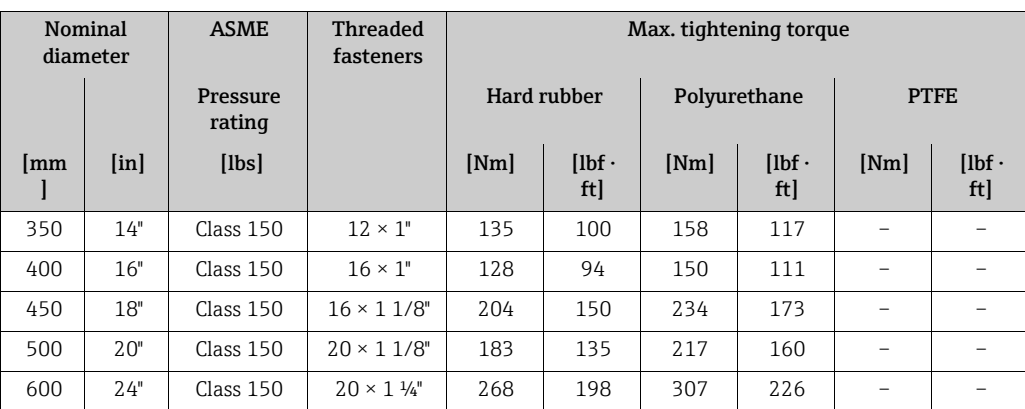

### 6.2.2 Turning the transmitter housing

- 1. Release the four screws on the housing cover.
- 2. Lift the housing cover slightly and tip it to the left. Two flexible fasteners secure the housing cover to the housing.
- 3. Release the four screws on the electronics board carrier. (one screw is located under the folding part of the battery cover).
- 4. Gently lift up the electronics board carrier until it is possible to access the connection between the signal cable and the sensor. Disconnect the signal cable from the sensor and remove the carrier from the transmitter housing.
- 5. Release the four screws on the transmitter housing.
- 6. Lift the transmitter housing slightly and turn it to the required position.

Reverse the sequence to install the transmitter housing.

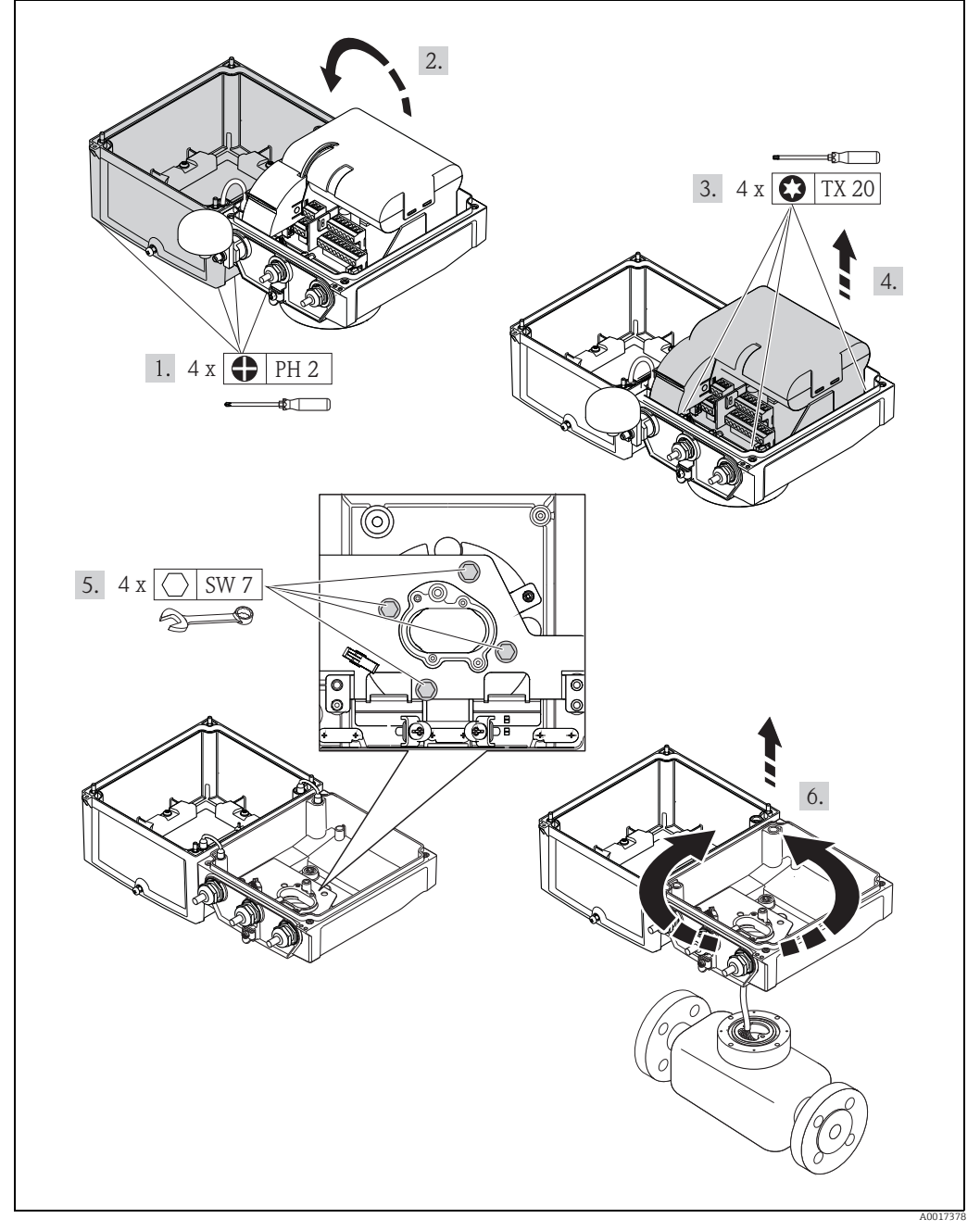

*Fig. 16: Turning the transmitter housing*

### 6.2.3 Installing the wall-mount housing

There are various ways of installing the wall-mount transmitter housing:

- Direct wall mounting
- Pipe mounting (with separate mounting kit, accessories)  $\rightarrow \blacksquare$  [28](#page-27-1)
- $\lceil r^4 \rceil$  Caution!

The permitted operating temperature range  $\rightarrow \Box$  [103](#page-102-0) may not be exceeded or undershot.

Note the following points:

- Install the measuring device in a shady location. Avoid direct sunlight, particularly in warm climatic regions.
- The transmitter must be mounted separate from the sensor if both the ambient and fluid temperatures are high.

#### Direct wall mounting

- 1. Drill the holes as illustrated in the graphic.
- 2. Screw in the securing screws slightly at first.
- 3. Fit the transmitter housing over the securing screws and mount in place.
- 4. Tighten the securing screws.

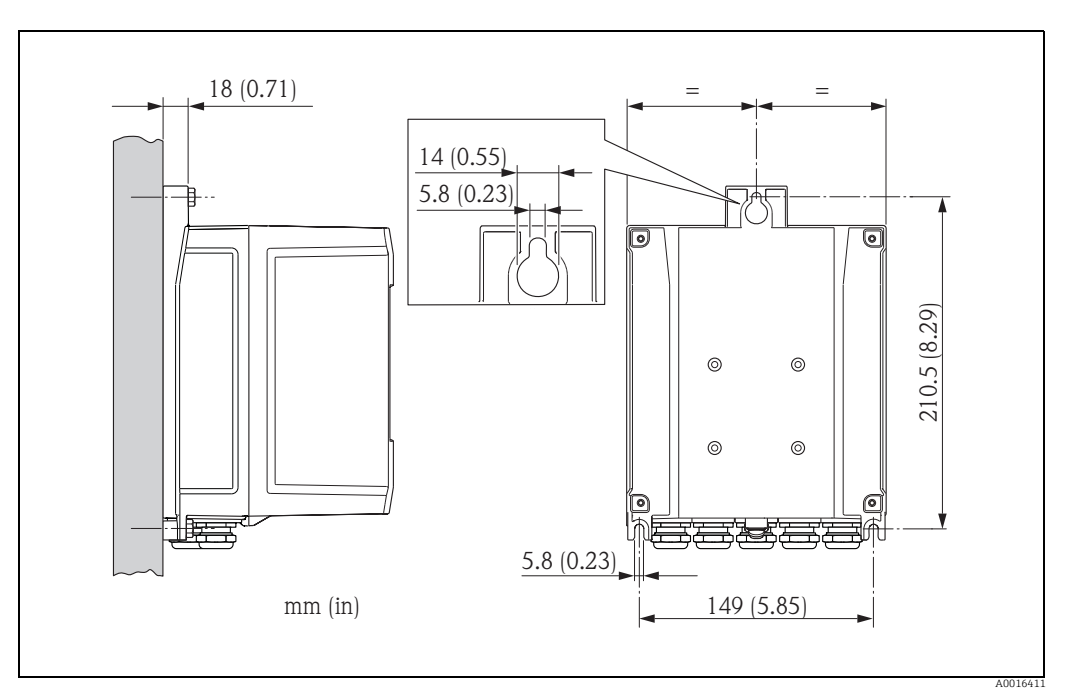

*Fig. 17: Direct wall mounting* 

#### <span id="page-27-1"></span>Pipe mounting

The assembly should be performed by following the instructions in the graphic.

# $\begin{pmatrix} -1 \\ 1 \end{pmatrix}$  Caution!

If using a warm pipe, make sure that temperatures do not exceed the permitted ambient temperature range  $\rightarrow \blacksquare$  [103](#page-102-0).

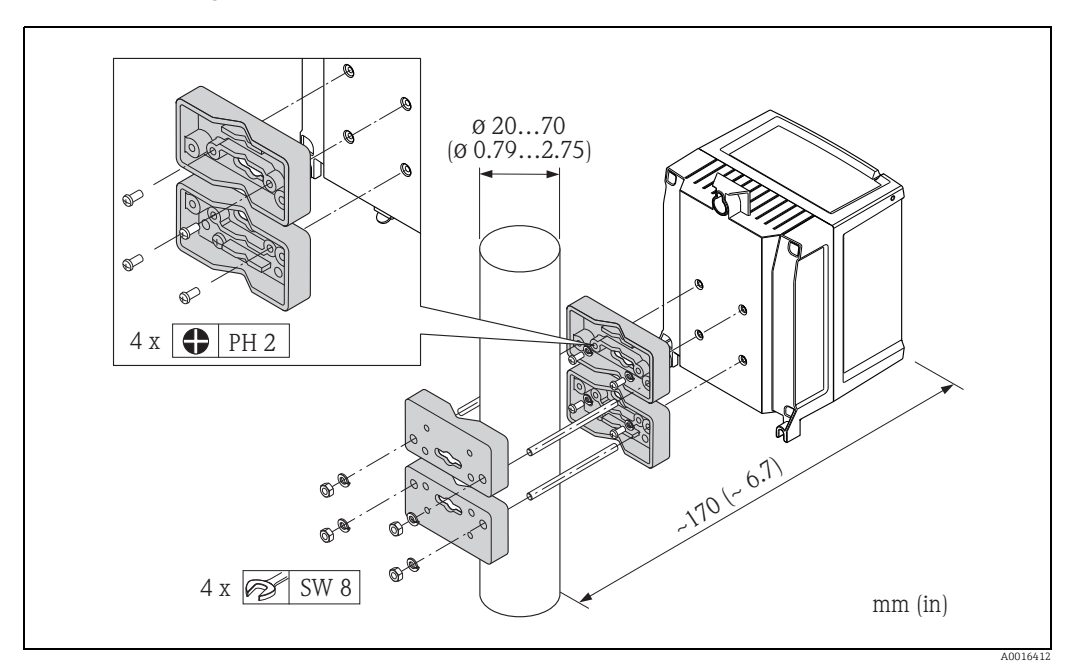

*Fig. 18: Pipe mounting (wall-mount housing)*

### <span id="page-27-0"></span>6.3 Post-installation check

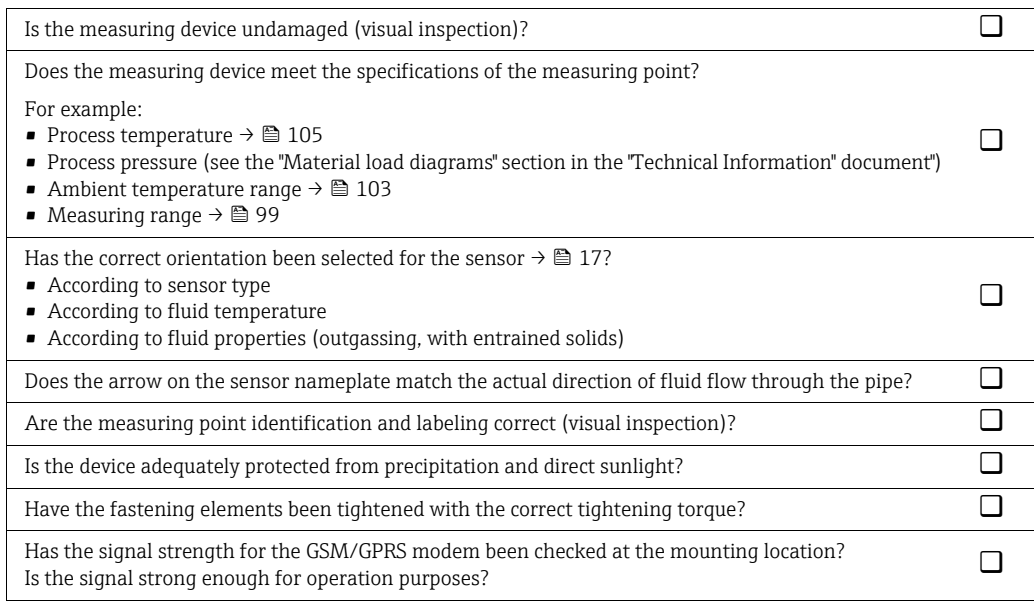

## <span id="page-28-0"></span>7 Electrical connection

### <span id="page-28-1"></span>7.1 Preparing the measuring device

### 7.1.1 Required mounting tools

- For cable entries: use an appropriate tool.
- For the housing cover: use a Phillips head screwdriver.
- Cable stripper.
- For stranded cables: use a crimper for wire end ferrules.
- To remove cables from terminals: use a slotted screwdriver  $\leq$  3 mm (0.12 in).

### 7.1.2 Connecting cable requirements

The connecting cables provided by the customer must meet the following criteria:

#### Electrical safety

According to national regulations.

#### Cable specification

- Permitted temperature range: –40 to 80 °C (–40 to 176 °F); Minimum ambient temperature: + 20 K
- A shielded cable is recommended
- Stripped length: 6 mm
- Strand (flexible): 2.5 mm<sup>2</sup>
- Cable diameter
	- With cable glands supplied:
		- $M20 \times 1.5$  with cable Ø 6 to 12 mm (0.24 to 0.47 in)
	- Plug-in screw terminals: core cross-sections 0.5 to 2.5 mm² (20 to 14 AWG)

#### 7.1.3 Connecting cable requirements for the remote version

The connecting cables for the remote version provided by the customer must meet the following criteria:

#### Cable specifications

#### *Electrode cable*

- $\approx 3 \times 0.38$  mm<sup>2</sup> PVC cable with common, braided copper shield ( $\varnothing \sim 7$  mm) and individually shielded cores
- Conductor resistance:  $\leq$  50  $\Omega$ /km
- Capacitance: core/shield:  $\leq 420$  pF/m
- Operating temperature:  $-20$  to  $+80$  °C ( $-4$  to  $176$  °F)
- $\bullet$  Cable cross-section: max. 2.5 mm<sup>2</sup>

#### *Coil current cable*

- 2 × 0.75 mm<sup>2</sup> PVC cable with common, braided copper shield ( $\varnothing \sim 7$  mm)
- $\bullet$  Conductor resistance:  $\leq 37$   $\Omega/\text{km}$
- Capacitance: core/core, shield grounded:  $\leq 120$  pF/m
- Operating temperature:  $-20$  to  $+80$  °C ( $-4$  to  $176$  °F)
- Cable cross-section: max. 2.5 mm<sup>2</sup>
- **•** Test voltage for cable insulation:  $\geq$  1433 V AC r.m.s 50/60 Hz or  $\geq$  2026 V DC

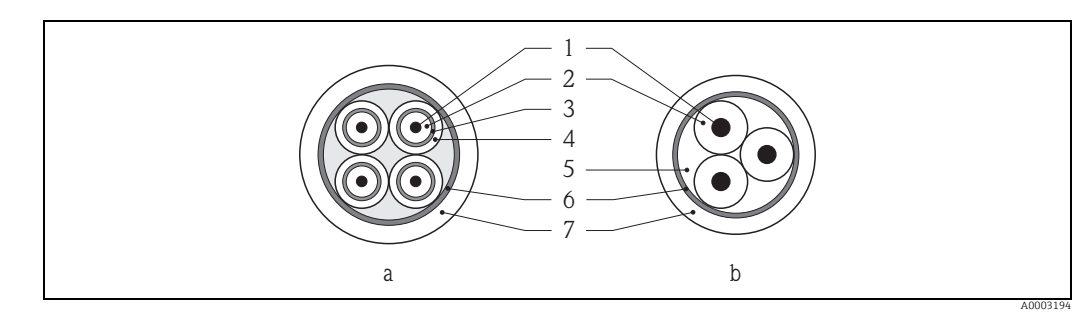

*Fig. 19: Cable cross-section*

- *a Electrode cable*
- *b Coil current cable*
- *1 Core*
- *2 Core insulation*
- *3 Core shield 4 Core jacket*
- *5 Core reinforcement 6 Cable shield*
- *7 Outer jacket*

#### Reinforced connecting cables

As an option, Endress+Hauser can also deliver reinforced connecting cables with an additional, reinforcing metal braid.

Use a reinforced connecting cable in the following situations:

- When laying the cable directly in the ground
- Where there is a risk of damage from rodents
- If using the device below IP68 degree of protection

#### Operation in zones of severe electrical interference

The measuring device complies with the general safety requirements in accordance with EN 61010 -1 and the EMC requirements of IEC/EN 61326.

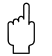

### $\lceil r^4 \rceil$  Caution!

Grounding is by means of the ground terminals provided for the purpose inside the connection housing. Ensure that the stripped and twisted lengths of cable shield to the ground terminal are as short as possible.

### <span id="page-30-0"></span>7.1.4 Preparing the electrode and coil current cable

Terminate the electrode cable and coil current cables as shown in the figure below (Detail A). Fit the fine-wire cores with wire end ferrules (Detail B).

 $\mathbb{C}^4$  Caution!<br>Please note the following when terminating the cables:

- In the case of electrode cable, make sure that the ferrules do not touch the wire shield on the sensor side. Minimum distance =  $1 \text{ mm}$  (exception "GND" = green cable).
- In the case of coil current cables, insulate one core of the three-core wire at the level of the core reinforcement. You only require two cores for the connection.

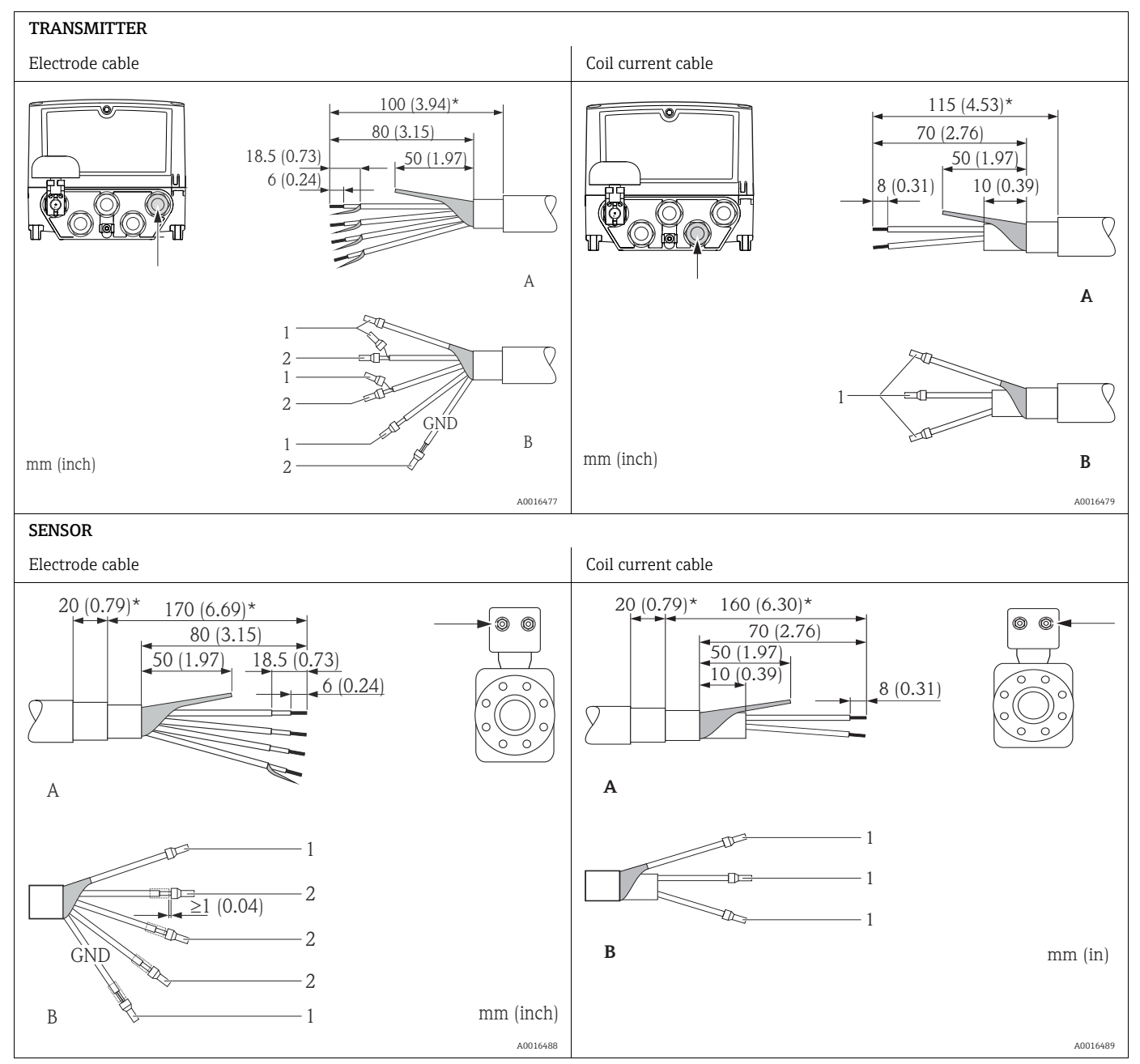

1 = Red ferrules,  $\varnothing$  1.0 mm

 $2 =$  White ferrules,  $\varnothing$  0.5 mm)

\* Stripping only for reinforced cables

### <span id="page-31-1"></span>7.1.5 Preparing the measuring device

- Remove any dummy plugs.
	- Caution!

Poor sealing in the housing can affect the operational reliability of the measuring device. Use suitable cable glands that correspond to the degree of protection.

If the measuring device is supplied without cable glands, provide appropriate cable glands for the connecting cable that comply with IP protection requirements.

• If the measuring device is supplied with cable glands, observe the cable specifications.

#### Cable entry

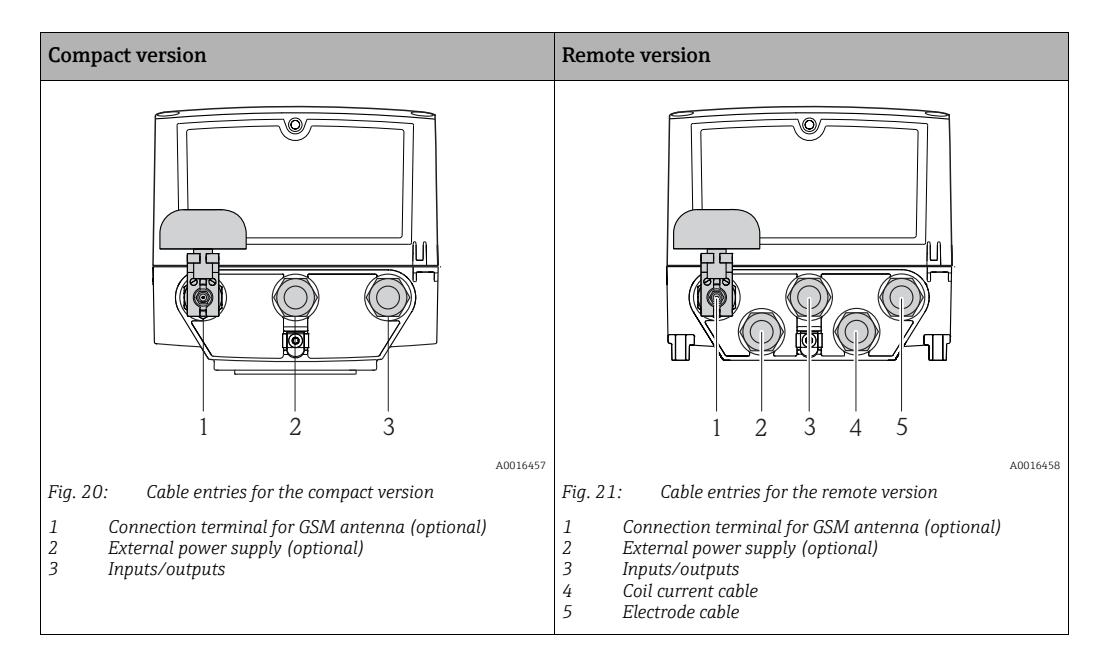

### <span id="page-31-0"></span>7.2 Connecting the measuring device

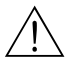

#### Warning!

• Risk of electric shock!

Switch off the power supply before opening the device. Do not install or wire the device while it is energized. Failure to comply with this precaution can result in irreparable damage to the electronics.

- Risk of electric shock! Connect the protective conductor to the ground terminal on the housing before the power supply is applied (not necessary if the power supply is galvanically isolated).
- Compare the specifications on the nameplate with the local voltage supply and frequency. Also comply with national regulations governing the installation of electrical equipment.

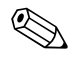

# Note!<br>
Incorrect connection work can reduce electrical safety!

- Connection work must only be performed by properly trained specialists.
- Observe national regulations governing the installation of electrical equipment.
- Comply with local workplace safety regulations.

#### 7.2.1 Connecting the inputs and outputs

Different production steps are required to commission the measuring device and must **be followed in a set order.** Before performing a specific production step, check whether all the previous steps have been completed accordingly  $\rightarrow \Box$  [65](#page-64-0).

- 1. Open the housing cover.
	- Release the four screws with a Phillips head screwdriver.
	- Lift the housing cover slightly and tip it to the left. Two flexible fasteners secure the housing cover to the housing.
- 2. Push the cable through the cable entry  $\rightarrow \Box$  [32.](#page-31-1) To ensure tight sealing, do not remove the sealing ring from the cable entry.
- 3. Strip the cable ends over 6 mm (0.24 in). In the case of stranded cables, also attach wire end ferrules.
- 4. Connect the cables in accordance with the terminal assignment. When connecting the cable shield to the ground terminal, observe the grounding concept of the facility. Rigid conductors or flexible conductors with wire end ferrules can be inserted directly into the terminal without pressing on the wire release.

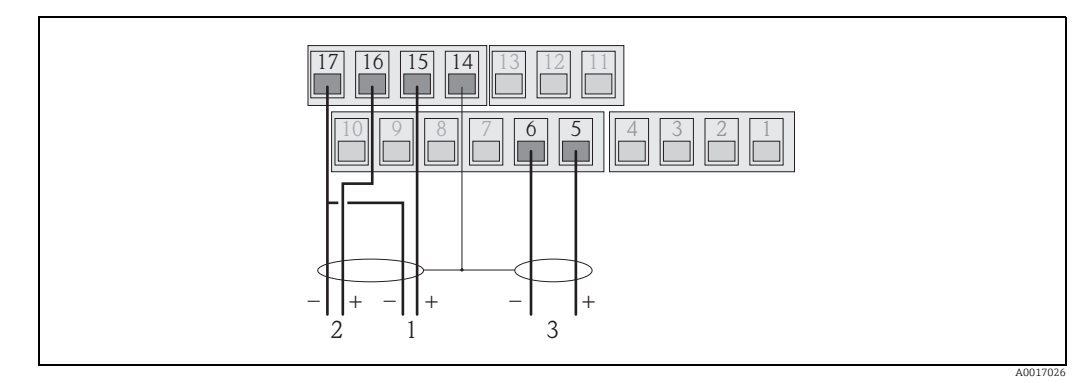

*Fig. 22: Connecting the outputs*

*1 Output 1*

*2 Output 2*

*3 Input 1*

Terminal assignment

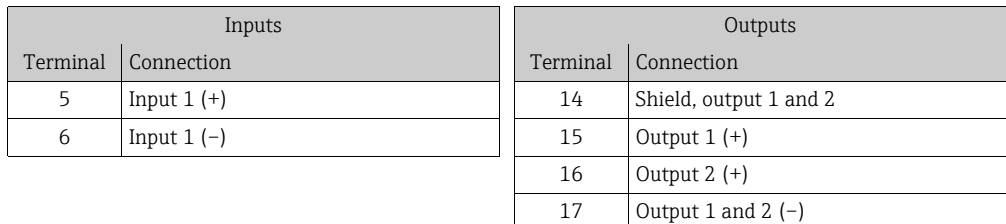

- 5. Fit the cable anchorage and firmly tighten the cable glands.
- 6. Secure the housing cover.
	- Fix the housing cover on the housing.
	- Tighten the four screws with a Phillips head screwdriver.

#### 7.2.2 Connecting the connecting cable in the remote version

Different production steps are required to commission the measuring device and must be followed in a set order. Before performing a specific production step, check whether all the previous steps have been completed accordingly  $\rightarrow \Box$  [65](#page-64-0).

- 1. Open the housing cover.
	- Release the four screws with a Phillips head screwdriver.
	- Lift the housing cover slightly and tip it to the left.
		- Two flexible fasteners secure the housing cover to the housing.
- 2. Push the cable through the cable entry  $\rightarrow \cong$  [32.](#page-31-1) To ensure tight sealing, do not remove the sealing ring from the cable entry.
- 3. Strip the cable ends and fit wire end ferrules  $\rightarrow \Box$  [31.](#page-30-0)
- 4. Connect the cables in accordance with the terminal assignment. When connecting the cable shield to the ground terminal, observe the grounding concept of the facility.

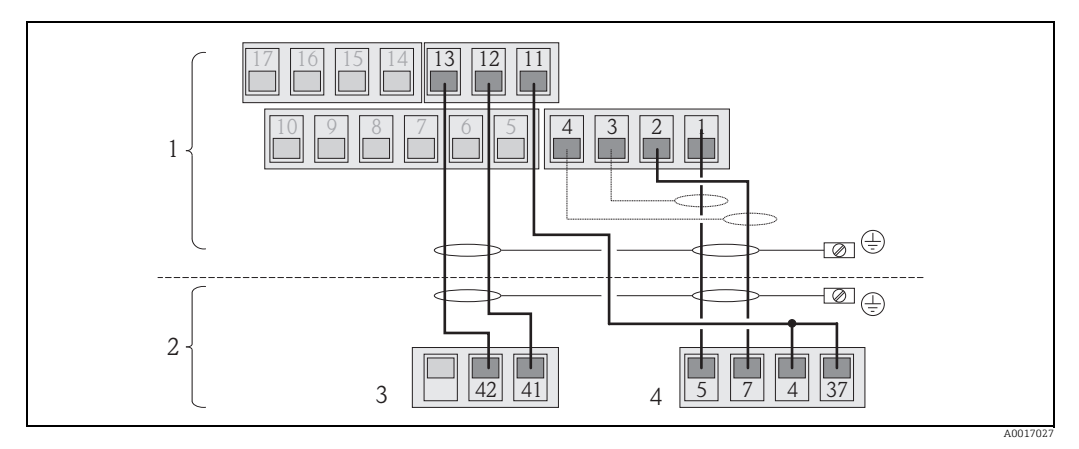

*Fig. 23: Connecting the remote version*

- *1 Transmitter terminals*
- *2 Sensor terminals*
- *3 Coil current cable 4 Electrode cable*

# Terminal assignment

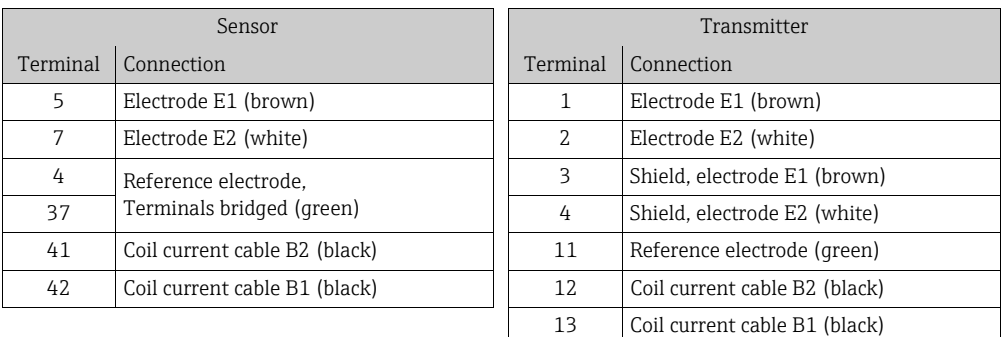

- 5. Fit the cable anchorage and firmly tighten the cable glands.
- 6. Secure the housing cover.
	- Fix the housing cover on the housing.
	- Tighten the four screws with a Phillips head screwdriver.

#### <span id="page-34-0"></span>7.2.3 Connecting and mounting the GSM/GPRS antennae

Different production steps are required to commission the measuring device and must be followed in a set order. Before performing a specific production step, check whether<br>be followed in a set order. Before performing a specific production step, check whether all the previous steps have been completed accordingly  $\rightarrow \Box$  [65](#page-64-0).

#### Checking the signal strength to determine the type of mounting

Check whether and where a sufficiently strong signal of the mobile communications network is present. A cell phone or the measuring device can be used for this purpose:

- Hold a cell phone, containing a SIM card from the same provider, at the desired antenna mounting point and read how strong the signal is.
- If the measuring device is already operational (batteries inserted and battery power switched on  $\rightarrow \Box$  [40\)](#page-39-0), the signal strength can be read:
	- On the onsite display by calling up the status of the antenna signal  $\rightarrow \Box$  [47](#page-46-0).
	- In the operating tool by using the ANTSS parameter to read the signal strength  $\rightarrow \triangle$ [154](#page-153-0).

If the signal strength  $\leq$  30 %, the antenna must be mounted separately from the measuring device.

#### Connecting and mounting the antenna

- Mount the antenna:
	- Signal strength > 30 %: mount the antenna on the measuring device  $\rightarrow \blacksquare$  [24.](#page-34-1)
	- Signal strength  $\leq$  30 %: mount the antenna separately from the measuring device  $\rightarrow \blacksquare$ [26.](#page-35-0)
- Connect the antenna to the measuring device  $\rightarrow \blacksquare$  [25](#page-34-2).

#### *Mounting the antenna directly on the measuring device*

When mounting, make sure the antenna holder is as vertical as possible!

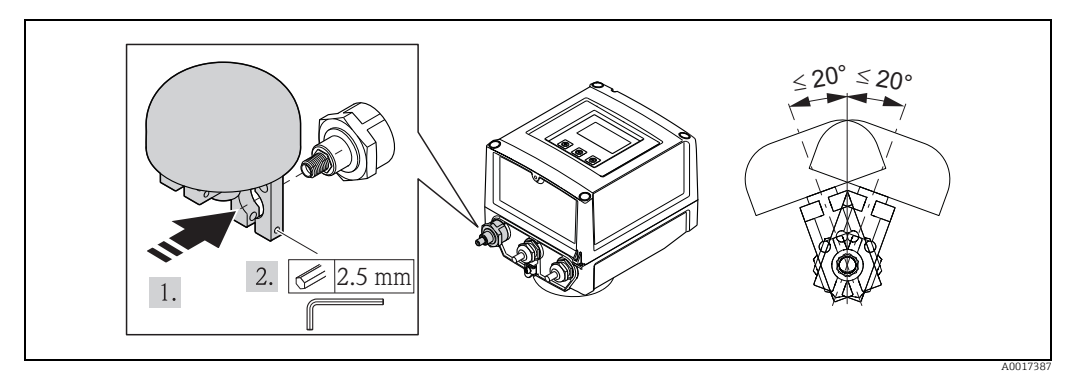

<span id="page-34-1"></span>*Fig. 24: Mounting the antenna directly on the measuring device*

*Connecting the antenna to the measuring device* 

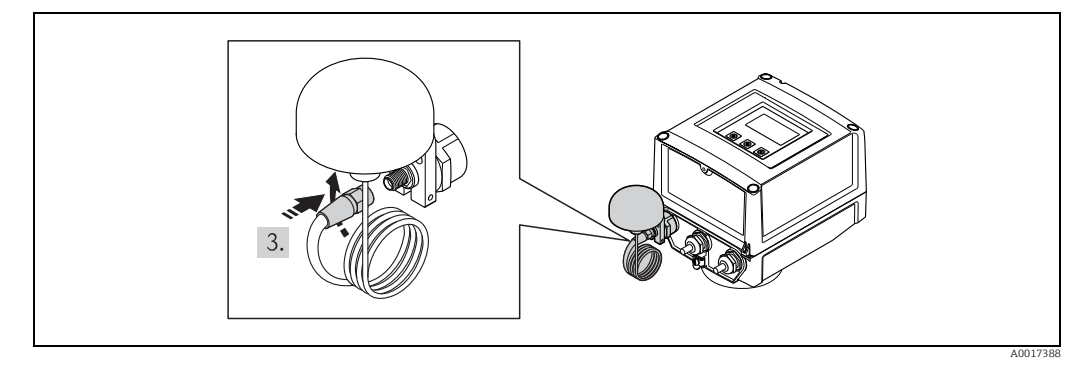

<span id="page-34-2"></span>*Fig. 25: Connecting the antenna*

*Mounting the antenna separately from the measuring device*

- Mount the antenna as high as possible above the ground.
- Do not mount it beneath metal objects, covers, floors and ceilings.
- Make sure you maintain the minimum distance from walls and ceilings specified in  $\rightarrow \blacksquare$ [26](#page-35-0).
- Do not extend the antenna cable.

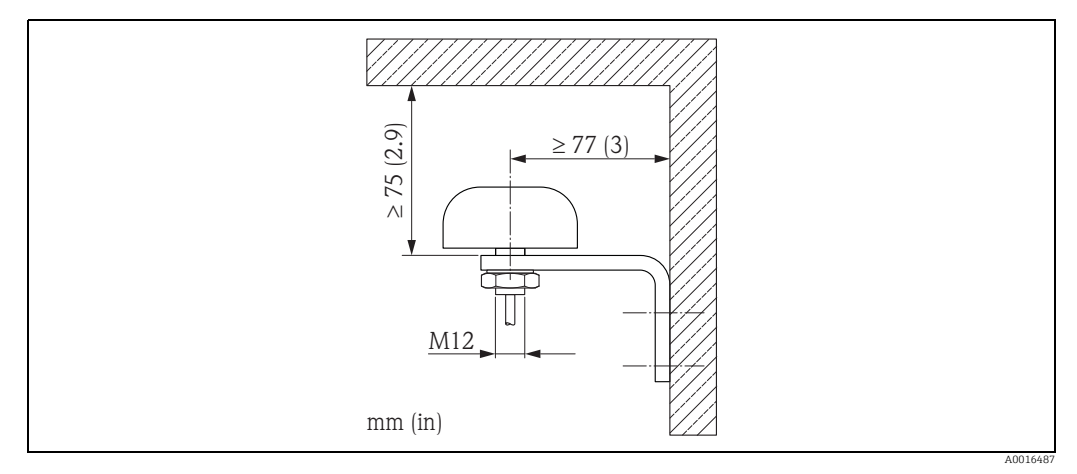

<span id="page-35-0"></span>*Fig. 26: Mounting the antenna separately from the measuring device*

### 7.2.4 Connecting the external power supply (optional)

#### Preparing the connection

It is possible to power the measuring device directly via an external power supply. In addition, batteries are to be used as a backup if the power supply fails and to operate the GSM/GPRS module.

Possible combinations:

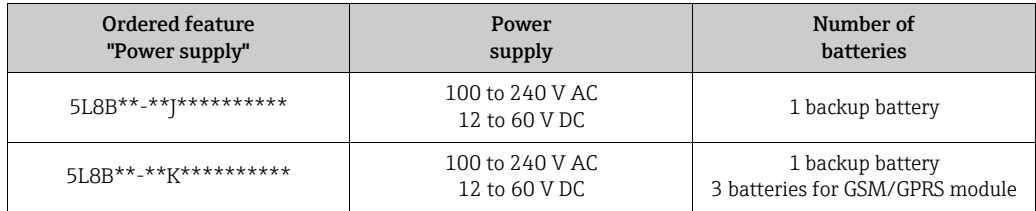

If the measuring device is powered via an external power supply, energy from the batteries is not used. In such instances, the measuring device can work with maximum measured value acquisition cycles (Prof./ MPROF parameter  $\rightarrow \cong$  [125\)](#page-124-0).

To ensure the device continues measuring if the external power supply fails, a battery is used as the backup power supply at the B1 terminal  $\rightarrow \Box$  [38](#page-37-0).

The external power supply only supports measuring operation. Additional batteries must be inserted at the B3 terminal for communication via the GSM/GPRS modem  $\rightarrow \blacksquare$  [38](#page-37-0).

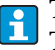

The batteries are not charged if an external power supply is used.

The current state of charge of the batteries can be read on the onsite display or in the BATTS parameter  $\rightarrow \blacksquare$  [154.](#page-153-1)
#### Measuring device requirements

- Integrate the measuring system into the potential equalization system  $\rightarrow \Box$  [41](#page-40-0).
- The power supply line must be equipped with an external protection for overload current (fuse or automatic circuit breaker).
- The measuring device must have a suitably labeled and easy-to-reach ON/OFF switch.

#### Power supply and power supply unit requirements

- The power supply must be within the range indicated on the nameplate ([Electrical](#page-101-0)  [connection](#page-101-0)  $\rightarrow \mathbf{m}$  [102](#page-101-0)).
- **■** Take the cable specification of the connecting cable into consideration  $\rightarrow \mathbb{B}$  [102](#page-101-1).
- **■** Take the connecting cable requirements into consideration  $\rightarrow \blacksquare$  [102](#page-101-1).

#### Connecting the external power supply

Different production steps are required to commission the measuring device and must be followed in a set order. Before performing a specific production step, check whether all the previous steps have been completed accordingly  $\rightarrow \Box$  [65](#page-64-0).

- 1. Open the housing cover.
	- Release the four screws with a Phillips head screwdriver.
	- Lift the housing cover slightly and tip it to the left. Two flexible fasteners secure the housing cover to the housing.
- 2. Fold up the protective cover.
- 3. Push the cable through the cable entry  $\rightarrow \equiv$  [32.](#page-31-0) To ensure tight sealing, do not remove the sealing ring from the cable entry.
- 4. Strip the cable ends over 6 mm (0.24 in). In the case of stranded cables, also attach wire end ferrules.
- 5. Connect the cables in accordance with the terminal assignment. When connecting the cable shield to the ground terminal, observe the grounding concept of the facility.

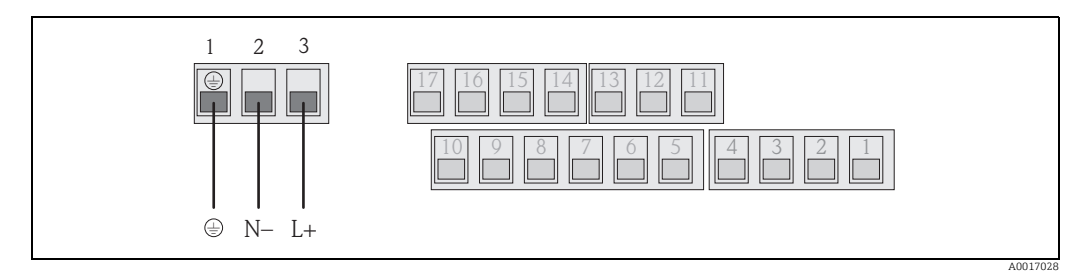

*Fig. 27: Connecting the external power supply (optional)*

#### Terminal assignment

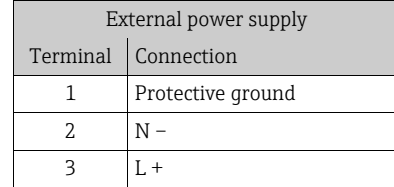

- 6. Fold down the protective cover.
- 7. Fit the cable anchorage and firmly tighten the cable glands.
- 8. Secure the housing cover.
	- Fix the housing cover on the housing.
	- Tighten the four screws with a Phillips head screwdriver.

# 7.3 Inserting and connecting the batteries

# 7.3.1 Overview of battery arrangement options

Three battery terminals are available in the measuring device. These terminals are assigned different uses depending on the number and arrangement of the batteries. B1 and B2 are the terminals for power supply to the measuring device, B3 is the terminal for the GSM/ GPRS modem.

The measuring device is initially powered by the batteries in terminal B2. If the voltage supplied by these batteries becomes too low, the measuring device issues a message and switches automatically to the battery in terminal B1.

If power is supplied to the measuring device externally and the power supply fails, the battery in terminal B1 acts as a backup power supply.

The GSM/GPRS modem is always powered by the battery in terminal B3. This is also the case if the measuring device uses an external power supply.

The batteries are not charged if an external power supply is used. H

The current state of charge of the batteries can be read on the onsite display or in the BATTS parameter  $\rightarrow \blacksquare$  [154.](#page-153-0)

#### Possible configurations

Configuration 1

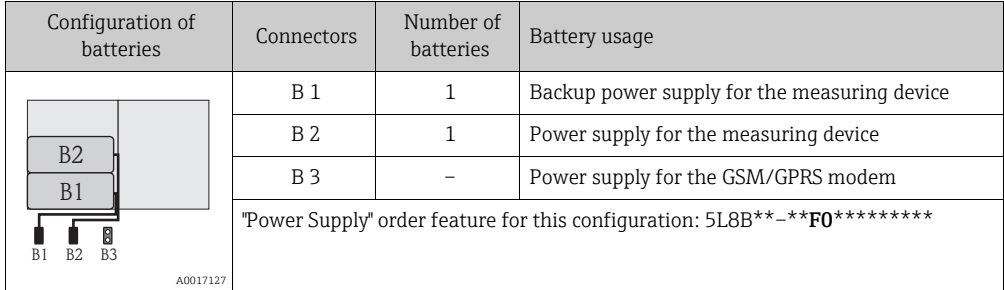

#### Configuration 2

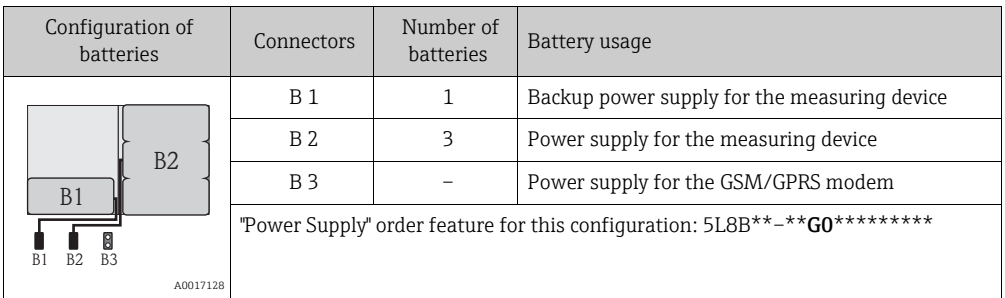

#### Configuration 3

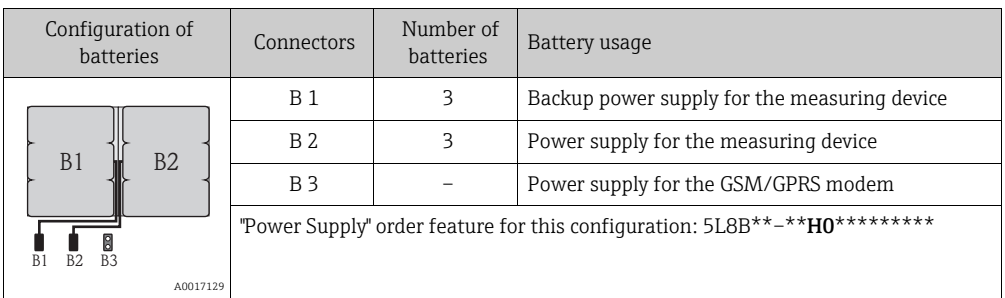

#### Configuration 4

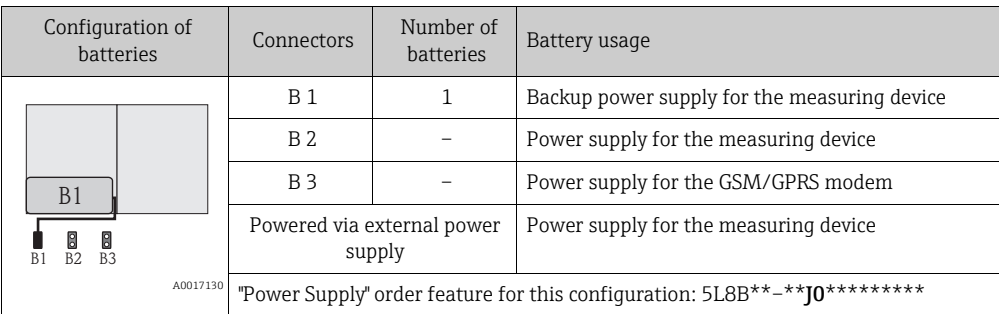

#### Configuration 5

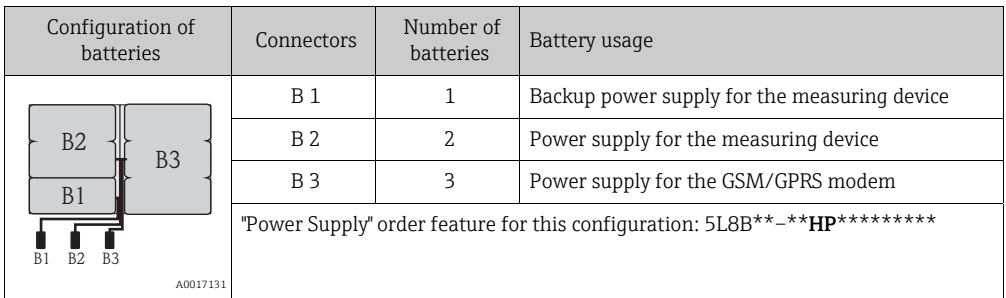

#### Configuration 6

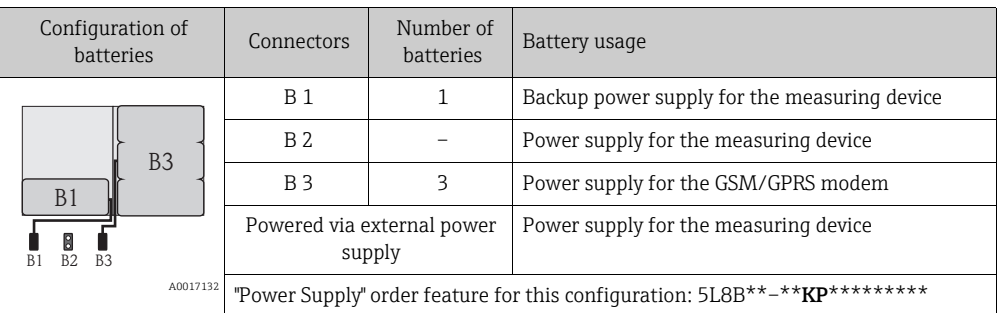

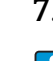

7.3.2 Inserting and connecting the batteries

**CO** Different production steps are required to commission the measuring device and must be followed in a set order. Before performing a specific production step, check whether all the previous steps have been completed accordingly  $\rightarrow \Box$  [65](#page-64-0).

Warning!

Risk of electric shock! Switch off the power supply before opening the device.

# Caution!

Can damage the electronic of the device! Only use batteries provided by Endress+Hauser.

- 1. Open the housing cover.
	- Release the four screws with a Phillips head screwdriver.
	- Lift the housing cover slightly and tip it to the left. Two flexible fasteners secure the housing cover to the housing.
- 2. Remove the battery cover.
	- Release the securing screw with a Phillips head screwdriver.
	- Turn the battery cover in a slightly clockwise direction to remove it (two guides which hold the battery cover in position are located on the right-hand side).
- 3. Insert the batteries.

Place the batteries into the compartment. In doing so, route the battery cables in the direction of the cable inlet in the battery cover  $\rightarrow \blacksquare$  [29.](#page-40-1) If not all the batteries are inserted, the partition plate can be used to prevent any

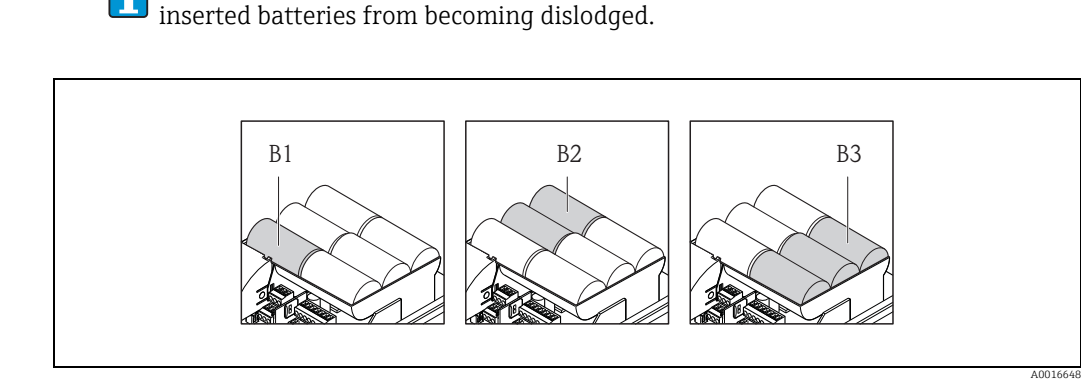

*Fig. 28: Example of a battery arrangement (configuration 5)*

*B1 Battery connection to back up the power supply for the measuring device*

*B2 Battery connection to power the measuring device* Battery connection to power the GSM/GPRS module

4. Connect the batteries.

- Insert the battery cables into the appropriate receptacle  $\rightarrow \blacksquare$  [29.](#page-40-1)
- 5. Set the DIP switches  $\rightarrow \blacksquare$  [29.](#page-40-1)

The following options are available:

- Set the DIP switch to ON to switch on the battery power supply. If battery power supply is switched on, the red CPU LED flashes  $\rightarrow \Box$  67 and the startup sequence appears on the onsite display  $\rightarrow \Box$  [67](#page-66-1).
- Set the DIP switch to OFF to switch off the battery power supply.

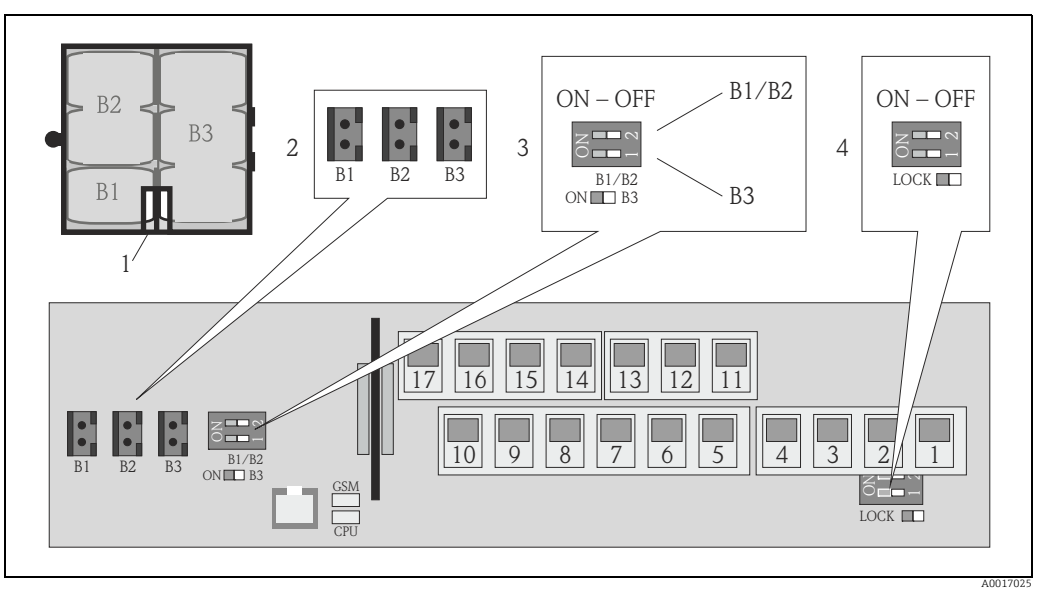

<span id="page-40-1"></span>*Fig. 29: Connecting the batteries, switching on the battery power supply*

- *1 Cable inlet in the battery cover*
- *2 Receptacles for terminals B1 and terminals B2 and B3*
	- *3 DIP switch (ON/OFF) for switching the batteries on and off:*
	- *Switch 1: terminals B3 - Switch 2: terminals B1 and B2*
- *4 DIP switch (ON/OFF) to disable the controls of the local display*
- 6. Secure the battery cover.
	- Route the battery cables in the direction of the cable inlet in the battery cover  $\rightarrow \blacksquare$  [29](#page-40-1).
	- Fit the battery cover in place. In doing so, position the guides into the slots in the battery cover.
	- Tighten the securing screw with a Phillips head screwdriver.
	- Fold down the protective cover for the external power supply.
- 7. Secure the housing cover.
	- Fix the housing cover on the housing.
	- Tighten the four screws with a Phillips head screwdriver.

Comply with instructions for battery disposal  $\rightarrow \Box$  [98](#page-97-0).  $\overline{a}$ 

<span id="page-40-0"></span>7.4 Potential equalization

# Warning!

Integrate the measuring system into the potential equalization system.

# 7.4.1 Potential equalization requirements

Please consider the following to ensure correct measurement:

- The fluid and sensor have the same electrical potential
- Company-internal grounding concepts
- Material and grounding of the pipes

# 7.4.2 Connection examples for potential equalization

#### Connection example in standard situations

*Metal, grounded pipe*

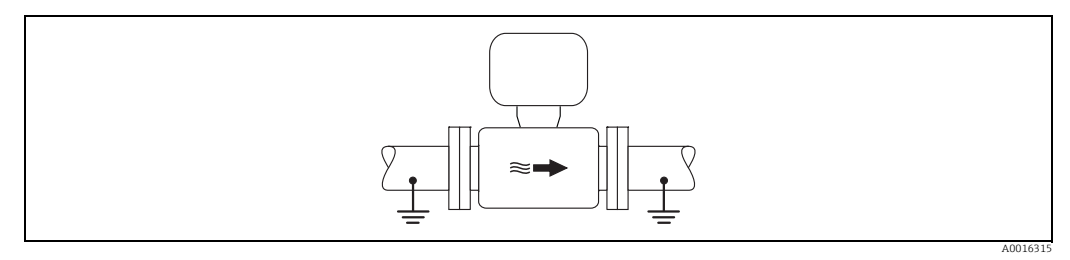

*Fig. 30: Potential equalization via Measuring tube*

#### Connection example in special situations

*Metal, ungrounded pipe without liner*

This connection method is also to be used when:

- Potential equalization is not customary
- Equalizing currents are present

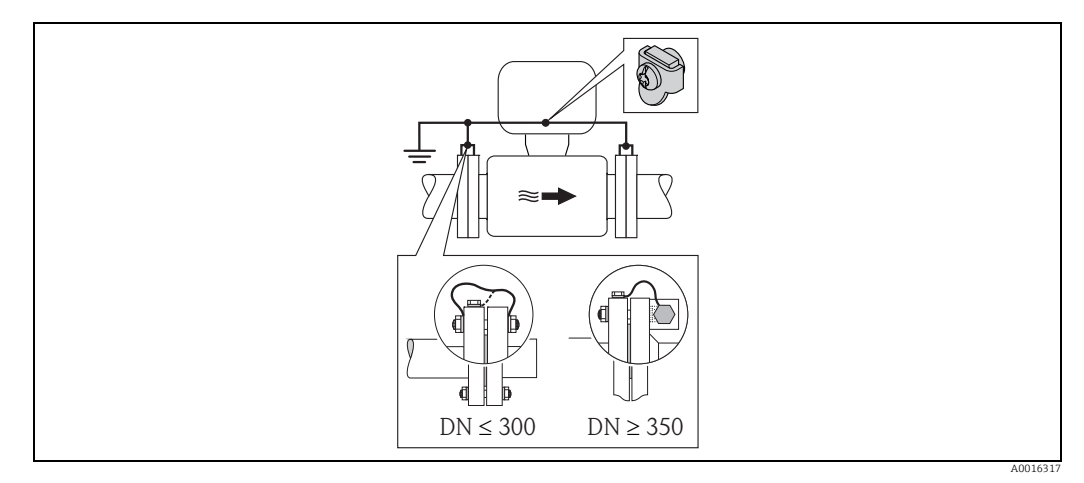

*Fig. 31: Potential equalization via ground terminal and pipe flanges*

For mounting consider the following:

• Connect both sensor flanges to the particular pipe flange via a ground cable and ground them.

Ground cable = copper wire, at least 6 mm<sup>2</sup> (0.0093 in<sup>2</sup>).

• Connect the transmitter or sensor connection housing, as applicable, to ground potential by means of the ground terminal provided for the purpose. For mounting the ground cable: – If DN  $\leq$  300 (12"): Mount the ground cable directly on the conductive flange coating of

the sensor with the flange screws.

- If DN  $\geq$  350 (14"): Mount the ground cable directly on the metal transport bracket.
- For remote version: The ground terminal in the example refers to the sensor and not to the transmitter.

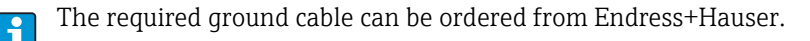

#### *Plastic pipe or pipe with insulating lining*

This connection method is also to be used when:

- Potential equalization is not customary
- Equalizing currents are present

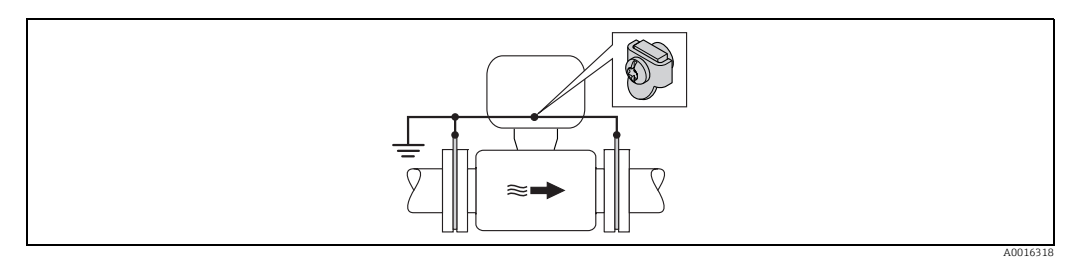

*Fig. 32: Potential equalization via ground terminal and ground disk*

For mounting consider the following:

The ground disks have to be connected to the ground terminal via a ground cable and to the ground potential. Ground cable = copper wire, at least 6 mm<sup>2</sup> (0.0093 in<sup>2</sup>).

For remote version: The ground terminal in the example refers to the sensor and not to the transmitter.

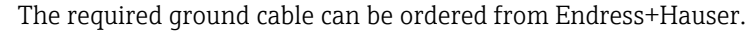

#### *Pipe with cathodic protection*

This connection method only take place, if both of the following requirements are fulfilled:

- Metal pipe without liner or pipe with electrically conductive liner
- Cathodic protection is integrated in the operator protection

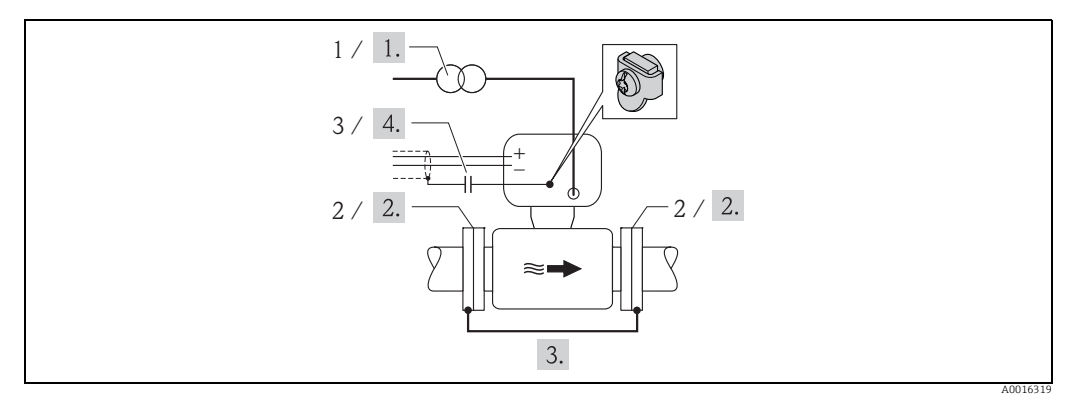

*Fig. 33: Potential equalization and cathodic protection*

- *1 Isolating transformer power supply*
- *2 Electrically isolated to pipe*

*3 Capacitor* 

- 1. Connect the measuring device potential-free compared to protective earth to the power supply.
- 2. Install the measuring device electrically isolated in the pipe.
- 3. Connect the two flanges of the pipe with a ground cable. Ground cable = copper wire, at least 6 mm<sup>2</sup> (0.0093 in<sup>2</sup>).
- 4. By connecting the shielding of the signal cables a capacitor has to be used.

For remote version: The ground terminal in the example refers to the sensor and not to the transmitter.

The required ground cable can be ordered from Endress+Hauser.

# 7.5 Guaranteeing the degree of protection of the measuring device

#### Caution!

Do not loosen the threaded fasteners of the sensor housing, as otherwise the degree of protection guaranteed by Endress+Hauser no longer applies.

To guarantee the degree of protection of the measuring device  $\rightarrow \blacksquare$  [104](#page-103-0). Perform the following steps after electrical connection:

- Check that the housing seals of the connection and electronics compartment are clean and fitted correctly. Dry, clean or replace the seals if necessary.
- Tighten all housing screws and screw covers.
- Firmly tighten the cable glands.
- To ensure that moisture does not enter the cable entry, route the cable so that it loops down before the cable entry ("water trap").

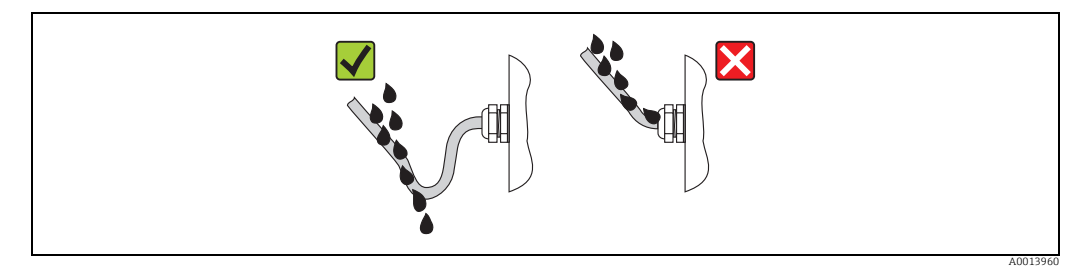

*Fig. 34: Cable looped down before the cable entry*

• Insert dummy plugs into unused cable entries.

# <span id="page-43-0"></span>7.6 Post-connection check

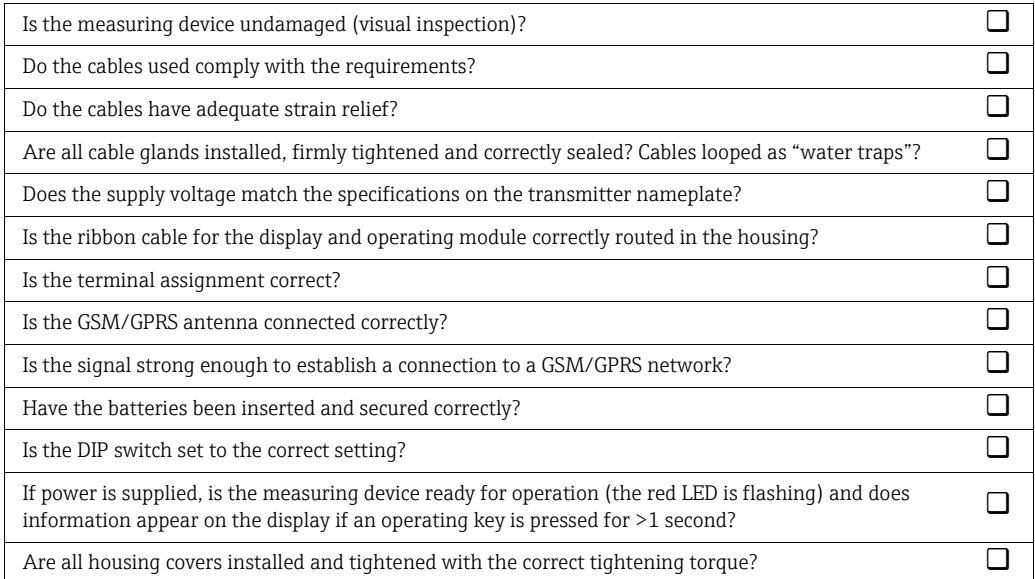

# 8 Operating options

# 8.1 Overview of operating options

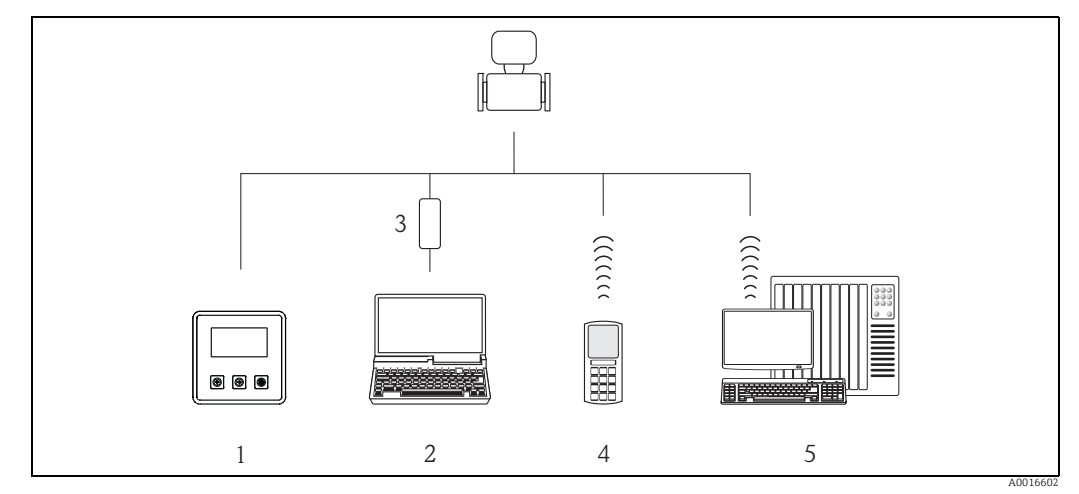

*Fig. 35: Overview of operating options*

- *1 Local operation of the measuring device*
- *2 Computer with Config 5800 operating tool*
- *3 FXA 291 service interface (connected to computer via USB port and to measuring device via service interface)*
- *4 Cell phone (wireless via SMS)*
- *5 Computer (wireless via mail)*

# 8.2 Structure and function of the operating menu

#### 8.2.1 Structure of the operating menu

- The measuring device has a main menu with different parameter groups. These parameter groups correspond to different applications or areas of the measuring device.
- The parameter groups contain the various parameters that belong to the individual applications or areas of the measuring device.
- The desired setting or option for the measuring device configuration is made in the individual parameters.
- Some parameters cannot be modified since they are only used to display values or information, or can only be modified by users with a higher access authorization level  $\rightarrow$ ■ [49](#page-48-0).

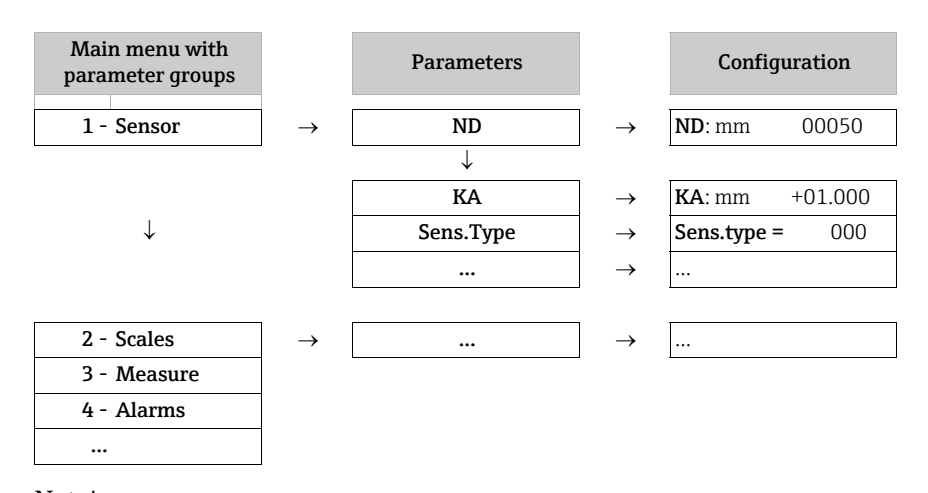

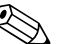

S<br>
Note! For an overview of the main menu and all the parameters available, see → **B** [114](#page-113-0) ff.

# 8.2.2 Operating concept

The parameters in the measuring device have different access levels. The parameters can be modified by all users or just by certain user groups depending on the associated access level. Some parameters can only be accessed via the Config 5800 operating tool.

- The parameters can be accessed via:
	- The local operation of the measuring device  $\rightarrow \blacksquare$  [46](#page-45-0)
	- The Config 5800 operating tool  $\rightarrow \blacksquare$  [49](#page-48-1)
- The majority of the parameters can be configured without any restrictions (up to Level 2). Special service-specific and device-specific parameters (Level 3 and above) can only be modified by Endress+Hauser Service staff.

For further information on access authorization, see  $\rightarrow \Box$  [49.](#page-48-0) ÷

# <span id="page-45-0"></span>8.3 Access to the operating menu via the onsite display

## 8.3.1 Operating elements and display area

The measuring device has three operating elements and one display area.

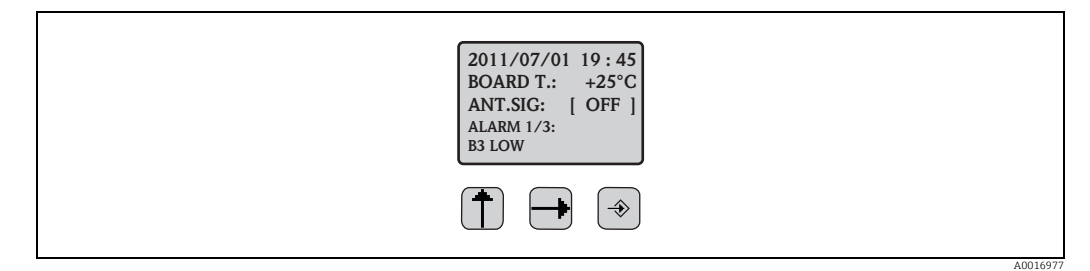

*Fig. 36: Operating elements and display area of the measuring device*

#### <span id="page-45-1"></span>Operating elements

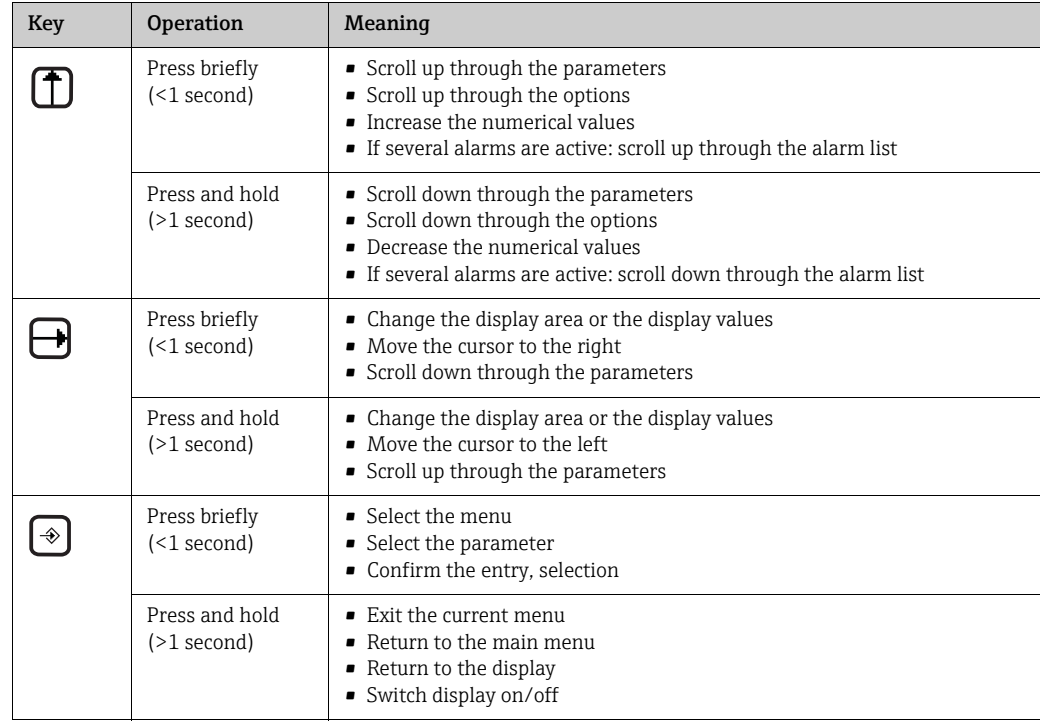

#### Display area

Several measured value and status views are available in the display area. Users can switch between the individual views using the  $\exists$  key  $\rightarrow \Box$  [48.](#page-47-0)

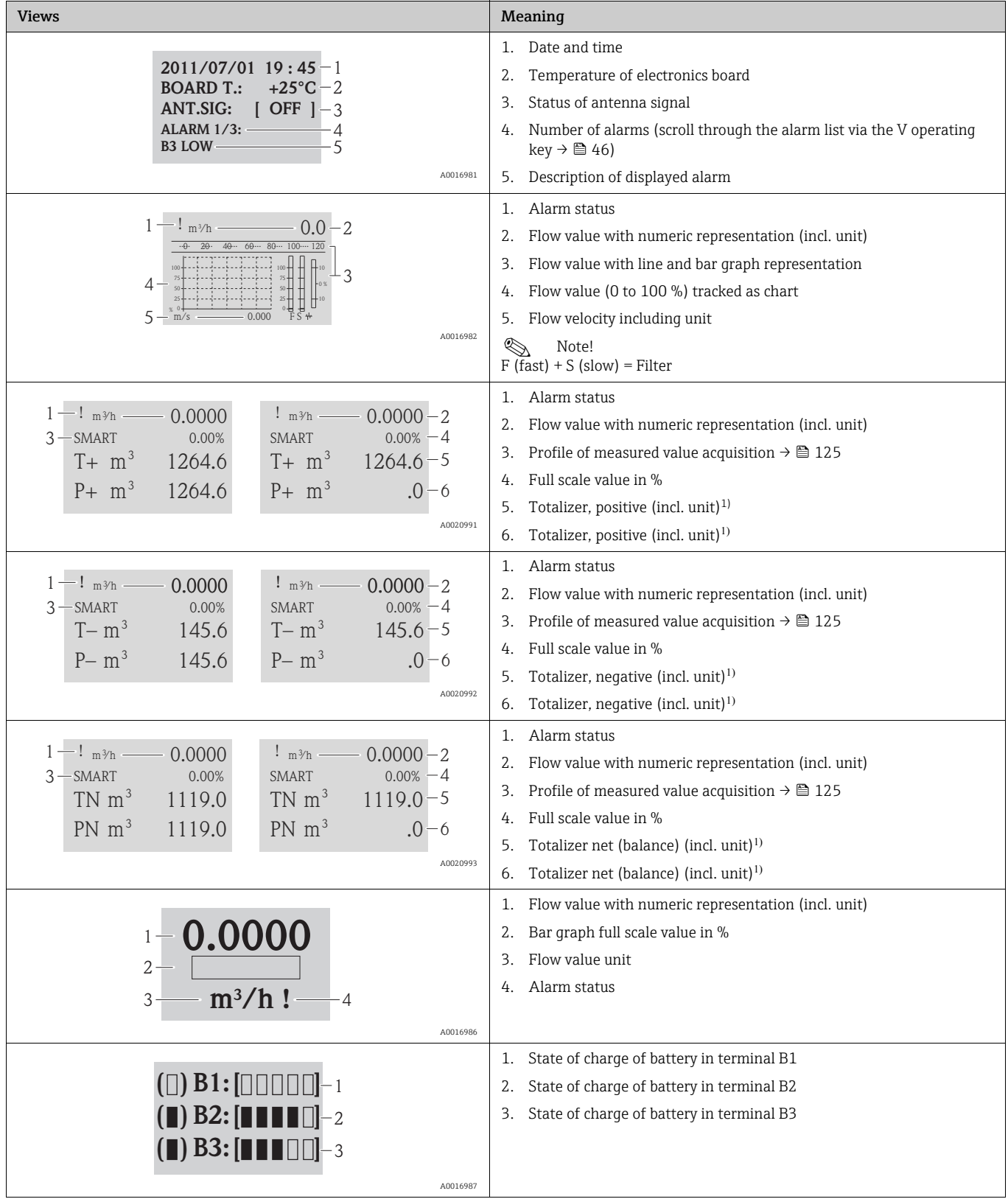

1) T+ and P+, T- and P- as well as TN and PN have each the same values. It is e.g. possible to reset P+, P- as well as PN periodically to 0, while the values T+, T- as well as TN are preserved.

# <span id="page-47-0"></span>8.3.2 Changing the views in the display area

Users can switch between the individual views using the  $\exists$  key  $\rightarrow \Box$  [46.](#page-45-1)

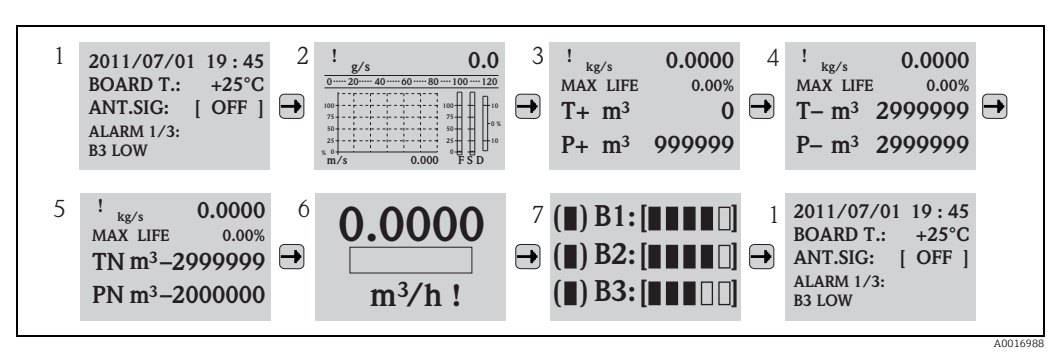

*Fig. 37: Changing the views*

#### Locking the view toggle function

- 1. Select the desired display using the  $\rightarrow$  key.
- 2. Use the  $\Theta$  key to switch to the main menu.
- 3. Switch to parameter group "8-DISPLAY", go to the "Disp.lock" parameter and select the option "ON"  $\rightarrow \boxplus$  [140](#page-139-0).

#### 8.3.3 Changing parameters

- 1. Press and hold the  $\odot$  key for 2 seconds and then release.  $\checkmark$  The device leaves the standby mode and the measured value or status display screen appears.
- 2. Press  $\Theta$  once.
	- $\checkmark$  The main menu is displayed.

**&** Note!

The Quick Start menu is displayed during initial commissioning or if the ["Quick start](#page-139-1)" parameter (QSTME  $\rightarrow \triangleq 140$  $\rightarrow \triangleq 140$ ) is set to ON (default value). In such instances, use  $\pm$  to select the "Main menu" option and enter the main menu.

- 3. Press  $\bigcap$  to select the desired parameter group.
- 4. Press  $\odot$  to confirm the selection.

 $\checkmark$  The parameter group is called up.

- 5. Press  $\uparrow$  to select the desired parameter.
- 6. Press  $\odot$  to confirm the selection.  $\checkmark$  The parameter is displayed.
- 7. Use  $\overline{I}$  to change the option selected or the value.

```
Solution Note!
```
 $\mathbf{f}$ 

In the case of some parameters, it is possible to make several settings within the parameter (example [Tot1MU](#page-121-0)  $\rightarrow \blacksquare$  [122](#page-121-0)).

8. Press  $\odot$  to confirm the selection.

 $\checkmark$  The option or value selected is accepted.

For information on access authorization to parameters, see  $\rightarrow \Box$  [49](#page-48-0).

# <span id="page-48-0"></span>8.3.4 User roles and related access authorization

#### Access to parameters

The parameters in the measuring device have different access levels. The majority of the parameters can be configured without any restrictions (up to Level 2).

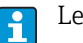

Level 2 parameters can be protected by an individual password  $\rightarrow \blacksquare$  [60](#page-59-0).

Special service-specific and device-specific parameters (Level 3 and above) can only be modified by Endress+Hauser Service staff. These parameters can be read by every user, however. The parameters have a gray background in the description of the device parameters (see Appendix).

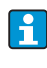

If a user attempts to change a service-specific or device-specific parameter, the prompt "L3 Code =0..." appears on the onsite display. If using the Config 5800 operating tool, the error message "5:Access error" appears on the display.

#### Access to parameters that are only available via the Config 5800 operating tool

The parameters in parameter groups 0 "Quick-Start" to 11 "Internal Data" can be configured both via local operation and via the parameter menu of the operating tool. The parameters in the parameter groups "GRPS data", "Auxiliary cmds" and "Process data" can only be configured via the parameter menu of the operating tool  $\rightarrow \blacksquare$  [56.](#page-55-0)

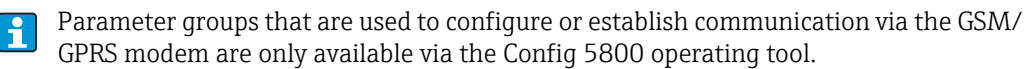

## 8.3.5 Enabling and disabling the keypad lock

The keypad lock allows you to disable access to the entire operating menu via local operation. This makes it no longer possible to navigate through the operating menu or modify the values of individual parameters. Only the measured values on the measured value display can be read off. The keypad is locked using the DIP switches on the electronics board  $\rightarrow \triangleq 84$ .

# 8.4 Access to the operating menu via the operating tool

#### <span id="page-48-1"></span>8.4.1 Config 5800 operating tool

Config 5800 is a software operating tool which is used to configure and operate the Promag 800 measuring device. The measuring device does not support any other operating tools.

#### Function scope

- Access to all the measuring device parameters:
	- Via the user interface integrated in the operating tool
	- Via the parameter menu
- Configuring/establishing measuring device communication via GSM, mail etc.
- These parameters are only available via the parameter menu of the operating tool.
- Operation of the measuring device.
- Saving or exporting data records (parameters, events etc.).
- Saving or loading the configuration of the measuring device.

#### How to acquire the Config 5800 operating tool

- CD-ROM (in the scope of delivery)
- $\bullet$  www.endress.com  $\rightarrow$  Download

# 8.4.2 Installing the Config 5800 operating tool

#### PC oder laptop requirements

- Intel<sup>®</sup> i486<sup>®</sup> or Pentium<sup>→</sup> processor
- Microsoft Windows 2000®, Windows XP®, Windows Vista® or Windows 7<sup>®</sup>
- 32 MB RAM
- 10 MB free space on the hard drive
- CD-ROM drive
- USB port

#### Installing the Config 5800 operating tool

**2 Note!** 

- If an earlier version of the software is already installed: Uninstall the earlier version before installing the latest version of the software.
- Install all the software components.
- 1. Close all the applications.
- 2. Insert the CD-ROM into the drive.
- 3. Follow the instructions in the dialog boxes.

# <span id="page-49-0"></span>8.4.3 Connecting the laptop to the measuring device

#### Hardware and software required

- Commubox FXA291 service interface (USB version)
- Laptop with Config 5800 operating tool installed  $\rightarrow \blacksquare$  [49](#page-48-1)

#### Connecting the laptop

- 1. Open the housing cover of the measuring device.
	- Release the four screws with a Phillips head screwdriver.
	- Lift the housing cover slightly and tip it to the left.
	- Two flexible fasteners secure the housing cover to the housing.
- 2. Switch on the measuring device  $\rightarrow \Box$  [67](#page-66-1).

The measuring device must be switched on and successfully started (the CPU LED li. is flashing (red)) before you connect the Commubox FXA291  $\rightarrow \blacksquare$  [67](#page-66-0)).

- 3. Connect the Commubox FXA291.
	- Via the USB port on the laptop
		- Via the service interface on the measuring device.

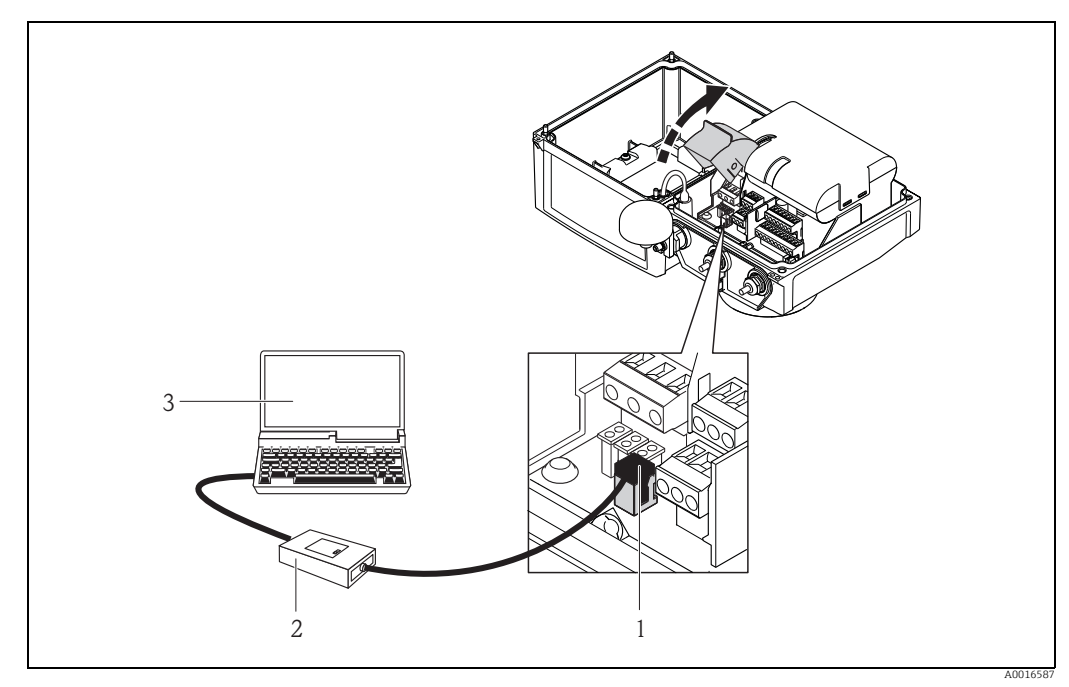

*Fig. 38: Connecting a laptop to the service interface via Commubox FXA291*

- 
- *1 CDI interface of the measuring device 2 Commubox FXA291 (USB version)*

*3 Laptop with Config 5800 operating tool installed*

4. Start the Config 5800 operating tool and establish communication with the measuring device  $\rightarrow \text{ } \oplus$  [51.](#page-50-0)

# <span id="page-50-1"></span>8.4.4 Starting the Config 5800 operating tool

Start the operating tool by clicking on the Config 5800 icon on the desktop.

## <span id="page-50-0"></span>8.4.5 Establishing communication between Config 5800 and the measuring device

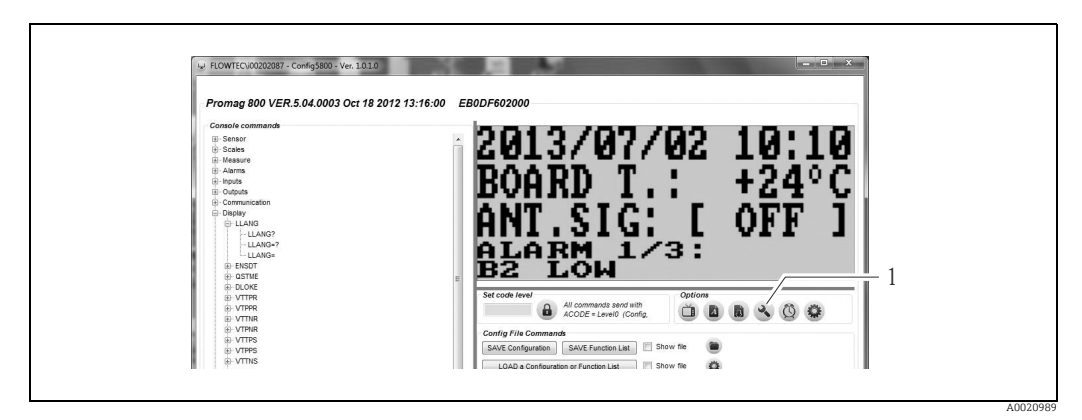

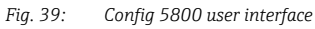

*1 Fading in/out the information/settings for the interface*

A0020990

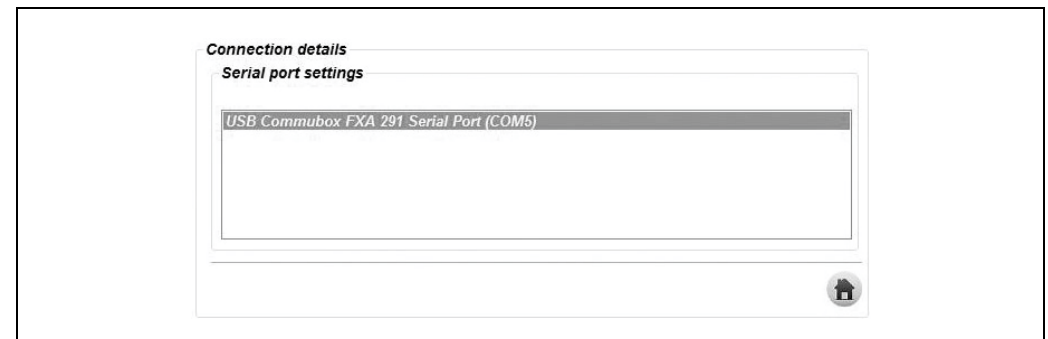

*Fig. 40: Information/settings for the interface*

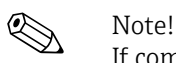

If communication is not established successfully, the COM port must be determined via the Device Manager of the connected laptop and then assigned manually:

1. Via the Device Manager, determine the COM port used for the connected "USB Commubox FXA291 Serial Port".

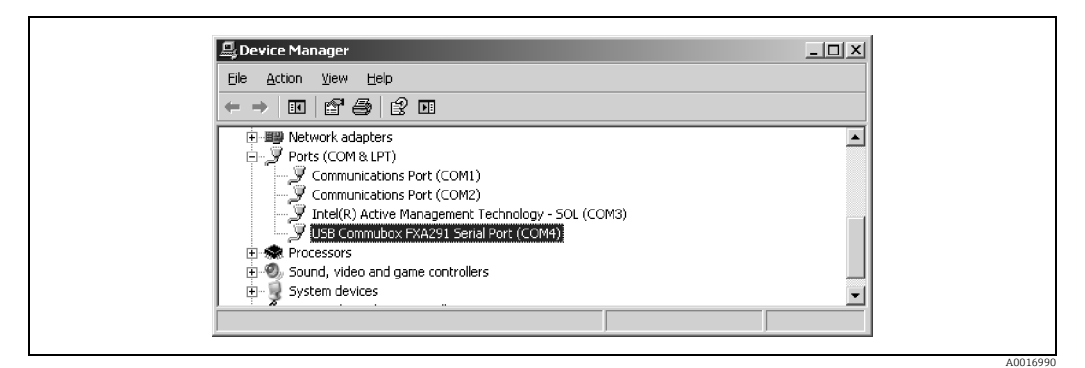

*Fig. 41: Example of the Device Manager*

2. From the picklist, select the COM port found.

# 8.4.6 Config 5800 user interface

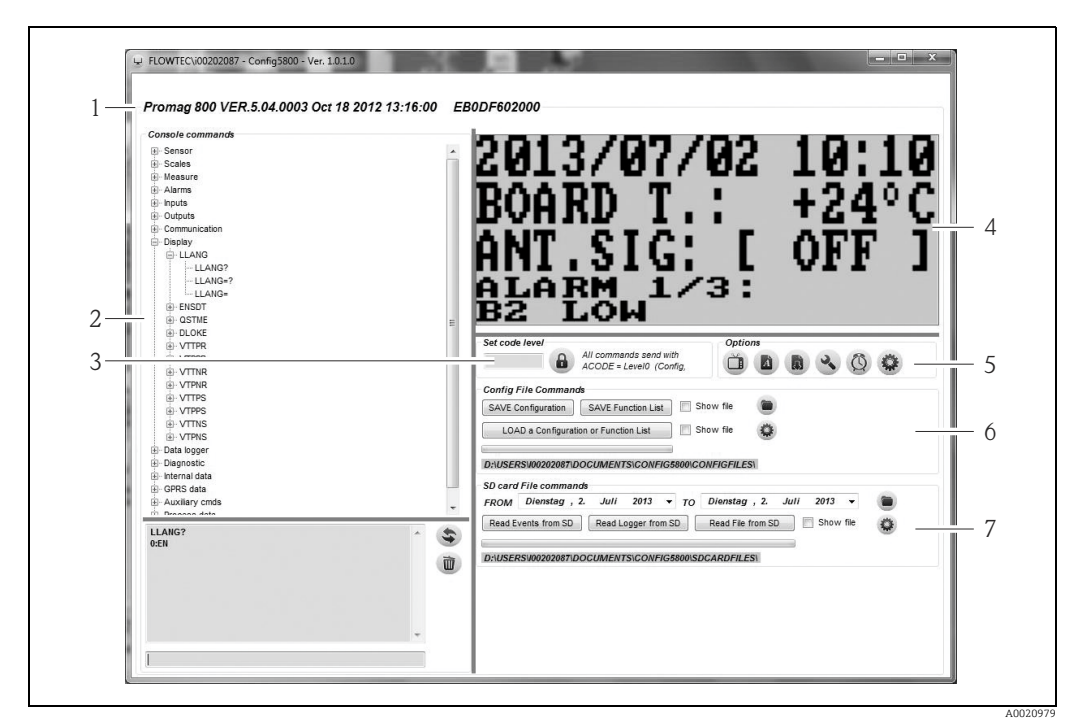

*Fig. 42: Config 5800 user interface*

*Sections of the user interface:*

*1 Device information display (name of the measuring device, firmware version, E+H serial number) 2 Parameter menu, display field and input box*

- 
- *3 Password entry box*
- *4 Integrated user interface (corresponds to the onsite display)*
- *5 Function menu*
- *6* Save or load configuration and parameters (laptop  $\leftrightarrow$  measuring device)<br>*7 Load event or process data from the data logger* (SD card) (measuring dev
	- *7 Load event or process data from the data logger (SD card) (measuring device laptop)*

#### <span id="page-52-0"></span>Function menu

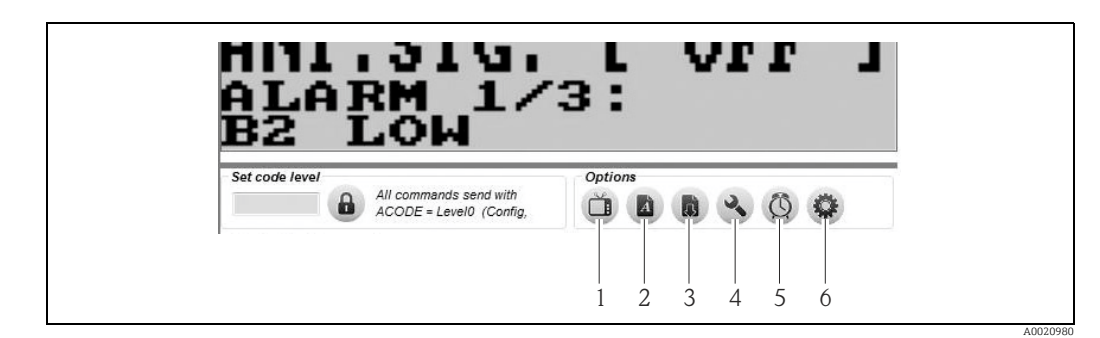

*Fig. 43: Config 5800 user interface: function menu*

- <span id="page-52-1"></span>*1 Function to display and hide the integrated user interface*
- *2 Function to display and hide the parameter menu*
- *3 Function to update the parameter menu*
- *4 Function to display and hide the information and settings relating to the interface*
- *5 Function to synchronize the measuring device with the system time of the laptop*
- *6 Function to adjust the size of the individual windows*

#### Adjusting the user interface

The user interface can be adjusted individually using the mouse. However, please note that areas can be covered over and might not be available directly in the adjusted view. The changes are retained when the operating tool is restarted.

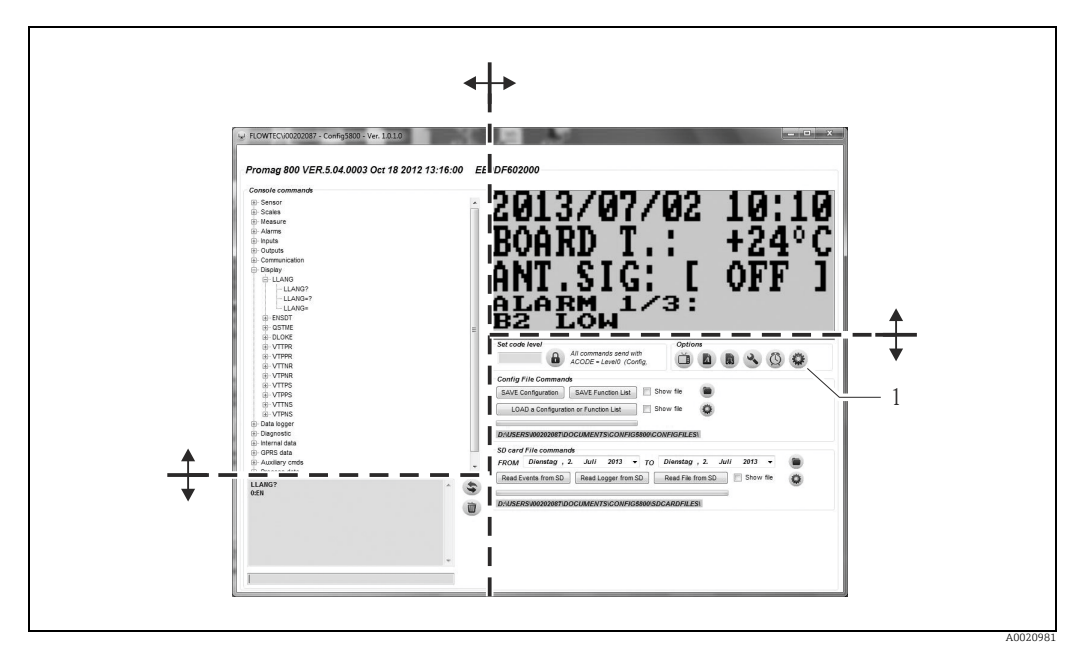

*Fig. 44: Adjusting the user interface*

*1 Function to adjust the size of the individual windows*

# 8.4.7 Selecting parameters

The following options for selecting device parameters are available in the operating tool:

- Parameter selection via the integrated user interface (corresponds to the onsite display)
- Parameter selection via the tree structure view

#### <span id="page-53-0"></span>Selecting parameters via the integrated user interface

The operating tool has an integrated user interface. All the functions, views and parameters of this user interface correspond to the onsite display.

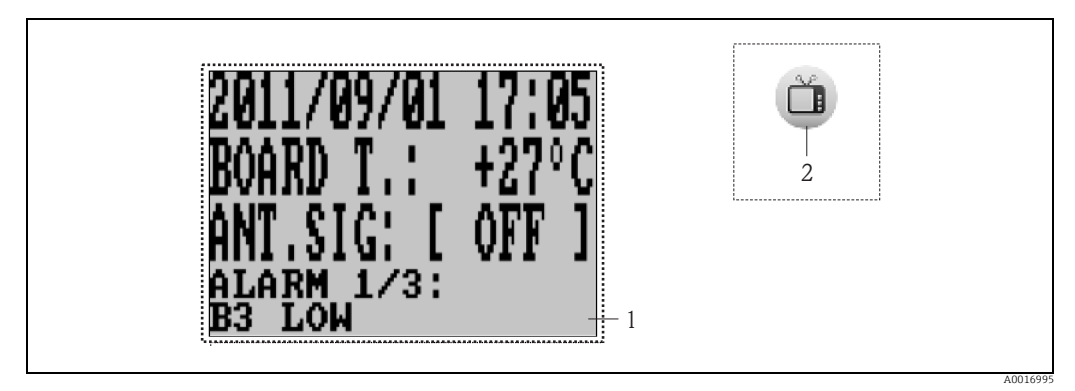

*Fig. 45: Config 5800 user interface: integrated user interface*

*1 Integrated user interface (corresponds to the onsite display) 2 Button: display and hide the integrated user interface*

*(the button is located around the function menu on the user interface*  $\rightarrow \Box$  *[53\)](#page-52-0)* 

#### *Selecting parameters*

Parameters are selected and the device parameters configured in the integrated user interface via the following keys on the computer keyboard:

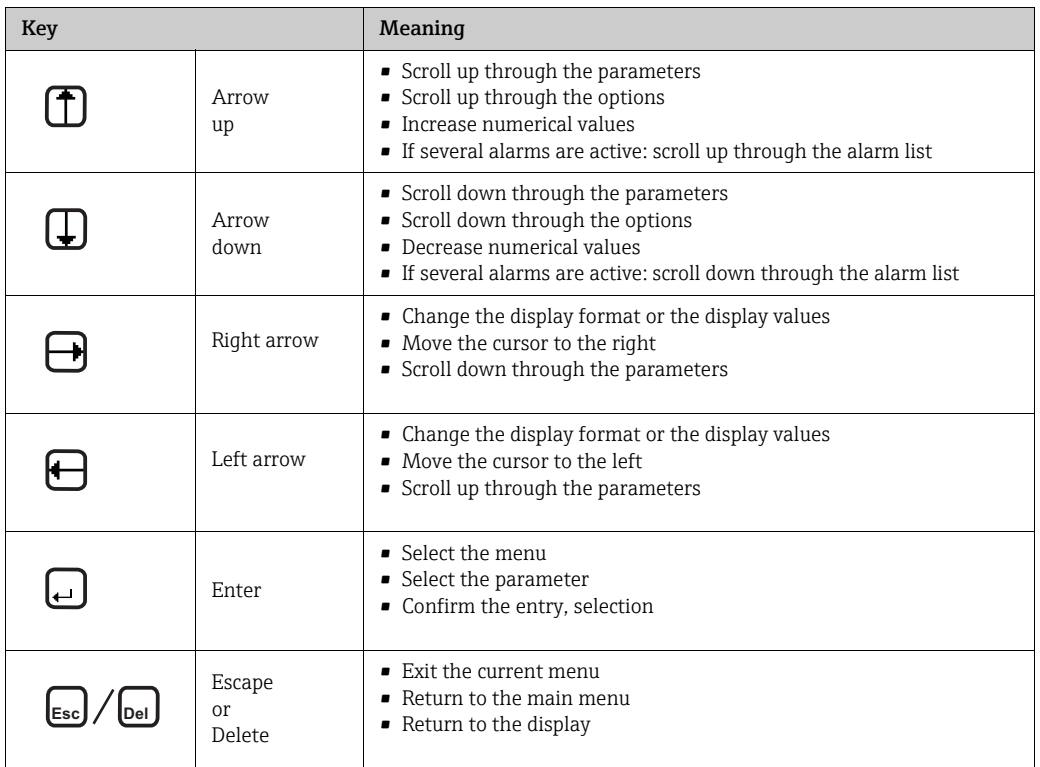

#### <span id="page-55-0"></span>Selecting parameters in the tree structure view

The tree structure displays all the parameter groups currently available and the associated parameters.

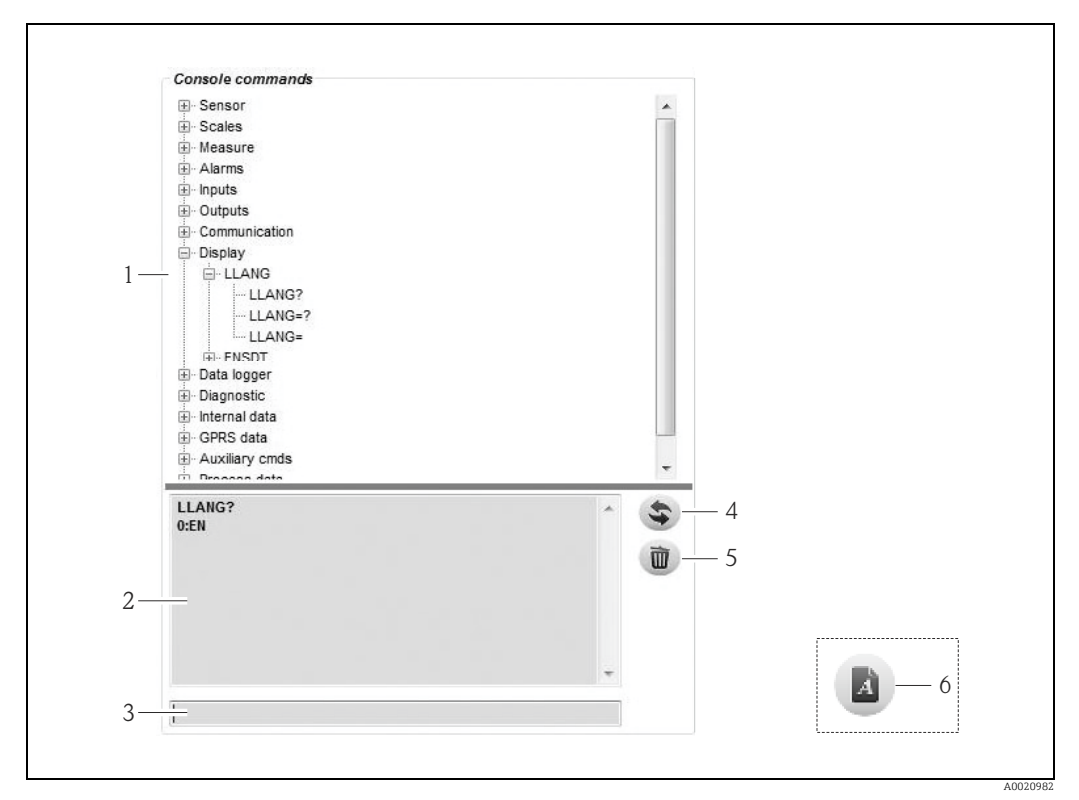

*Fig. 46: Config 5800 user interface: parameter menu as tree structure*

- *1 Parameter menu*
- *2 View box*
- *3 Input box 4 Function to list the parameters/main menu alphabetically*
- *5 Key to clear view box*
- *6 Button: display and hide parameter menu*

*(the button is located around the function menu on the user interface →  [53\)](#page-52-0)*

*Selecting parameters*

- The parameters in the parameter group are displayed by double-clicking a parameter group or by clicking  $[+]$ .
- The substructure of the parameter is displayed by double-clicking a parameter or by clicking [+].
- The set value or the configuration options of the parameter are displayed in the left display area by double-clicking a parameter. The following options are available:
	- Parameter with "?": the parameter value currently set is displayed.
	- Parameter with "=?": the possible configuration options of the parameter are displayed.
	- Parameter "=": the parameter settings can be edited.

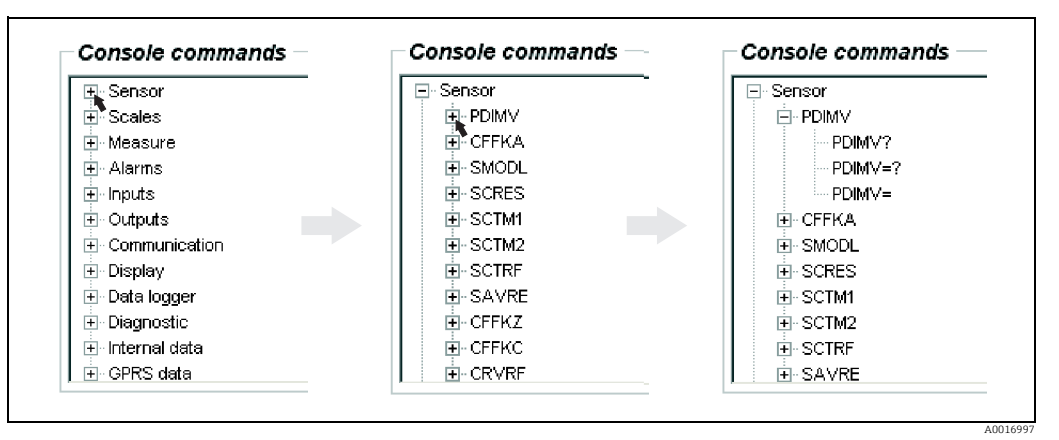

*Fig. 47: Example: parameter signs for the PDIMV parameter* 

*Clearing entries in the view box*

All the queries and entries made are displayed in the view box. These entries can be deleted via the "Clear text results" button.

# 8.4.8 Changing parameters

#### Changing parameters via the integrated user interface

*Example: changing the pulse value from 1000 g to 0.8 kg*

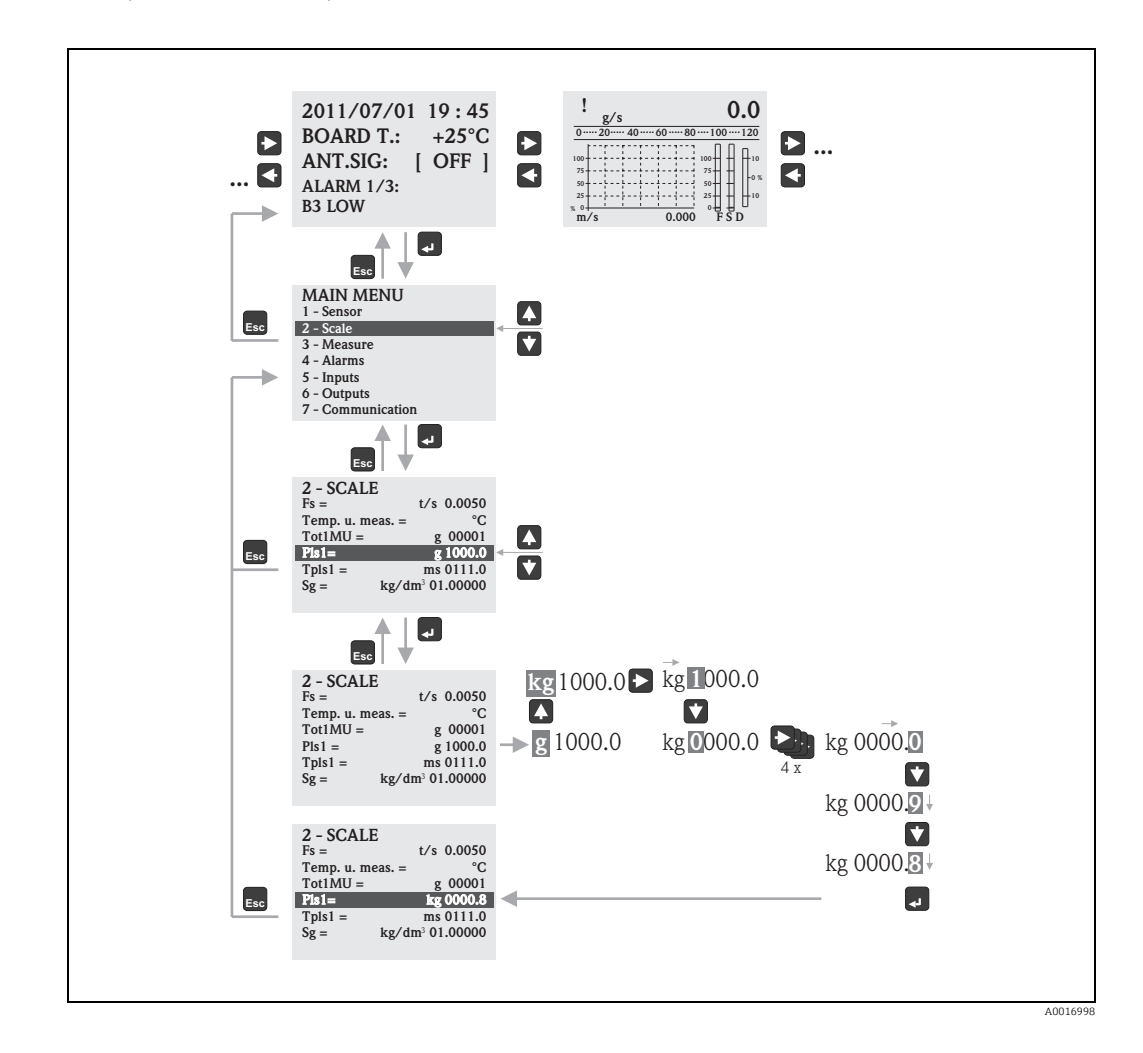

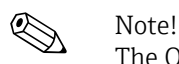

The Quick Start menu is displayed during initial commissioning or if the "[Quick start"](#page-139-1) parameter (QSTME  $\rightarrow \text{ } \text{ } \text{ } 140$ ) is set to ON (default value). In such instances, select the "Main menu" option to enter the main menu.

#### Changing parameters via the parameter menu

*Changing a numerical value in a parameter*

Example: changing the nominal diameter from DN 25 to DN 125

- 1. Double-click the "Sensor" parameter group.  $\checkmark$  The parameters in the "Sensor" parameter group are displayed.
- 2. Double-click the "PDIMV" parameter (nominal diameter).  $\checkmark$  The substructure of the parameter opens.
- 3. Double-click "PDIMV?".  $\checkmark$  The current value for the nominal diameter is displayed in the view box: 25 (mm)
- 4. Double-click "PDIMV=?".  $\blacktriangleright$  The possible input range is displayed in the view box: 0 <>10000 (mm)
- 5. Double-click "PDIMV=".
	- $\blacktriangleright$  The input box shows the prompt: PDIMV=
	- In the input box, enter the value 125 after "PDIMV=" (PDIMV=125).
- 6. Press  $\epsilon$  to confirm the value entered.  $\checkmark$  The correct entry PDIMV=125 is confirmed in the view box: 0:OK.

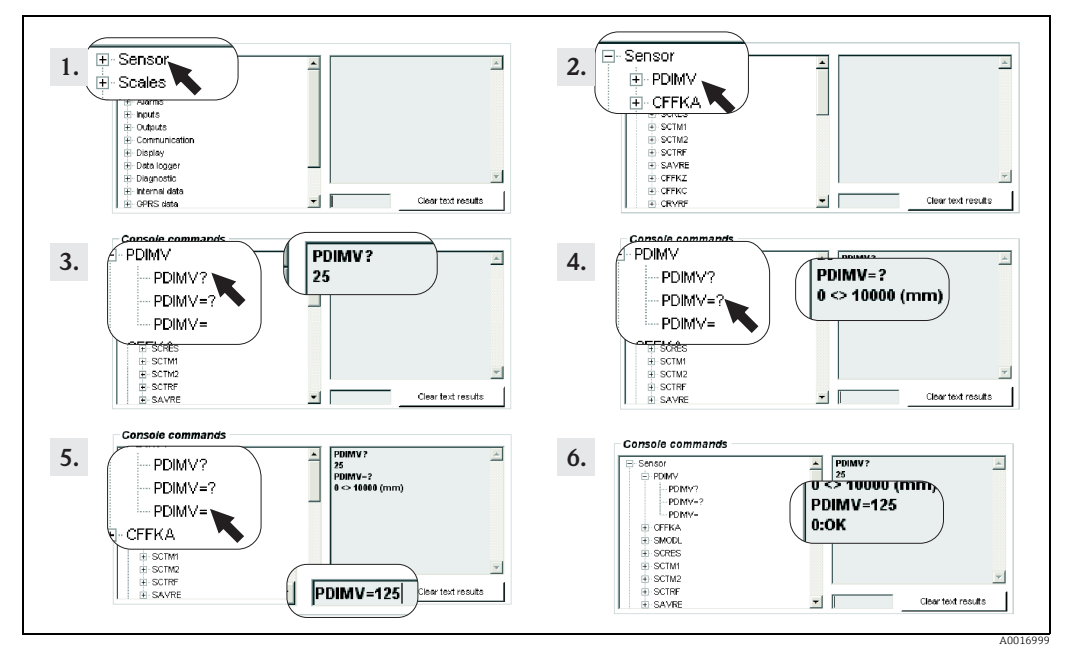

*Fig. 48: Example for PDIMV parameter: changing the nominal diameter from DN 25 to DN 125*

# $\bigotimes$  Note!

If no value is entered in the input box and  $\epsilon$  is pressed, the value "0" is accepted.

*Changing an option selected in a parameter*

In the case of picklists, the value corresponding to the option must be entered.

Example: changing the language

- 1. Double-click the "Display" parameter group.  $\checkmark$  The parameters in the "Display" parameter group are displayed.
- 2. Double-click the "LLANG" parameter (language).  $\checkmark$  The substructure of the parameter opens.
- 3. Double-click "LLANG?".  $\checkmark$  The current language is displayed in the view box "2:FR" (French)
- 4. Double-click LLANG=?
	- $\checkmark$  The picklist appears in the view box "0:EN, 1:IT, 2:FR, 3:SP"
- 5. Double-click "LLANG="  $\checkmark$  "LLANG=" appears in the input box.
	- In the input box, enter the value 0 after "LLANG=" (LLANG=0).
- 6. Press  $\epsilon$  to confirm the value entered.  $\blacktriangleright$  The correct entry is confirmed in the view box: 0:OK.
- 7. Double-click "LLANG?".
	- $\checkmark$  The new language is displayed in the view box "0:EN" (English)

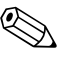

Note!<br>If the value entered is invalid, the error message "2:PARAM ERR" appears on the display.

#### <span id="page-59-0"></span>8.4.9 Access authorization

All the parameters in the operating tool are assigned a certain level. Level 2 parameters can be protected by an password in order to prevent unauthorized persons from modifying the device configuration.

#### Parameter levels

- Level 1 parameters: Read and write access without entering a password
- Level 2 parameters: Write access can be protected by defining a password; read access without password entry.
- Level 3 parameters and higher (special service-specific and device-specific parameters): Write access only for Endress+Hauser Service staff; read access without password entry. These parameters have a gray background in the parameter description  $\rightarrow \Box$  [120](#page-119-0). The message "L3 Code =0..." or "5:ACCESS ERR." appears on the display if a user attempts to change these parameters.

#### Assigning a password for Level 2 parameters

#### *Assigning a password via local operation*

Enter a numerical password, with a maximum of six digits, in the "L2 code" parameter  $\rightarrow \blacksquare$ [148](#page-147-0).

The following options are available:

- Password = numeric six-digit password: write access only by entering a password
- Password = 000000 (factory setting): write access without entering a password

#### *Assigning a password via the Config 5800 operating tool*

Enter a numerical password, with a maximum of six digits, in the "L2ACD" parameter  $\rightarrow \mathbb{B}$ [148](#page-147-0).

The following options are available:

- Password = numeric six-digit password: write access only by entering a password
- Password = 000000 (factory setting): write access without entering a password

# $\bigotimes_{\mathsf{r}\in\mathsf{vol}}$

If you forget the password, it is **not** possible to simply reset the password! Contact your Endress+Hauser Sales Center if you lose or forget the password.

#### Access to parameters with password assigned

*Access to parameters via the onsite display and integrated user interface of the operating tool*

When a Level 2 parameter is accessed, the user is prompted to enter the password. The parameter can be changed as soon as the password is entered.

#### *Access to parameters via the parameter menu of the operating tool*

When a Level 2 parameter is accessed via the parameter menu of the operating tool  $\rightarrow \mathbb{B}$  [56](#page-55-0), an error message appears in the view box. The password must first be entered in the "Set code level" input box before you can change Level 2 parameters. The password is displayed in the ACODE parameter  $\rightarrow \Box$  [153](#page-152-0) and saved until the next time it is changed via "Set code level".

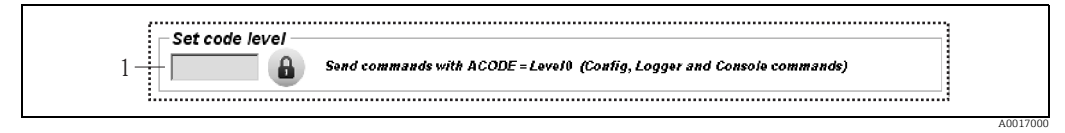

*Fig. 49: Config 5800 user interface: entering a password to access Level 2 parameters via the parameter menu 1 Input box*

Enter the value 000000 in the "Set code level" input box to reset access.

#### 8.4.10 Saving and loading the configuration and parameters

The configuration and the parameters of the measuring device can be saved as a file on a laptop via the operating tool. Conversely, a file containing a configuration and the parameters can be uploaded from a laptop to the measuring device via the operating tool.

The file is saved as a text file and can be opened in a text editor.

This function is only available once the system times have been synchronized. Synchronization via the button in the function menu (No. 5  $\rightarrow \mathbb{B}$  [53](#page-52-0)).

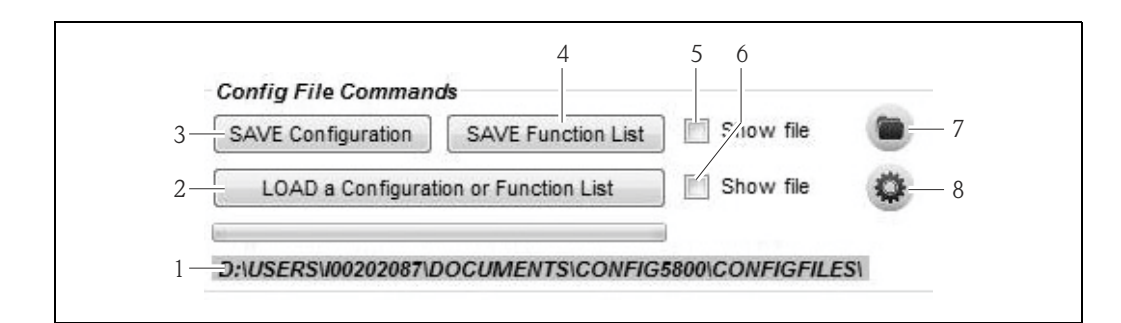

*Fig. 50: Config 5800 user interface: saving or loading the configuration and parameters*

- *1 Displays the directory path of the saved files*
- *2 Load the configuration or parameters*
- *3 Save the configuration (measuring device laptop); the file name can be changed if necessary 4 Save the parameters (measuring device laptop); the file name can be changed if necessary*
- *5 Option for opening a file after saving it*
- *6 Opens the directory with the saved files*
- *7 Option for opening a file after loading it*
- *8 Change the file directory for saving and loading*

#### Configuration file

*Possible applications*

• Save the configuration of the measuring device to restore the settings to a known configuration (e.g. after replacing the electronics or changing the configuration).

A0020983

- Transfer the configuration to other measuring devices in order to use the same configuration.
- Offline configuration of the measuring device in order to make changes directly in the .txt file and then upload the new configuration to the measuring device.

# Caution!

When uploading the configuration file to a measuring device, make sure that the data in the parameters are suitable for the measuring device. Values such as the nominal diameter, calibration factor, zero point etc. must be appropriate for the measuring device. If a configuration file with incorrect values is uploaded to a measuring device, this can result in incorrect measurements and damage the measuring device!

#### *Using a configuration file*

1. Save the configuration of a measuring device to a file via "Save Configuration". Change the file name where necessary.

Recommended file naming convention: xx\_DNyy.txt  $(xx = serial number of the measuring device, yy = nominal diameter of the measuring$ device)

- 2. Change the configuration file where necessary, e.g. if uploading to other measuring devices:
	- Leave parameters that are to be used for other measuring devices in the file and change them where necessary
	- Delete parameters that are not used for other measuring devices
	- Adapt or delete parameters with device-specific values (e.g. nominal diameter, calibration factor etc.)

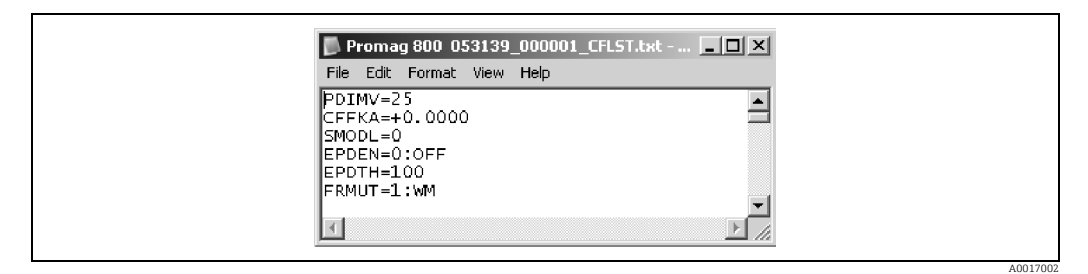

*Fig. 51: Configuration file*

- 3. Save the changes made in the configuration file.
- 4. Upload the configuration file to a measuring device via "Load a Configuration or Function List".

 $\bigcap$  Caution!

Before loading the configuration file make sure that the serial number and the nominal diameter information in the configuration file matches the information in the measuring device.

- Serial number: parameter SRNUM (Config 5800)  $\rightarrow \Box$  [149](#page-148-0)
- Nominal diameter: parameter ND (onsite display)/PDVIM (Config 5800)  $\rightarrow \blacksquare$  [120](#page-119-1)

 $\blacktriangledown$  The values of the parameters in the file are transferred to the measuring device.

 $\blacktriangleright$  All other measuring device parameters remain unchanged.

#### Parameters as list

#### *Possible applications*

For displaying a list of the parameters of the measuring device to get an overview of all the parameters available in the measuring device. The list displays the parameter names of the onsite display and the Config 5800 operating tool.

# <span id="page-62-2"></span>8.4.11 Loading event and process data from the data logger (SD card)

Event data (access to the measuring device, alarms etc.) and process data (measured values, status of the measuring device etc.) can be saved on a data logger in the measuring device (2 GB SD card).

If data logging is enabled (Acquisition parameter, DLOGE  $\rightarrow \Box$  [142](#page-141-0)), the process data are recorded and written to a file every day. It is possible to specify the time and the recording interval for saving the process data  $\rightarrow \Box$  [161.](#page-160-0)

Parameter group "9 Data logger" is used to specify which process data (parameters) are saved  $\rightarrow \blacksquare$  [141](#page-140-0).

The event and process data can be uploaded from the data logger (SD card) to a laptop.

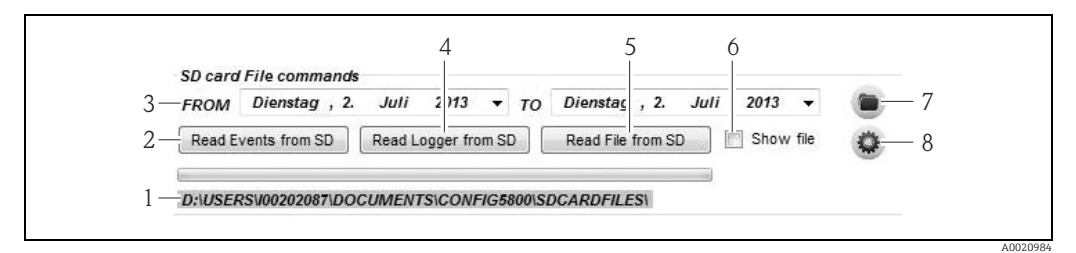

*Fig. 52: Config 5800 user interface: reading data from data logger (SD card)* 

<span id="page-62-1"></span>*1 Displays the directory path of the saved files*

*2 Load file with event data (measuring device laptop) 3 Selection of the time frame*

- *4 Load file with process data (measuring device laptop)*
- *5 Read file*
- *6 Option for opening the file immediately after saving*
- *7 Opens the directory with the saved files*

*8 Respecify the folder in which the files are saved/loaded*

#### Loading event data from the data logger (SD card)

- 1. Click the "Read Events from SD" button.  $\swarrow$  An input window opens.
- 2. Via the date in the file name, specify the day for which the event data should be loaded  $\rightarrow \blacksquare$  [53](#page-62-0). Then press "OK" to confirm.
	- $\blacktriangleright$  The file with the event data is loaded in .TXT format.

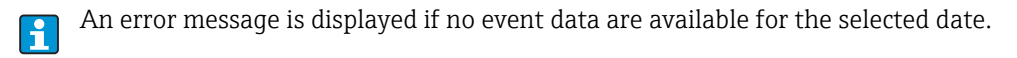

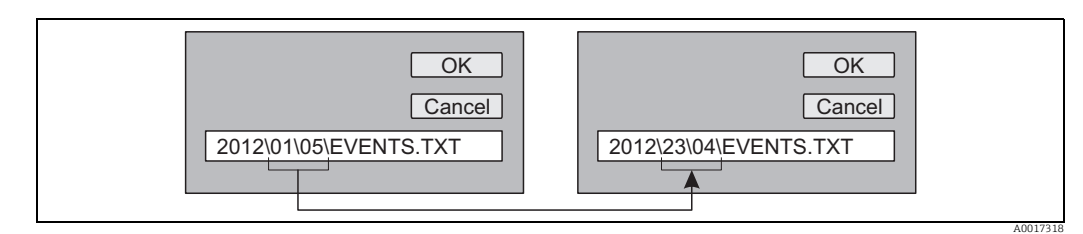

<span id="page-62-0"></span>*Fig. 53: Via the file name, specify the day for which the event data should be loaded. Example: if the file name is changed from 01\05 to 23\04, the event data from April 23, 2012 are loaded*

3. Click the "View PC file folder" button.

 $\vee$  The directory in which the file was saved opens.

- 4. Select and open the event data file.
	- $\blacktriangleright$  The file is opened in .TXT format.

If the "Show File" option is enabled ( $\rightarrow \blacksquare$  [52,](#page-62-1) No. 4), the file with the event data is  $\vert$  1 automatically opened once it is loaded.

5. Evaluate the event data.

 $\vert \cdot \vert$ 

#### Loading process data from the data logger (SD card)

- 1. Click the "Read Logger from SD" button.  $\swarrow$  An input window opens.
- 2. Via the date in the file name, specify the day for which the process data should be loaded. Then press "OK" to confirm.
	- $\blacktriangleright$  The file with the process data is loaded in .CSV format.

An error message is displayed if no process data are available for the selected date.

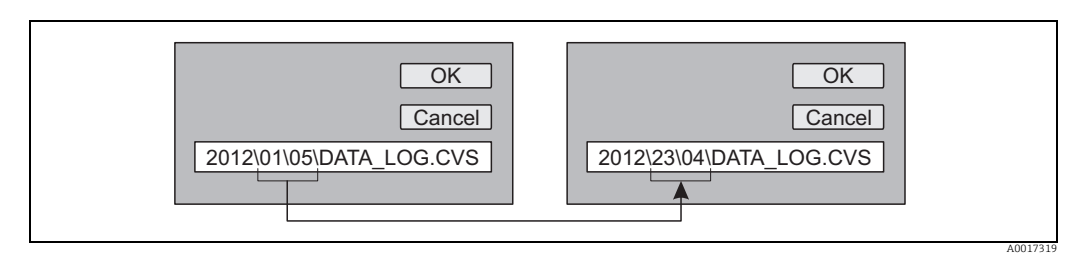

*Fig. 54: Via the file name, specify the day for which the process data should be loaded. Example: if the file name is changed from 01\05 to 23\04, the process data from April 23, 2012 are loaded*

- 3. Click the "View PC file folder" button.
	- $\checkmark$  The directory in which the file was saved opens.
- 4. Select and open the process data file.

 $\blacktriangleright$  The file is opened in .CSV format.

- If the "Show File" option is enabled ( $\rightarrow \blacksquare$  [52](#page-62-1), No. 4), the file with the process data H is automatically opened once it is loaded.
- 5. Import the .CSV file into a spreadsheet program, such as MS Excel. When importing the file, pay attention to the delimiter used (comma or semicolon).
	- The delimiter used in the .CSV can be configured in the Separator parameter,  $\mathbf{h}$ DLFSC  $\rightarrow$  ■ [145](#page-144-0).
- 6. Evaluate the process data. For the file structure, see  $\rightarrow \Box$  [81](#page-80-0).
	- The imported file with the process data does not have any headers. If the process H. data are loaded and evaluated more frequently, it can be helpful to add headers manually to the file. In this way, this file can always be used as an import template since the structure (columns used  $\rightarrow \Box$  [81](#page-80-0)) is always identical.

# <span id="page-64-0"></span>9 Commissioning

# 9.1 Commissioning with the GSM/GPRS modem

Prerequisites for commissioning the measuring device:

- The measuring device has been installed and the GSM/GPRS antenna connected. All the criteria of the post-installation check are met  $\rightarrow \equiv 28$  $\rightarrow \equiv 28$ .
- Wiring is completed. Batteries are inserted, external power supply is connected (optional). All the criteria of the post-connection check are met  $\rightarrow \Box$  [44.](#page-43-0)

## 9.1.1 Commissioning the measuring device

It is only possible to commission the measuring device with the GSM/GPRS modem using the Config 5800 operating tool. Not all the parameters required are accessible via local operation.

- 1. Insert the SIM card  $\rightarrow \mathbb{R}$  [66](#page-65-0).
- 2. Connect the laptop via FXA291 to the service interface of the measuring device  $\rightarrow \blacksquare$  [50](#page-49-0).
- 3. Start the Config5800 operating tool  $\rightarrow \blacksquare$  [51](#page-50-1).
- 4. Synchronize the system time between the measuring device and the laptop  $\rightarrow \cong$  [53,](#page-52-0)  $\rightarrow$ ■ [43](#page-52-1) (No. 5).
- 5. Configure GPRS communication  $\rightarrow \cong 68$  $\rightarrow \cong 68$ .
- 6. Configure SMS communication  $\rightarrow \blacksquare$  [70.](#page-69-0)
- 7. Configure e-mail communication (sending)  $\rightarrow \blacksquare$  [71](#page-70-0).
- 8. Configure e-mail communication (receiving)  $\rightarrow \blacksquare$  [76](#page-75-0).
- 9. Configure the synchronization time with the server  $\rightarrow \Box$  [76.](#page-75-0)
- 10. Make other device-specific settings. Parameter descriptions  $\rightarrow \blacksquare$  [114](#page-113-0) ff.
- 11. After configuring, disconnect the laptop and FXA291 from the measuring device.
- 12. Fit the housing cover back on.

# 9.2 Commissioning without the GSM/GPRS modem

Prerequisites for commissioning the measuring device:

- The measuring device has been installed. All the criteria of the post-installation check are met →  $\triangleq$  [28.](#page-27-0)
- Wiring is completed. Batteries are inserted, external power supply is connected (optional). All the criteria of the post-connection check are met  $\rightarrow \Box$  [44.](#page-43-0)

# 9.2.1 Commissioning the measuring device via local operation

- 1. Switch on the measuring device:
	- Via the DIP switch if power is supplied by batteries  $\rightarrow \Box$  [41](#page-40-1) ( $\rightarrow \Box$  [29\)](#page-40-1). Then fit the housing cover back on.
	- Via the external power supply switch if power is supplied externally (optional).
- 2. Configuration of the measuring device via the onsite display  $\rightarrow \Box$  [49](#page-48-1). Parameter descriptions  $\rightarrow \Box$  [114](#page-113-0) ff.

#### 9.2.2 Commissioning the measuring device via the Config 5800 operating tool

- 1. Connect the laptop via FXA291 to the service interface of the measuring device  $\rightarrow \blacksquare$  [50](#page-49-0).
- 2. Start the Config5800 operating tool  $\rightarrow \mathbb{B}$  [51](#page-50-1).
- 3. Synchronize the system time between the measuring device and the laptop  $\rightarrow \Box$  [53,](#page-52-0)  $\rightarrow$ **■ [43](#page-52-1) (No. 5)**
- 4. Configuration of the measuring device via the Config5800 operating tool  $\rightarrow \Box$  [49.](#page-48-1) Parameter descriptions  $\rightarrow \Box$  [114](#page-113-0) ff.
- 5. After configuring, disconnect the laptop and FXA291 from the measuring device.
- 6. Fit the housing cover back on.

# <span id="page-65-0"></span>9.3 Inserting the SIM card

A SIM card must be inserted in the measuring device before it can establish wireless communication.

The SIM card must not be protected by a PIN number. Insert the SIM card into a cellular H phone to check whether it is possible to access the card without entering a PIN number. If necessary, disable PIN entry for the SIM card via the cellular phone.

- 1. Open the housing cover.
	- Release the four screws with a Phillips head screwdriver.
	- Lift the housing cover slightly and tip it to the left. Two flexible fasteners secure the housing cover to the housing.
- 2. Insert the SIM card into the slot, aligning the notch on the card so that it is at the bottom at the front.

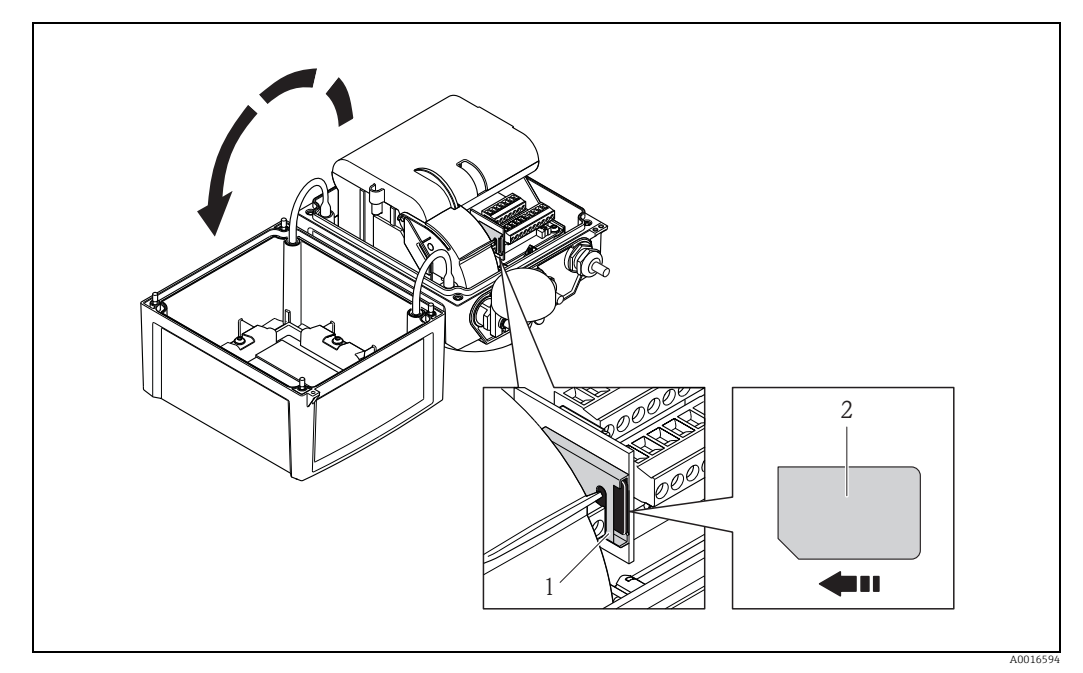

*Fig. 55: SIM card slot on the electronics board*

*1 Slot on the electronics board 2 SIM card*

# <span id="page-66-1"></span>9.4 Switching on the measuring device

Once the batteries have been inserted, the measuring device is switched on via the DIP switch  $\rightarrow \Box$  [41.](#page-40-1) This applies both to battery-powered operation and for operation with an optional power supply since the device is already powered via the backup battery B1 in this case.

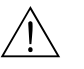

Warning!

Only switch on the external power supply (optional) once the post-installation and postconnection checks have been performed successfully for the device.

After a successful startup, the onsite display switches automatically from the startup display screens to the measured value display.

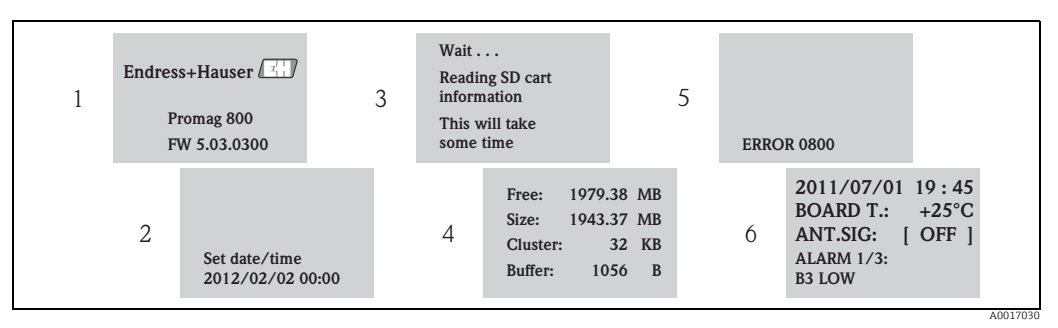

*Fig. 56: Example: display screens when the measuring device is started*

- *1 Name of measuring device, firmware version*
- *2* Date and time entered via the operating keys (entry also possible at a later date)  $\rightarrow \Box$  [46](#page-45-1)<br>*3* Reads the information from the SD card
- *3 Reads the information from the SD card*
- *4* Displays the memory capacity and the current settings of the SD card<br>*5* Displays any pending errors  $\Rightarrow$   $\Rightarrow$  00 ff
- *5 Displays any pending errors→  [90](#page-89-0) ff.*
- *6 Displays general information*

# <span id="page-66-0"></span>9.4.1 Meaning of the LEDs

The measuring device is fitted with two light emitting diodes (LEDs) on the electronics board. Once the measuring device has been switched on the LEDs indicate different states for the measuring device and the GMS module.

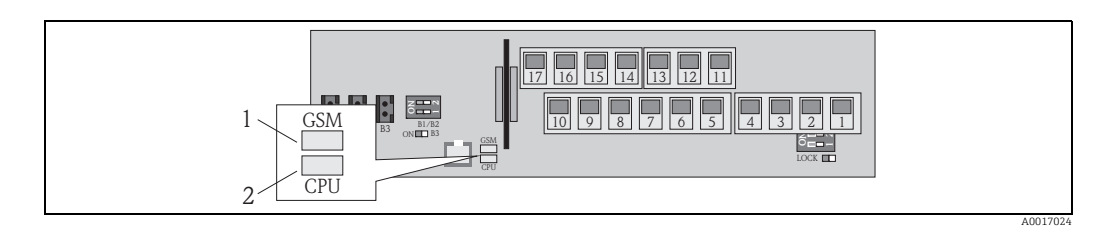

*Fig. 57: Light emitting diodes on the electronics board*

*1 LED (blue) for GSM module, is lit when communication is active*

*2 LED (red) for CPU*

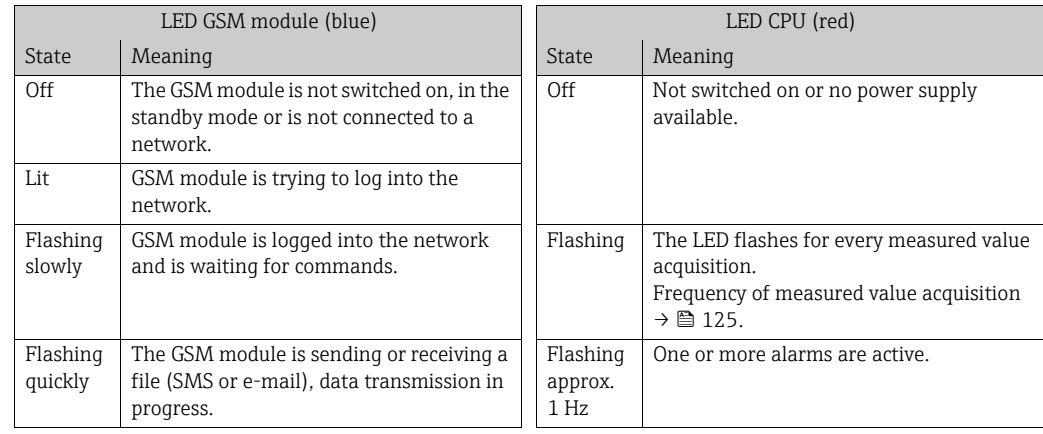

# 9.5 Establishing wireless communication

# 9.5.1 General notes

#### Communication can only be established via the Config 5800 operating tool

It is only possible to configure the parameters that are relevant for wireless communication via the "Config 5800" operating tool. The parameters required to establish communication are not available in the onsite display.

#### GPRS communication supported by the mobile communications network provider

The mobile communications network provider must support GPRS communication (GPRS data traffic) for communication via e-mail to take place. This must be taken into consideration when selecting the mobile communications network provider and entering a mobile communications contract.

#### Verifying parameter settings with the mobile telecommunications provider

The parameter settings must be verified by the provider of the mobile communications network.

No communication is established if the settings are wrong or incomplete. The measuring device does not have any default settings.

Where necessary check the following GPRS data with your mobile communications network provider:

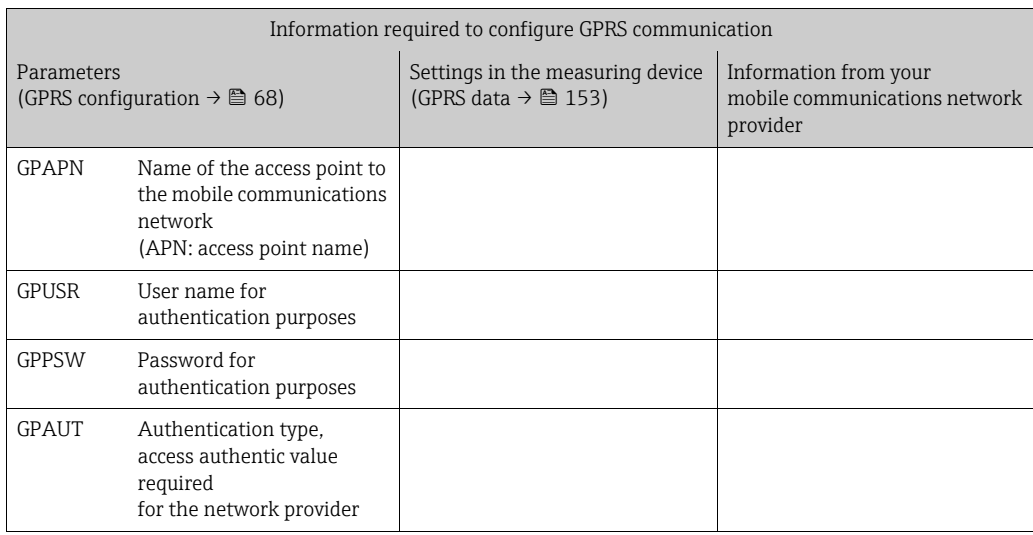

# <span id="page-67-0"></span>9.5.2 Configuring GPRS communication

1. In the Config 5800 operating tool, call up the "GPRS data" parameter group and configure the parameters as described in the following table:

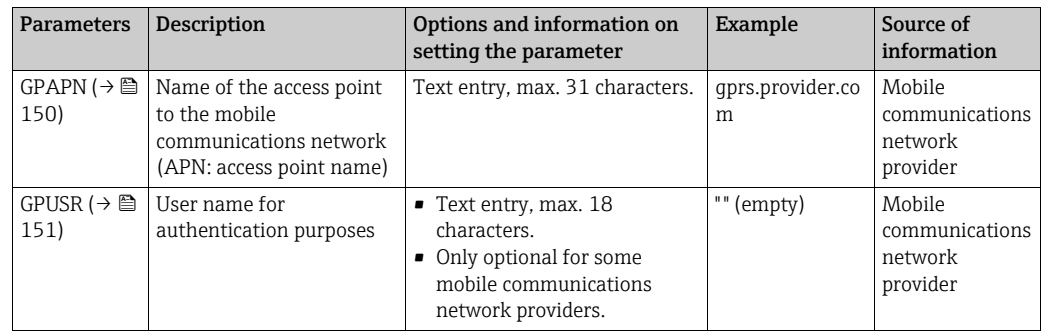

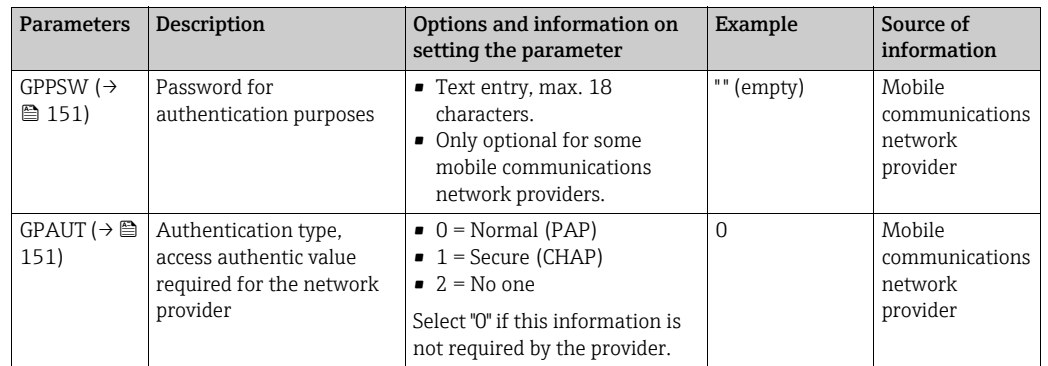

- 2. Test whether communication can be established.
	- Via the integrated user interface  $\rightarrow \blacksquare$  [54](#page-53-0):
		- a. Select parameter group "10 Diagnostic"
		- b. Select the "[Gprs test](#page-146-0)" parameter  $\rightarrow \equiv$  [147](#page-146-0)
		- c. Use the ESC key to confirm the "EXECUTE?" prompt  $\checkmark$  The "Definition Setup: OK" message appears on the display
	- Via the tree structure →  $\triangleq$  [56](#page-55-0):
		- a. Select the "Diagnostic" parameter group
		- b. Select the "GTEST" parameter  $\rightarrow \cong 147$  $\rightarrow \cong 147$
		- c. Select "GTEST="
			- $\checkmark$  GTEST=" appears in the input box.
		- d. Enter the value "1" after "GTEST=" in the input box (GTEST=1)
		- e. Press  $E$  to confirm the value entered.  $\blacktriangleright$  The correct entry is confirmed in the view box: 0:OK.  $\checkmark$  The "Definition Setup: OK" message appears on the display
- 3. Check the test result in the event list  $\rightarrow \Box$  [63](#page-62-2). If the communication has been established correctly, the message "Modem registrate to network [name of the provider]" appears on the display.

#### *Possible errors if communication fails*

- Incorrect entries in the parameters for GPRS configuration. Action: verify parameter settings with the provider of the mobile communications network.
- The option to enter a PIN number is not disabled for the SIM card.
- The SIM card is not configured correctly. The SIM card must be configured for a GPRS network. This differs from the standard configuration for a GSM network.
- The antenna signal is too weak.
- The antenna is not connected or is damaged.

# <span id="page-69-0"></span>9.5.3 Configuring SMS communication

1. In the Config 5800 operating tool, call up the "GPRS data" parameter group and configure the parameters as described in the following table:

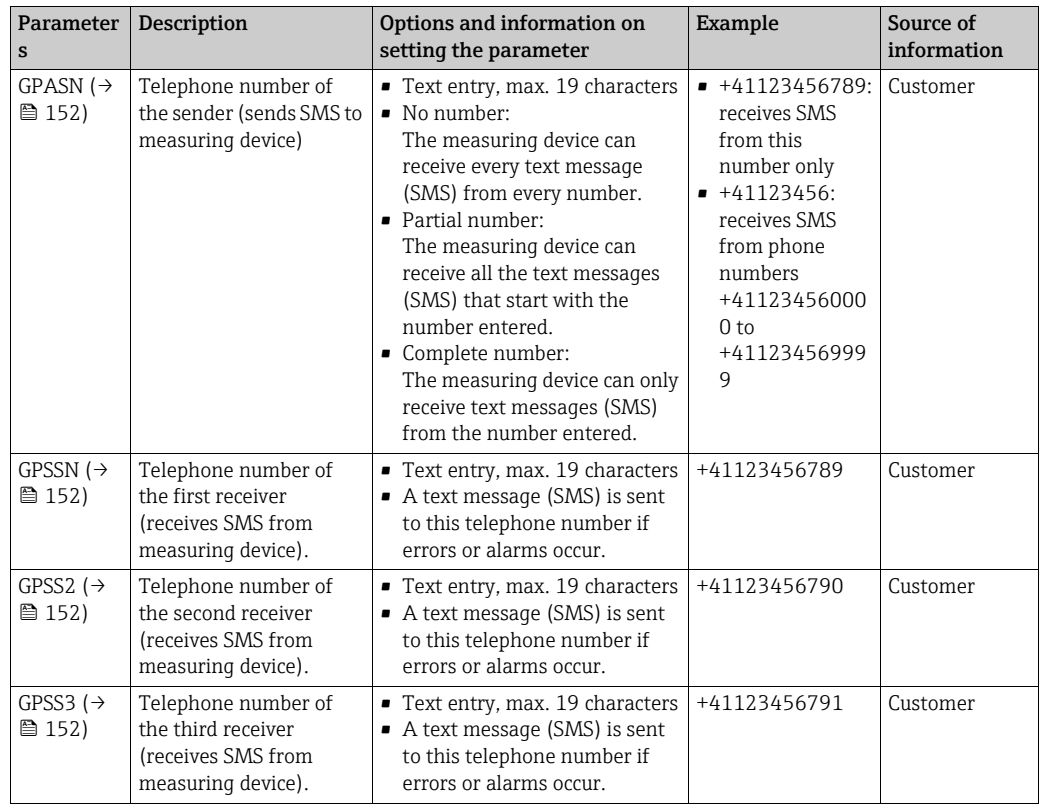

2. Send a text message (SMS) to the measuring device with the cellular phone. The parameters of the measuring device can be queried or modified by text message.

Example: Send the command VTTPV? in an SMS to the measuring device ( $\rightarrow \equiv 71$  $\rightarrow \equiv 71$ ).

Make sure that you, as the sender (cellular phone number), are also authorized to H. send a text message to the measuring device (GPASN parameter).

- 3. Check the message inbox of the measuring device.
	- Via the integrated user interface  $\rightarrow \blacksquare$  [54](#page-53-0):
		- a. Select parameter group "7 Communication"
		- b. Select the "[Chk SMS"](#page-138-0) parameter  $\rightarrow \blacksquare$  [139](#page-138-0)
		- c. Use the ESC key to confirm the "EXECUTE?" prompt
	- Via the tree structure  $\rightarrow \blacksquare$  [56](#page-55-0):
		- a. Select parameter group "Communication"
		- b. Select the "[SMSCI](#page-164-0)" parameter  $\rightarrow \blacksquare$  [139](#page-138-0)
		- c. Select "[SMSCI](#page-164-0)="
			- $\checkmark$  "[SMSCI](#page-164-0)=" appears in the input box
		- d. Enter the value "1" after "[SMSCI](#page-164-0)=" in the input box (SMSCI=1)
		- e. Press  $\epsilon$  to confirm the value entered.
			- $\blacktriangleright$  The correct entry is confirmed in the view box: 0:OK.
- 4. Check whether SMS communication has been established successfully. SMS communication has been established successfully if:
	- the measuring device has sent a reply message (SMS) to the cellular phone.
	- the receipt of the query message (SMS) and the transmission of the reply message (SMS) have both been logged in the event list.

#### <span id="page-70-1"></span>Example

- The parameters are protected by the password "100000".
- The unit for the temperature is to be changed from °C to °F.
- The totalizer positive total is to be displayed.

User entry: ACODE=100000,TMMUV=1,VTTPV?

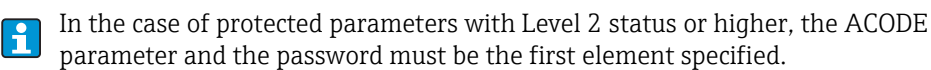

The individual commands, queries etc. must always be separated by a comma without a space.

*Structure of the query message (SMS)*

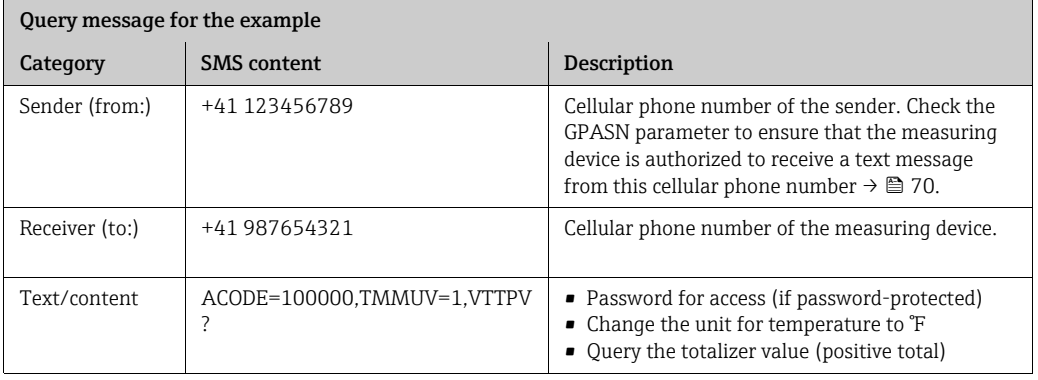

*Structure of the reply message (SMS)*

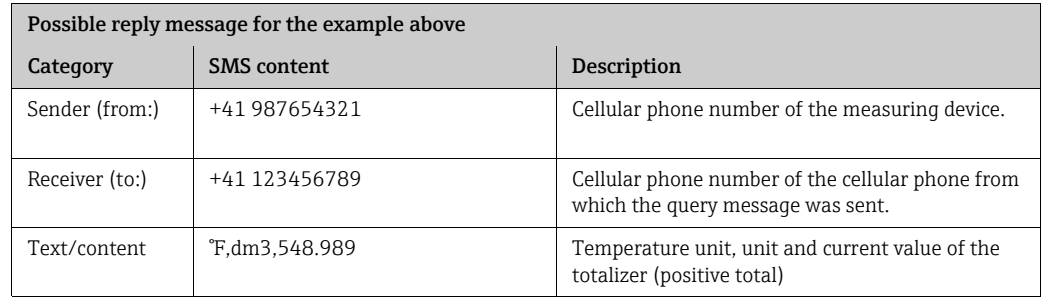

# <span id="page-70-0"></span>9.5.4 Configuring e-mail communication (sending)

There are different ways of configuring how communication is established between the SMTP server (Simple Mail Transfer Protocol) of the measuring device and the SMTP server of the e-mail receiver:

#### Establishing e-mail communication (sending) via the static IP address of the SMTP server of the e-mail receiver

If the static IP address is known (e.g. 245.48.125.222), communication can be established directly via this IP address.

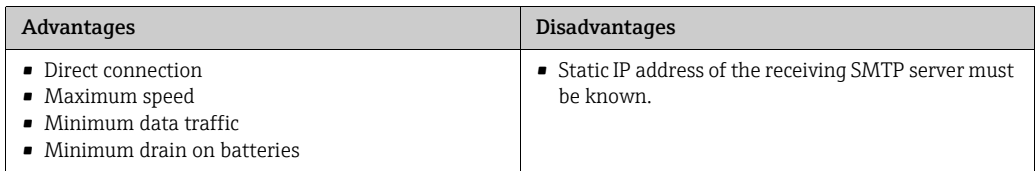

Description of the configuration  $\rightarrow \Box$  [73.](#page-72-0)

#### Establishing e-mail communication (sending) via the name of the SMTP server of the e-mail receiver

If the SMTP server name is known (e.g. smtp.emailprovider.com), communication can be established directly via the SMTP server name.

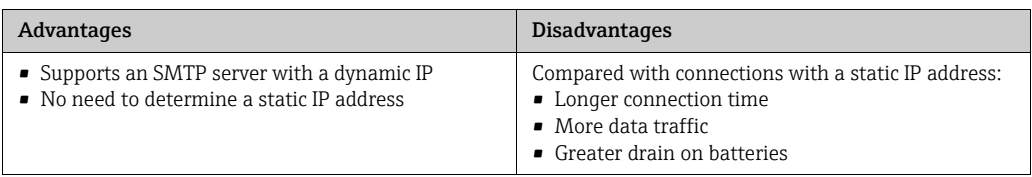

Description of the configuration  $\rightarrow \blacksquare$  [74.](#page-73-0)

#### Establishing e-mail communication (sending) via the e-mail address of the receiver

If neither the static IP address nor the SMTP server name is known, the e-mail address of the receiver can be used to establish the connection. Using the e-mail address of the receiver, the system automatically synchronizes the data with the associated SMTP server of the receiver. Communication is then established via the IP address determined.

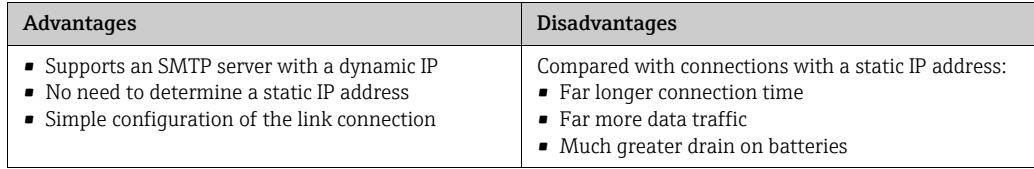

Description of the configuration  $\rightarrow \Box$  [75.](#page-74-0)

#### Parameters for establishing e-mail communication (sending)

The parameters are used differently depending on how the communication link is configured.

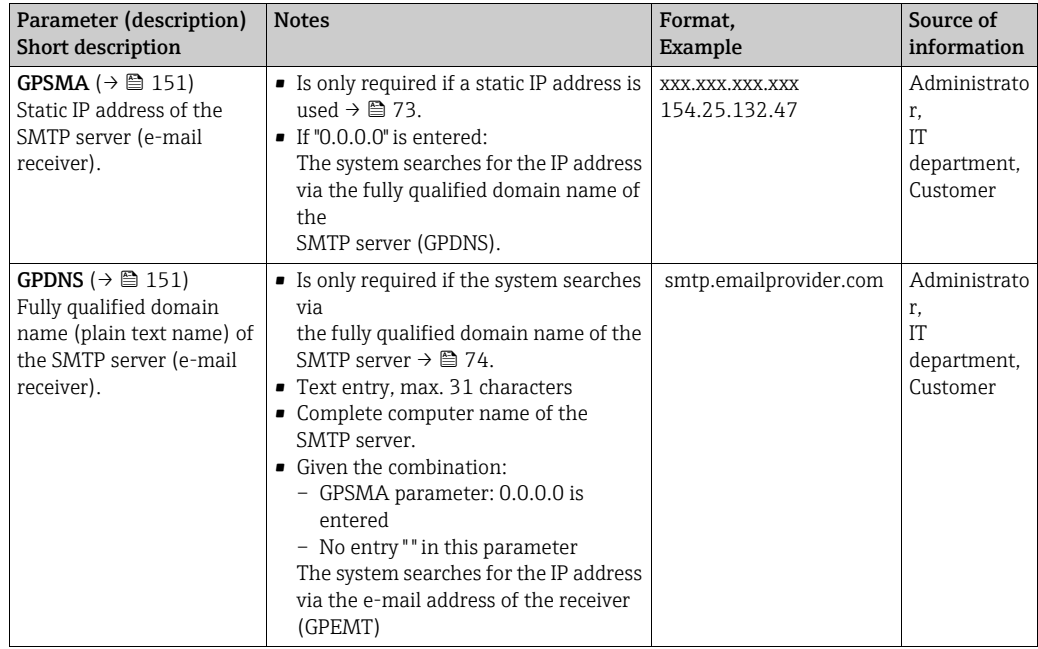
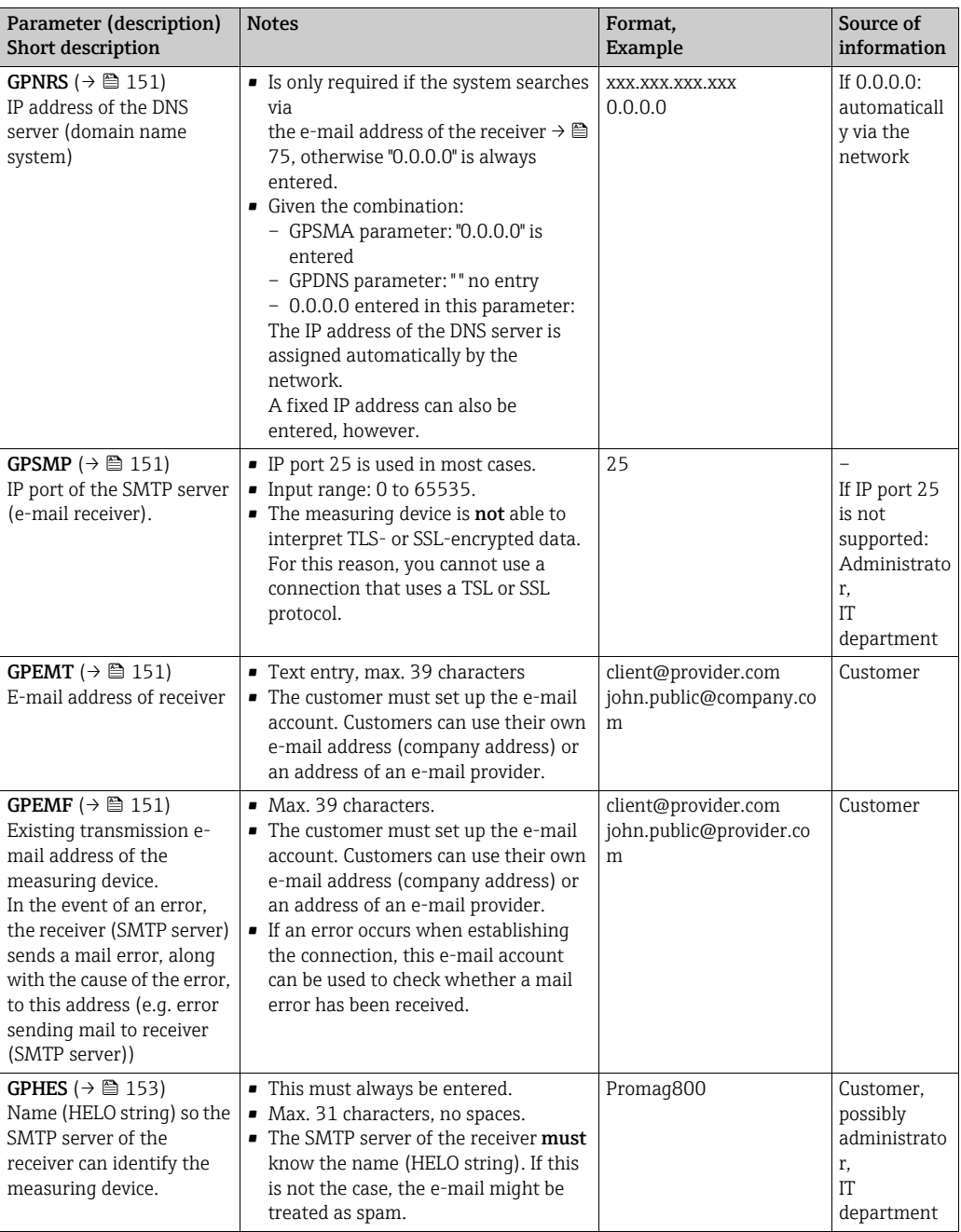

### Establishing e-mail communication (sending) via the static IP address of the SMTP server of the e-mail receiver

1. In the Config 5800 operating tool, call up the "GPRS data" parameter group and configure the parameters as described in the following table:

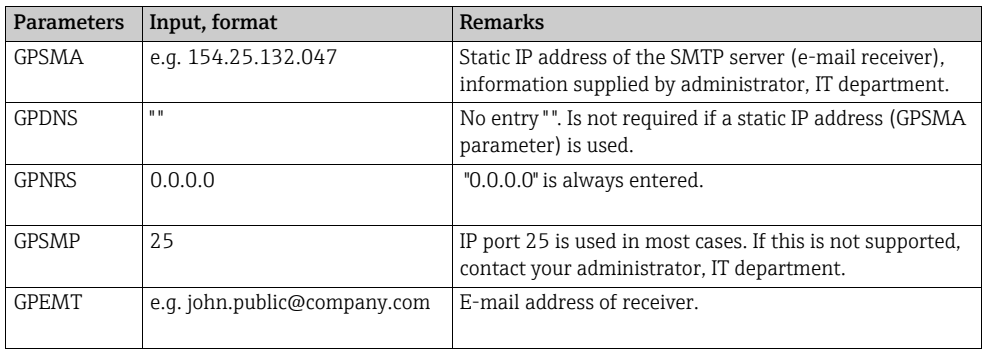

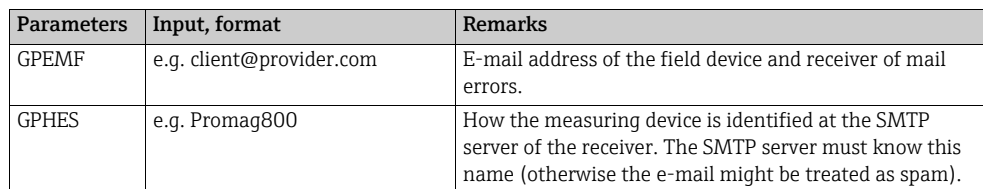

Exact description of the parameters  $\rightarrow \blacksquare$  [72](#page-71-0).

- 2. Test whether communication can be established:
	- Via the integrated user interface  $\rightarrow \blacksquare$  [54](#page-53-0):
		- a. Select parameter group "7 Communication".
		- b. Select the "[Send events](#page-138-0)" parameter  $\rightarrow \blacksquare$  [139](#page-138-0).
	- c. Use the ESC key to confirm the "EXECUTE?" prompt.
	- Via the tree structure  $\rightarrow \blacksquare$  [56](#page-55-0):
		- a. Select the parameter group "Communication".
		- b. Select the "EVTSI" parameter  $\rightarrow \blacksquare$  [139](#page-138-0).
		- c. Select "EVTSI=".
			- $\checkmark$  "EVTSI=" appears in the input box.
		- d. Enter the value "1" after "EVTSI=" in the input box (EVTSI=1).
		- e. Press  $\epsilon$  to confirm the value entered.  $\blacktriangleright$  The correct entry is confirmed in the view box: 0:OK.
- 3. Check the test result in the event list  $\rightarrow \mathbb{R}$  [63](#page-62-0).

An e-mail will have been sent if the communication was established successfully.

For an overview of other configuration options for establishing e-mail H communication (sending), and the related advantages and disadvantages, see  $\rightarrow \Box$  [71](#page-70-0).

#### Establishing e-mail communication (sending) via the name of the SMTP server of the e-mail receiver

1. In the Config 5800 operating tool, call up the "GPRS data" parameter group and configure the parameters as described in the following table:

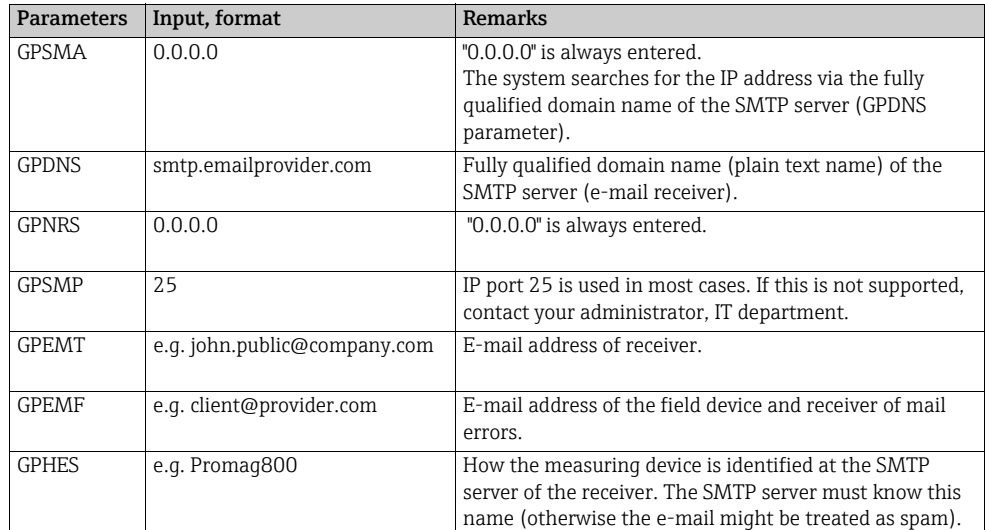

Exact description of the parameters  $\rightarrow \blacksquare$  [72](#page-71-0).

- 2. Test whether communication can be established:
	- Via the integrated user interface  $\rightarrow \blacksquare$  [54](#page-53-0):
		- a. Select parameter group "7 Communication".
		- b. Select the "[Send events](#page-138-0)" parameter  $\rightarrow \blacksquare$  [139](#page-138-0).
		- c. Use the ESC key to confirm the "EXECUTE?" prompt.
- Via the tree structure →  $\triangleq$  [56](#page-55-0):
	- a. Select the parameter group "Communication".
	- b. Select the "EVTSI" parameter  $\rightarrow \Box$  [139](#page-138-0).
	- c. Select "EVTSI=".

 $\mathbf{F}$ 

- $\checkmark$  "EVTSI=" appears in the input box.
- d. Enter the value "1" after "EVTSI=" in the input box (EVTSI=1).
- e. Press  $\epsilon$  to confirm the value entered.  $\checkmark$  The correct entry is confirmed in the view box: 0:OK.
- 3. Check the test result in the event list  $\rightarrow \blacksquare$  [63](#page-62-0). An e-mail will have been sent if the communication was established successfully.

For an overview of other configuration options for establishing e-mail communication (sending), and the related advantages and disadvantages, see  $\rightarrow \mathbb{B}$  [71](#page-70-0).

#### <span id="page-74-0"></span>Establishing e-mail communication (sending) via the e-mail address of the receiver

1. In the Config 5800 operating tool, call up the "GPRS data" parameter group and configure the parameters as described in the following table:

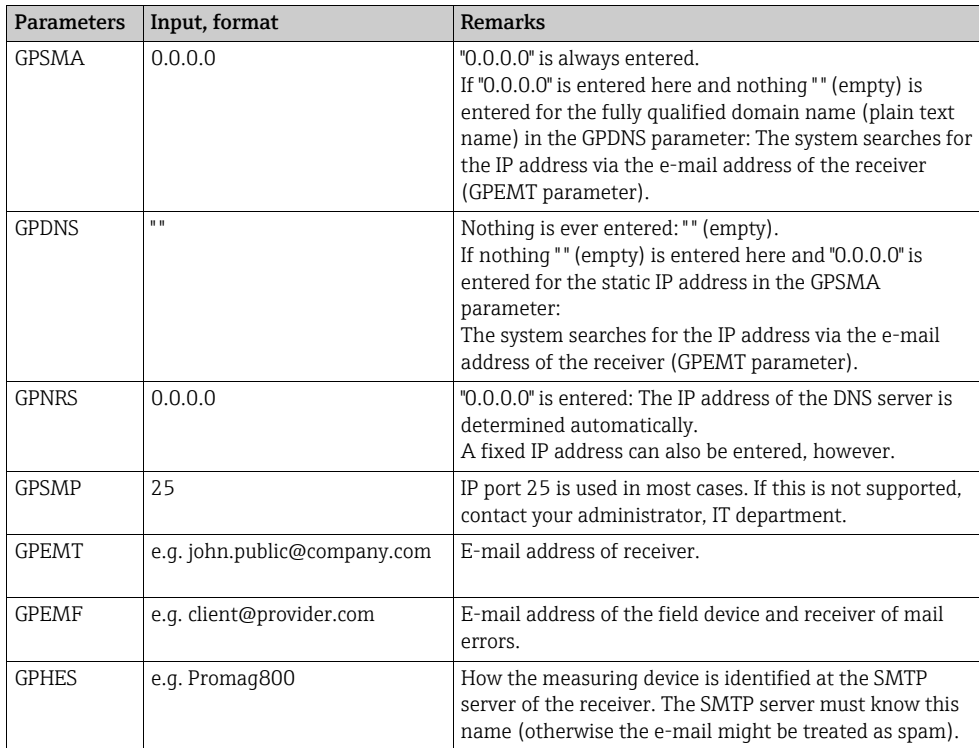

Exact description of the parameters  $\rightarrow \cong 72$  $\rightarrow \cong 72$ .

- 2. Test whether communication can be established:
	- Via the integrated user interface  $\rightarrow \blacksquare$  [54](#page-53-0):
		- a. Select parameter group "7 Communication".
		- b. Select the "[Send events"](#page-138-0) parameter  $\rightarrow \blacksquare$  [139](#page-138-0).
		- c. Use the ESC key to confirm the "EXECUTE?" prompt.
	- Via the tree structure →  $\triangleq$  [56](#page-55-0):
		- a. Select the parameter group "Communication".
		- b. Select the "EVTSI" parameter  $\rightarrow \blacksquare$  [139](#page-138-0).
		- c. Select "EVTSI=".  $\checkmark$  "EVTSI=" appears in the input box.
		- d. Enter the value "1" after "EVTSI=" in the input box (EVTSI=1).
- e. Press  $\boxed{\epsilon}$  to confirm the value entered.
	- $\checkmark$  The correct entry is confirmed in the view box: 0:OK.
- 3. Check the test result in the event list  $\rightarrow \mathsf{E}$  [63](#page-62-0). An e-mail will have been sent if the communication was established successfully.

H

For an overview of other configuration options for establishing e-mail communication (sending), and the related advantages and disadvantages, see  $\rightarrow \equiv 71$  $\rightarrow \equiv 71$ .

### 9.5.5 Configuring e-mail communication (receiving)

The system can be configured in different ways to receive e-mails:

- Communication established via the static IP address of the POP3 server
- Communication established via a dynamic IP address of the POP3 server

#### Communication established via the static IP address of the POP3 server

Communication with the server is established quickly and directly by specifying the static IP address of the POP3 server.

1. In the Config 5800 operating tool, call up the "GPRS data" parameter group and configure the parameters as described in the following table:

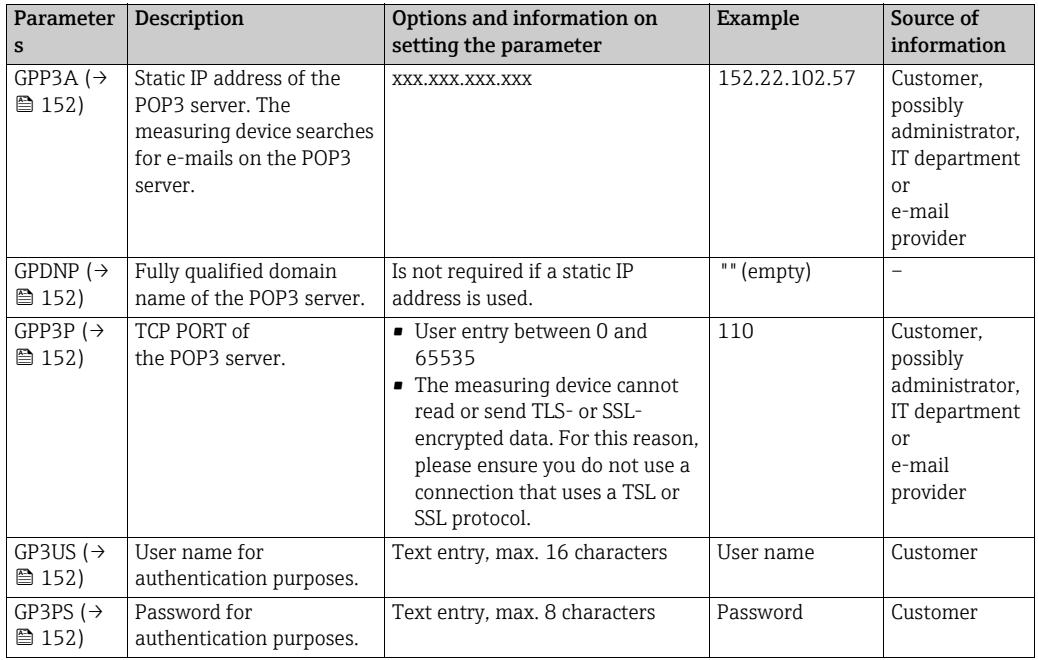

- 2. Send an e-mail to the measuring device  $\rightarrow \equiv$  [78](#page-77-0).
- 3. Check the mail inbox of the measuring device.
	- Via the integrated user interface  $\rightarrow \blacksquare$  [54](#page-53-0):
		- a. Select parameter group "7 Communication"
		- b. Select the "[Ck mail"](#page-138-1) parameter  $\rightarrow \equiv$  [139](#page-138-1)
		- c. Use the ESC key to confirm the "EXECUTE?" prompt
	- Via the tree structure  $\rightarrow \blacksquare$  [56](#page-55-0):
		- a. Select parameter group "Communication"
		- b. Select the "**[EMLRI](#page-162-0)**" parameter  $\rightarrow \blacksquare$  [139](#page-138-1)
		- c. Select "[EMLRI](#page-162-0)="
			- $\checkmark$  "[EMLRI](#page-162-0)=" appears in the input box
		- d. Enter the value "1" after "**[EMLRI](#page-162-0)**=" in the input box (**EMLRI**=1)
		- e. Press  $\epsilon$  to confirm the value entered.
			- $\checkmark$  The correct entry is confirmed in the view box: 0:OK.
- 4. Check whether e-mail communication has been established successfully.
	- E-mail communication has been established successfully if:
	- the receipt of the query mail and the transmission of the reply mail have both been logged in the event list.
	- communication is indicated on the onsite display.
	- the measuring device has sent a reply mail to the server.

#### Communication established via a dynamic IP address of the POP3 server

The measuring device automatically searches for the dynamic IP address of the POP3 server described in the fully qualified domain name.

The communication is only established once the dynamic IP address has been determined. Compared to when a static IP address is used, the measuring device requires a longer time to establish the communication when using a dynamic IP address. This uses more battery power.

1. In the Config 5800 operating tool, call up the "GPRS data" parameter group and configure the parameters as described in the following table:

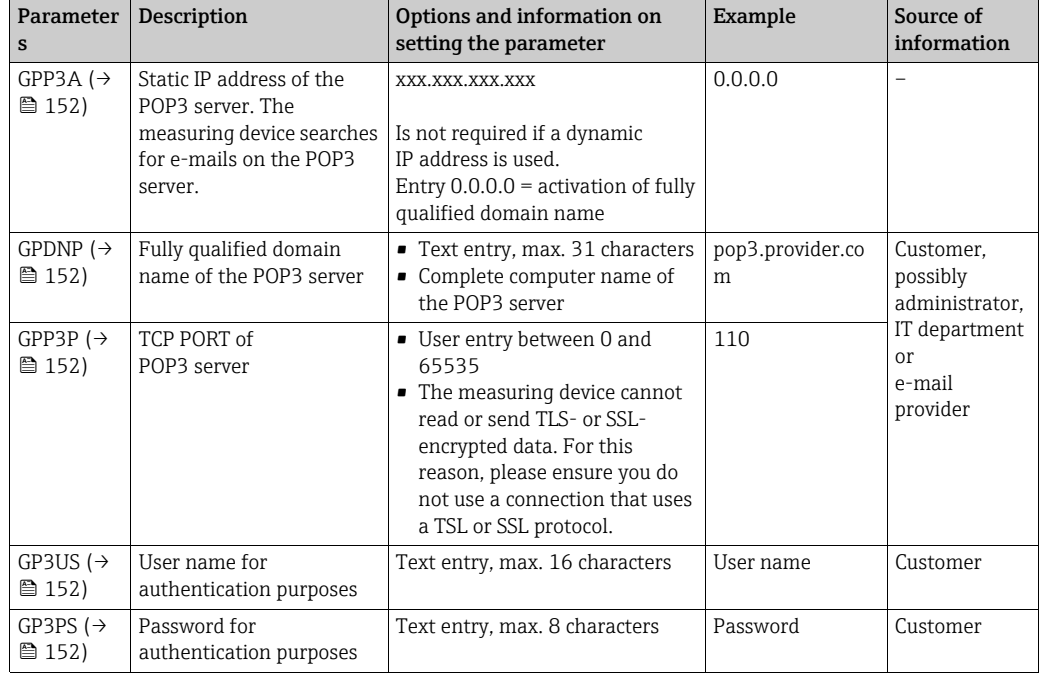

- 2. Send an e-mail to the measuring device  $\rightarrow \equiv$  [78.](#page-77-0)
- 3. Check the mail inbox of the measuring device.
	- Via the integrated user interface  $\rightarrow \blacksquare$  [54](#page-53-0):
		- a. Select parameter group "7 Communication"
		- b. Select the "[Ck mail"](#page-138-1) parameter  $\rightarrow \blacksquare$  [139](#page-138-1)
		- c. Use the ESC key to confirm the "EXECUTE?" prompt
		- Via the tree structure →  $\triangleq$  [56](#page-55-0):
			- a. Select parameter group "Communication"
			- b. Select the "**[EMLRI](#page-162-0)**" parameter  $\rightarrow \cong$  [139](#page-138-1)

#### c. Select "[EMLRI](#page-162-0)="

- $\checkmark$  "[EMLRI](#page-162-0)=" appears in the input box
- d. Enter the value "1" after "[EMLRI](#page-162-0)=" in the input box ([EMLRI](#page-162-0)=1)
- e. Press  $\epsilon$  to confirm the value entered.  $\blacktriangleright$  The correct entry is confirmed in the view box: 0:OK.
- 4. Check whether e-mail communication has been established successfully. E-mail communication has been established successfully if:
	- the receipt of the query mail and the transmission of the reply mail have both been logged in the event list.
	- communication is indicated on the onsite display.
	- the measuring device has sent a reply mail to the server.

#### <span id="page-77-0"></span>Structure of a query e-mail to the measuring device

The parameters of the measuring device can be queried or modified by an e-mail. In the case of protected parameters with Level 2 status or higher, the ACODE parameter and the password must be the first element specified.

*E-mail with queries entered directly*

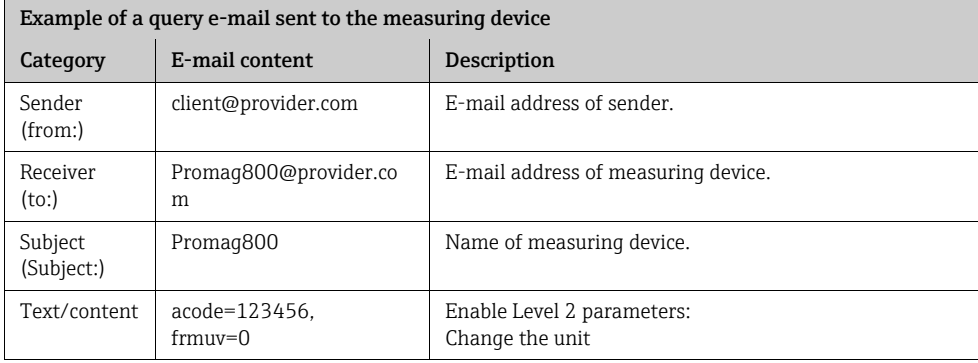

*E-mail with the queries in an attached file*

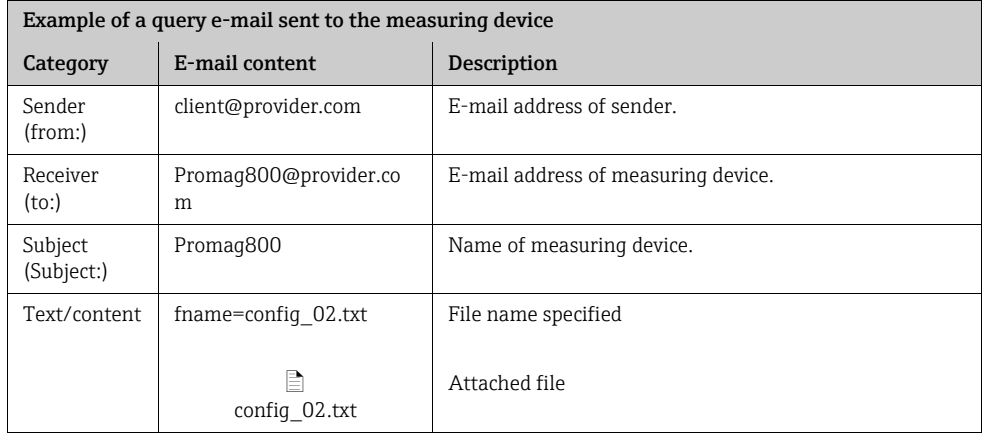

# 9.5.6 Configuring system time synchronization

The measuring device sends all the files with a date and time stamp. The measuring device supports synchronization of the date and time via an NTP server. It is advisable to synchronize the date and time to ensure that all the files have a unique stamp, regardless of how energy management is configured for the measuring device.

Synchronization can be configured in different ways:

- Synchronization established via the static IP address of the NTP server
- Synchronization established via a dynamic IP address of the NTP server

#### Synchronization established via the static IP address of the NTP server

1. In the Config 5800 operating tool, call up the "GPRS data" parameter group and configure the parameters as described in the following table:

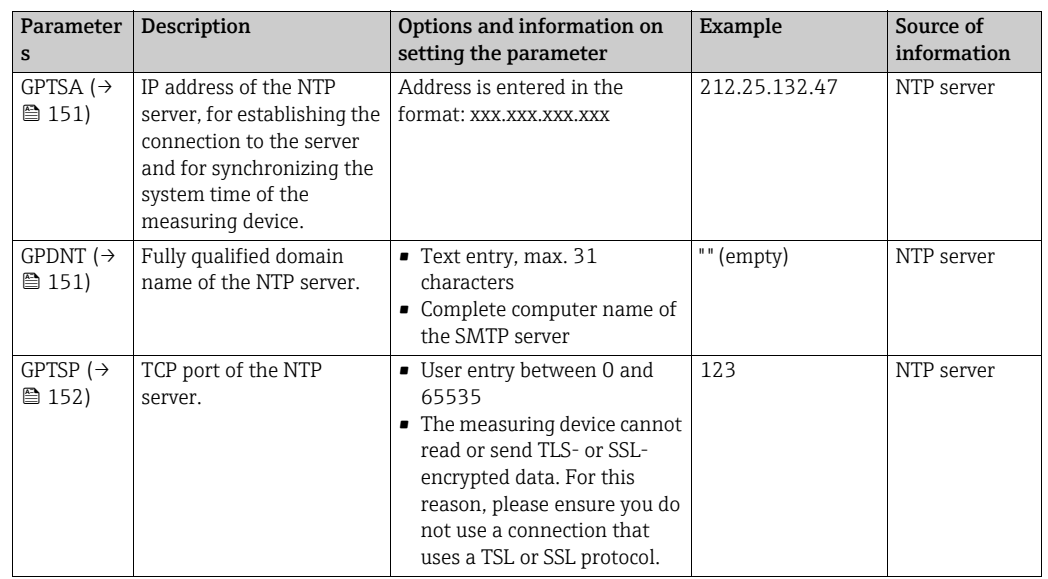

- 2. Test whether communication can be established.
	- Via the integrated user interface  $\rightarrow \blacksquare$  [54](#page-53-0):
		- a. Select parameter group "7 Communication"
		- b. Select the "[Clock s](#page-138-2)" parameter  $\rightarrow \blacksquare$  [139](#page-138-2)
		- c. Use the ESC key to confirm the "EXECUTE?" prompt  $\checkmark$  The system time is displayed correctly in the Config 5800 operating tool.
	- Via the tree structure →  $\triangleq$  [56](#page-55-0):
		- a. Select parameter group "Communication"
		- b. Select the "[CSYNI](#page-161-0)" parameter  $\rightarrow \blacksquare$  [139](#page-138-2)
		- c. Select "[CSYNI](#page-161-0)="
			- $\checkmark$  "[CSYNI](#page-161-0)=" appears in the input box
		- d. Enter the value "1" after "[CSYNI](#page-161-0)=" in the input box  $(CSYNI=1)$
		- e. Press  $\epsilon$  to confirm the value entered.
			- $\blacktriangleright$  The correct entry is confirmed in the view box: 0:OK.
			- $\checkmark$  The system time is displayed correctly in the Config 5800 operating tool.

#### Synchronization established via a dynamic IP address of the NTP server

1. In the Config 5800 operating tool, call up the "GPRS data" parameter group and configure the parameters as described in the following table:

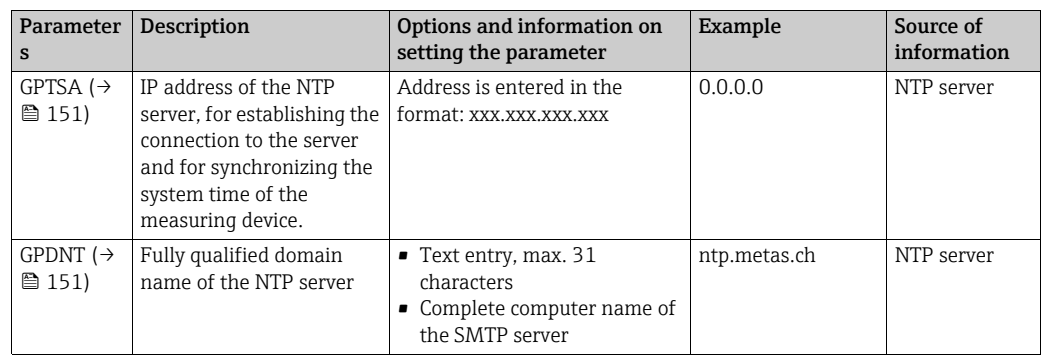

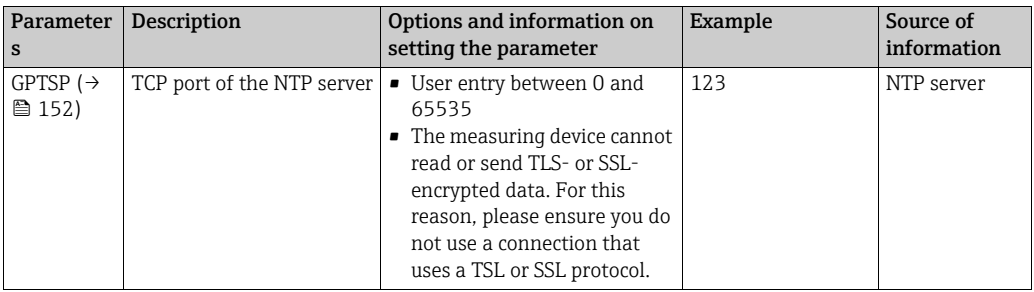

- 2. Test whether communication can be established.
	- Via the integrated user interface  $\rightarrow \blacksquare$  [54](#page-53-0):
		- a. Select parameter group "7 Communication"
	- b. Select the "[Clock s](#page-138-2)" parameter  $\rightarrow \Box$  [139](#page-138-2)
	- c. Use the ESC key to confirm the "EXECUTE?" prompt

 $\checkmark$  The system time is displayed correctly in the Config 5800 operating tool.

- Via the tree structure →  $\triangleq$  [56](#page-55-0):
	- a. Select parameter group "Communication"
	- b. Select the "[CSYNI](#page-161-0)" parameter  $\rightarrow \blacksquare$  [139](#page-138-2)
- c. Select "[CSYNI](#page-161-0)="
	- $\checkmark$  "[CSYNI](#page-161-0)=" appears in the input box
- d. Enter the value "1" after "[CSYNI](#page-161-0)=" in the input box (CSYNI=1)
- e. Press  $\epsilon$  to confirm the value entered.
	- $\blacktriangleright$  The correct entry is confirmed in the view box: 0:OK.
	- $\checkmark$  The system time is displayed correctly in the Config 5800 operating tool.

# 9.6 Data logger file with process data

The file with the process data contains process and status values of the measuring device. It is saved on the data logger (SD card) and can be called up:

- Via the user interface of the Config 5800 operating tool  $\rightarrow \Box$  [63](#page-62-0).
- Via an e-mail query  $\rightarrow \Box$  [78](#page-77-0).
- If data logging is enabled (Acquisition parameter, DLOGE  $\rightarrow \cong$  [142](#page-141-0)), the process data are recorded and written to a file every day. It is possible to specify the time and the recording interval for saving the process data  $\rightarrow \Box$  [161](#page-160-0). Parameter group "9 Data logger" is used to specify which process data (parameters) are saved  $\rightarrow \blacksquare$  [141](#page-140-0).

The file is made available in CSV format and can be imported into MS Excel, for example.

The data logger file does not contain any headers. Only the actual values are transmitted in order to reduce the data volume during GSM/GPRS communication.

However, the values transmitted are always located in the same position in the table. The following table extracts (rows 1 and 2, columns A to AS), in which the individual values are described, can be used to evaluate the file.

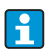

If the process data are loaded and evaluated more frequently, it can be helpful to add headers manually to the file. In this way, this file can always be used as an import template since the structure (columns used) is always identical.

# 9.6.1 Structure of the sent data logger file

The structure of the data logger file is illustrated in the following table extracts. The data logger file does not contain the headers (rows 1 and 2). They are only used here to assign the individual values. Examples of process and status values of the measuring device are listed from row 3 onwards. Additional explanations and cross-references to the related parameters are provided below the values.

#### Data logger file in MS Excel format, column A-G

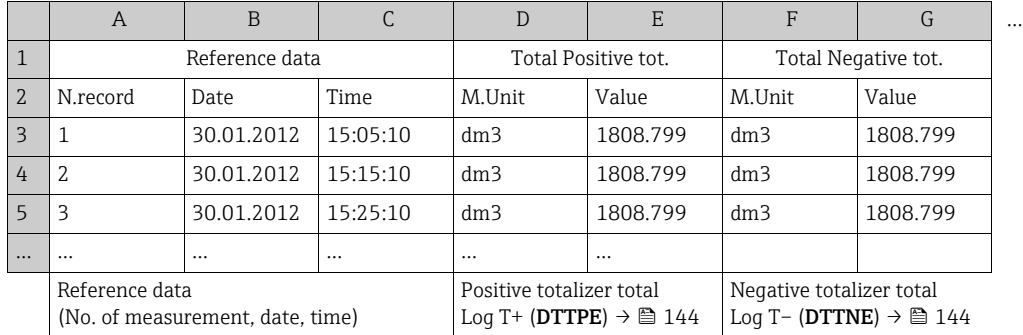

#### Data logger file in MS Excel format, column H-Q

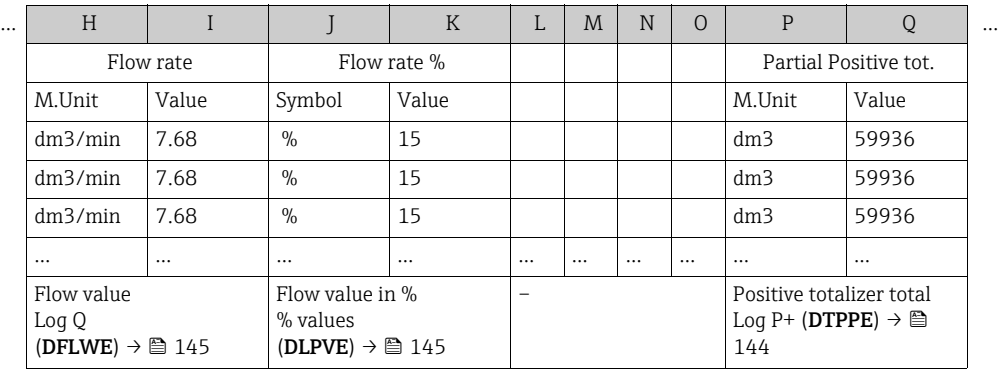

#### Data logger file in MS Excel format, column R-AA

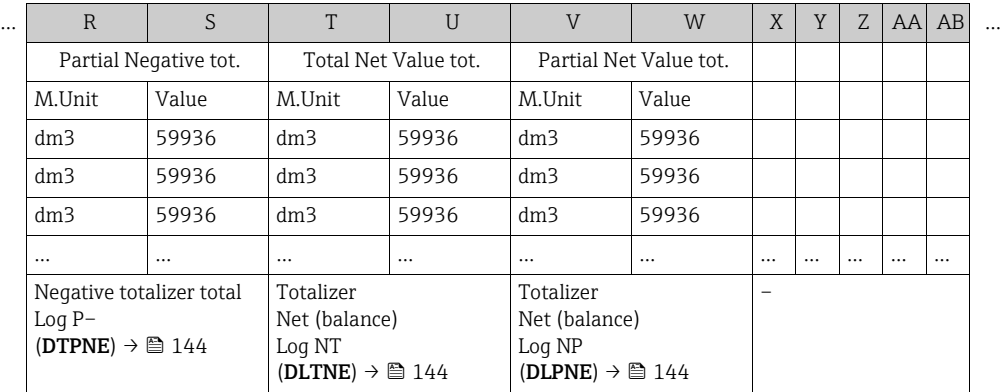

#### Data logger file in MS Excel format, column AC-AM

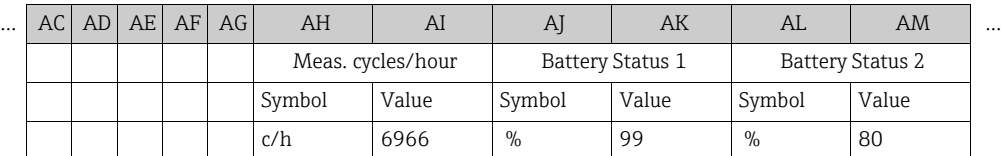

|          |          |          |          |          | c/h                                           | 6966     | $\%$                                                  | 99       | $\%$                               | 80       |
|----------|----------|----------|----------|----------|-----------------------------------------------|----------|-------------------------------------------------------|----------|------------------------------------|----------|
|          |          |          |          |          | c/h                                           | 6966     | $\%$                                                  | 99       | $\%$                               | 80       |
| $\cdots$ | $\cdots$ | $\cdots$ | $\cdots$ | $\cdots$ | $\cdots$                                      | $\cdots$ | $\cdots$                                              | $\cdots$ | $\cdots$                           | $\cdots$ |
|          |          |          |          |          | Measured value                                |          | State of charge of battery State of charge of battery |          |                                    |          |
|          |          |          |          |          | acquisition per hourLog                       |          |                                                       |          |                                    |          |
|          |          |          |          |          | STAT (DLMSE) $\rightarrow \cong$ 145 Log STAT |          |                                                       |          | Log STAT                           |          |
|          |          |          |          |          |                                               |          | $(DLMSE) \rightarrow \text{ } 145$                    |          | $(DLMSE) \rightarrow \text{ } 145$ |          |

Data logger file in MS Excel format, column AN-AS

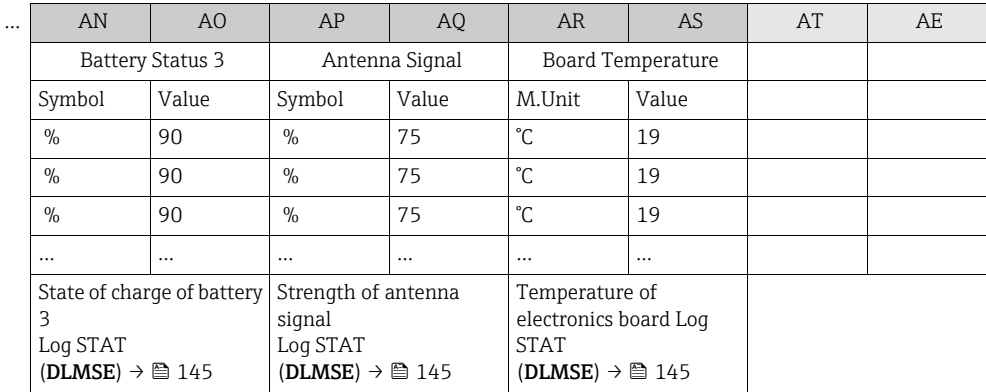

# 9.7 Setting the operating language

- 1. Press and hold the  $\epsilon$  key on the local operation panel for 2 seconds and release.  $\checkmark$  The device leaves the standby mode and the measured value or status display screen appears.
- 2. Press  $\boxed{\epsilon}$  once.

 $\checkmark$  The main menu is called up.

#### **Solution** Note!

During initial commissioning or if the Quick Start parameter ( $\rightarrow \cong 140$  $\rightarrow \cong 140$ ) is set to ON (default value), the Quick Start menu is displayed when the  $E$  key is pressed. Once in the Quick Start menu ( $\rightarrow \cong 119$ ), the user can access the main menu by pressing  $\Box$  to select **Main menu** and pressing  $\epsilon$  to confirm.

- 3. Press  $\bigcup$  to select parameter group 8 DISPLAY.
- 4. Press  $\epsilon$  to confirm the selection.
	- ✔ Parameter group 8 DISPLAY is called up.
- 5. Press  $\overline{1}$  to select the **Language** parameter.
- 6. Press  $\epsilon$  to confirm the selection.  $\checkmark$  The parameter is displayed.
- 7. Press  $\uparrow$  to select the desired language.
- 8. Press  $\epsilon$  to confirm the selection.

 $\checkmark$  The language changes to the language selected.

! Note! Setting the operating language with the Config 5800 operating tool:

• Integrated user interface:

The process is identical to the procedure via local operation from Step 2 onwards. The option selected is confirmed by pressing the Enter key.

• Parameter menu:

The operating language is configured via the [LLANG](#page-163-0) parameter  $\rightarrow \blacksquare$  [140](#page-139-1).

# 9.8 Managing the configuration

The configuration of the measuring device is saved on the SD card. For information on saving or loading the configuration, see  $\rightarrow \Box$  [61](#page-60-0).

# 9.9 Simulation

### 9.9.1 Flow simulation

The simulation function is used to generate an internal flow signal which can be used to test the behavior of the outputs, limit values etc. of the measuring device. If simulation is enabled, an "S" appears on the onsite display.

#### Starting the simulation

- Local operation: "10 Diagnostic", "Simulation" parameter set to ON  $\rightarrow \blacksquare$  [147](#page-146-0)
- Config 5800 operating tool:
	- Integrated user interface: "10 Diagnostic", "Simulation" parameter set to ON  $\rightarrow \cong$  [147](#page-146-0)
	- Parameter menu: "Diagnostic", "MSIEN" parameter set to  $1 \rightarrow \Box$  [147](#page-146-0)

#### Specifying the value for simulation

- Local operation:
	- 1. Switch to the display area  $\rightarrow \mathbb{R}$  [47.](#page-46-0)
	- 2. Press the Enter key  $\rightarrow \cong 46$ .  $\blacktriangleright$  The prompt "Fl.rate = % +000.00" appears on the display.
	- 3. Specify the value for the simulation and press the Enter key to confirm  $\rightarrow \Box$  [46.](#page-45-0)
- Config 5800 operating tool, integrated user interface:
	- 1. Switch to the display area  $\rightarrow \Box$  [47.](#page-46-0)
	- 2. Press the Enter key.
		- $\blacktriangleright$  The prompt "Fl.rate = % +000.00" appears on the display.
	- 3. Specify the value for the simulation and press the Enter key to confirm.

#### Ending the simulation

- Local operation:
	- 1. Switch to the display area  $\rightarrow \Box$  [47.](#page-46-0)
	- 2. Press the Enter key  $\rightarrow \Box$  [46.](#page-45-0)
		- $\blacktriangleright$  The prompt "Fl.rate = % +000.00" appears on the display.
	- 3. Press the Enter key > 3 seconds  $\rightarrow \blacksquare$  [46](#page-45-0).
- Config 5800 operating tool, integrated user interface:
	- 1. Switch to the display area  $\rightarrow \Box$  [47.](#page-46-0)
	- 2. Press the Enter key.
	- $\blacktriangleright$  The prompt "Fl.rate = % +000.00" appears on the display.
	- 3. Press the ESC key.
- Config 5800 operating tool, parameter menu:
- 1. In "Diagnostic", "MSIEN" parameter set to  $0 \rightarrow \Box$  [147](#page-146-0)

# 9.10 Protecting settings from unauthorized access

# 9.10.1 Write protection via lock switch

The local operation of the measuring device can be locked via DIP switches on the electronics board. Access to individual parameters is no longer supported. It is still possible to change the views in the display area and to read the measured values.

- 1. Open the housing cover.
	- Release the four screws with a Phillips head screwdriver.
	- Lift the housing cover slightly and tip it to the left. Two flexible fasteners secure the housing cover to the housing.
- 2. Switch both DIP switches to the ON position  $\rightarrow \blacksquare$  [58](#page-83-0).

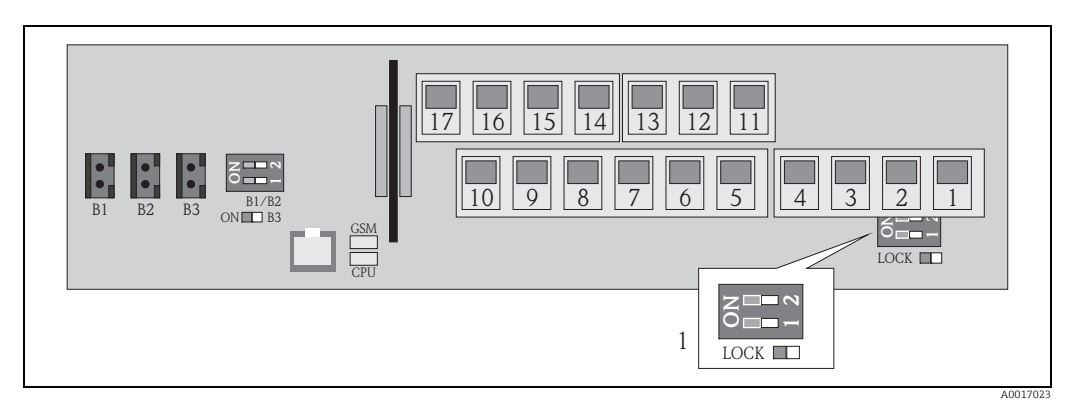

*Fig. 58: DIP switches on the electronics board*

*1 DIP switches for locking the operating elements for local operation*

- 3. Secure the housing cover.
	- Fix the housing cover on the housing.
	- Tighten the four screws with a Phillips head screwdriver.

<span id="page-83-0"></span>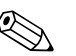

# ! Note!

The housing cover can be lead-sealed to the housing as an additional mechanical precaution to prevent unauthorized access to the electronics board. A borehole is provided on both the housing and housing cover for this purpose.

# 9.10.2 Protection by user roles and access authorization

The parameters in the measuring device have different access levels  $\rightarrow \equiv 49$ .

# 10 Operation

# 10.1 Changing the operating language

- 1. Press and hold the  $\epsilon$  key on the local operation panel for 2 seconds and release.  $\checkmark$  The device leaves the standby mode and the measured value or status display screen appears.
- 2. Press  $\epsilon$  once.
	- $\checkmark$  The main menu is called up.

**&** Note!

During initial commissioning or if the **Quick Start** parameter ( $\rightarrow \Box$  [140](#page-139-0)) is set to **ON** (default value), the Quick Start menu is displayed when the  $\lceil \cdot \rceil$  key is pressed. Once in the Quick Start menu ( $\rightarrow \cong 119$ ), the user can access the main menu by pressing  $\Box$  to select **Main menu** and pressing  $\epsilon$  to confirm.

- 3. Press  $\overline{A}$  to select parameter group 8 DISPLAY.
- 4. Press  $\epsilon$  to confirm the selection.  $\checkmark$  Parameter group 8 - DISPLAY is called up.
- 5. Press  $\bigcap$  to select the **Language** parameter.
- 6. Press  $\epsilon$  to confirm the selection.  $\checkmark$  The parameter is displayed.
- 7. Press  $\uparrow$  to select the desired language.
- 8. Press  $\epsilon$  to confirm the selection.  $\checkmark$  The language changes to the language selected.

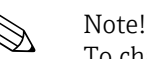

To change the operating language via the operating tool, the procedure is identical from Step 2 onwards. The option selected is confirmed by pressing the Enter key.

# 10.2 Switching the display

The measuring device has seven different measured value and status display screens ( $\rightarrow \blacksquare$ [46\)](#page-45-1). The user can toggle between these screens.

- 1. Press and hold the  $\epsilon$  key on the local operation panel for 2 seconds and release.  $\checkmark$  The device leaves the standby mode and the measured value or status display screen appears.
- 2. Press  $\overline{\rightarrow}$  to switch to the desired measured value or status display screen.  $\blacksquare$  The measured value or status display screen appears.

Note!

To change the display via the operating tool, the procedure is identical from Step 2 onwards.

# 10.3 Reading measured values

1. Press and hold the  $\epsilon$  key on the local operation panel for 2 seconds and release.  $\checkmark$  The device leaves the standby mode and the measured value or status display screen appears.

# 10.4 Performing a totalizer reset

The individual totalizer totals can be reset via local operation or via the measuring device input:

• Via local operation, parameter  $\rightarrow \blacksquare$  [140.](#page-139-2)

• Via the measuring device input, configuration via parameter  $\rightarrow \blacksquare$  [126.](#page-125-0)

# <span id="page-85-0"></span>10.5 Battery power consumption

The power consumption level depends on how the measuring device is used and configured. The table lists typical applications and indicates how they affect the battery life of the individual batteries.

The power consumption level is indicated in the form of a bar graph: 1 (low) to 4 (high).

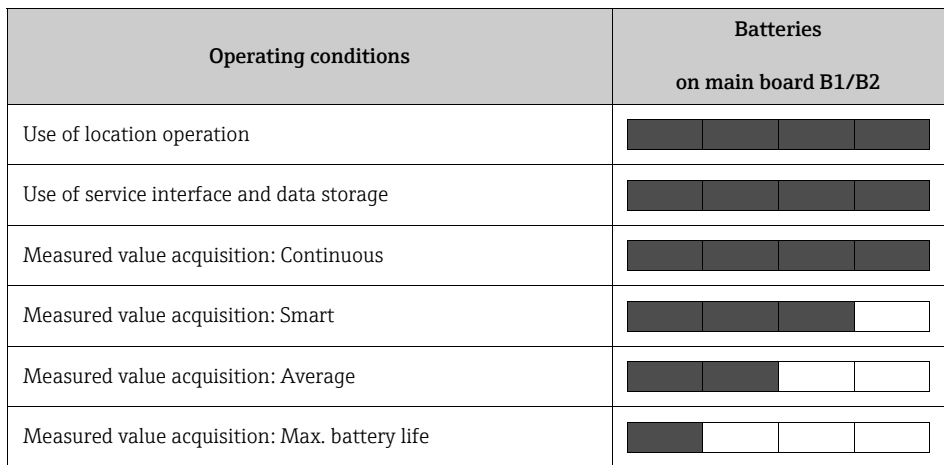

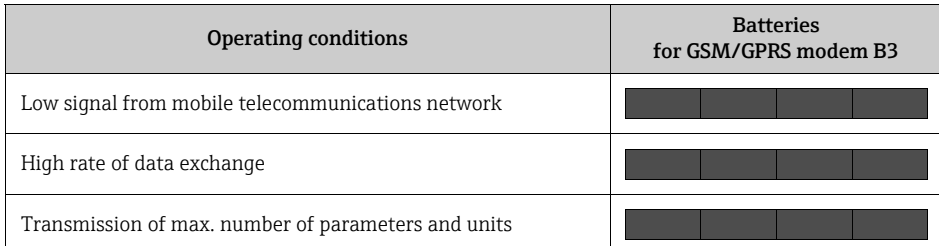

 $\vert \hspace{0.1cm} \cdot \hspace{0.1cm} \}$ 

Contact your Endress+Hauser Sales Center to calculate the battery life for your specific operating conditions.

### <span id="page-86-0"></span>10.5.1 Battery life

The battery has a maximum battery life of 15 years.

The battery life, and thereby the availability of the measuring device if powered by batteries, depends on a number of factors, including:

- The number of batteries
- The ambient conditions
- The frequency of data transmission via the GSM/GPRS modem
- The size of the files transmitted
- The interface activities (use of local operation, GSM/GPRS modem etc.)
- The selected measured value acquisition method (parameter  $\rightarrow \Box$  [125](#page-124-0)):
	- "MAX. LIVE" (max. battery life): measured value acquired every 15 seconds.
	- "SMART" (dynamic control of measurement data acquisition): measured value acquisition depends on the flow profile. The measuring device records the measured value every 5 seconds. The frequency of the measured value acquisition cycle is increased if the measuring device detects a change in the flow profile. The measuring device is supplied with the "SMART" measuring mode as standard.
	- "AVERAGE": measured value acquisition every 3 seconds.
	- "CONTINUOUS": continuous measured value acquisition.

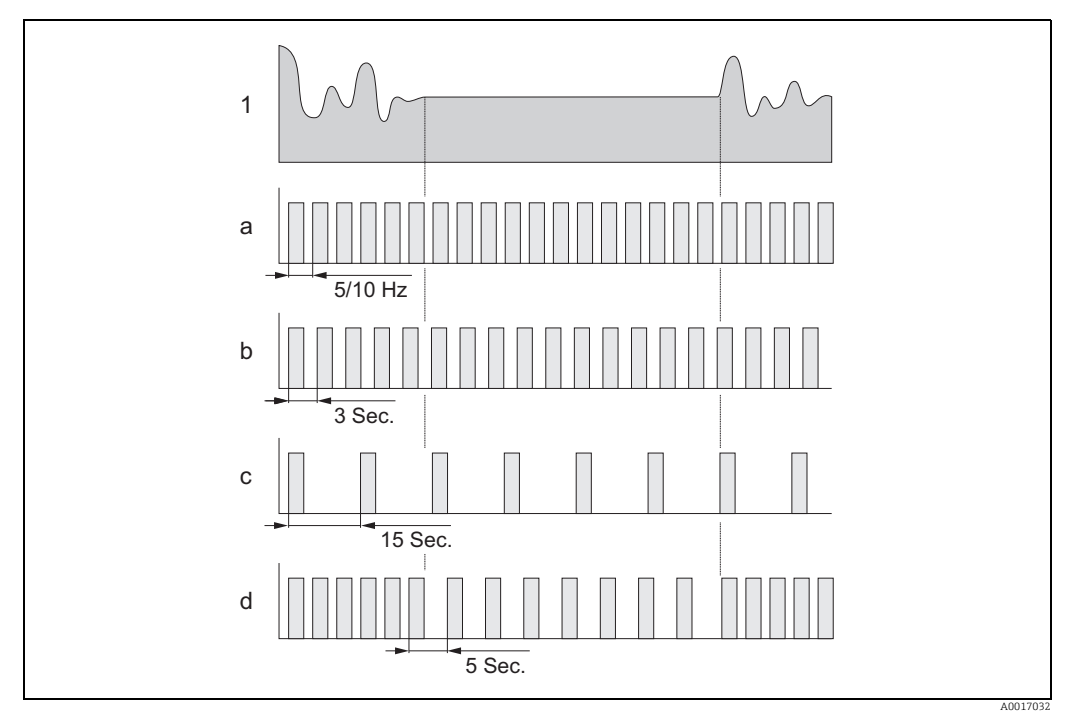

*Fig. 59: Operating principle of the different measured value acquisition methods*

- 
- *1 Flow profile a CONT.PWR*
- *b AVERAGE*
- *c MAX. LIFE*
- *d SMART*

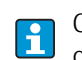

Contact your Endress+Hauser Sales Center to calculate the battery life for your specific operating conditions.

# 11 Diagnostics and troubleshooting

# 11.1 Diagnostic event on the onsite display

All the active errors are shown on the onsite display. To view the errors, the user must switch to the specific display screen  $\rightarrow \blacksquare$  [60](#page-87-0) (for information on switching between the onsite display screens with  $\exists$ ,  $\rightarrow \blacksquare$  [46](#page-45-0)).

The "ALARM" row shows the number of the current error and the total number of active alarms (the error message of the current error is displayed under this line). If more than one error is active, the user can toggle between the individual errors and the related error messages with the  $\pm$  key.

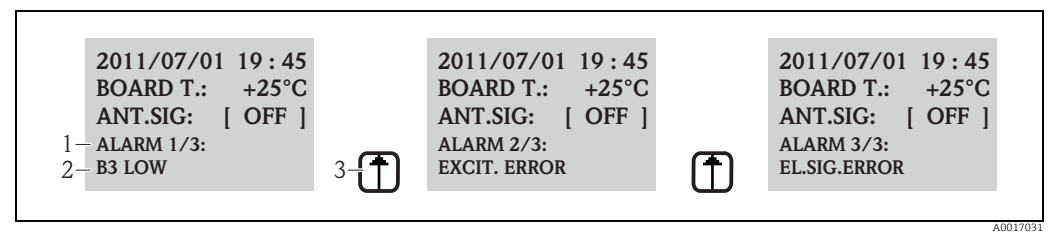

<span id="page-87-0"></span>*Fig. 60: Active errors shown on the onsite display*

*1 Active errors: No. of current error displayed / total number of active errors*

- *2 Error message of the error currently displayed*
- *3 Toggle between the errors using the*  $\frac{1}{2}$ */key*

### 11.1.1 Error messages

If the appropriate option is selected in the [Send AL](#page-133-0) ([ALRSM](#page-161-2)) parameter, errors  $|\mathbf{i}|$ messages can be output via SMS and/or e-mail  $\rightarrow \blacksquare$  [134.](#page-133-0)

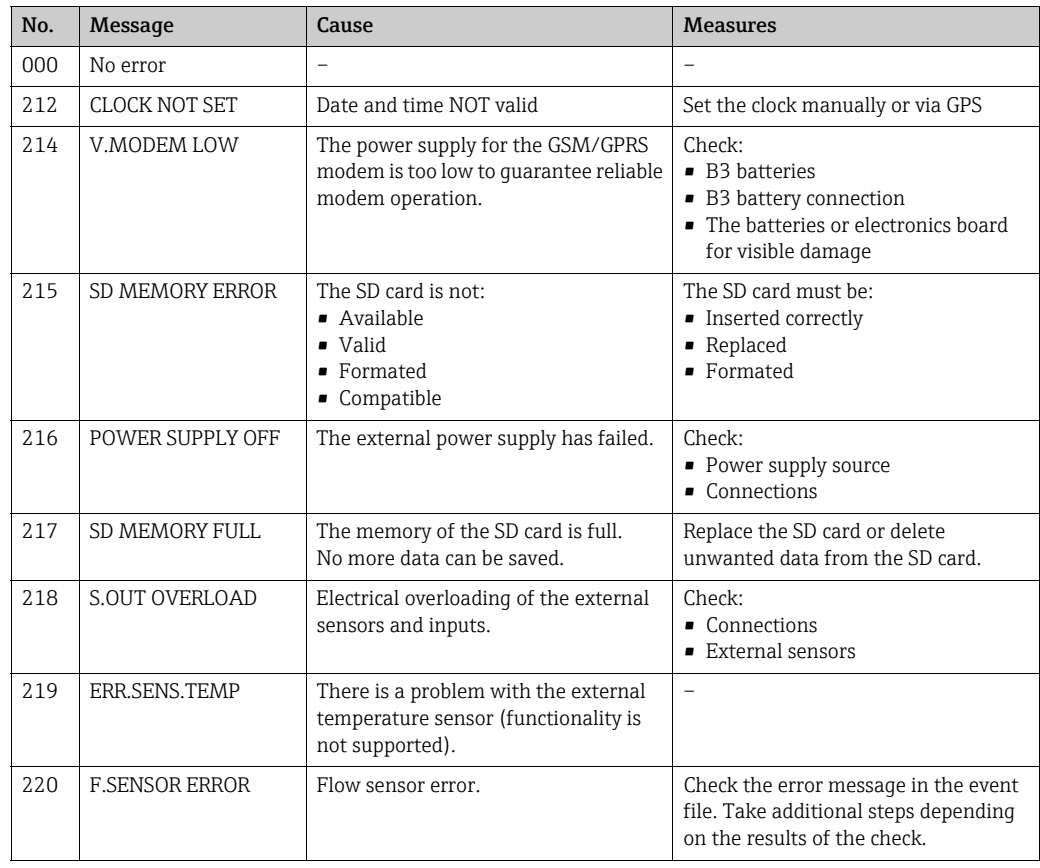

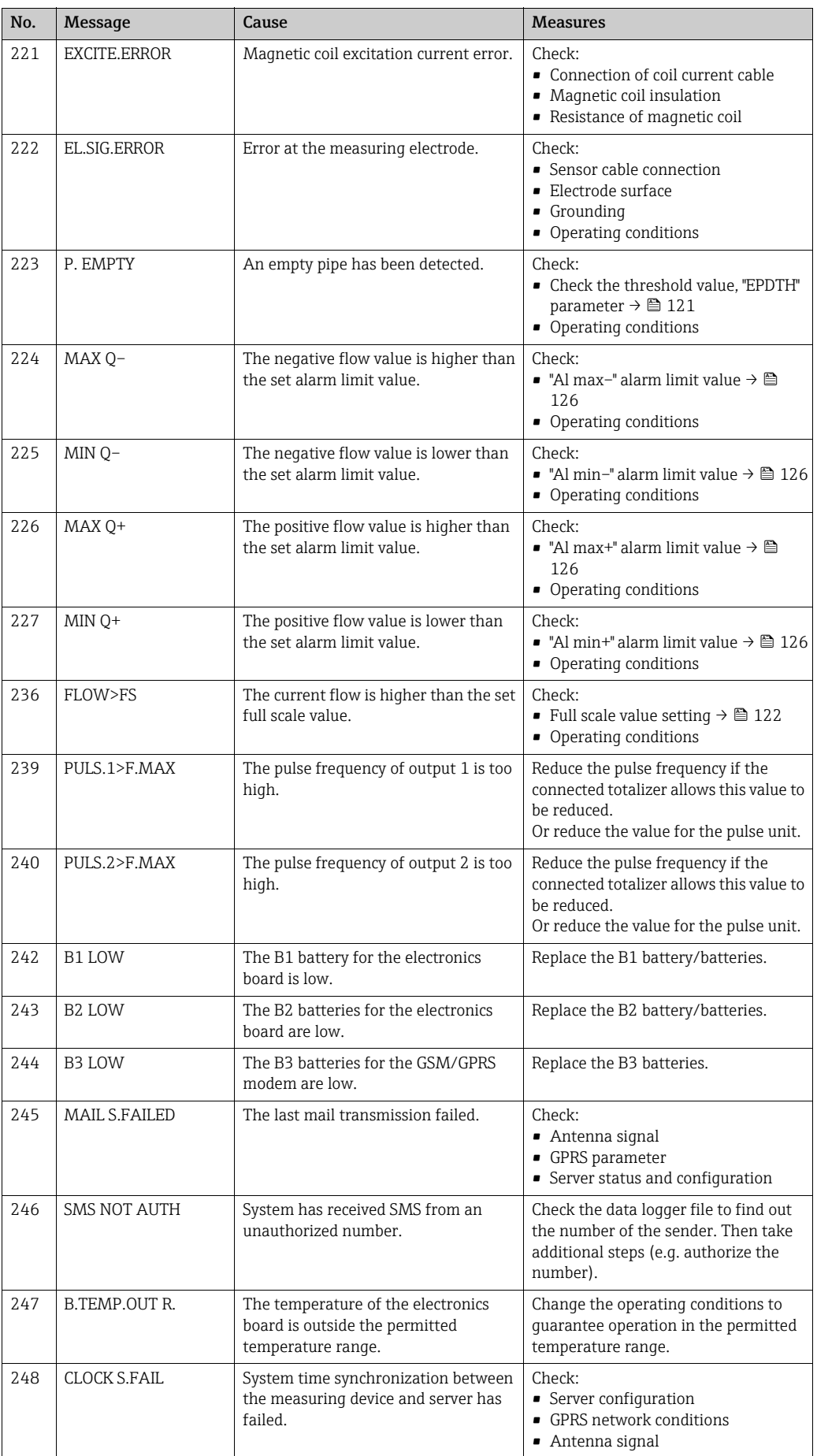

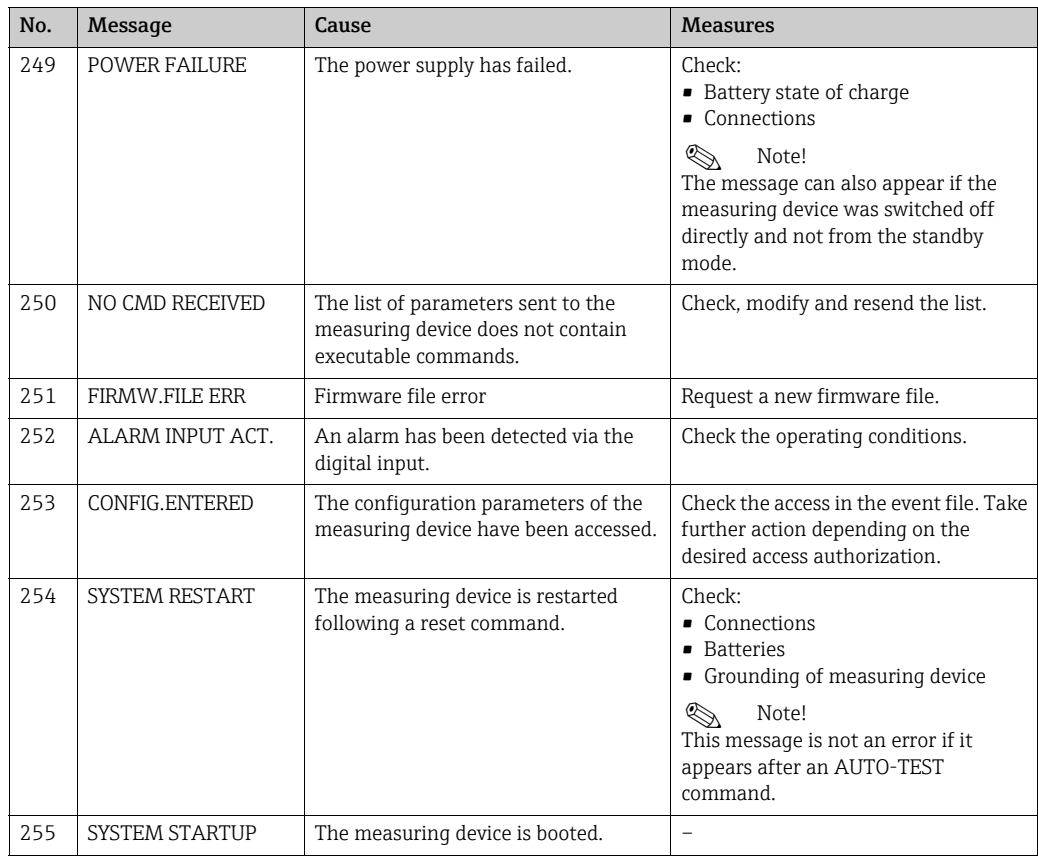

### 11.1.2 System error codes

Multiple system error codes can be added together (hexadecimal) and displayed. To determine the individual system errors the highest possible system error code is subtracted from the aggregated system error code.

#### Example

Aggregated system error code = 0215

- $\bullet$  0215 0200 = 0015 (system error with error code 0200)
- $\bullet$  0015 0008 = 0007 (system error with error code 0008)
- $\bullet$  0007 0004 = 0003 (system error with error code 0004)
- $\bullet$  0003 0002 = 0001 (system error with error code 0002)
- $\bullet$  0001 0001 = 0000 (system error with error code 0001)

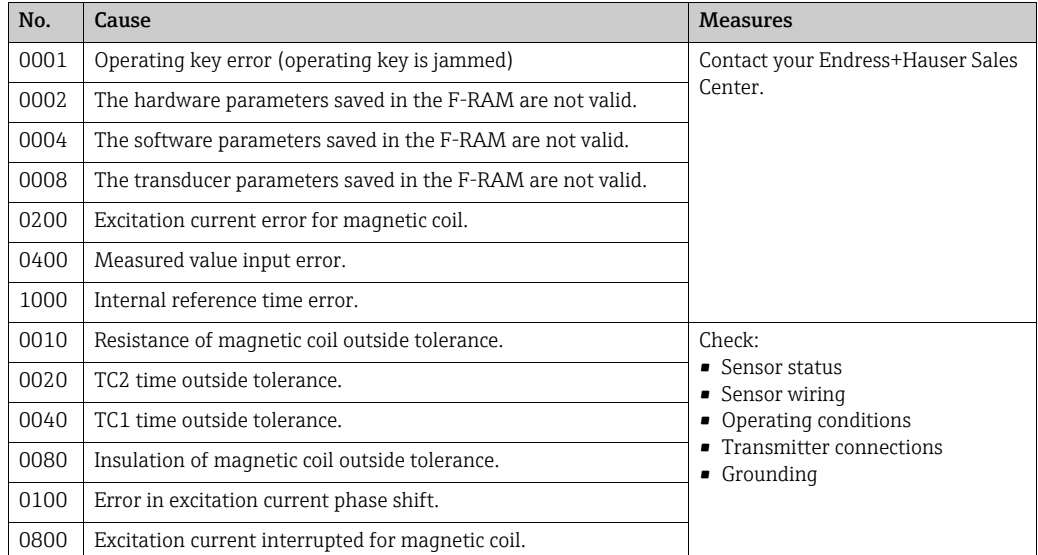

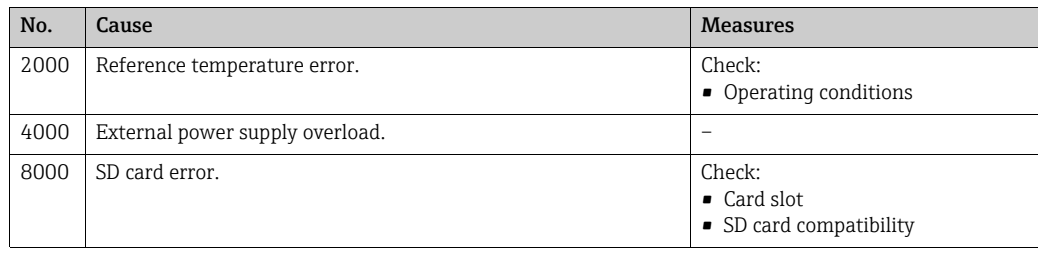

# 11.2 Diagnostic event in the operating tool

# 11.2.1 Operating tool error messages

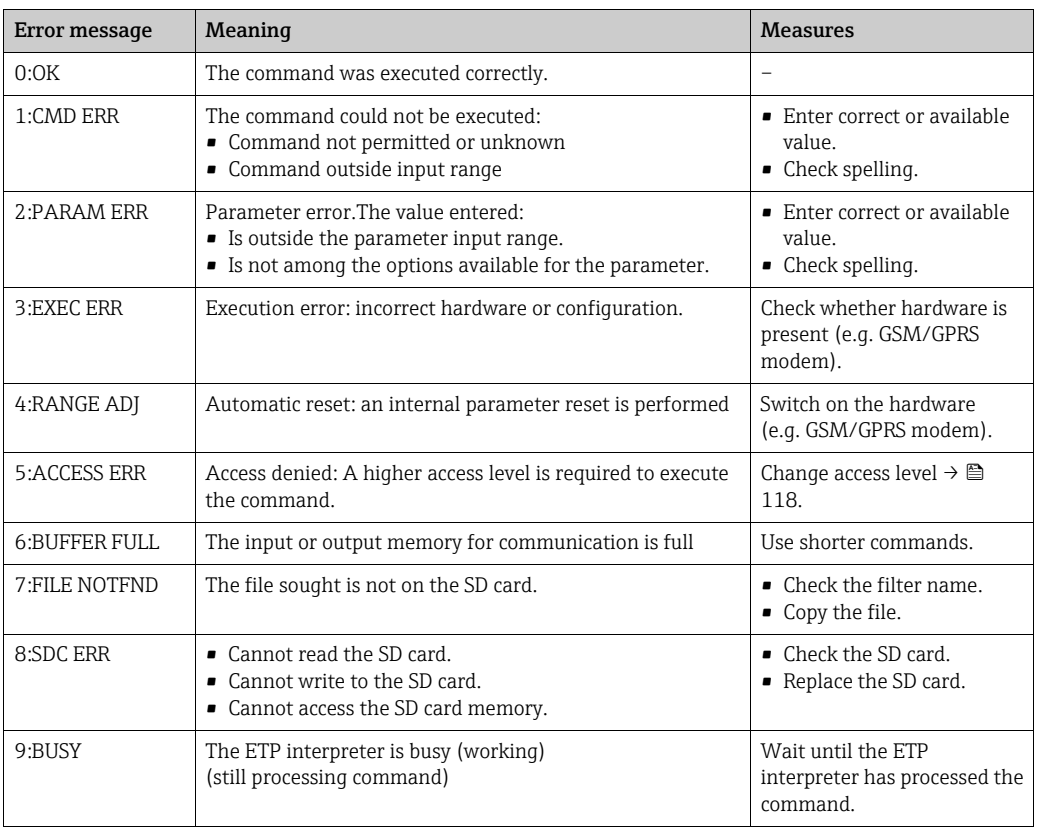

# 11.3 Communication diagnostic event

# 11.3.1 GSM/GPRS error messages

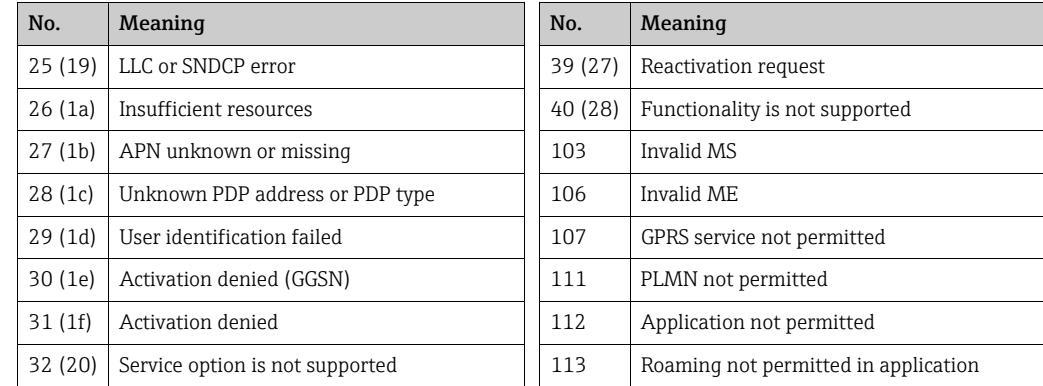

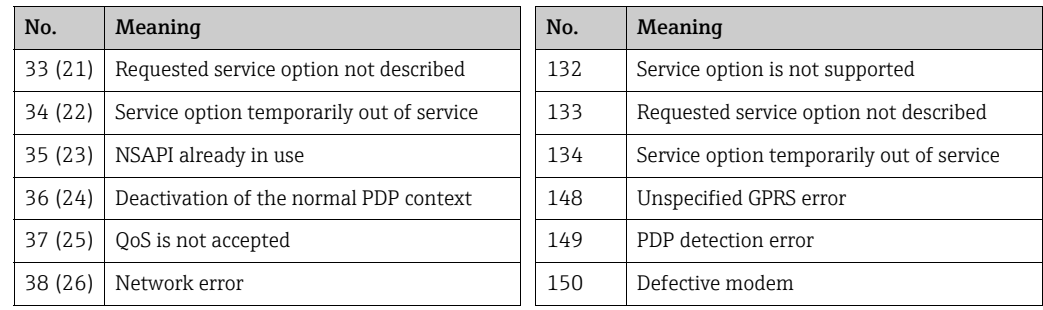

# 11.4 Overview of diagnostic events

### 11.4.1 Calibration

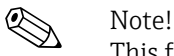

This function is only available with the Level 3 access code  $\rightarrow \Box$  [118](#page-117-0).

Calibration and verification of the input circuits (Calibration/CALIC parameter  $\rightarrow \Box$  [146](#page-145-0)). The result can be viewed via the event file  $\rightarrow \mathbb{B}$  [63.](#page-62-0)

### 11.4.2 Sensor test

Verification of the sensor (Sensor test/STSTC parameter  $\rightarrow \blacksquare$  [146](#page-145-1)). The result can be viewed via the event file  $\rightarrow \mathbb{B}$  [63.](#page-62-0)

# 11.4.3 Self-test

Verification of the measuring device (Self test/ATSIC parameter  $\rightarrow \blacksquare$  [146\)](#page-145-2). The result can be viewed via the event file  $\rightarrow \blacksquare$  [63.](#page-62-0)

# 11.4.4 Display data

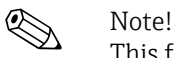

This function is only available with the Level 3 access code  $\rightarrow \Box$  [118](#page-117-0).

Advanced display of measuring device data (Display data parameter  $\rightarrow \equiv$  [147](#page-146-1)). The result can be viewed via the event file  $\rightarrow \Box$  [63.](#page-62-0)

# 11.4.5 Standby

Switch the display to the standby mode (Standby/STBYC parameter  $\rightarrow \equiv$  [147\)](#page-146-2). The result can be viewed via the event file  $\rightarrow \Box$  [63.](#page-62-0)

### 11.4.6 GPRS test

To perform the GPRS test with the server (Gprs test/GTEST parameter  $\rightarrow \Box$  [147](#page-146-3)). The result can be viewed via the event file  $\rightarrow \equiv 63$ .

# 11.4.7 Read SD card information

Display the information on the SD card (Read SDC info/SDSTA parameter  $\rightarrow \Box$  [147](#page-146-4)). Display total/free disk space, cluster, buffer on onsite display.

# 12 Repair

# 12.1 General notes

### Repair and conversion concept

The Endress+Hauser repair and conversion concept defines the following:

- The measuring devices have a modular design.
- Spare parts are grouped logically into kits along with the respective installation instructions.
- Repairs are performed by Endress+Hauser Service or by appropriately trained clients.
- Certified devices can only be converted to other certified devices by Endress+Hauser Service or in the factory.

#### Information on repair and conversion work

Please note the following if repairing or converting a measuring device:

- Only use genuine Endress+Hauser parts.
- Carry out the repairs as specified in the installation instructions.
- Observe the applicable standards, national regulations and certificates.
- Document all repairs and modifications and enter them in the W@M Life Cycle Management database.

# 12.2 Spare parts

- Some replaceable measuring device components are identified by a spare parts nameplate, which contains information about the spare part.
- A spare parts nameplate is located in the connection compartment cover of the measuring device and contains the following information:
	- A list of the most important spare parts for the measuring device, including the associated ordering information.
	- The URL for the W@M Device Viewer (www.endress.com/deviceviewer): This contains a list of all the spare parts that are available for the measuring device, including the order code. These parts can be ordered. If available, the corresponding installation instructions can also be downloaded here.

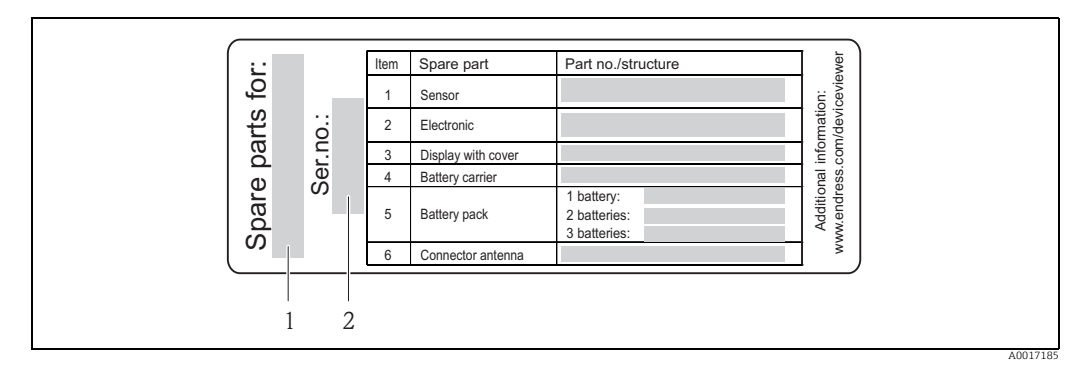

*Fig. 61: Example of "Spare parts overview nameplate" in the connection compartment cover*

*1 Measuring device serial number* 

*2 Measuring device name*

Measuring device serial number:

- Is located on the device and the spare parts nameplate.

- Can be read out via the "Serial number" parameter in the "Device information" submenu.

# 12.3 Endress+Hauser services

Contact your Endress+Hauser Sales Center for information on services and spare parts. $\mathbf{1}$ 

# 13 Maintenance

# 13.1 Maintenance work

### 13.1.1 Exterior cleaning

When cleaning the exterior of measuring devices, always use cleaning agents that do not attack the surface of the housing and the seals.

 $\mathbb{C}^4$  Caution!<br>Cleaning agents can damage the plastic transmitter housing!

- Do not use high-pressure steam.
- Only use the permitted cleaning agents specified.

#### Permitted cleaning agents for the plastic housing

- Mild soap solutions
- Commercially available household cleaners
- Methyl alcohol or isopropyl alcohol

# 13.1.2 Interior cleaning

No interior cleaning is planned for the device.

# 13.1.3 Replacing the batteries

Caution!

Can damage the electronic of the device! Only use batteries provided by Endress+Hauser.

Battery replacement  $\rightarrow \cong$  [38.](#page-37-0)

After replacing the batteries, comply with instructions for battery disposal  $\rightarrow \Box$  [98.](#page-97-0)

# 13.2 Measuring and testing equipment

Endress+Hauser offers a wide range of measuring and testing equipment, such as W@M or device tests.

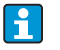

Your Endress+Hauser sales center can provide detailed information on the specific services.

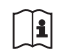

List of some of the measuring and testing equipment:

"Accessories" chapter in the "Technical Information" document for the device.

# 13.3 Endress+Hauser services

Endress+Hauser offers a wide range of maintenance services, such as recalibration, servicing or device tests.

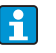

Your Endress+Hauser sales center can provide detailed information on the specific services.

# 14 Accessories

Various accessories, which can be ordered with the device or subsequently from Endress+Hauser, are available for the device.

Detailed information on the order code in question is available from your local Endress+Hauser Sales Center or on the product page of the Endress+Hauser website: www.endress.com.

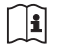

For an overview of the accessories that can be ordered, see the "Technical Information" document.

# 15 Return

The measuring device must be returned if it is in need of repair or a factory calibration, or if the wrong measuring device was ordered or delivered. Legal specifications require Endress+Hauser, as an ISO-certified company, to follow certain procedures when handling products that are in contact with the medium.

To ensure your device is returned in a safe, professional and swift manner, please refer to the procedure and conditions for returning devices provided on the Endress+Hauser website at www.services.endress.com/return-material.

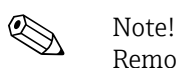

Remove the batteries before returning the device  $\rightarrow \Box$  [40](#page-39-0).

# 16 Disposal

# 16.1 Disassembling the measuring device

- 1. Switch off the device.
- 2.  $\mathbb{A}$  Warning!

Process conditions can present a risk to humans! Pay particular attention to dangerous process conditions such as pressure in the measuring device, high temperatures or aggressive fluids. Carry out the mounting and connection procedure described in the "Mounting the measuring device" and "Connecting the measuring device" sections in the reverse order. Observe safety instructions.

# 16.2 Disposing of the measuring device

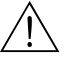

Warning!

### Hazardous fluids present a risk to humans and the environment!

Make sure that the measuring device and all cavities are free from all traces of hazardous fluids, e.g. substances which have penetrated crevices or diffused through plastic.

Note the following when disposing of the device:

- Observe applicable national regulations.
- Separate and recycle the device components based on the materials.

# <span id="page-97-0"></span>16.3 Disposing of the batteries

Observe the regulations applicable in your country! Dispose of the batteries in accordance with local regulations. Recycle used batteries if possible.

# 17 Technical data

# 17.1 Technical data at a glance

### 17.1.1 Application

The measuring device described in this manual is to be used only for measuring the flow rate of conductive liquids in closed pipes.

A minimum conductivity of 50  $\mu$ S/cm is required for measuring purposes.

To ensure that the device remains in proper operating condition for its service life, use the measuring device only for media to which the process-wetted materials are adequately resistant.

### 17.1.2 Function and system design

#### Measuring principle

Flow velocity (proportional to induced voltage)

#### Measuring system

The measuring system consists of a transmitter and a sensor.

Two versions are available:

- Compact version: the transmitter and sensor form a mechanical unit.
- Remote version: transmitter and sensor are mounted separately from one another

#### *Transmitter*

Promag 800 (key operation, eight lines)

*Sensor*

Promag L (DN 50 to 600 / 2 to 24")

### 17.1.3 Input

#### Measured variable

*Direct measured variables* Volume flow (proportional to induced voltage)

*Calculated measured variables*

Mass flow

#### Measuring range

Typically  $v = 0.01$  to 10 m/s (0.03 to 33 ft/s) with the specified accuracy

To calculate the measuring range, use the *Applicator sizing tool.*  $\mathbf{F}$ 

*Recommended measuring range* "Limiting flow" section  $\rightarrow \equiv 21$  $\rightarrow \equiv 21$ 

#### Operable flow range

Over 1000 : 1

#### Input signal

*Status input (auxiliary input)*

- $\bullet$  U = 3 to 40 V DC
- $R = 5 k\Omega$
- Galvanically isolated
- Can be configured for:

totalizer reset, positive zero return, error message reset.

# 17.1.4 Output

#### Output signal

*Status/pulse output*

- Passive
- Opto-MOS (opto-isolated output)
- Max. switching voltage: 40 V DC / 28 V AC
- Max. switching current: 100 mA
- Max.  $R_{on}$ : 70  $\Omega$
- Max. switching frequency (RL = 240  $\Omega$ , V<sub>OUT</sub> = 24 V DC): 50 Hz
- Isolated from other secondary circuits: 500 V DC

#### GSM/GPRS

#### *GSM/GPRS modem*

- For data transmission via a GSM network (TDMA/FMDA)
- Integrated on the electronics board
- Quad-band: 850, 900, 1800, 1900 MHz
- Mail and messaging (SMS) functions
	- Measuring device configuration
	- Measuring device diagnostics
	- Flow protocol data (automatic transmission)
	- Totalizer: positive/negative/net values (balance) (automatic transmission)
	- Alarms (at the time of the event)

#### Signal on alarm

#### *Status/pulse output*

"Not conductive" in the event of a fault or power supply failure

#### Low flow cutoff

Switch points can be selected for low flow cutoff between 0 and 25 % of the full scale value.

#### Galvanic isolation

All circuits for inputs, outputs and power supply are galvanically isolated from each other.

#### Data logger (SD card)

- The integrated data logger can log the following data:
	- Reference data: time, date, consecutive numbers in list etc.
	- Totalizer counter readings: positive, negative, net (balance)
	- Flow: in volume unit (e.g. m3/h) or in %
	- Measuring cycles per hour, state of charge of the individual battery packs (B1, B2, B3), temperature of the electronics board
- Configurable save cycle: 15 seconds to 24 hours.
- The data of the data logger are not lost if the battery is replaced.

The data logger gives users the option of second, parallel data recording in a higher resolution within a specific period of time.

The data are saved daily in a new file on the micro SD card (storage capacity 2 GB). Via the FXA291 service interface, the files can be saved for evaluation on a PC or laptop with the Config5800 operating software. It is also possible to transmit the files by e-mail via the GSM/GPRS modem, which is available as an option.

### 17.1.5 Power supply

#### Battery concept

 $\rightarrow \blacksquare$  [38](#page-37-0)

#### Battery life

 $\rightarrow \blacksquare$  [87](#page-86-0)

#### Battery specifications

- Lithium-thionyl chloride high-power batteries (size D)
- 3.6 V DC
- Not rechargeable
- 19 Ah nominal capacity at 20 °C (per battery)
- Battery lasts for up to 15 years The battery life depends on the ambient conditions, the configuration of GSM communication, the received signal strength, the measuring interval etc.  $\rightarrow \Box$  [86.](#page-85-0)
- Required battery quantity and possible battery arrangement  $\rightarrow \blacksquare$  [38](#page-37-0)

#### Terminal assignment

- Inputs/outputs  $\rightarrow \blacksquare$  [33](#page-32-0)
- Connecting cable of the remote version  $\rightarrow \blacksquare$  [34](#page-33-0)
- External power supply (optional)  $\rightarrow \blacksquare$  [36](#page-35-0)

#### Power supply

#### *Power from batteries*

- $-36 VDC$
- 19 Ah nominal capacity at 20 °C (per battery)
- Max. power: 200 mW

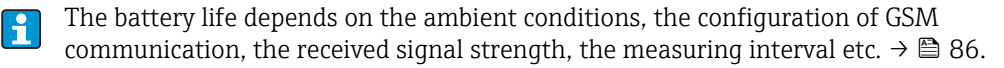

*Supply voltage via external power supply (optional)*

- 100 to 240 V AC / 12 to 60 V DC
- 44 to 66 Hz
- Max. power: 3 W
- A battery to act as a backup if the power supply fails

Caution!

The values specified for the supply voltage may not be exceeded.

#### Power consumption

Switch-on current:

- Max. 30 A at 240 V AC
- $\bullet$  Max, 6 A at 24 V DC

#### Power supply failure

Lasting min. ½ cycle frequency:

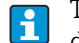

The battery in terminal B1 acts as a power backup if power is supplied to the measuring device externally and the power supply fails  $\rightarrow \Box$  [38.](#page-37-0)

### Electrical connection

 $\rightarrow$   $\spadesuit$  [29](#page-28-0) ff.

#### Potential equalization

 $\rightarrow \triangleq 41$  $\rightarrow \triangleq 41$  ff.

#### Terminals

Plug-in terminals for core cross-sections 0.5 to 2.5 mm<sup>2</sup> (20 to 14 AWG)

#### Cable entry

Connecting cable for power supply, signal cable (inputs/outputs) and connecting cable for remote version  $\rightarrow \blacksquare$  [32](#page-31-0)

• Cable entry

 $\mathbf{a}$ 

- $-$  Standard: M20  $\times$  1.5 (8 to 12 mm / 0.31 to 0.47 in.)
- For reinforced cables:  $M20 \times 1.5$  (9.5 to 16 mm / 0.37 to 0.63 in.)
- $\blacksquare$  Thread: ½" NPT, G ½"

If using metal cable entries, the optional ground plate for cable entries must be used.

#### Cable specification

- Connecting cable  $\rightarrow \cong$  [29](#page-28-1)
- Connecting cable of the remote version  $\rightarrow \Box$  [29](#page-28-2)

### 17.1.6 Performance characteristics

#### Reference operating conditions

#### *To DIN EN 29104*

- Fluid temperature:  $(+28 \pm 2)$  °C /  $(+82 \pm 4)$  °F
- Ambient temperature range:  $(+22 \pm 2)$  °C /  $(+72 \pm 4)$  °F
- Warm-up period: 30 minutes

*Installation conditions*

- $\blacksquare$  Inlet run > 10 × DN
- $\bullet$  Outlet run > 5  $\times$  DN
- Sensor and transmitter grounded.
- The sensor is centered in the pipe.

The minimum conductivity information refers to measured value acquisition with the H "CONT.PWR" profile (continuous operation, the device records the maximum number of measured values, parameter Prof., MPROF  $\rightarrow \blacksquare$  [125](#page-124-0)). Values can deviate if another profile is selected for measured value acquisition.

#### Maximum measured error

#### *Pulse output*

 $\pm 0.5$  % o.r.  $\pm 2$  mm/s ( $\pm 0.5$  % o.r.  $\pm 0.08$  in/s)

#### $o.r. = of reading$

Fluctuations in the supply voltage do not have any effect within the specified range.

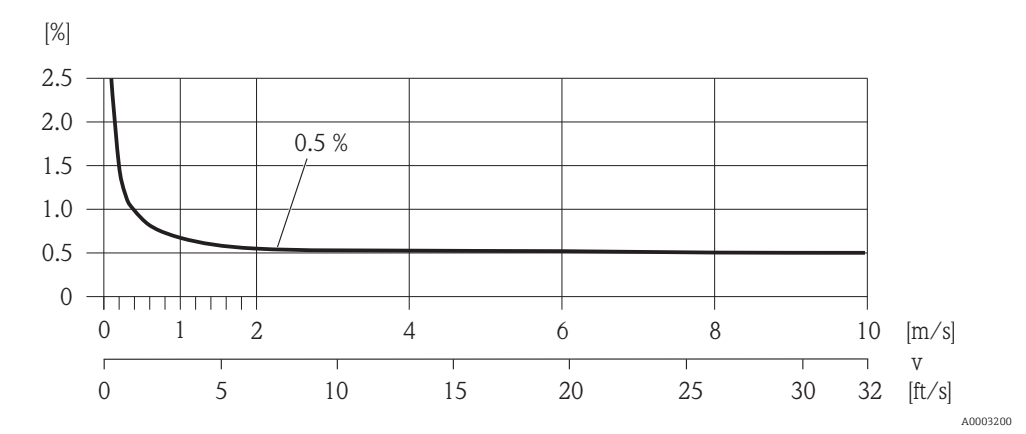

*Fig. 62: Max. measured error in % of reading*

#### Repeatability

Max.  $\pm 0.2$  % o.r.  $\pm 2.0$  mm/s ( $\pm 0.2$  % o.r.  $\pm 0.08$  in/s)  $o.r. = of reading$ 

### 17.1.7 Operating conditions: Installation

→ 图 [19](#page-18-0)

#### 17.1.8 Operating conditions: Environment

#### Ambient temperature range

#### *Transmitter*

 $-20$  to  $+60$  °C ( $-4$  to  $+140$  °F)

#### *Sensor*

- Flange material carbon steel:  $-10$  to  $+60$  °C (14 to  $+140$  °F)
- Flange material stainless steel:  $-40$  to  $+60$  °C ( $-40$  to  $+140$  °F)

 $\begin{bmatrix} 1 \ 1 \end{bmatrix}$  Caution!<br>The permitted temperature range of the measuring tube lining may not be undershot or overshot, "Medium temperature range" section  $\rightarrow \blacksquare$  [105.](#page-104-0)

Note the following points:

- Install the measuring device in a shady location.
	- Avoid direct sunlight, particularly in warm climatic regions.
	- Avoid direct exposure to weather conditions.
	- If necessary use a protective cover or weather protector.
- The transmitter must be mounted separate from the sensor if both the ambient and fluid temperatures are high.
- If the measuring device is to be operated with the AVERAGE, SMART or MAX.LIFE profile  $($   $\oplus$   $\cong$  [125](#page-124-0)) at low ambient temperatures, regular housing heating should be provided if necessary.

#### Storage temperature

The storage temperature corresponds to the operating temperature range of the measuring transmitter and the appropriate measuring sensors.

Note the following points:

- The measuring device must be protected against direct sunlight during storage in order to avoid unacceptably high surface temperatures.
- A storage location must be selected where moisture does not collect in the measuring device. This will help prevent fungus and bacteria infestation which can damage the liner.
- Never remove any protection caps or protective covers mounted before installing the measuring device.
- Also be mindful of the following when storing the batteries:
	- Avoid any short-circuiting of the battery poles.
	- The storage temperature should preferably be  $\leq 21$  °C (70 °F).
	- Store in a dry, dust-free atmosphere that is not subject to large fluctuations in temperature.
	- Protect from sunlight.
	- Do not store near heaters.

#### Altitude

–200 to +4000 m (–656 to +13124 ft)

#### Atmosphere

If a plastic transmitter housing is permanently exposed to certain steam and air mixtures, this can damage the housing.

If you are unsure, please contact your Endress+Hauser Sales Center for clarification.

#### Degree of protection

#### *Transmitter*

- Standard: IP66/67, Type 4X enclosure
- When housing is open: IP20, Type 1 enclosure

#### *Sensor*

- Standard: IP66/67, Type 4X enclosure
- Optionally available for remote version: IP68, Type 6P enclosure (for  $DN \leq 300$  (12") only possible in conjunction with stainless steel flanges)
	- Not suitable for use in corrosive atmospheres/liquids or underground if special precautions are not taken.

#### Shock resistance

Acceleration up to 2 g following IEC 600 68-2-6

#### Vibration resistance

Acceleration up to 2 g following IEC 600 68-2-6

#### Mechanical load

#### *Transmitter housing*

Caution!

- The transmitter housing must be protected against mechanical effects, such as shock, impact etc. It is sometimes preferable to use the remote device version.
- The transmitter housing must never be used as a ladder or climbing aid!

#### Electromagnetic compatibility (EMC)

In accordance with IEC/EN 61326

#### GSM/GPRS signal strength

It is important to ensure that the signal of the mobile communications network is strong enough to enable the system to dial into the GPRS/GSM network.

### 17.1.9 Operating conditions: Process

#### <span id="page-104-0"></span>Medium temperature range

#### *Sensor*

The permissible temperature depends on the lining of the measuring tube.

- $\bullet$  0 to +80 °C (+32 to +176 °F) for hard rubber, DN 350 to 600 (14 to 24")
- $-20$  to  $+50$  °C ( $-4$  to  $+122$  °F) for polyurethane, DN 50 to 600 (2 to 24")
- $-20$  to +90 °C (-4 to +194 °F) for PTFE, DN 50 to 300 (2 to 12")

*Seals*

No internal seals

#### Medium pressure range (nominal pressure)

- EN 1092-1 (DIN 2501)
	- PN 6 (DN 350 to 600)
	- PN 10 (DN 50 to 600)
	- PN 16 (DN 50 to 150, DN 350 to 600)
- EN 1092-1, lap joint flange
- PN 10 (DN 50 to 300)
- ASME B 16.5
	- Class 150 (2 to 24")
- AS2129
	- Table E (DN 350 to 600)
- AS4087
	- PN 16 (DN 350 to 600)

#### **Conductivity**

The minimum conductivity is 50 μS/cm.

#### Pressure tightness

#### *Liner: polyurethane, hard rubber*

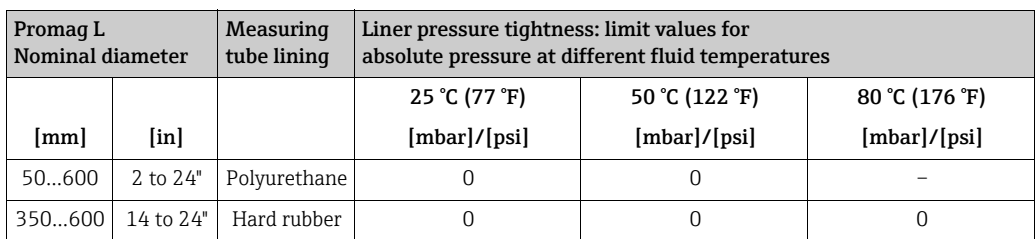

*Measuring tube lining: PTFE*

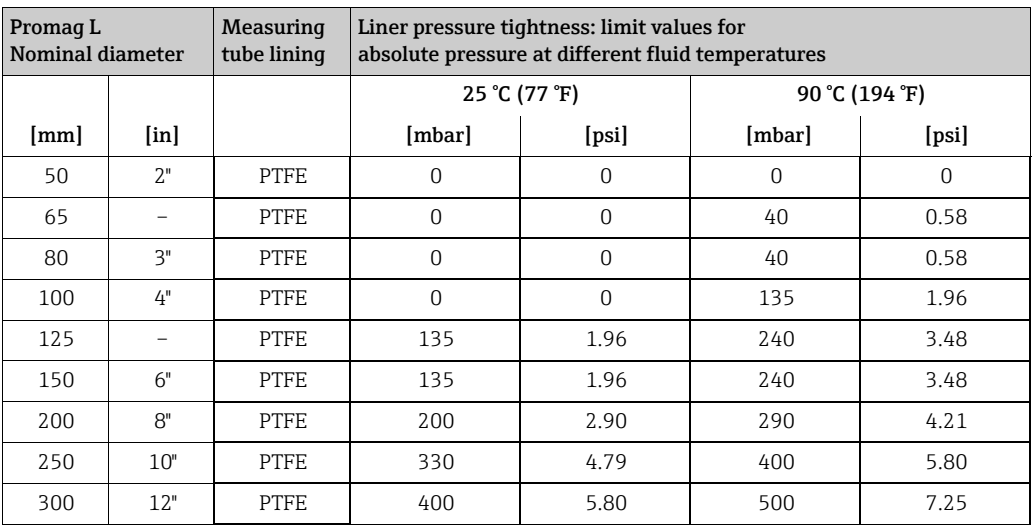

#### Limiting flow

 $\rightarrow \blacksquare$  [21](#page-20-0)

#### Pressure loss

- No pressure loss if the sensor is installed in a pipe of the same nominal diameter.
- Pressure losses for configurations incorporating adapters according to DIN EN 545 (see "Adapters"  $\rightarrow \cong$  [20](#page-19-0))

# 17.1.10 Mechanical construction

#### Design, dimensions

For information on the dimensions and lengths of the device, see the "Mechanical construction" section of the "Technical information" document.

### Weight (SI units)

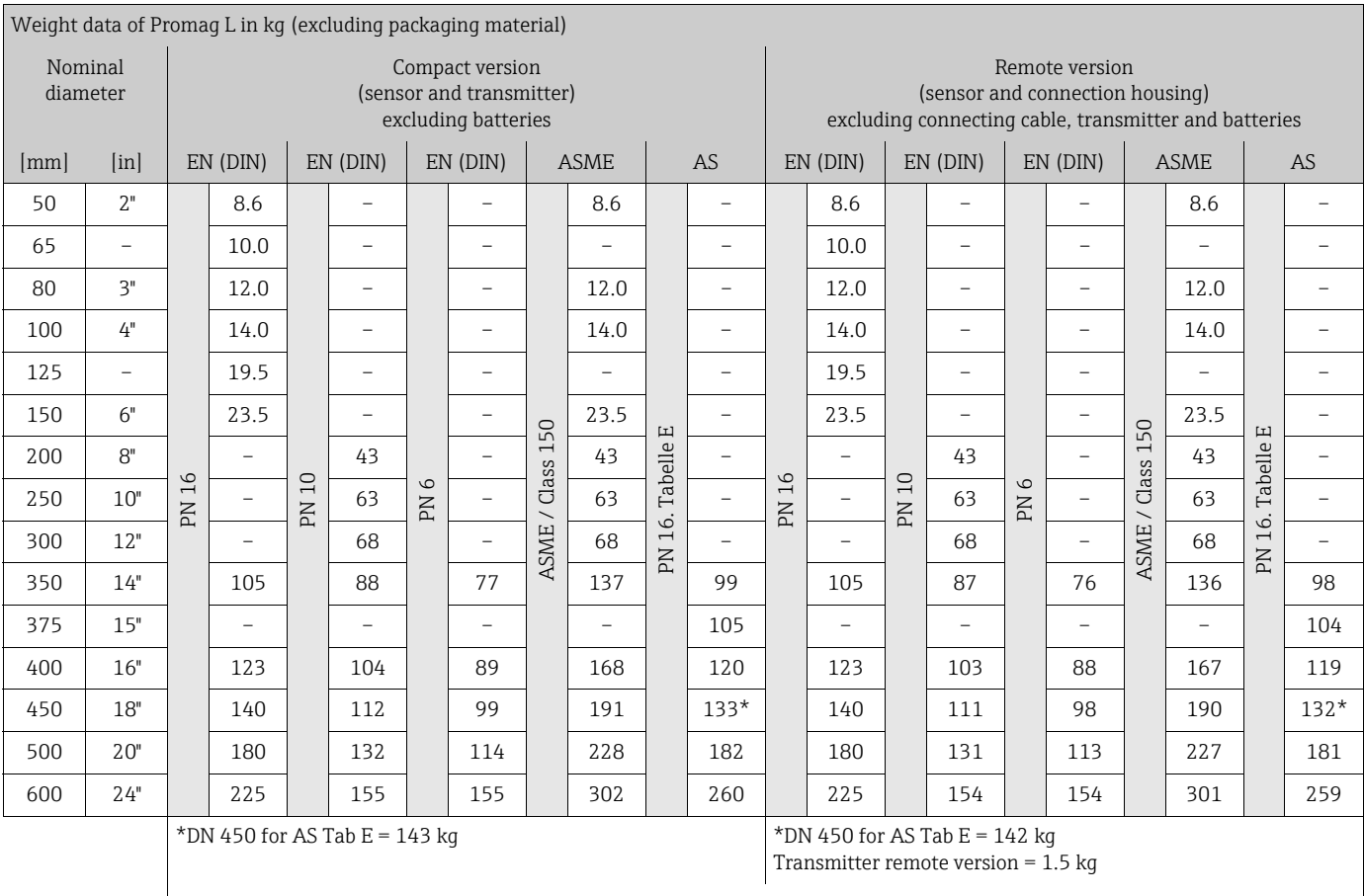

### *Lap joint flange/welded flange DN > 300*

Weight of battery block with: one battery = 100 g/two batteries = 190 g/three batteries = 290 g

### *Lap joint flange*

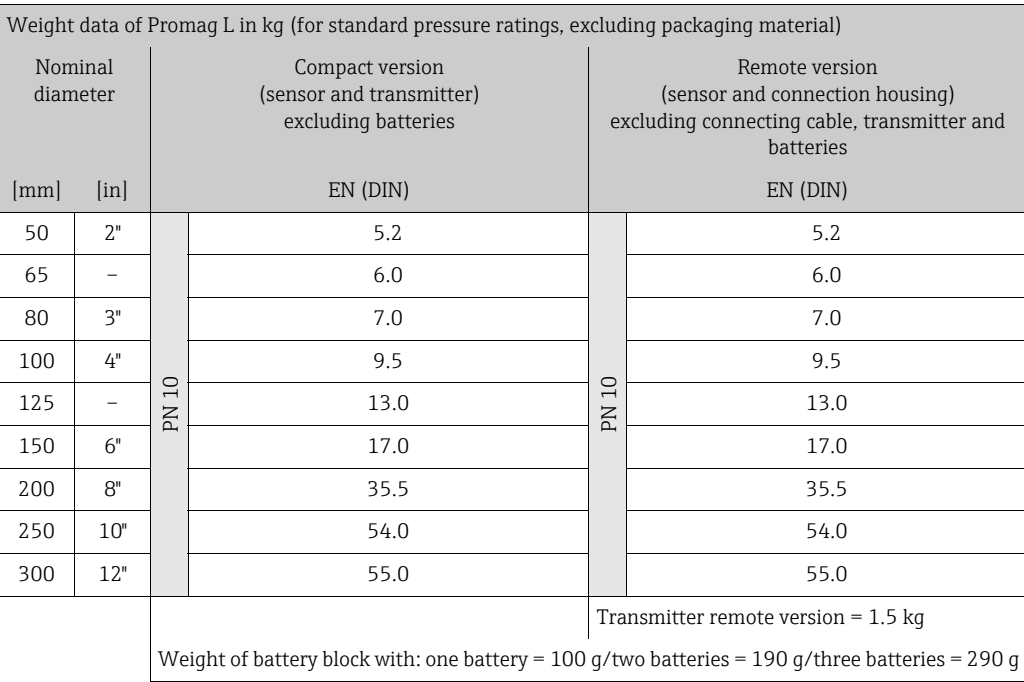

### Weight (US units)

#### *Lap joint flange*

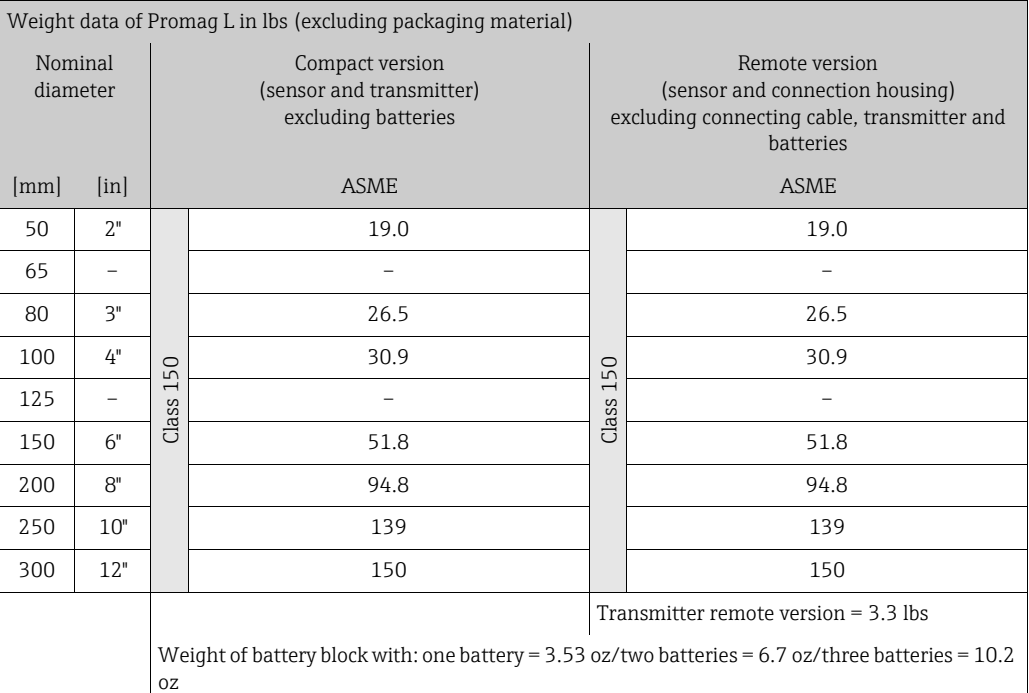

Material

*Transmitter housing*

- Compact housing: polycarbonate plastic
- Wall-mount housing: polycarbonate plastic

*Sensor housing*

- DN 50 to 300 (2 to 12"): aluminum coated AlSi10Mg
- DN 350 to 600 (14 to 24"): carbon steel with protective varnish

*Sensor connection housing, remote version*

Aluminum coated AlSi10Mg

#### *Measuring tubes*

- DN 50 to 300 (2 to 12"): stainless steel 1.4301/304 or 1.4306/304L
- DN 350 to 600 (14 to 24"): stainless steel 202 or 304

#### *Measuring tube lining*

- DN 50 to 300 (2 to 12"): PTFE
- DN 50 to 600 (2 to 24"): polyurethane
- $\bullet$  DN 350 to 600 (14 to 24"): hard rubber

#### *Electrodes*

1.4435/304L, Alloy C-22
#### *Process connections*

*EN 1092-1 (DIN 2501)*

- $\bullet$  DN  $\leq$  300 (12"): 1.0038 (S235JRG2), 1.4301/304, 1.4306/304L, 1.4307/304L
- $\blacksquare$  DN  $\geq$  350 (14"): 1.0038 (S235JRG2), A105

#### *ASME B16.5*

- $\bullet$  DN  $\leq$  300 (12"): A105, 316L
- $\bullet$  DN  $\geq$  350 (14"): A105

#### *AS 2129*

DN 350 (14"): 1.0038 (S235JRG2), 1.0345 (P235GH), 1.0425/316L (P265GH), A105, FE 410 WB

#### *AS 4087*

DN ≥ 350 (14"): 1.0044 (S275JR), 1.0425/316L (P265GH), A105

#### *Seals*

In accordance with DIN EN 1514-1

#### *Accessories*

- Display protection Stainless steel 1.4301
- Ground disks 1.4435/316L, Alloy C-22

#### Material load diagram

For an overview of the material load diagrams (pressure-temperature graphs) for the process connections, see the "Technical Information" document.

#### Tightening torques

Observe the following maximum tightening torques:

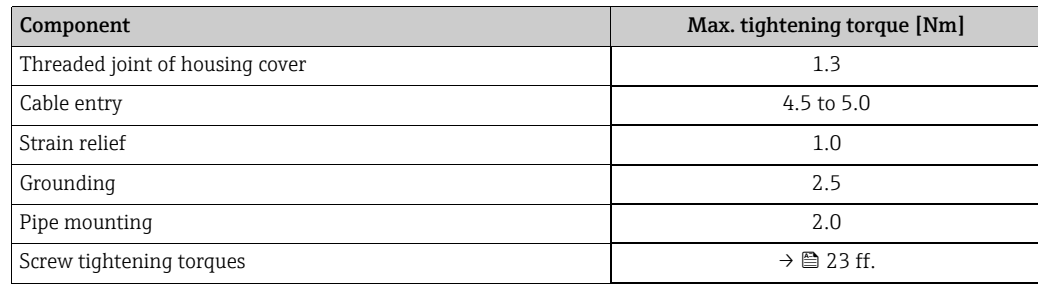

#### Fitted electrodes

- 2 measuring electrodes for signal detection
- 1 reference electrode for potential equalization
- 1 EPD electrode for the detection of empty pipes (not supported by the measuring device)

#### Process connections

Flange connections

- EN 1092-1 (DIN 2501)
	- $-$  DN  $\leq$  300 = form A
	- $-$  DN  $\geq$  350 = flat face
- ASME
- AS

#### Surface roughness

Electrodes:  $0.3$  to  $0.5 \mu m$  (12 to  $20 \mu m$ ) All data relate to parts in contact with fluid.

#### GSM/GPRS antenna

- Omnidirectional dipole antenna with 3 m (9.84 ft) connecting cable.
- Connection socket for GSM antenna: SMA socket (female)
- For mounting and connecting the GSM antenna, see  $\rightarrow \mathbb{R}$  [22.](#page-21-0)

#### 17.1.11 Human interface

#### Operating concept

 $\rightarrow \blacksquare$  [45](#page-44-0)

#### Onsite display

*Display elements*

- Liquid crystal display: unlit, 8-line, 16 characters per line
- Custom configurations for presenting different measured-value and status variables
- Totalizer

#### *Operating elements*

- Local operation via plastic-coated keypad
- Quick Start menu for quick commissioning

#### Config 5800 operating tool

 $\rightarrow$   $\blacksquare$  [49](#page-48-0)

#### Remote operation

- via Config 5800 operating tool
- via GSM (Global System for Mobile Communication)/GPRS (General Packet Radio Service)

#### Languages

- English
- German
- Italian
- Spanish
- French

### 17.1.12 Certificates and approvals

#### CE mark

The measuring system is in conformity with the statutory requirements of the applicable EC Directives.

These are listed in the corresponding EC Declaration of Conformity along with the standards applied. Endress+Hauser confirms successful testing of the device by affixing to it the CE mark.

#### Drinking water approval

- WRAS BS 6920
- ACS
- $\blacksquare$  NSF 61
- $\blacksquare$  KTW/W270

#### Other standards and guidelines

• EN 60529

Degrees of protection provided by enclosures (IP code)

• EN 61010-1

Safety requirements for electrical equipment for measurement, control and laboratory use

• IEC/EN 61326 Emission in accordance with Class A requirements

#### GSM approvals

• EN 301 511 V9.0.2

Global System for Mobile communications (GSM); Harmonized EN for mobile stations in the GSM 900 and GSM 1800 bands covering essential requirements under article 3.2 of the R&TTE directive (1999/5/EC)

• EN 301 489-7 V1.3.1

Electromagnetic compatibility and Radio spectrum Matters (ERM); ElectroMagnetic Compatibility (EMC) standard for radio equipment and services; Part 7: Specific conditions for mobile and portable radio and ancillary equipment of digital cellular radio telecommunications systems (GMS and DCS)

- EN 61326 Electrical equipment for measurement, control and laboratory use EMC requirements - Part 1: General requirements
- EN 60950-1:2006 + A11: 2009 + A1:2010 + A12: 2011 Information technology equipment - Safety - Part 1: General requirements
- 47CFR15 (12/2010) Part 15 RADIO FREQUENCY DEVICES, Subpart B - Unintentional Radiators

#### Declaration of Conformity

#### *CE mark*

The measuring system meets the requirements of EC Directive "Electromagnetic compatibility" (EMC Directive).

- Interference emission: EN 61326: Class A, Industry
- Interference immunity: EN 61326: Industry

A Declaration of Conformity in line with the standards cited above has been submitted and can be viewed at Endress+Hauser.

#### *FCC notice (Federal Communications Commission)*

This device generates, uses and can radiate radio frequency energy, and, if not installed and used in accordance with the instruction manual, may cause harmful interference to radio communications. However, there is no guarantee that interference will not occur in a particular installation. If this device does cause harmful interference to radio or television reception, which can be determined by turning the device off and on, the user is encouraged to try to correct the interference by one or more of the following measures:

- Reorient or relocate the receiving antenna
- Increase the separation between the device and receiver
- Connect the device to an outlet on a circuit different from that to which the receiver is connected

To ensure that the device meets current FCC requirements and safety conditions, which restrict both the maximum radio frequency output rating and human exposure to radio frequency radiation, use an antenna with a maximum antenna qain of 2 dBi. Furthermore, a distance of at least 20 cm must be observed between the device antenna and the user's body and everyone in the vicinity of the antenna. This distance must be observed for all applications and uses.

#### *Modifications*

The FCC requires the manufacturer to inform users that all modifications made to this device, which are not expressly approved by Endress+Hauser, can void the authority of the user to operate the device.

#### *FCC statement (Federal Communications Commission)*

This device complies with Part 15 of the FCC regulations.

Operation is subject to the following two conditions:

- This device cannot cause harmful interference.
- This device must accept any interference received, including interference that may cause undesired operation.

#### *Remarks regarding wireless equipment*

The use of wireless devices can be restricted in certain situations or environments. Such restrictions can apply in airplanes, vehicles, hospitals, in the vicinity of explosives, in hazardous areas etc. If you are unsure which directive applies for the use of this device, request usage approval prior to switching on the device.

#### GSM/GPRS communication

#### *Wireless GSM/GPRS transmission of information*

Data can be transmitted to and from the measuring device via wireless communication. Ideal for applications in which the measuring point is installed in a remote location, making tasks like reading counters very time-consuming activities.

As it is possible to configure limit value monitoring with alarms signaled by e-mail or SMS, operators can respond specifically to local changes:

- SMS: receive alarms, query totalizer counter readings, change the device configuration etc.
- E-mail: The data saved by the data logger are sent by e-mail in a defined period of time (e.g. once a day). A CSV-file is attached to the e-mail.

H

E-mails can only be sent to an SMTP server that does not require a password and user name. Port 25 normally fulfills these criteria.

This must be verified by your e-mail provider.

It is important to ensure that the signal of the mobile communications network is strong enough to enable the system to dial into the GPRS/GSM network.

#### *Mobile communications network (GSM: Global System for Mobile Communications )*

Data can be transmitted via a mobile communications network with the GSM/GPRS modem. The modem can be configured as a point-to-point connection or as a modem that can be openly accessed via the Internet/intranet.

A SIM card from a mobile communications provider is required for the GSM/GPRS mode. The communication is established via the data channel of the SIM card.

Additional activation might be required for this card depending on the GSM/GPRS provider.

The SIM card must be activated for GPRS operation.  $\vert \cdot \vert$ 

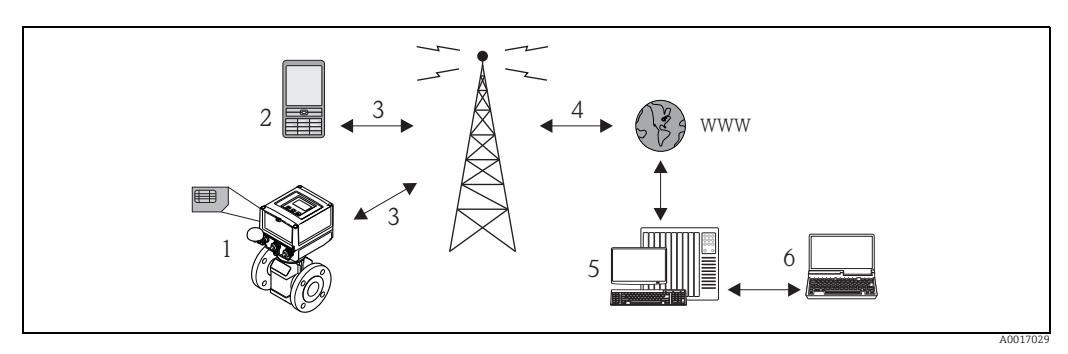

*Fig. 63: Operation of the measuring device in the mobile communications network*

- *1 Measuring device with SIM card*
- *2 Cellular phone*
- *3 GSM network*
- *4 GPRS network*
- *5 Web server (provider) 6 Laptop (customer)*

#### *GPRS support*

GPRS (General Packet Radio Services) is a mobile communications technology that takes advantage of the benefits afforded by package-oriented data transmission and channel bundling.

In contrast to normal connections, an entire channel is not reserved for the duration of the connection between the mobile device and the base station when transmitting data via GPRS. Instead, the data are grouped into data packets which can be transmitted depending on the requirements and capacity.

Higher transmission rates are possible with packet-based data transmission. This allows the measuring system to connect periodically to the Internet, an intranet or a mailbox. Data are then only transmitted if required, such as if a new e-mail is sent or received.

Therefore communication via GPRS-based operation of the measuring system provides the simplest and most cost-effective way of connecting a measuring point periodically to the Internet or an intranet.

### 17.1.13 Accessories

 $\rightarrow$   $\blacksquare$  [96](#page-95-0)

# 18 Appendix

# 18.1 Description of device parameters

### 18.1.1 Main menu

<span id="page-113-4"></span><span id="page-113-3"></span><span id="page-113-2"></span><span id="page-113-1"></span><span id="page-113-0"></span>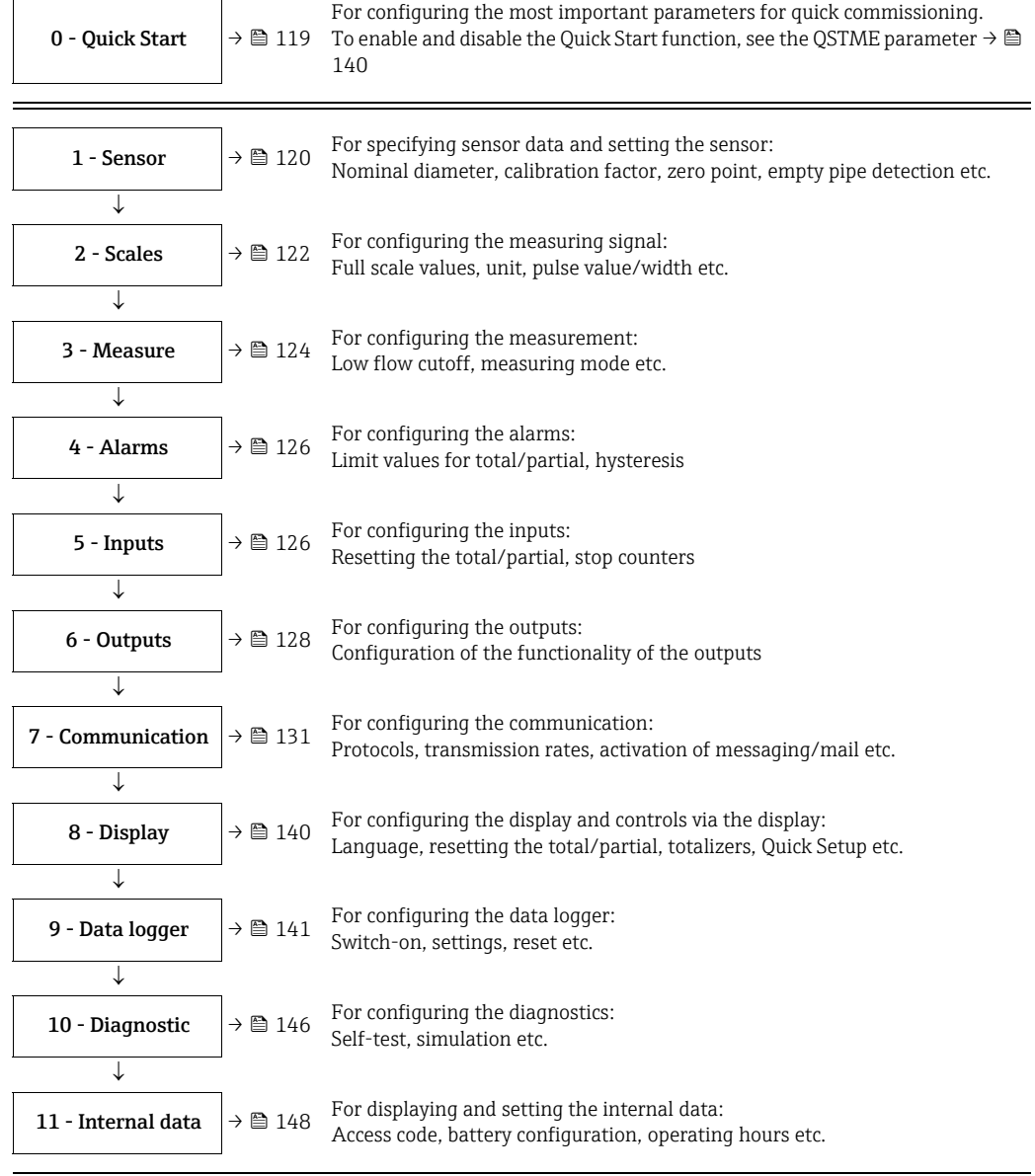

#### <span id="page-113-10"></span><span id="page-113-9"></span><span id="page-113-8"></span><span id="page-113-7"></span><span id="page-113-6"></span><span id="page-113-5"></span>Only available via the operating tool:

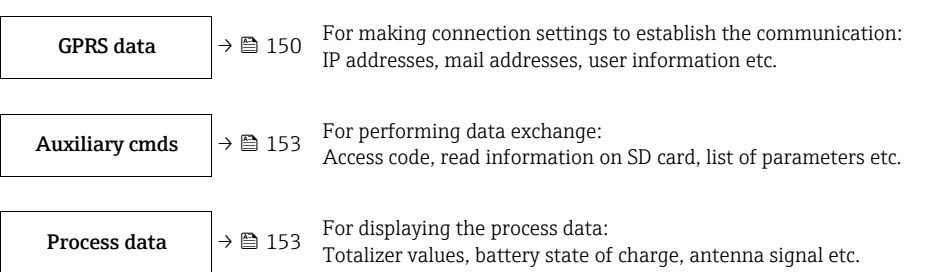

# $\bigotimes$  Note!

For additional information on the individual parameters, see:

- The overview of the parameters in the main menu  $\rightarrow \Box$  [115](#page-114-0) ff.
- The description of the individual parameters  $\rightarrow \blacksquare$  [120](#page-119-0) ff.

### <span id="page-114-0"></span>18.1.2 Parameters in the main menu

Special service-specific and device-specific parameters (Level 3 and above) can only be  $\mathbf{H}$ modified by Endress+Hauser Service staff. These parameters can be read by every user, however. The parameters have a gray background in the following description.

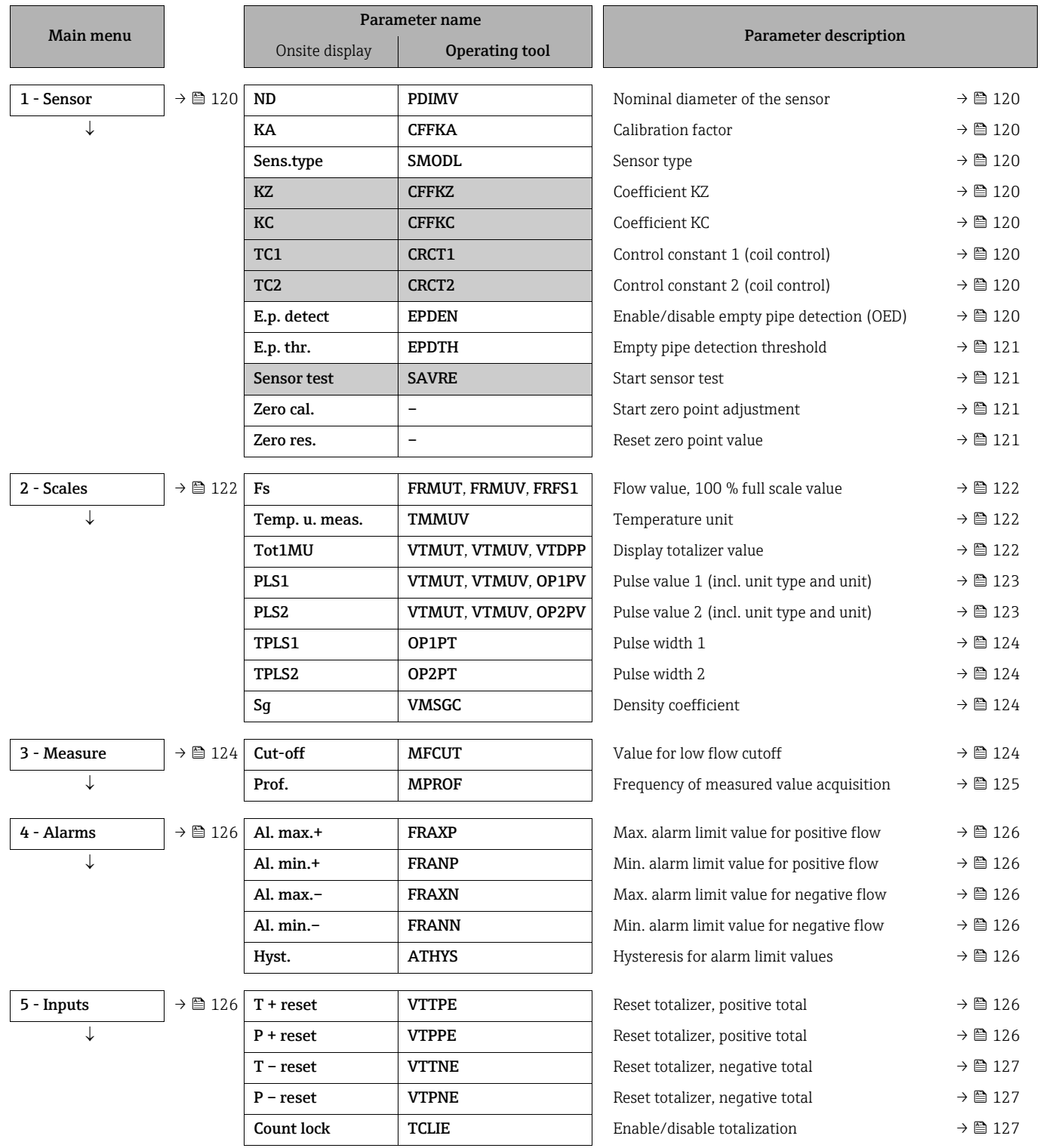

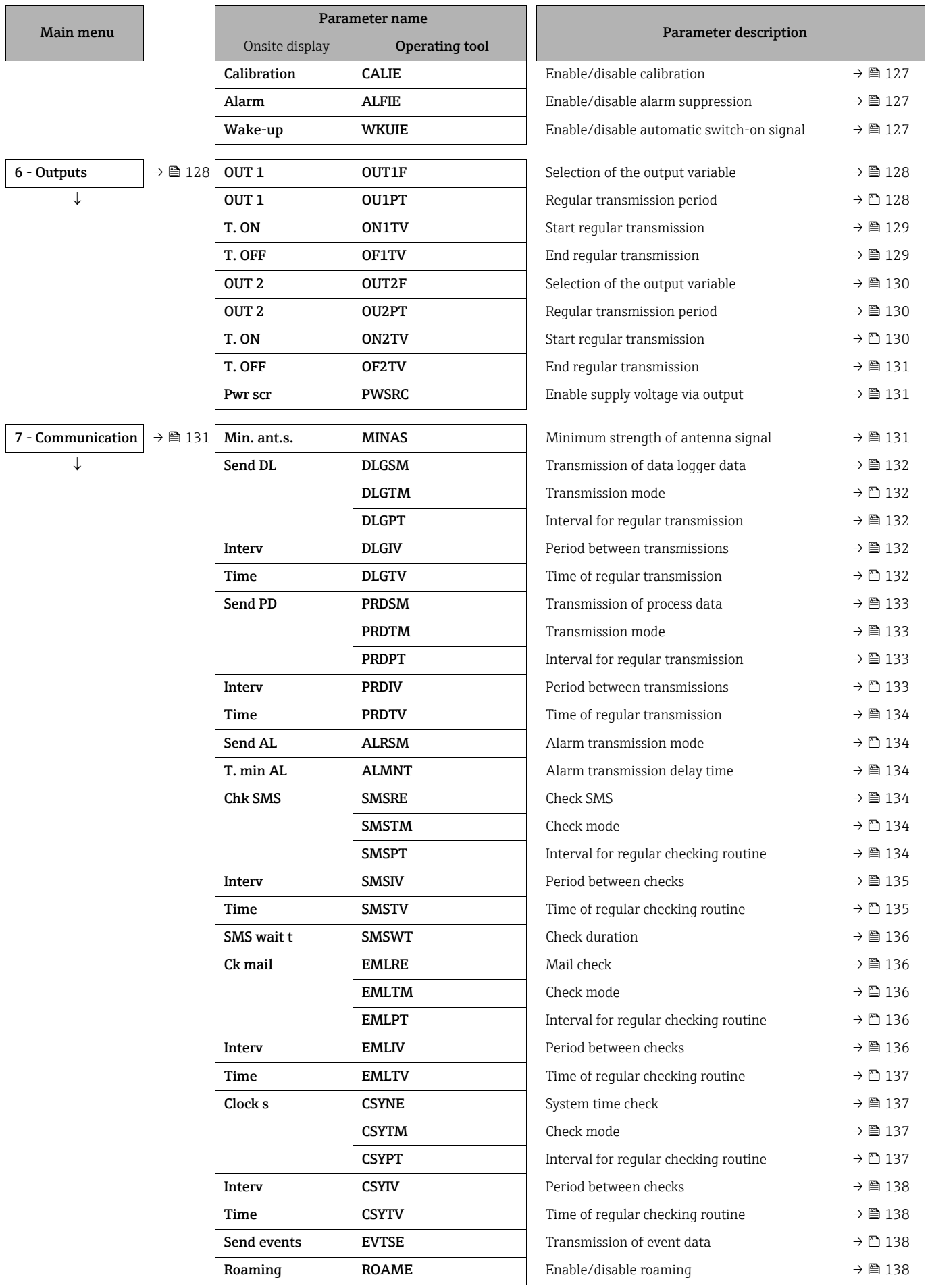

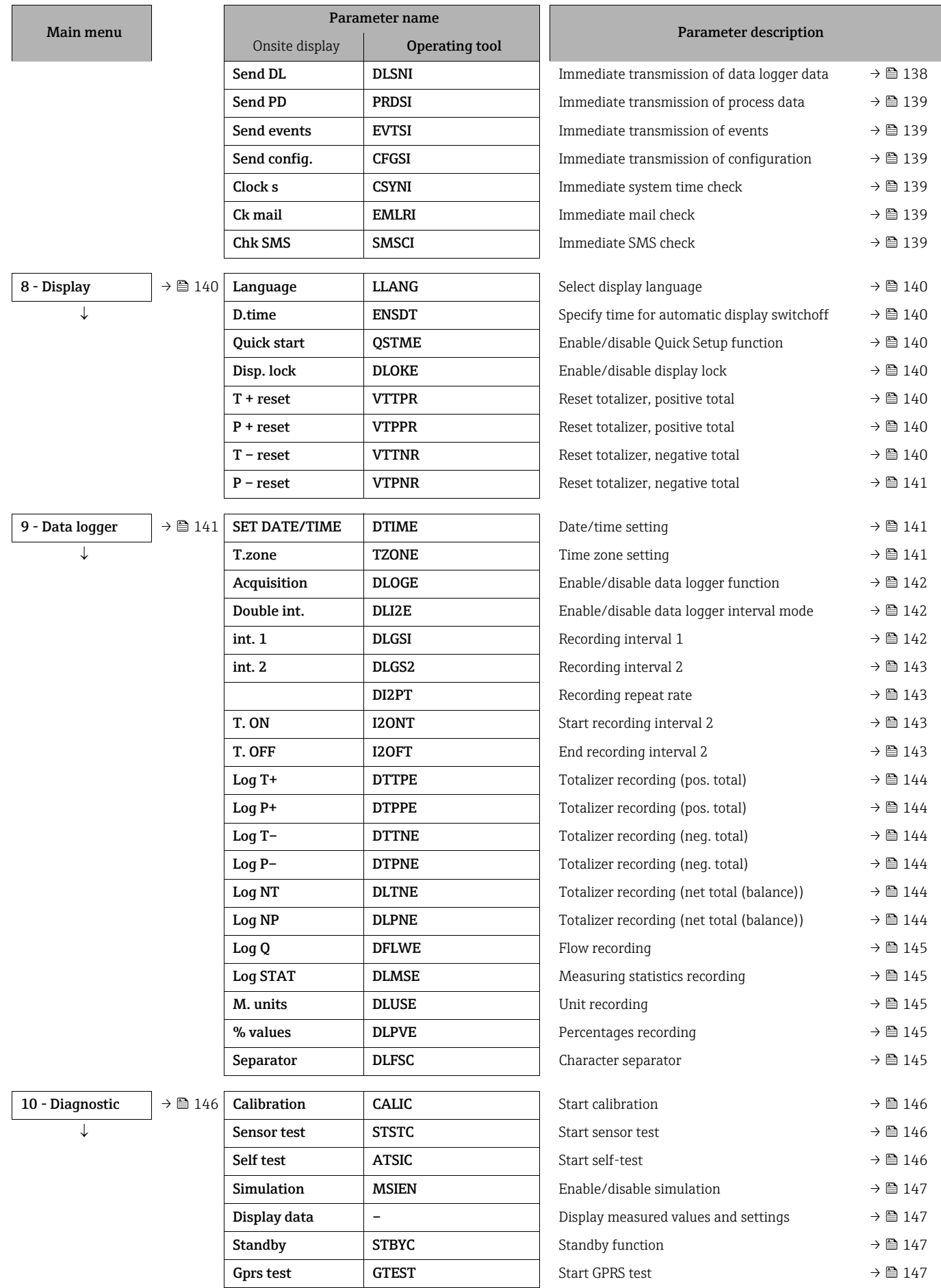

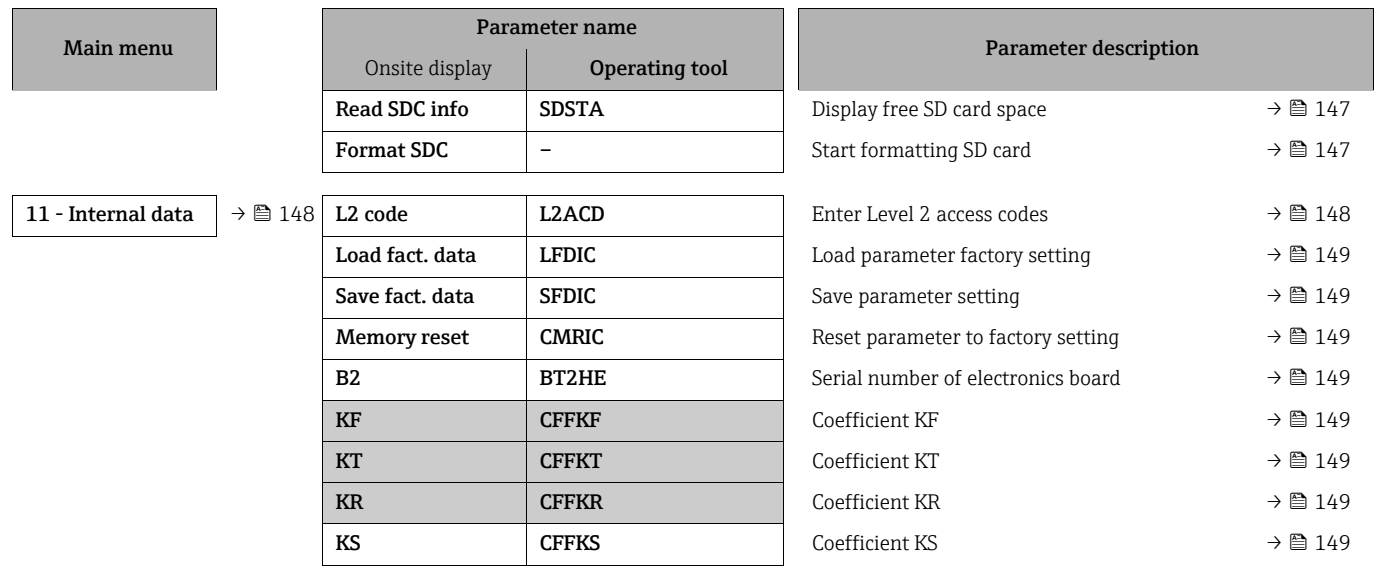

### 18.2 Access to parameters

### 18.2.1 Operation via the onsite display or Config 5800 operating tool

The measuring device can be operated via:

- Onsite display  $\rightarrow \blacksquare$  [45](#page-44-0)
- Config 5800 operating tool  $\rightarrow \Box$  [49](#page-48-1)

There are two ways of operating the device if using the Config 5800 operating tool:

- Via the integrated user interface (corresponds to local operation)  $\rightarrow \blacksquare$  [54](#page-53-0)
- Via the parameter menu as a tree structure  $\rightarrow \blacksquare$  56

#### 18.2.2 User roles and related access authorization

#### Access to parameters

The parameters in the measuring device have different access levels. The majority of the parameters can be configured without any restrictions (up to Level 2).

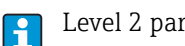

Level 2 parameters can be protected by an individual password  $\rightarrow \Box$  [60](#page-59-0).

Special service-specific and device-specific parameters (Level 3 and above) can only be modified by Endress+Hauser Service staff. These parameters can be read by every user, however. The parameters have a gray background in the description of the device parameters.

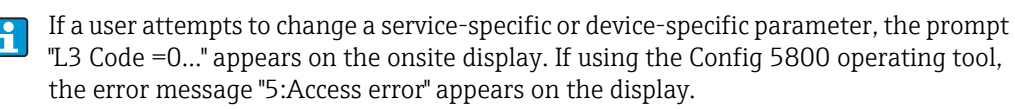

#### Access to parameters that are only available via the Config 5800 operating tool

The parameters in parameter groups 0 "Quick-Start" to 11 "Internal Data" can be configured both via local operation and via the parameter menu of the operating tool. The parameters in the parameter groups "GRPS data", "Auxiliary cmds" and "Process data" can only be configured via the parameter menu of the operating tool  $\rightarrow \blacksquare$  [56.](#page-55-0)

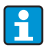

Parameter groups that are used to configure or establish communication via the GSM/ GPRS modem are only available via the Config 5800 operating tool.

### 18.2.3 Interdependent parameters

There is a dependency between some parameters. If settings are made in these parameters, this can mean that other associated parameters are available which only then appear on the onsite display.

#### Example

If the OUT1 parameter under 6 - OUTPUTS is switched from OFF to PLS, the PLS1 parameter is available in parameter group 2 - SCALES.

In the following parameter descriptions, a "Note" symbol indicates the parameters that depend on other parameters, such as PLS1 for example.

### <span id="page-118-0"></span>18.3 Quick Start menu

The Quick Start menu is used to commission the measuring device quickly. Parameters that are required for initial commissioning are called up from different menus.

The Quick Start menu is launched automatically during initial commissioning. Via the Quick Start parameter (QSTME  $\rightarrow \triangleq 140$ ) it is possible to enable or disable the automatic launch of Quick Start parameters when the user switches from the display mode to the parameter entry mode.

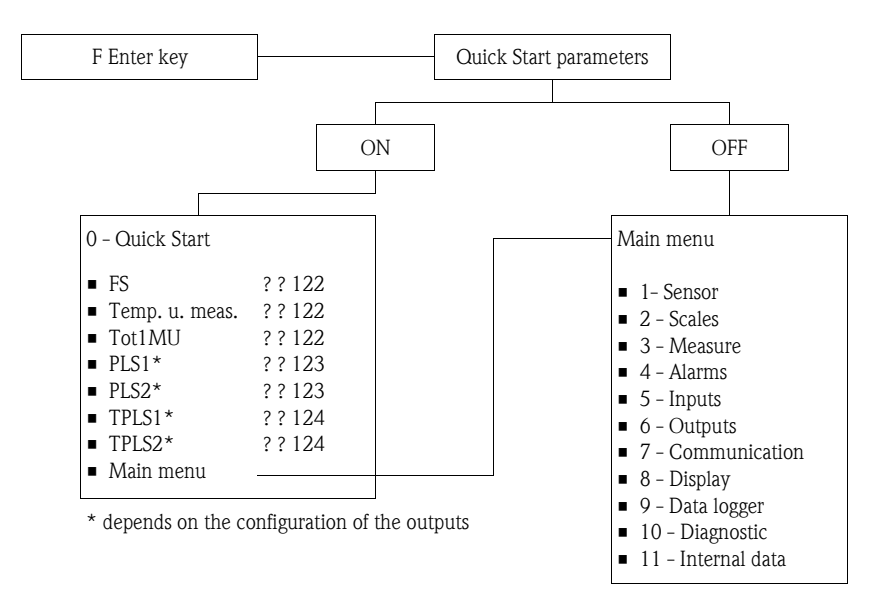

# 18.4 Parameter descriptions

### <span id="page-119-0"></span>18.4.1 Parameter group [1 - Sensor](#page-113-0)

<span id="page-119-8"></span><span id="page-119-7"></span><span id="page-119-6"></span><span id="page-119-5"></span><span id="page-119-4"></span><span id="page-119-3"></span><span id="page-119-2"></span><span id="page-119-1"></span>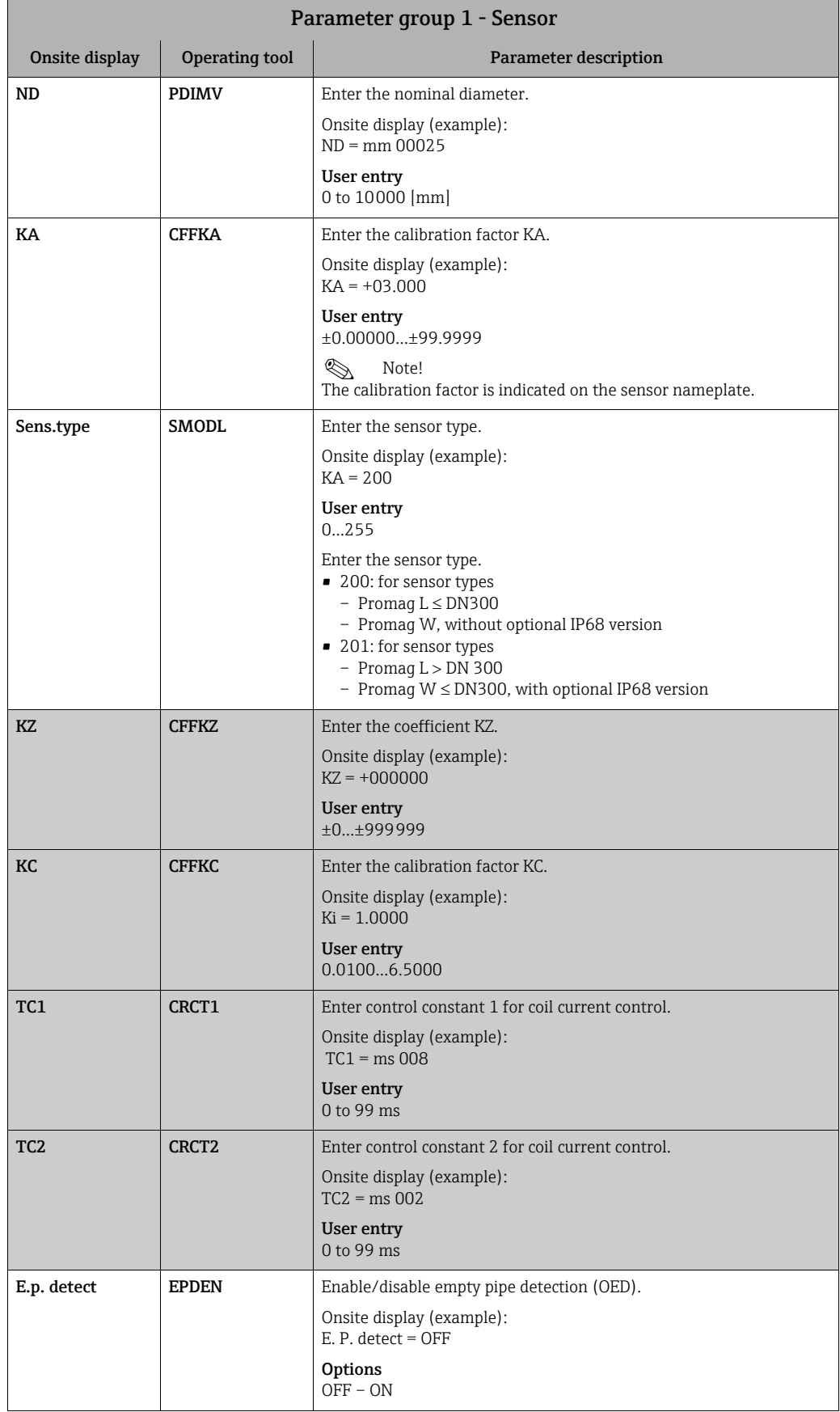

<span id="page-120-3"></span><span id="page-120-2"></span><span id="page-120-1"></span><span id="page-120-0"></span>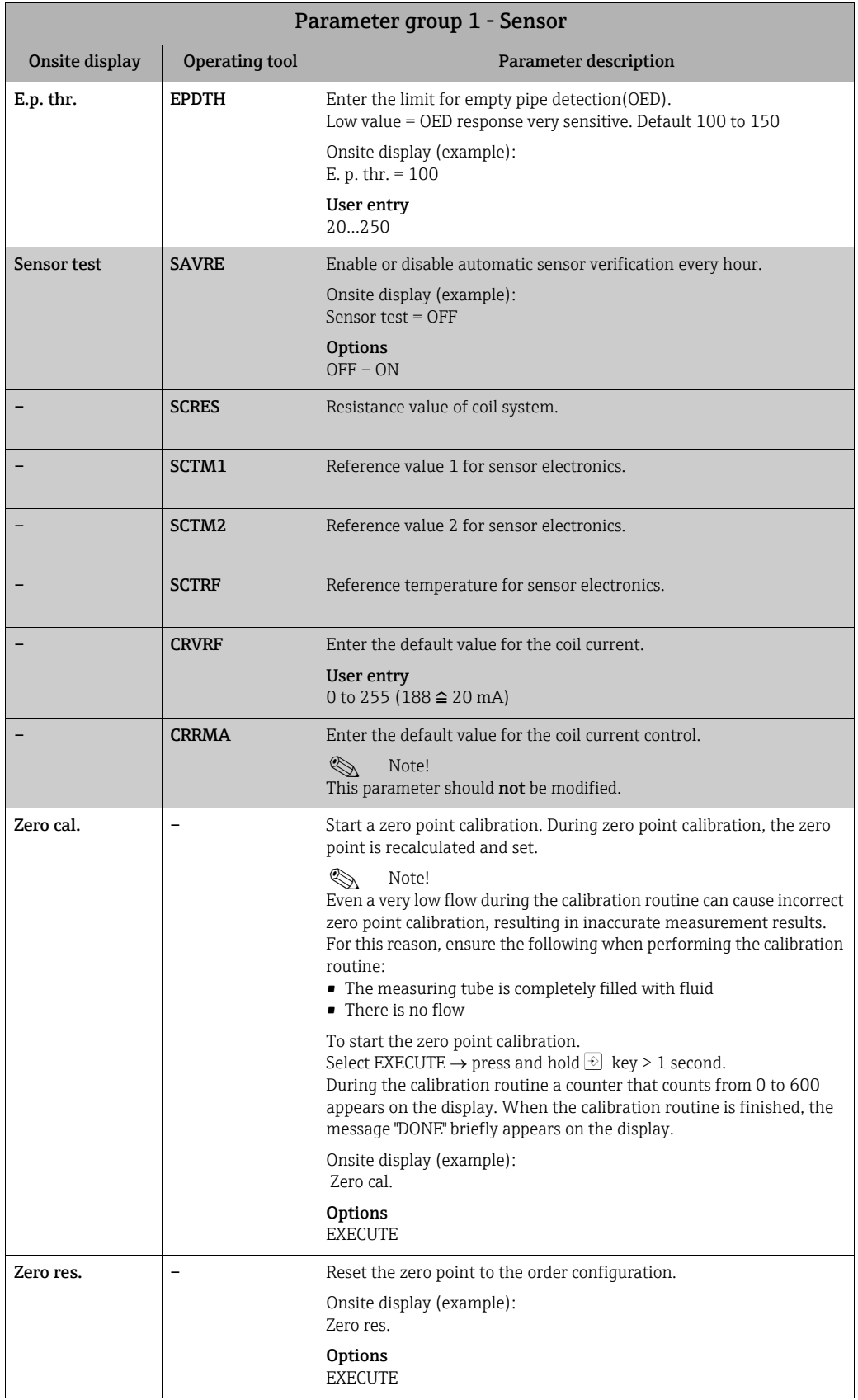

<span id="page-121-3"></span><span id="page-121-2"></span><span id="page-121-1"></span>

| Parameter group 2 - Scales |                                            |                                                                                                    |
|----------------------------|--------------------------------------------|----------------------------------------------------------------------------------------------------|
| Onsite display             | <b>Operating tool</b>                      | Parameter description                                                                                                    |
| Fs                         | ■ FRMUT<br>■ FRMUV<br>$\blacksquare$ FRFS1 | Enter a flow value that acts as the 100 % full scale value and select the<br>unit for the 100 % full scale value.<br>Onsite display (example):                                                                                                    |
|                            |                                            | $Fs = dm3/s X.XXXX$<br>To select/enter a value, position the cursor on:                                                                                                    |
|                            |                                            | $-$ dm <sup>3</sup> = select unit<br>- "" (space) = select unit type<br>$-$ X.XXX = select number of decimal places                                                                                                    |
|                            | <b>FRMUT</b>                               | <b>Options</b> (unit type)<br>· SI unit, volume<br>• SI unit, weight<br>· Imperial or US unit, volume<br>• Imperial or US unit, weight                                                                                                    |
|                            | <b>FRMUV</b>                               | Options (unit)<br>Depends on the option selected for "Unit type" and "Time unit"<br>$\bullet$ ml, cm <sup>3</sup> , l, dm <sup>3</sup> , dal, hl, m <sup>3</sup><br>$\bullet$ in <sup>3</sup> , Gal, IGL, ft <sup>3</sup> , bbl, BBL, KGL, IKG, Aft, MGL, IMG<br>• oz, lb, ton<br>g, kg, t |
|                            |                                            | <b>Options</b> (time unit)<br>Depends on the option selected for "Unit"<br>$\bullet$ /s<br>$\blacksquare$ /m<br>$\blacksquare$ /h<br>$\blacksquare$ /d                                                                                                    |
|                            | FRFS1                                      | User entry (full scale value)<br>0.2000 to 5.0000 [dm <sup>3</sup> /s]<br>$\otimes$<br>Note!<br>For additional information on the 100 % full scale value and the<br>related parameters, see $\rightarrow \equiv$ 159.                                                                      |
| Temp. u. meas.             | TMMUV                                      | Select the unit for the temperature.<br>Onsite display (example):<br>Temp. u. meas. $=$ °C                                                                                                    |
|                            |                                            | Options<br>• °C<br>∘°F                                                                                                    |
| Tot1MU                     | $\blacksquare$ VTMUT<br>• VTMUV<br>▪ VTDPP | Select the unit and the display mode for the totalizer value.<br>$\bigotimes$<br>Note!<br>The option selected here for the unit type (VTMUT) and the unit<br>(VTMUV) also defines the units for the PLS1 ( $\rightarrow \cong$ 123) and PLS2 ( $\rightarrow$<br><b>■ 123)</b> parameters.  |
|                            |                                            | Onsite display (example):<br>$Tot1Mu = dm3 X.XXXX$                                                                                                    |
|                            |                                            | To select/enter a value, position the cursor on:<br>$-$ dm <sup>3</sup> = select unit<br>- "" (space) = select unit type<br>- X.XXX = select number of decimal places                                                                                                    |
|                            | VTMUT                                      | <b>Options</b> (unit type)<br>• SI unit, volume<br>• SI unit, weight<br>· Imperial or US unit, volume<br>• Imperial or US unit, weight                                                                                                    |

<span id="page-121-0"></span>18.4.2 Parameter group [2 - Scales](#page-113-1)

<span id="page-122-1"></span><span id="page-122-0"></span>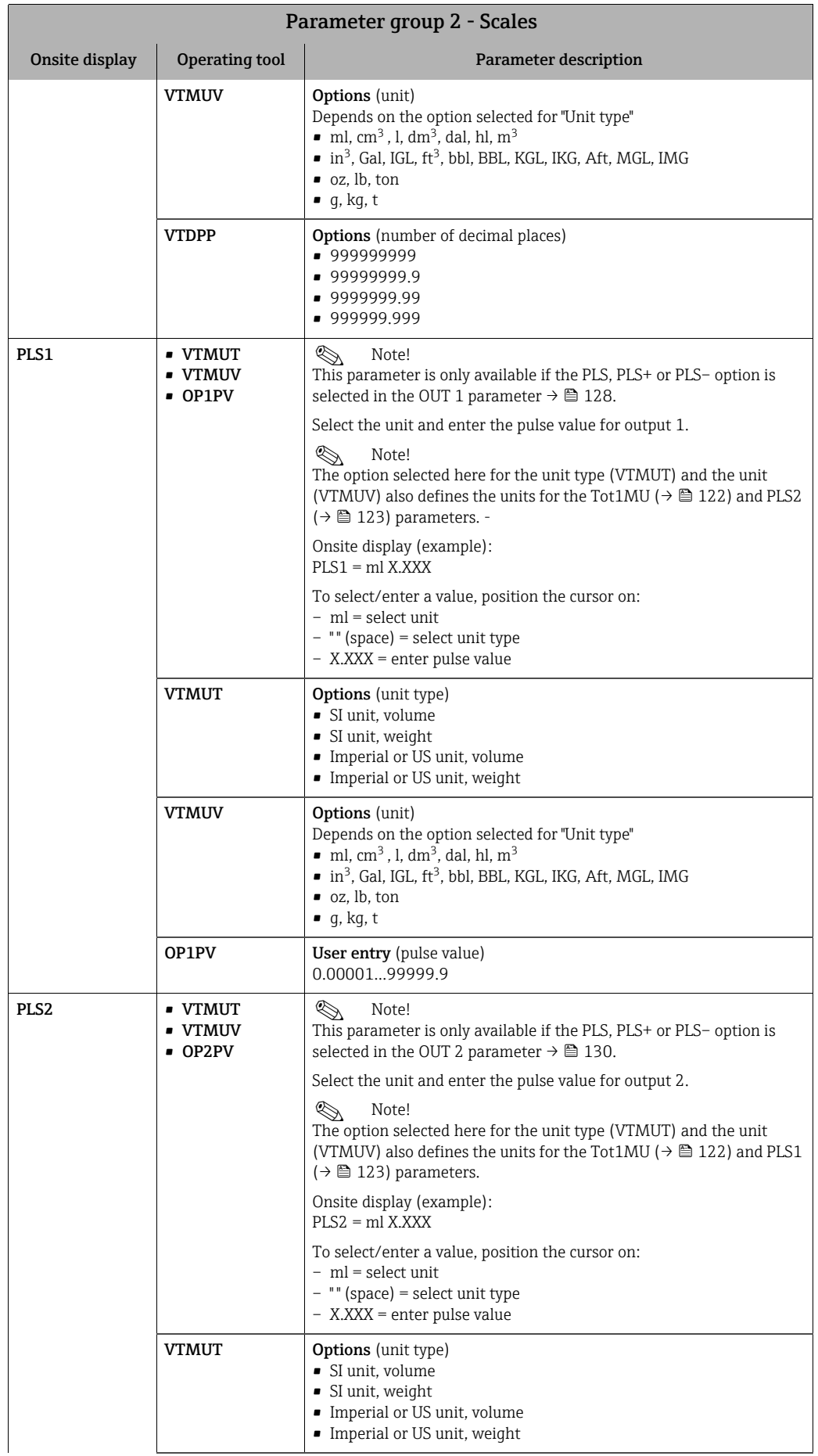

<span id="page-123-1"></span>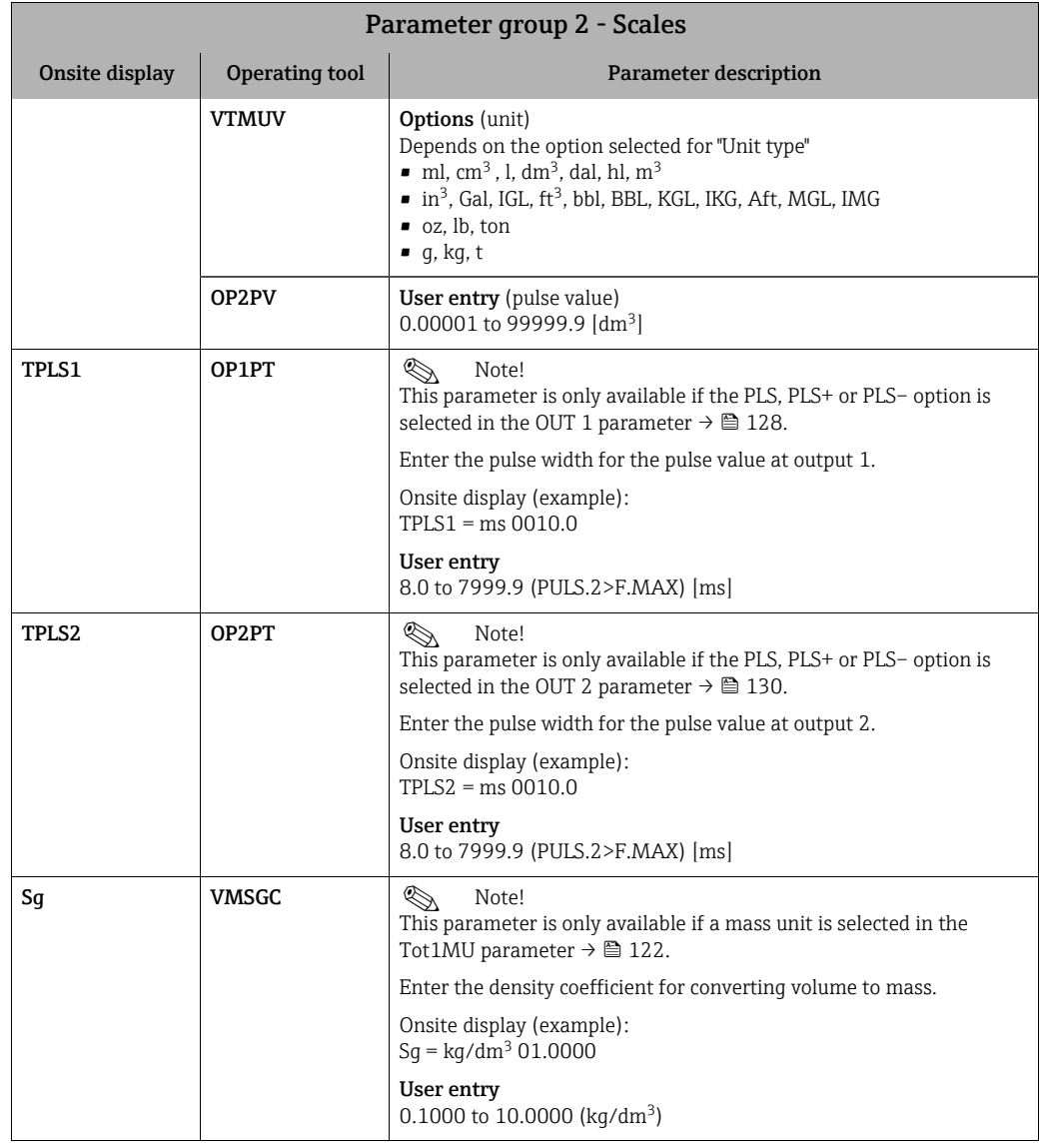

# <span id="page-123-3"></span><span id="page-123-2"></span><span id="page-123-0"></span>18.4.3 Parameter group [3 - Measure](#page-113-2)

<span id="page-123-4"></span>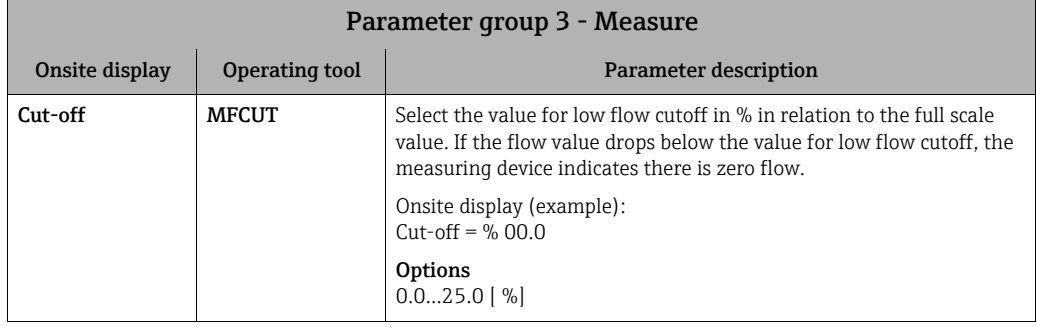

<span id="page-124-0"></span>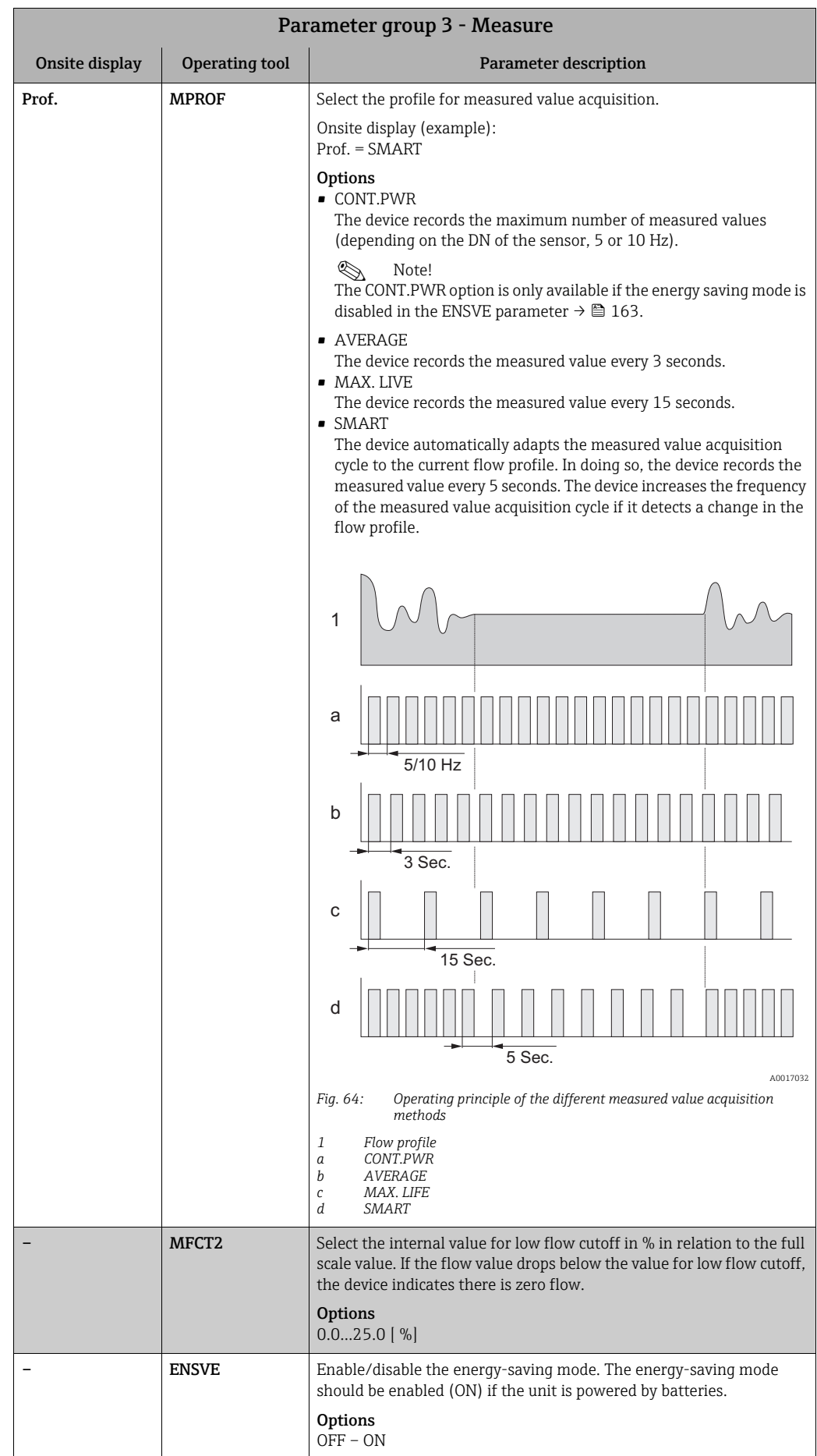

<span id="page-125-4"></span><span id="page-125-3"></span><span id="page-125-2"></span>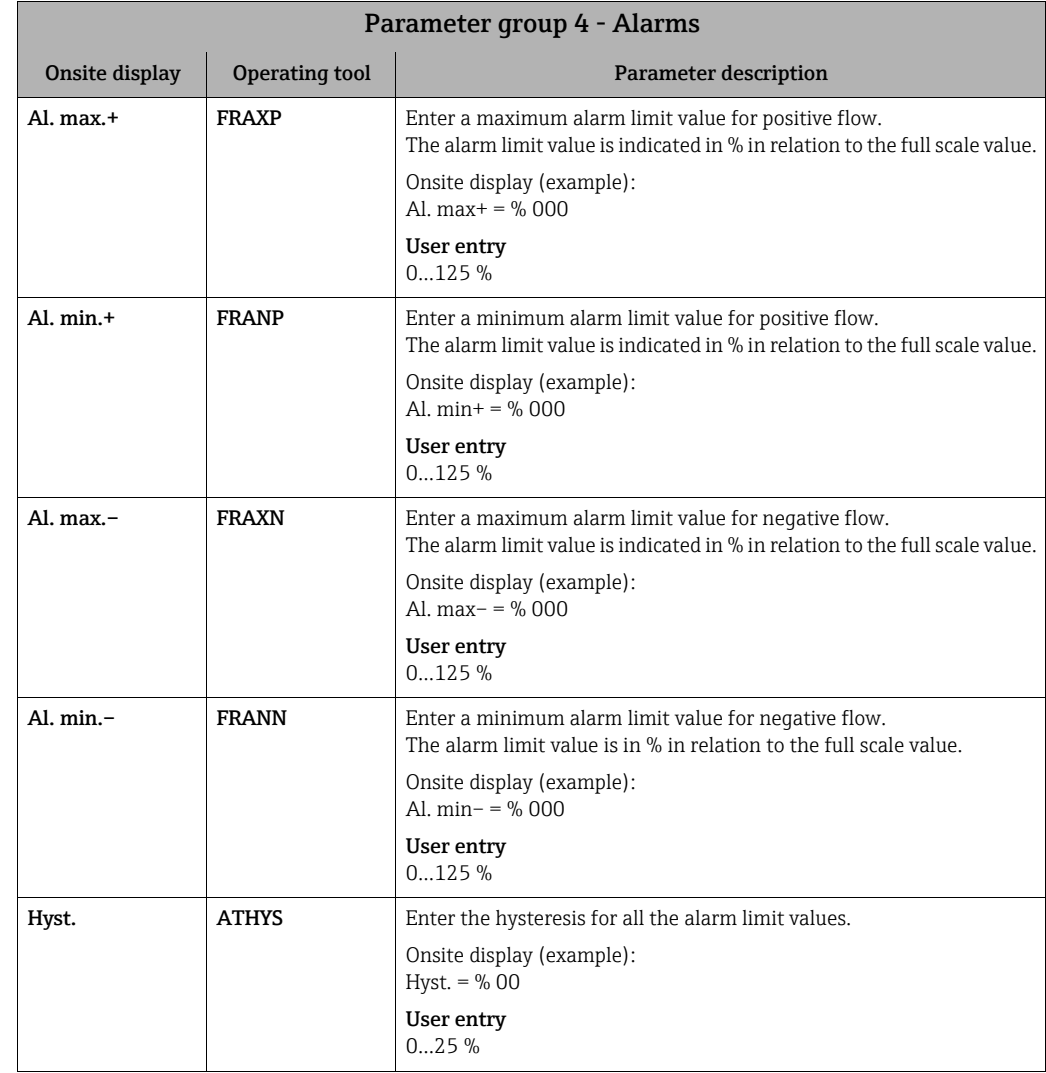

### <span id="page-125-0"></span>18.4.4 Parameter group [4 - Alarms](#page-113-3)

# <span id="page-125-6"></span><span id="page-125-5"></span><span id="page-125-1"></span>18.4.5 Parameter group [5 - Inputs](#page-113-4)

<span id="page-125-8"></span><span id="page-125-7"></span>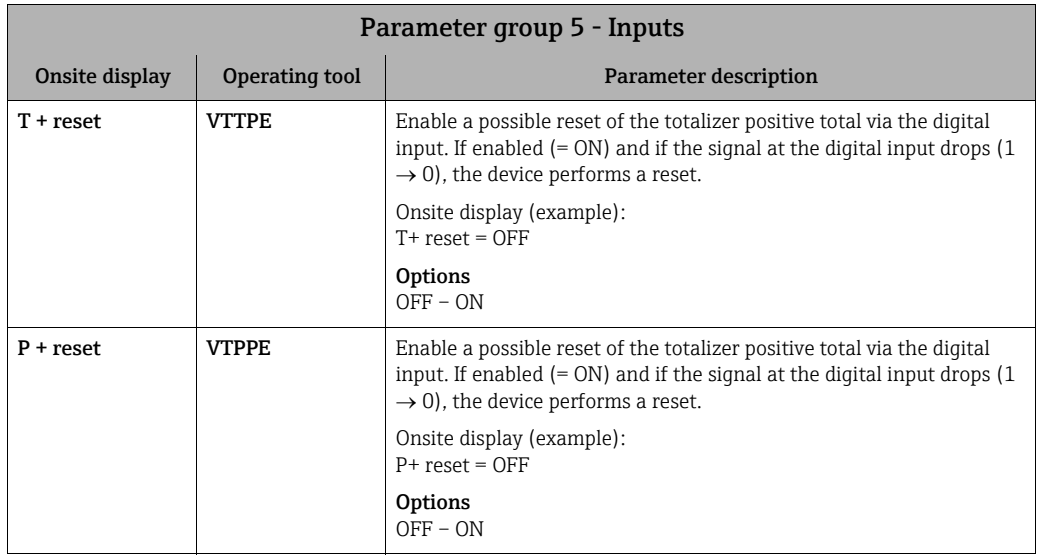

<span id="page-126-5"></span><span id="page-126-4"></span><span id="page-126-3"></span><span id="page-126-2"></span><span id="page-126-1"></span><span id="page-126-0"></span>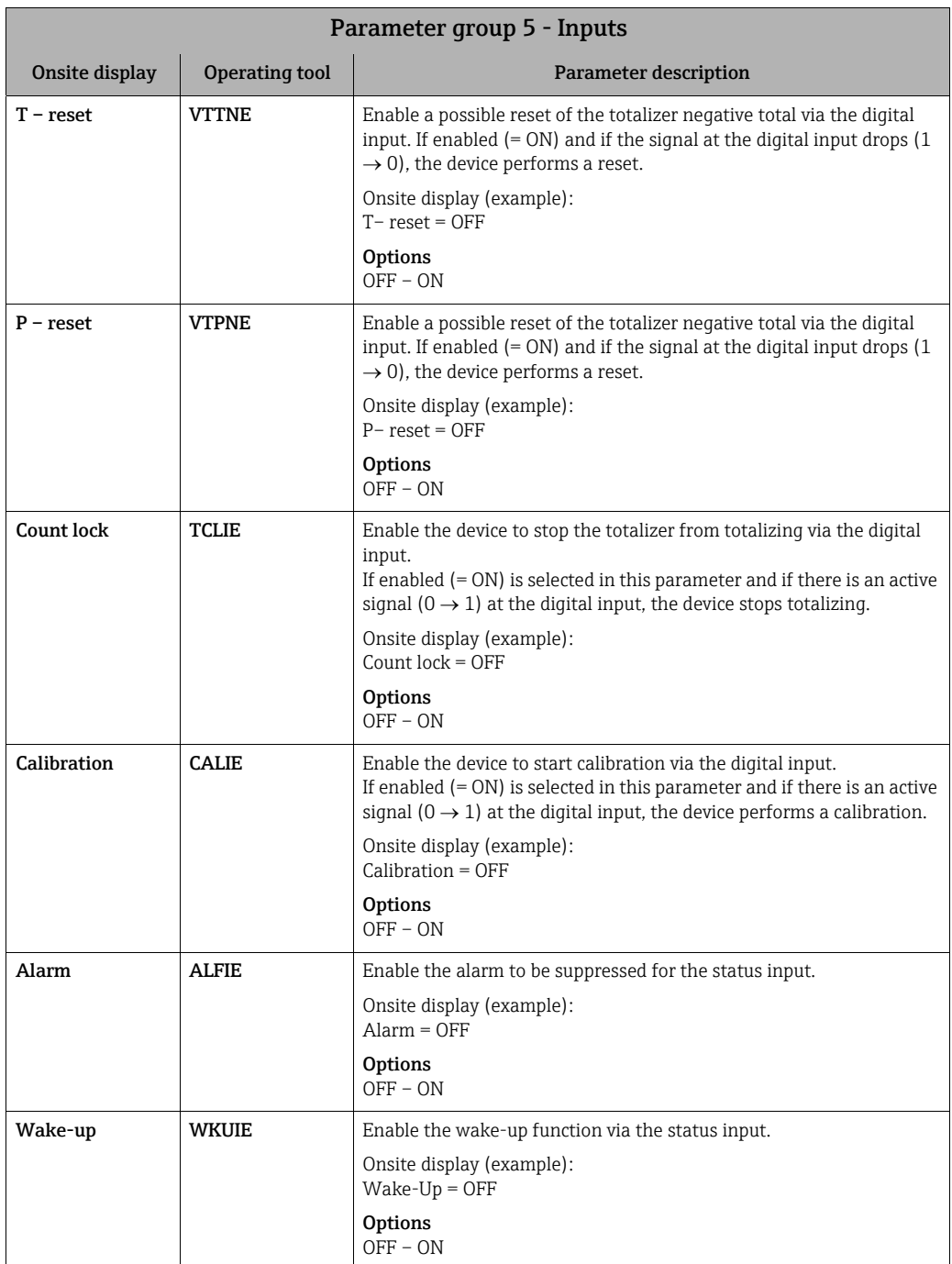

<span id="page-127-2"></span><span id="page-127-1"></span>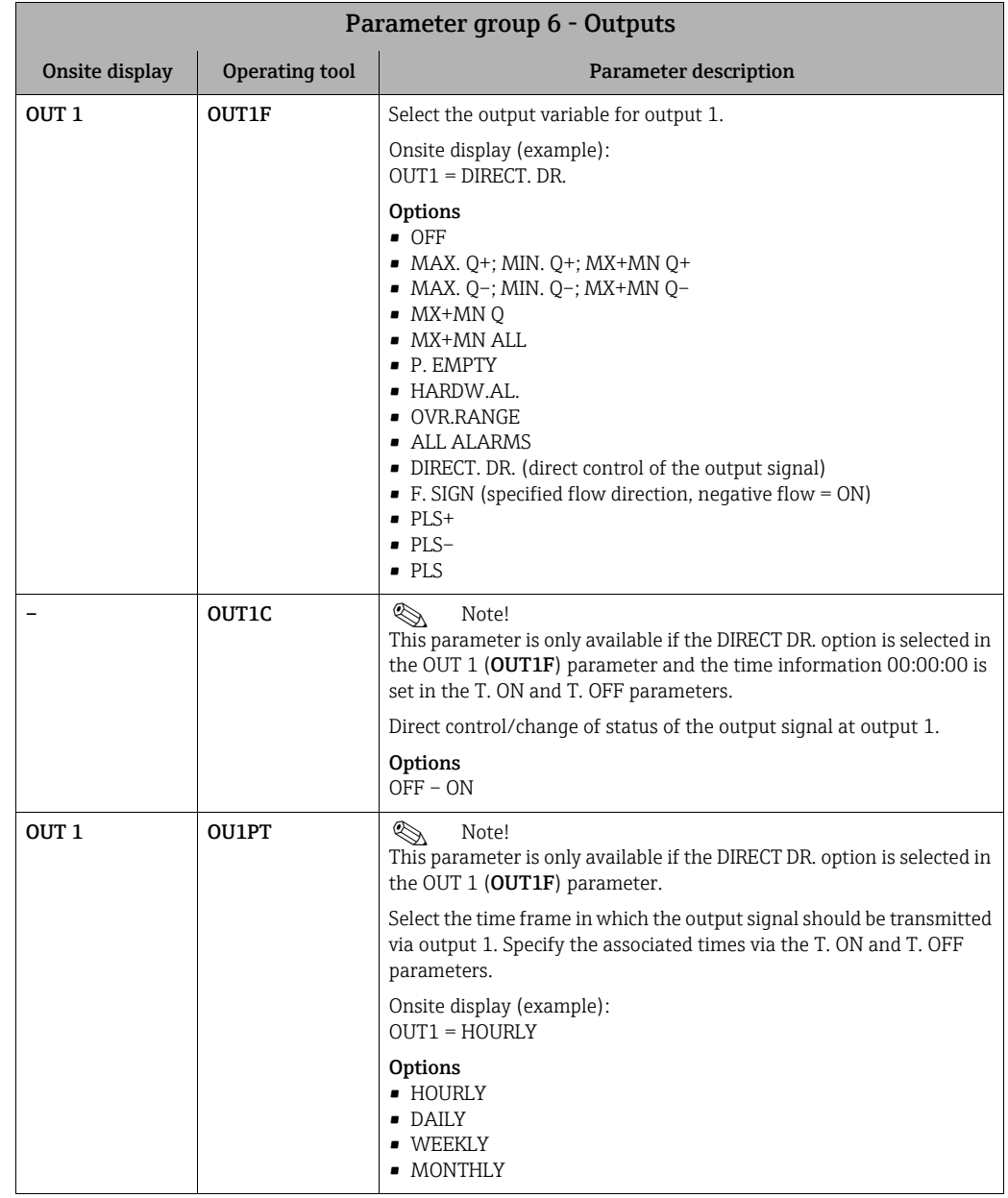

### <span id="page-127-0"></span>18.4.6 Parameter group [6 - Outputs](#page-113-5)

<span id="page-128-1"></span><span id="page-128-0"></span>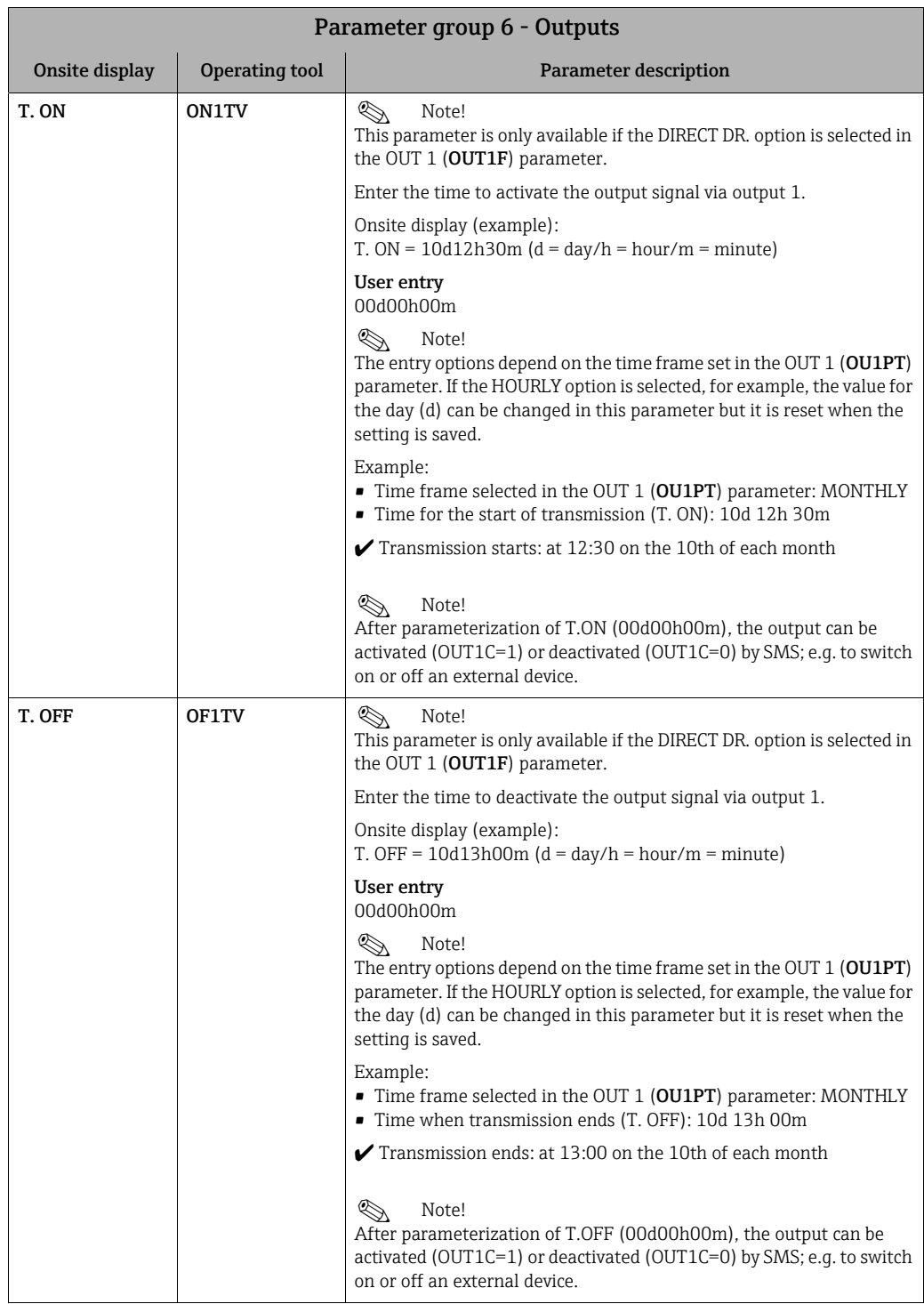

<span id="page-129-2"></span><span id="page-129-1"></span><span id="page-129-0"></span>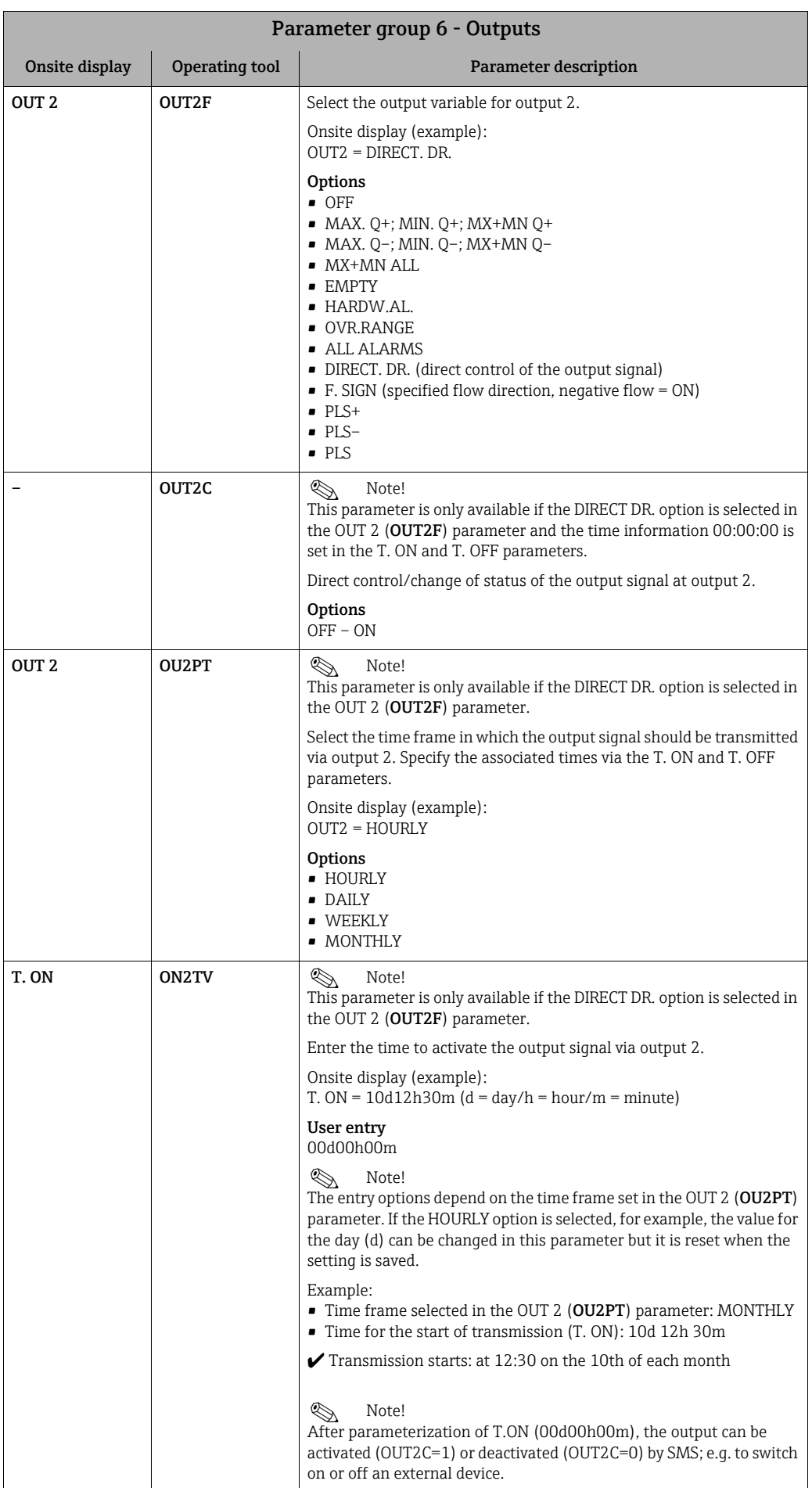

<span id="page-130-1"></span>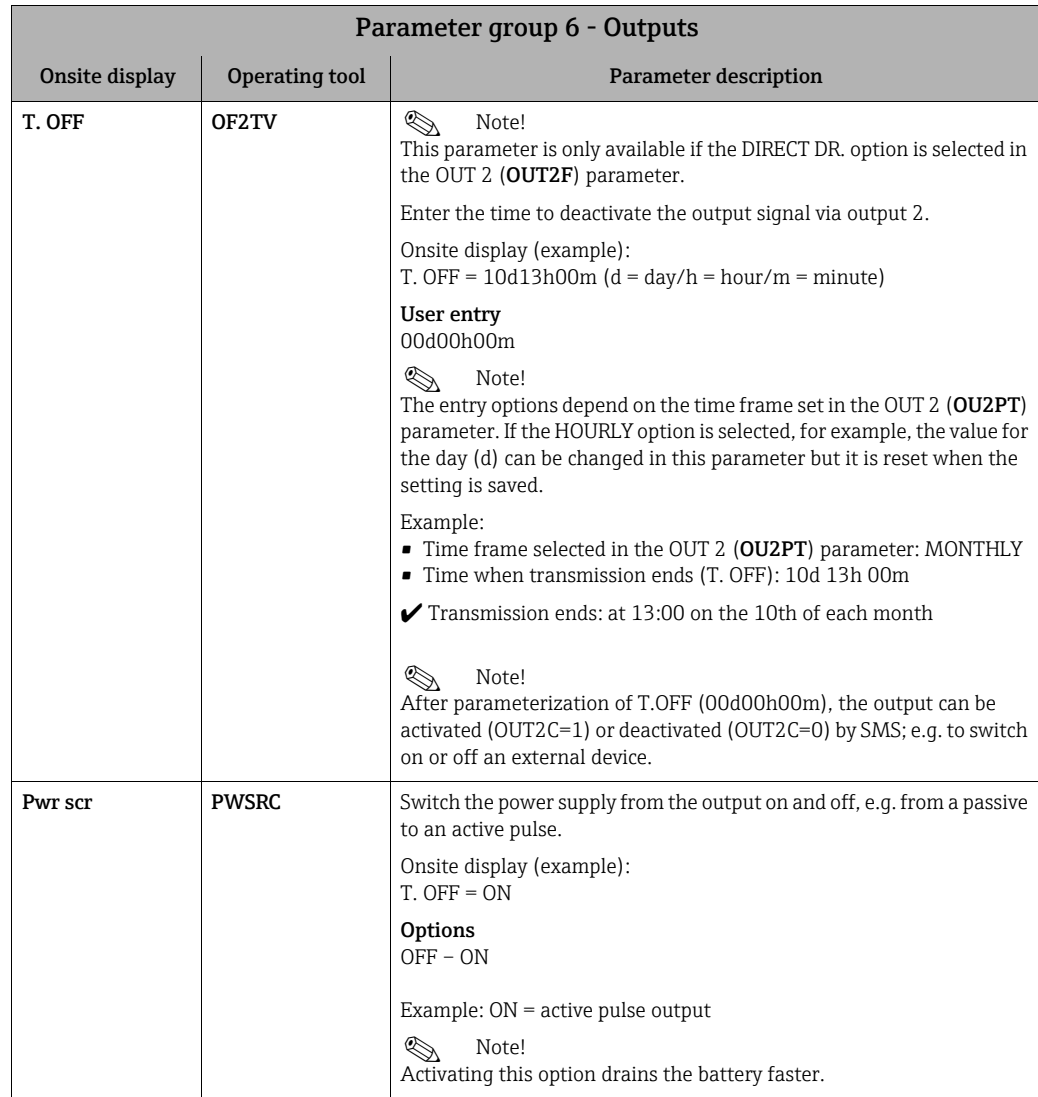

# <span id="page-130-2"></span><span id="page-130-0"></span>18.4.7 Parameter group [7 - Communication](#page-113-6)

<span id="page-130-3"></span>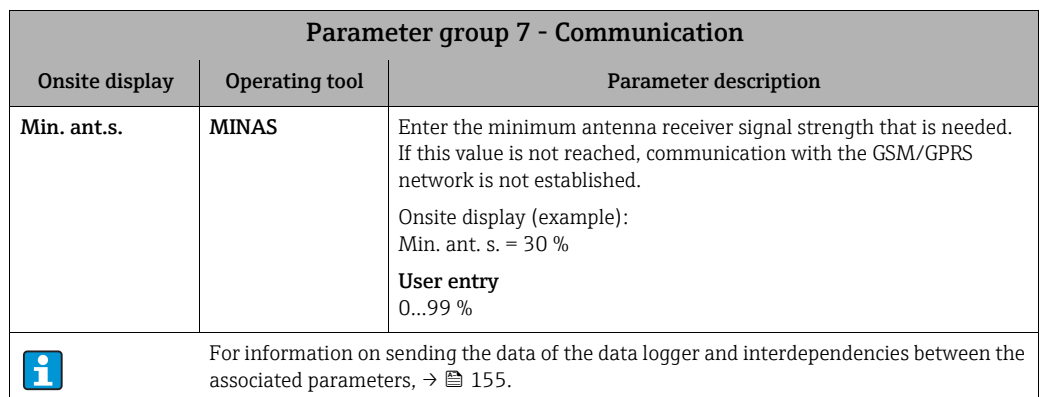

<span id="page-131-2"></span><span id="page-131-1"></span><span id="page-131-0"></span>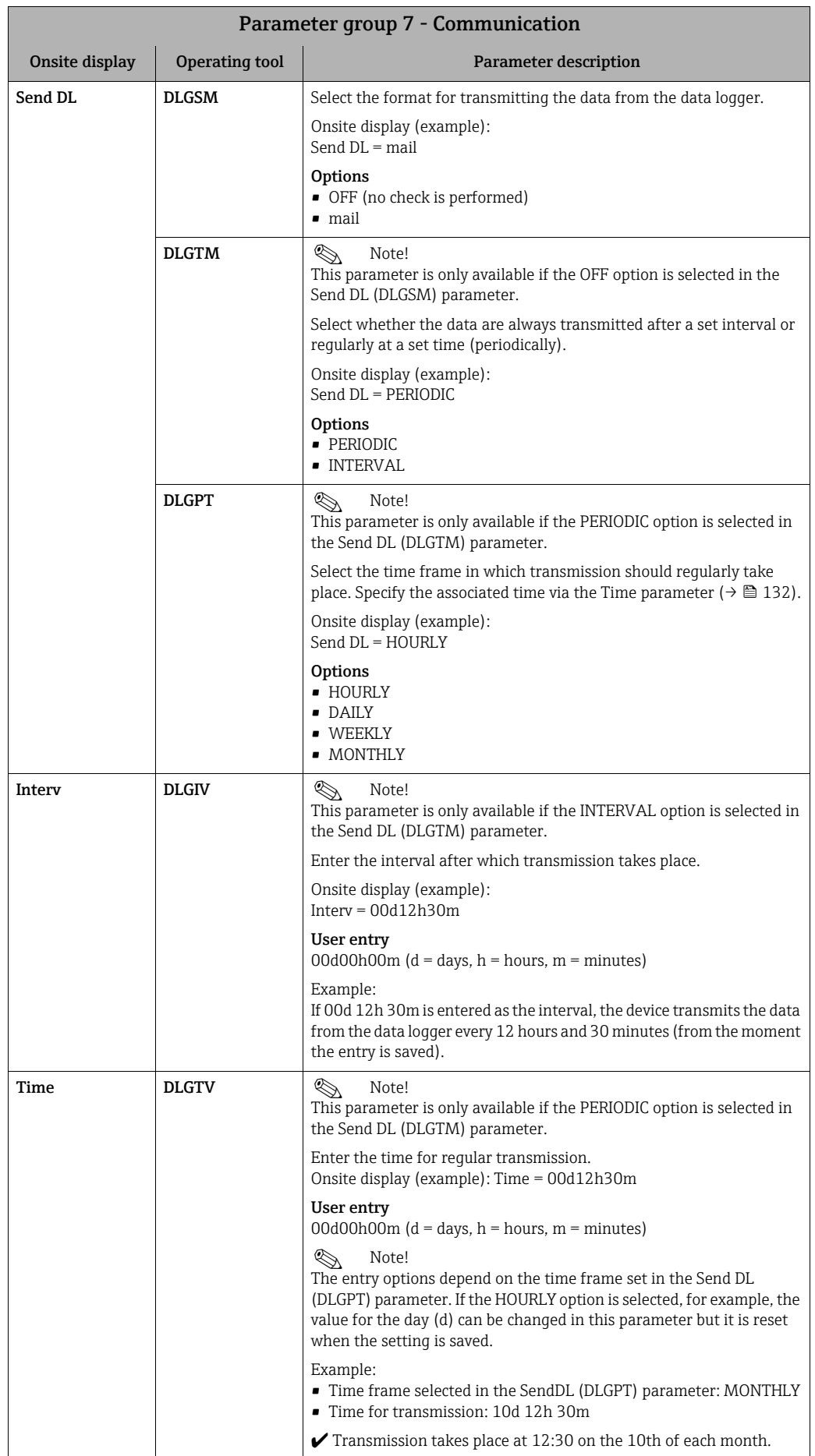

<span id="page-132-1"></span><span id="page-132-0"></span>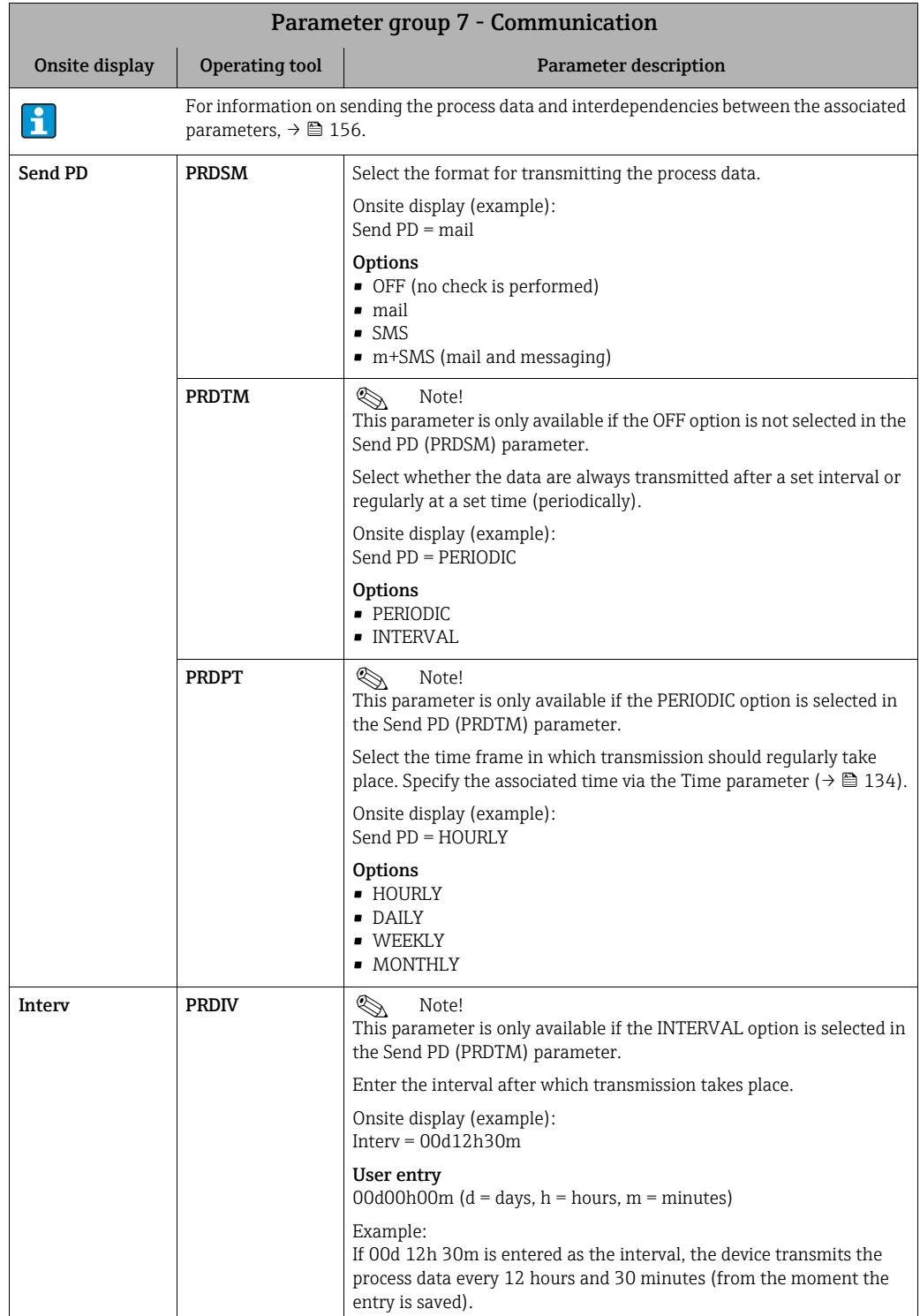

<span id="page-133-2"></span><span id="page-133-1"></span><span id="page-133-0"></span>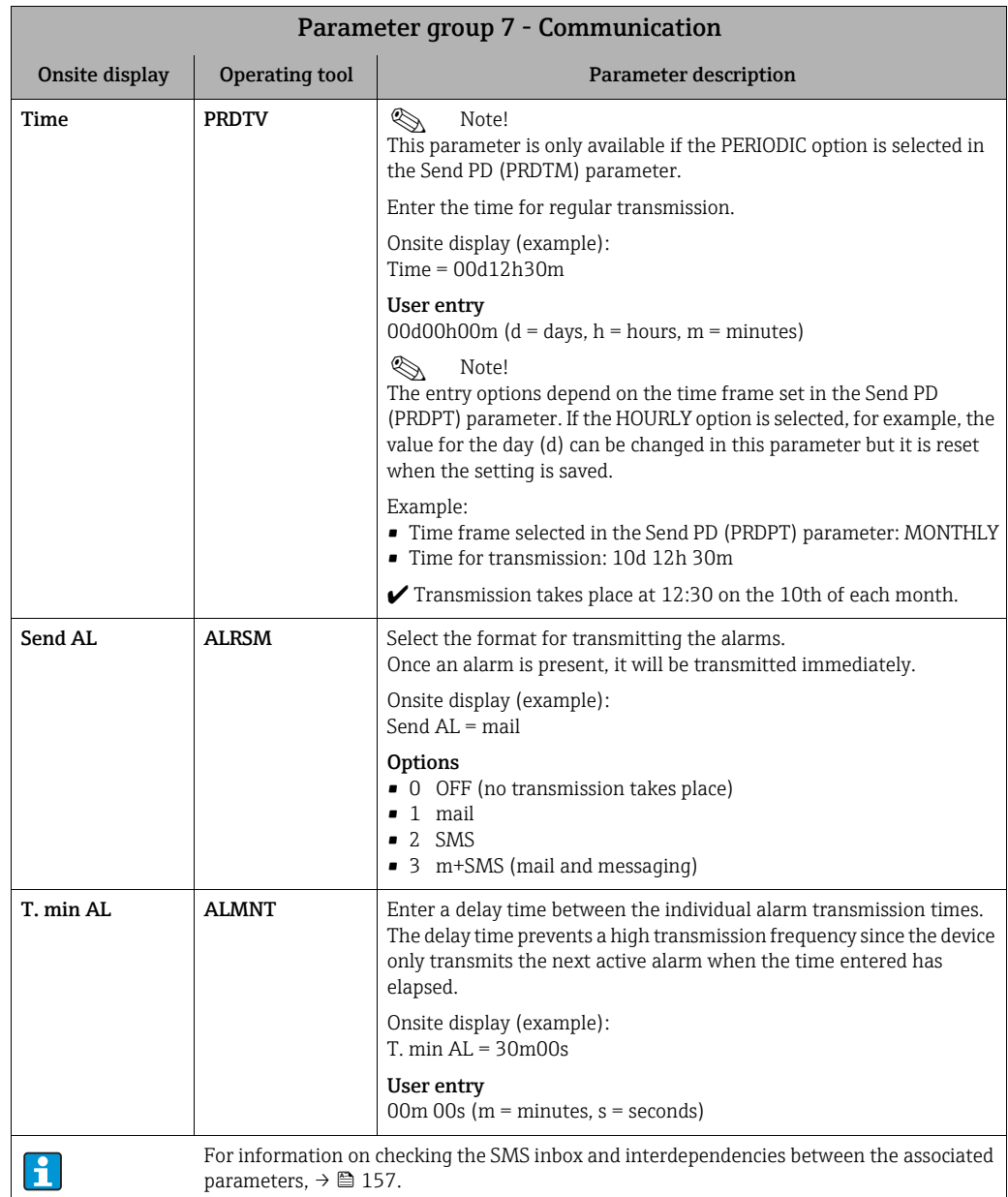

<span id="page-134-2"></span><span id="page-134-1"></span><span id="page-134-0"></span>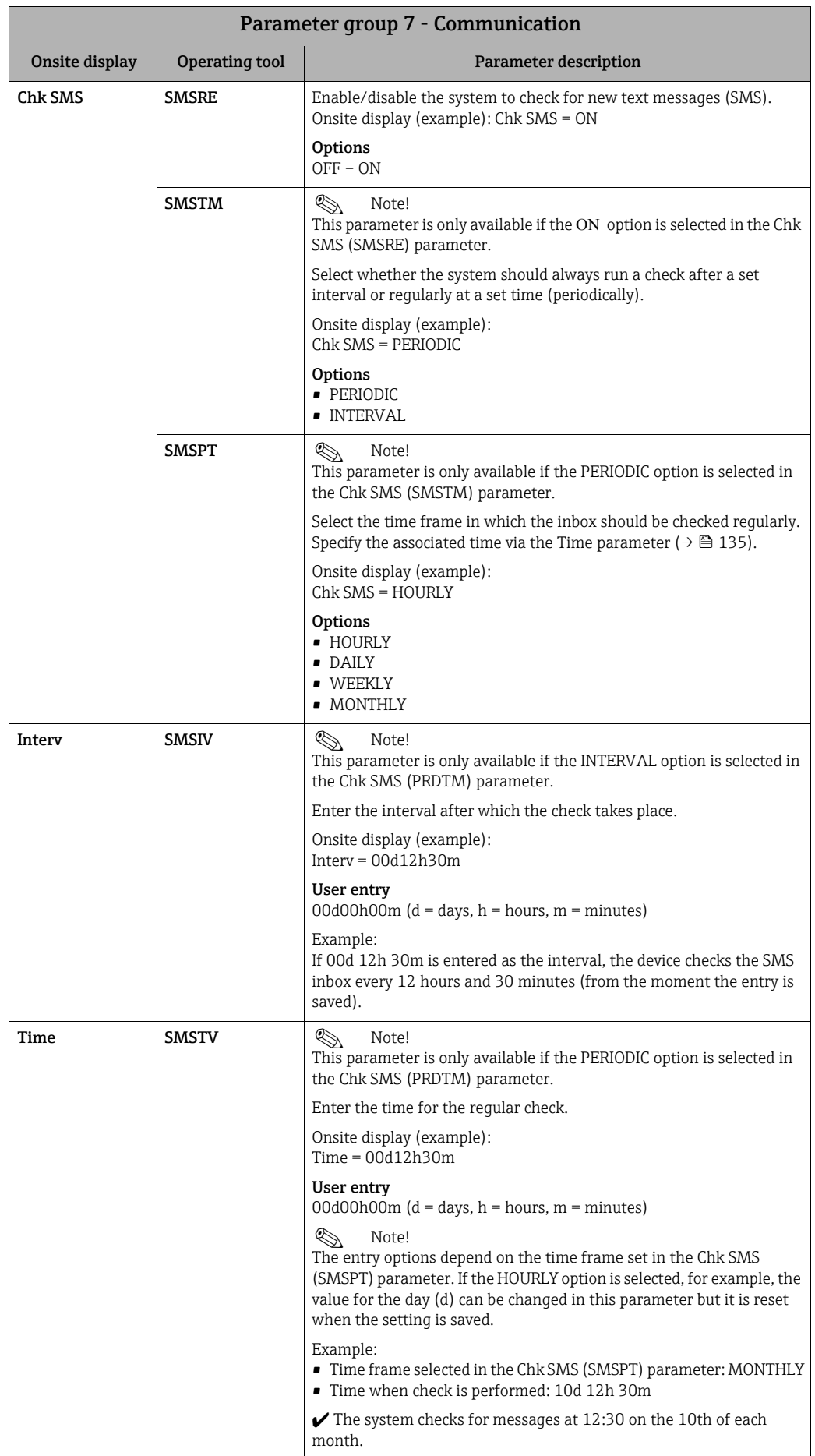

<span id="page-135-2"></span><span id="page-135-1"></span><span id="page-135-0"></span>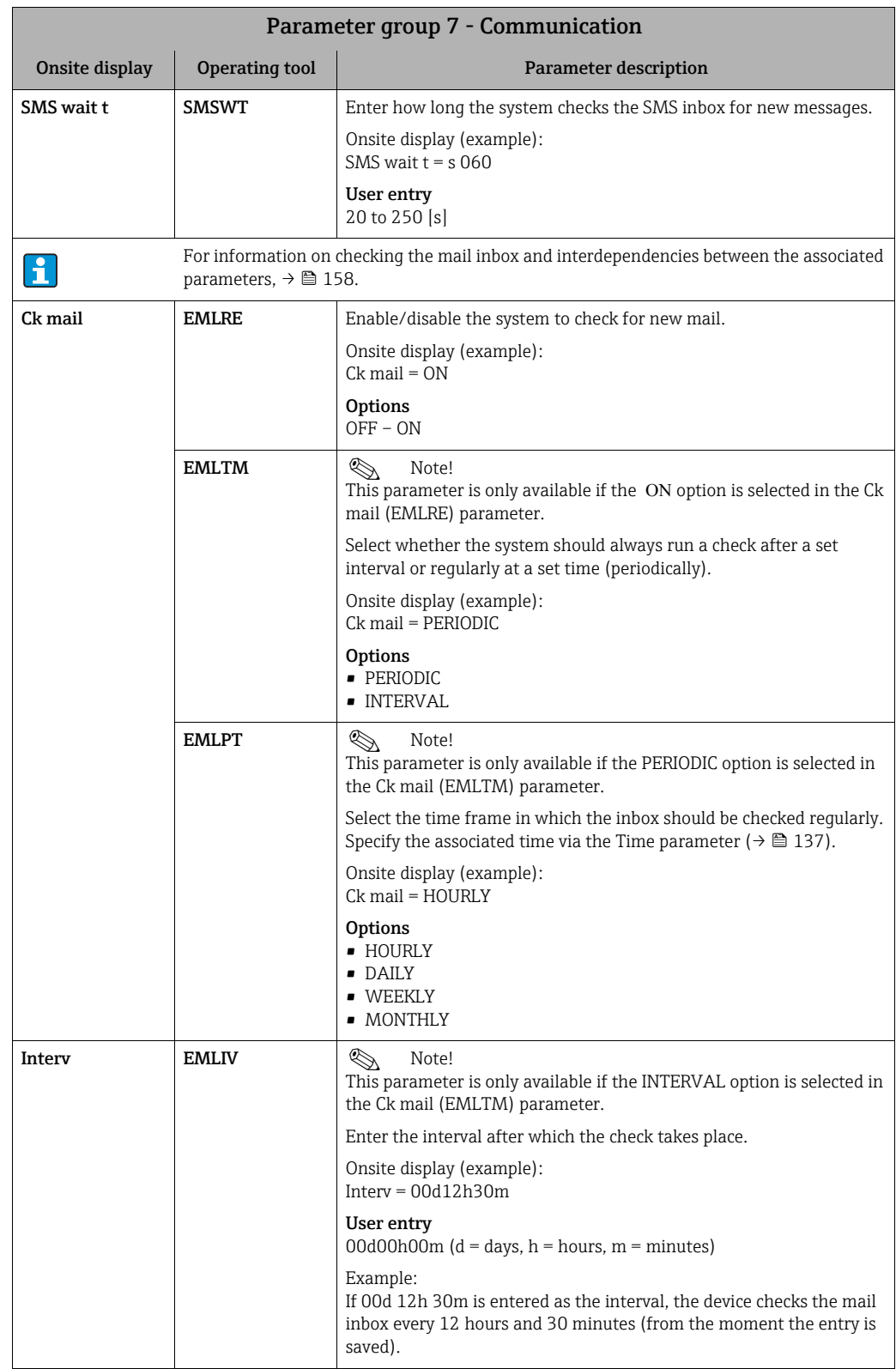

<span id="page-136-1"></span><span id="page-136-0"></span>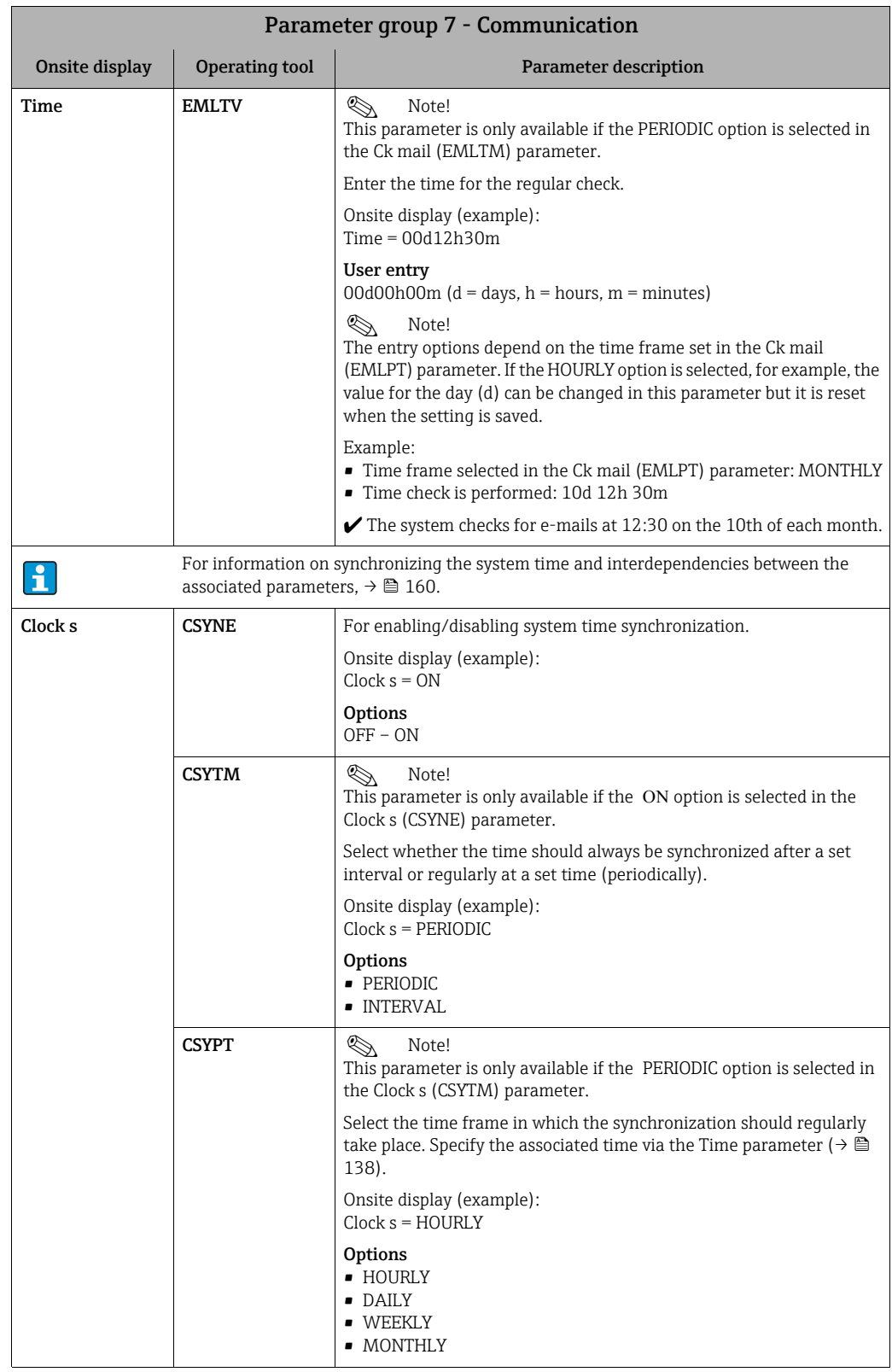

<span id="page-137-4"></span><span id="page-137-3"></span><span id="page-137-2"></span><span id="page-137-1"></span><span id="page-137-0"></span>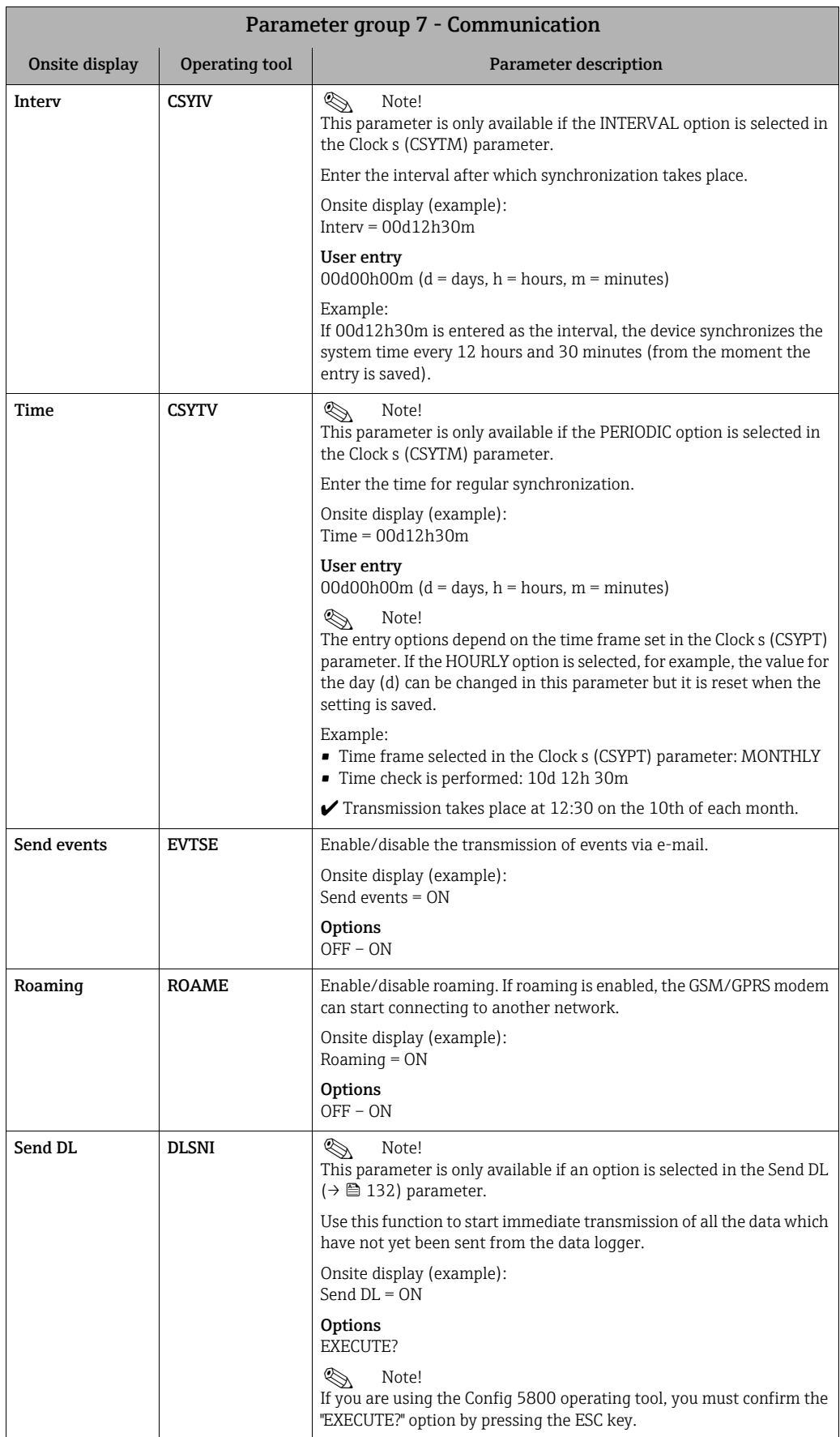

<span id="page-138-5"></span><span id="page-138-4"></span><span id="page-138-3"></span><span id="page-138-2"></span><span id="page-138-1"></span><span id="page-138-0"></span>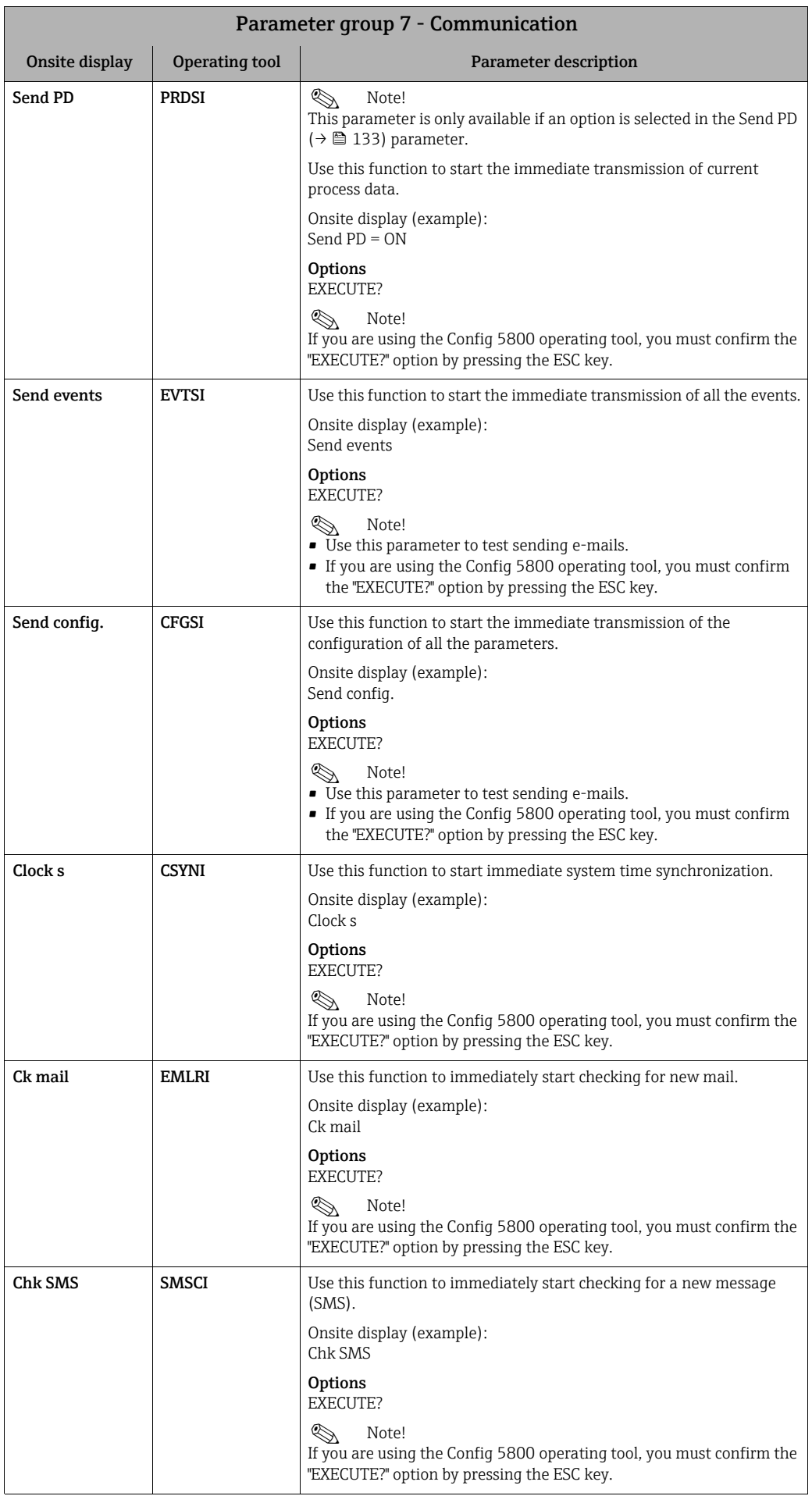

<span id="page-139-7"></span><span id="page-139-6"></span><span id="page-139-5"></span><span id="page-139-4"></span><span id="page-139-3"></span><span id="page-139-2"></span><span id="page-139-0"></span>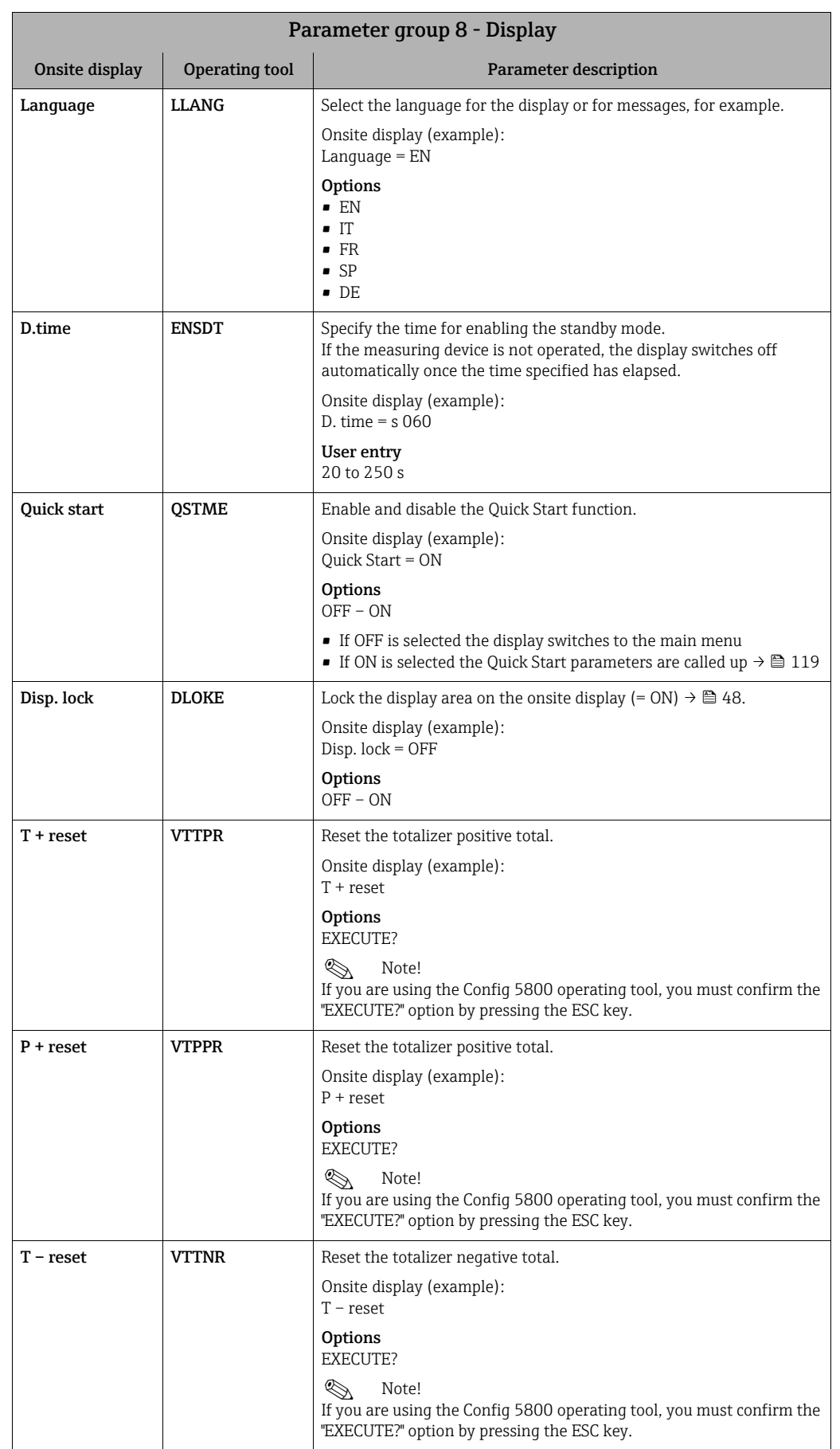

### <span id="page-139-1"></span>18.4.8 Parameter group [8 - Display](#page-113-7)

<span id="page-140-1"></span>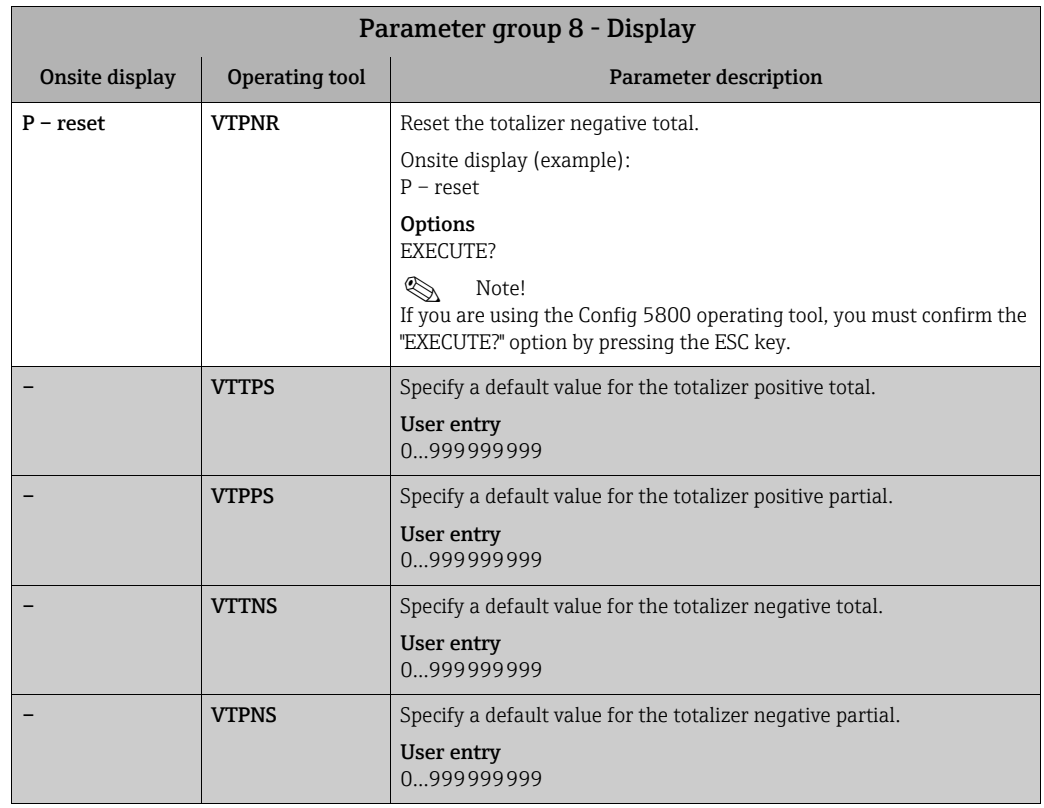

### <span id="page-140-0"></span>18.4.9 Parameter group [9 - Data logger](#page-113-8)

<span id="page-140-3"></span><span id="page-140-2"></span>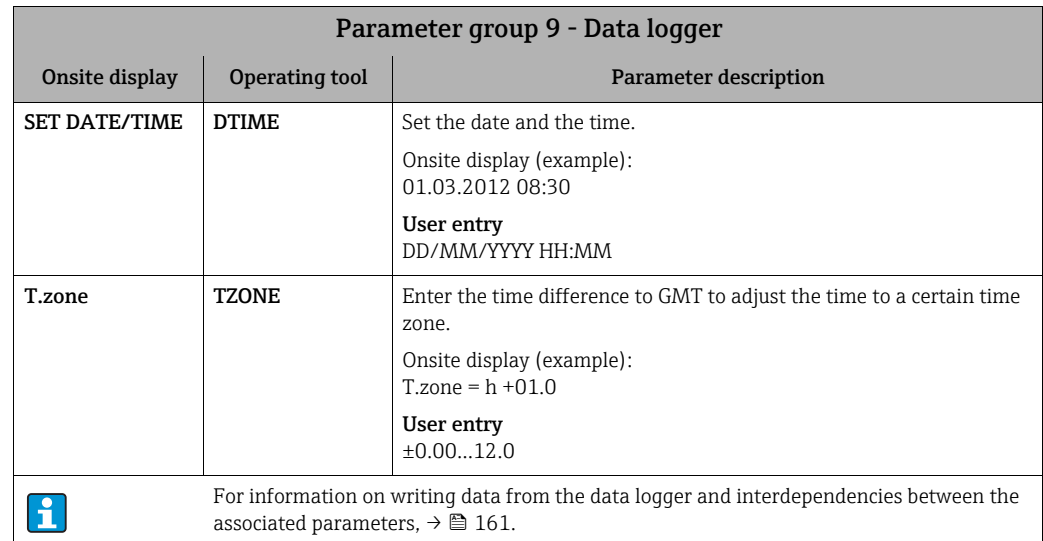

<span id="page-141-2"></span><span id="page-141-1"></span><span id="page-141-0"></span>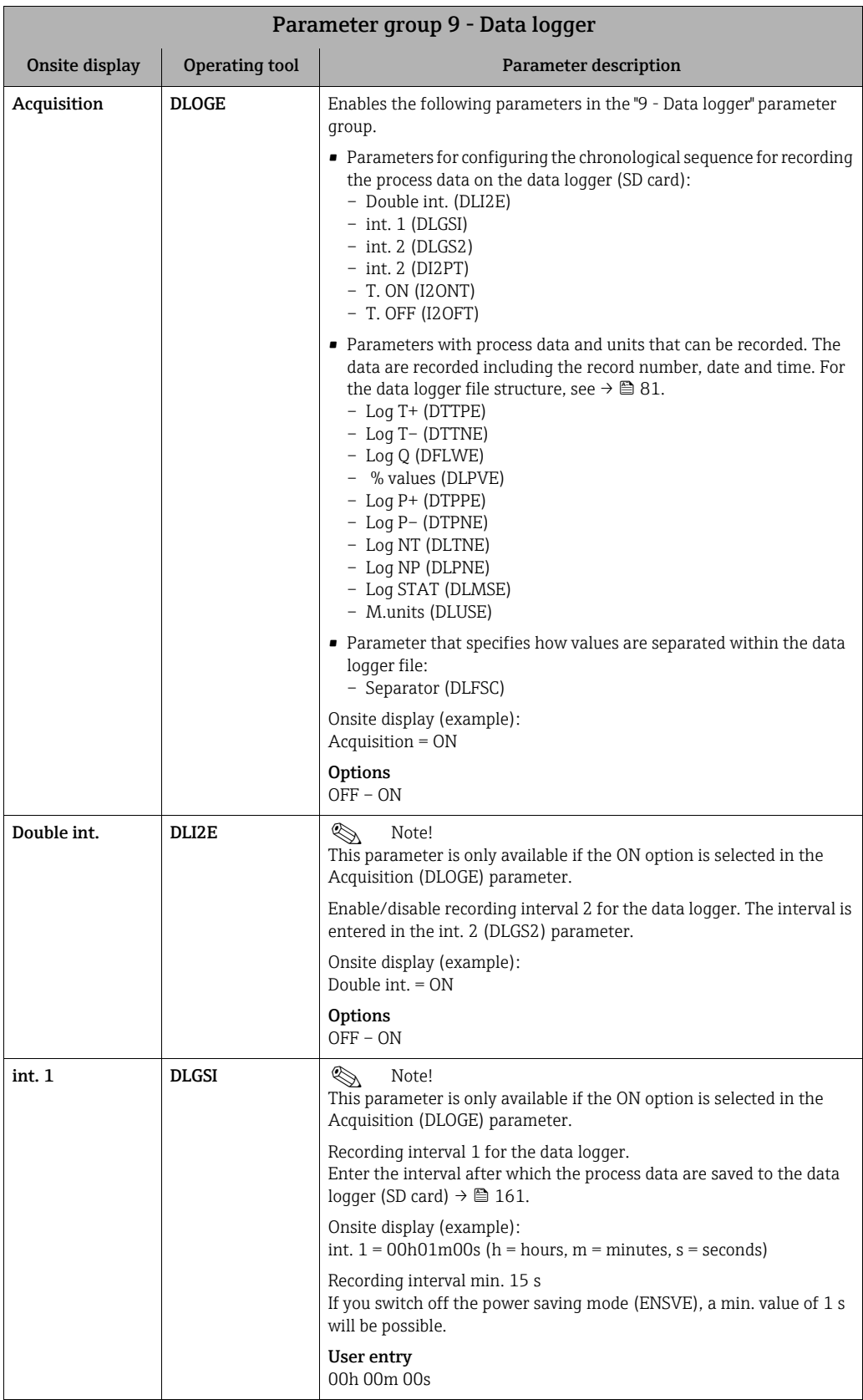

<span id="page-142-3"></span><span id="page-142-2"></span><span id="page-142-1"></span><span id="page-142-0"></span>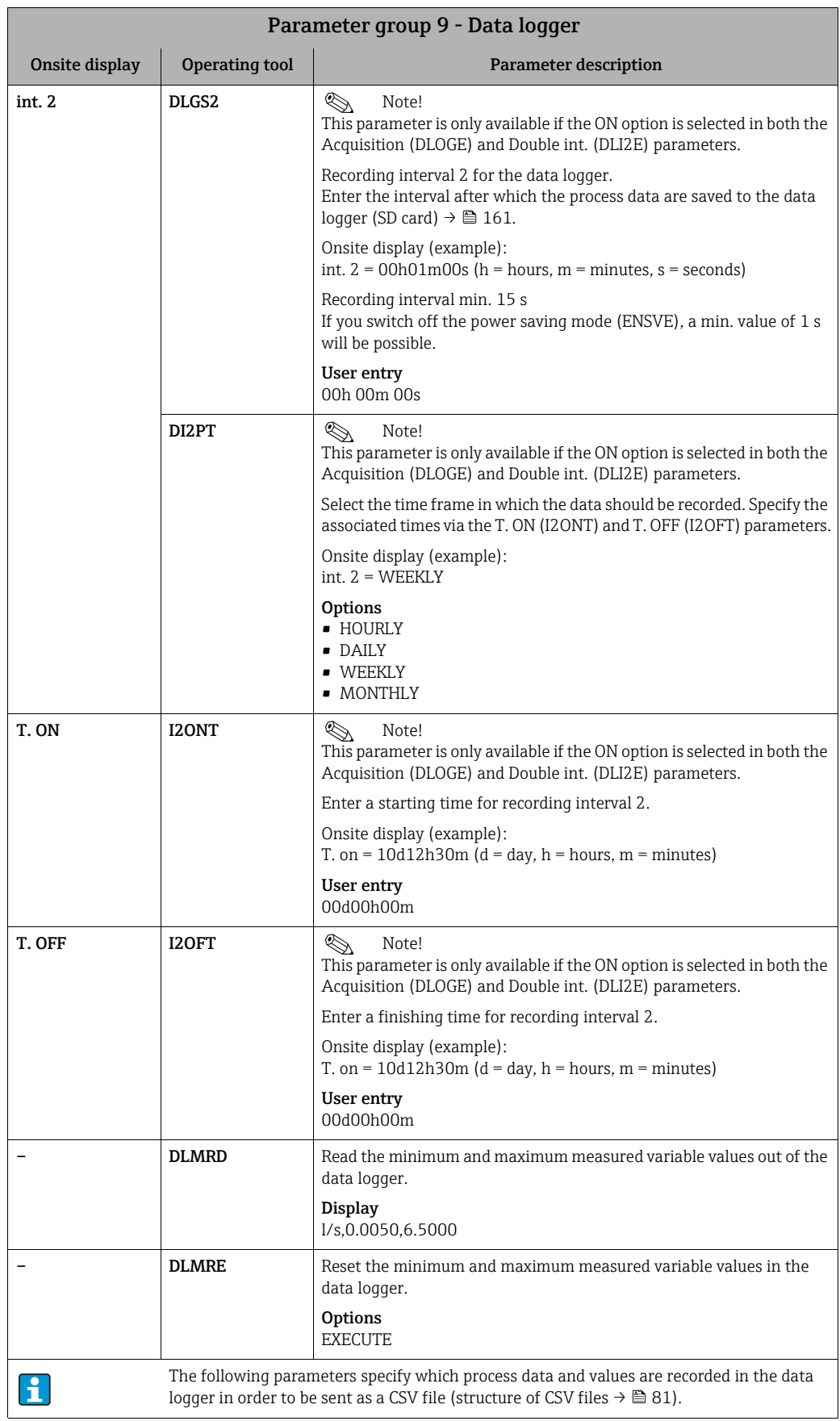

<span id="page-143-5"></span><span id="page-143-4"></span><span id="page-143-3"></span><span id="page-143-2"></span><span id="page-143-1"></span><span id="page-143-0"></span>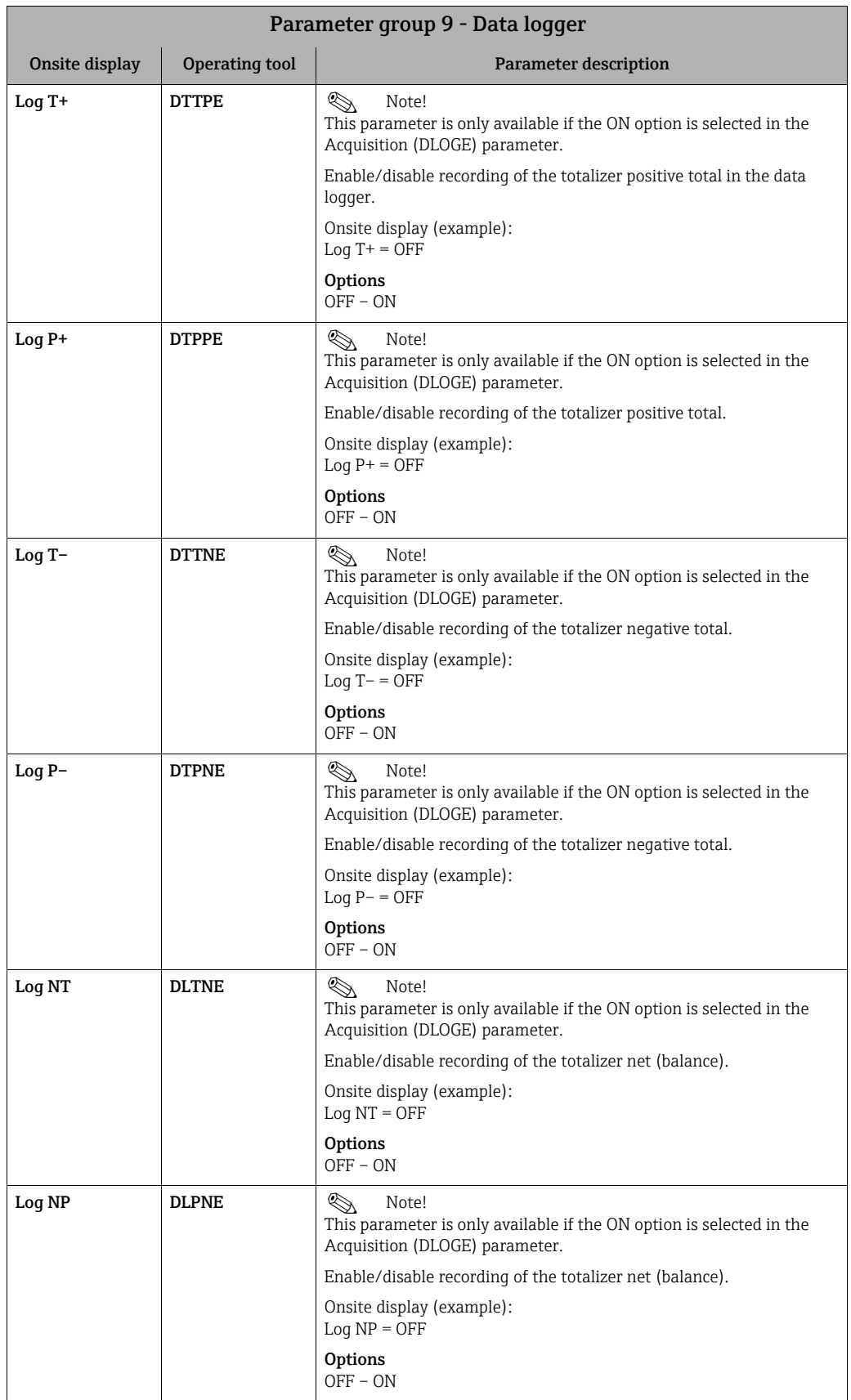
<span id="page-144-6"></span><span id="page-144-5"></span><span id="page-144-4"></span><span id="page-144-3"></span><span id="page-144-2"></span><span id="page-144-1"></span><span id="page-144-0"></span>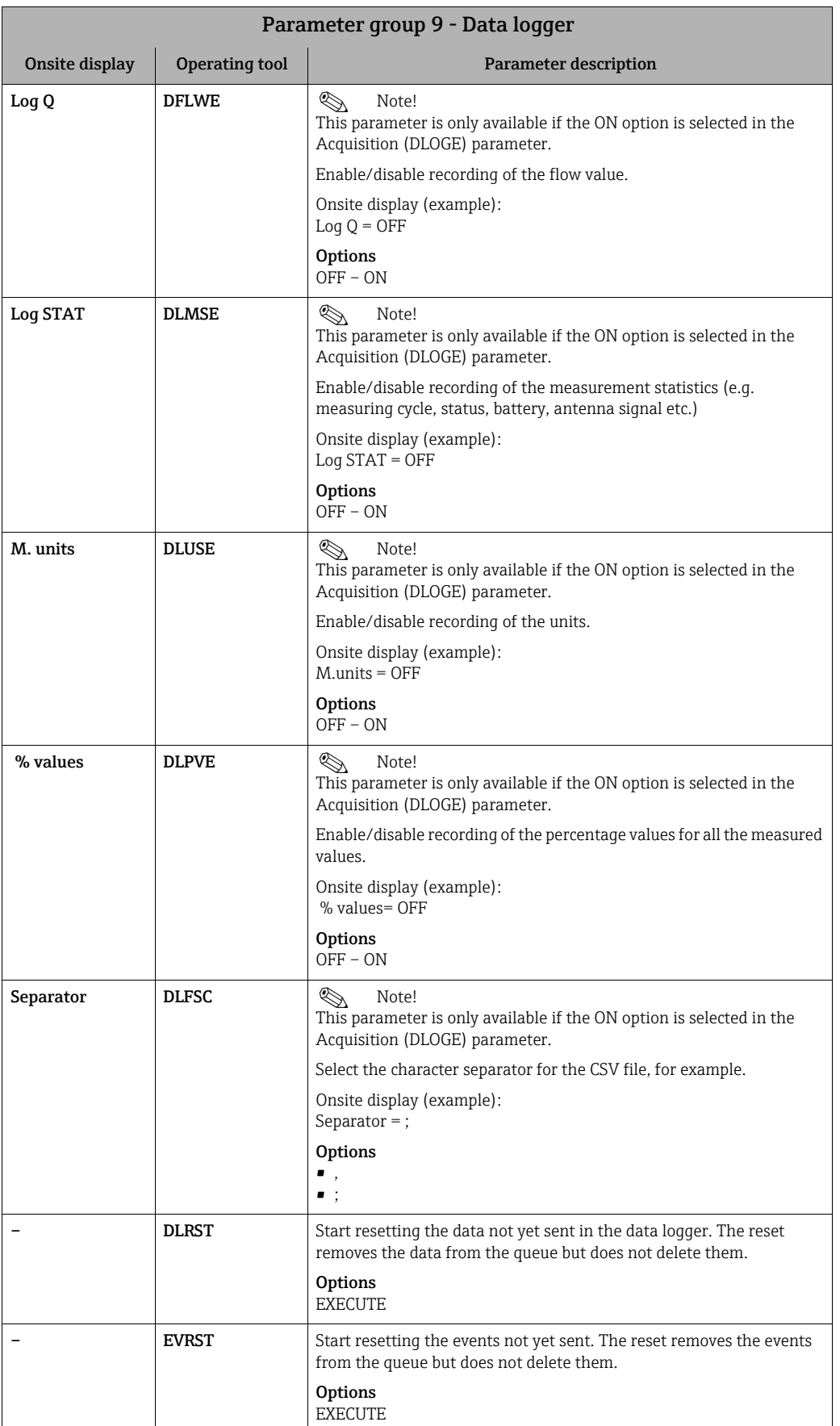

<span id="page-145-3"></span>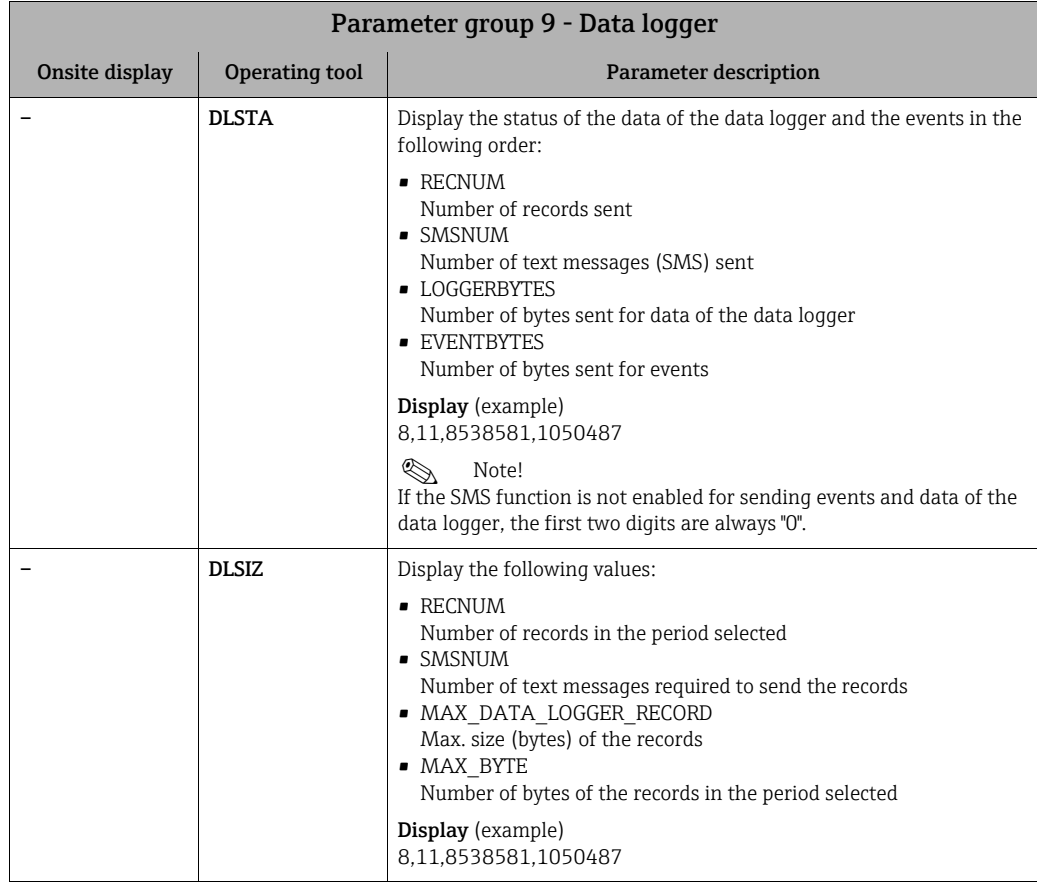

# <span id="page-145-5"></span><span id="page-145-2"></span>18.4.10 Parameter group [10 - Diagnostic](#page-113-0)

<span id="page-145-4"></span><span id="page-145-1"></span><span id="page-145-0"></span>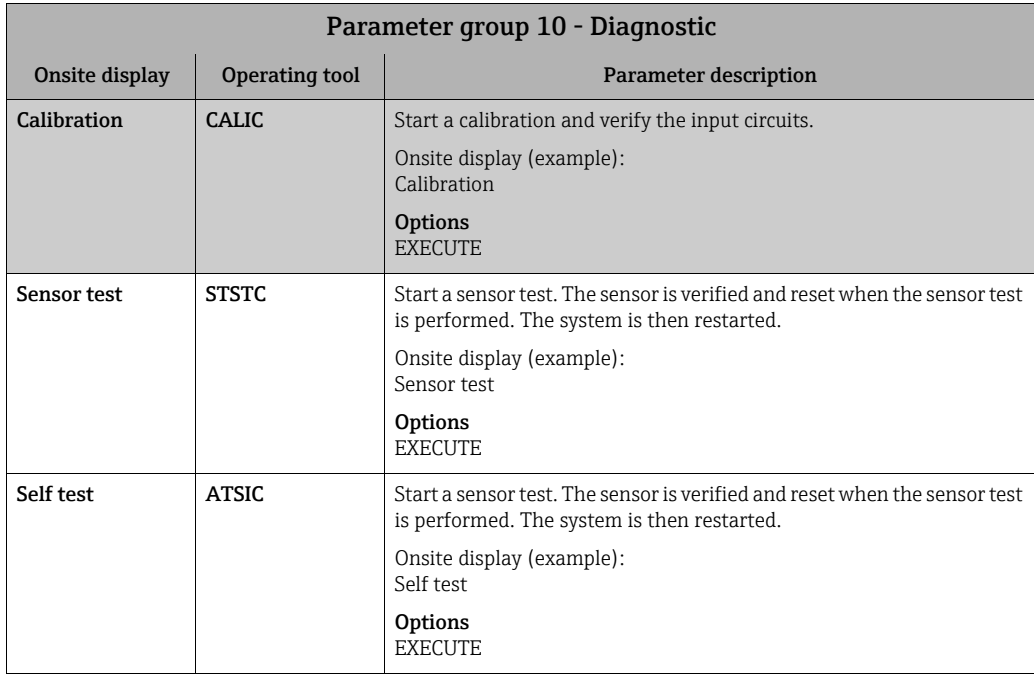

<span id="page-146-4"></span><span id="page-146-3"></span><span id="page-146-2"></span><span id="page-146-1"></span><span id="page-146-0"></span>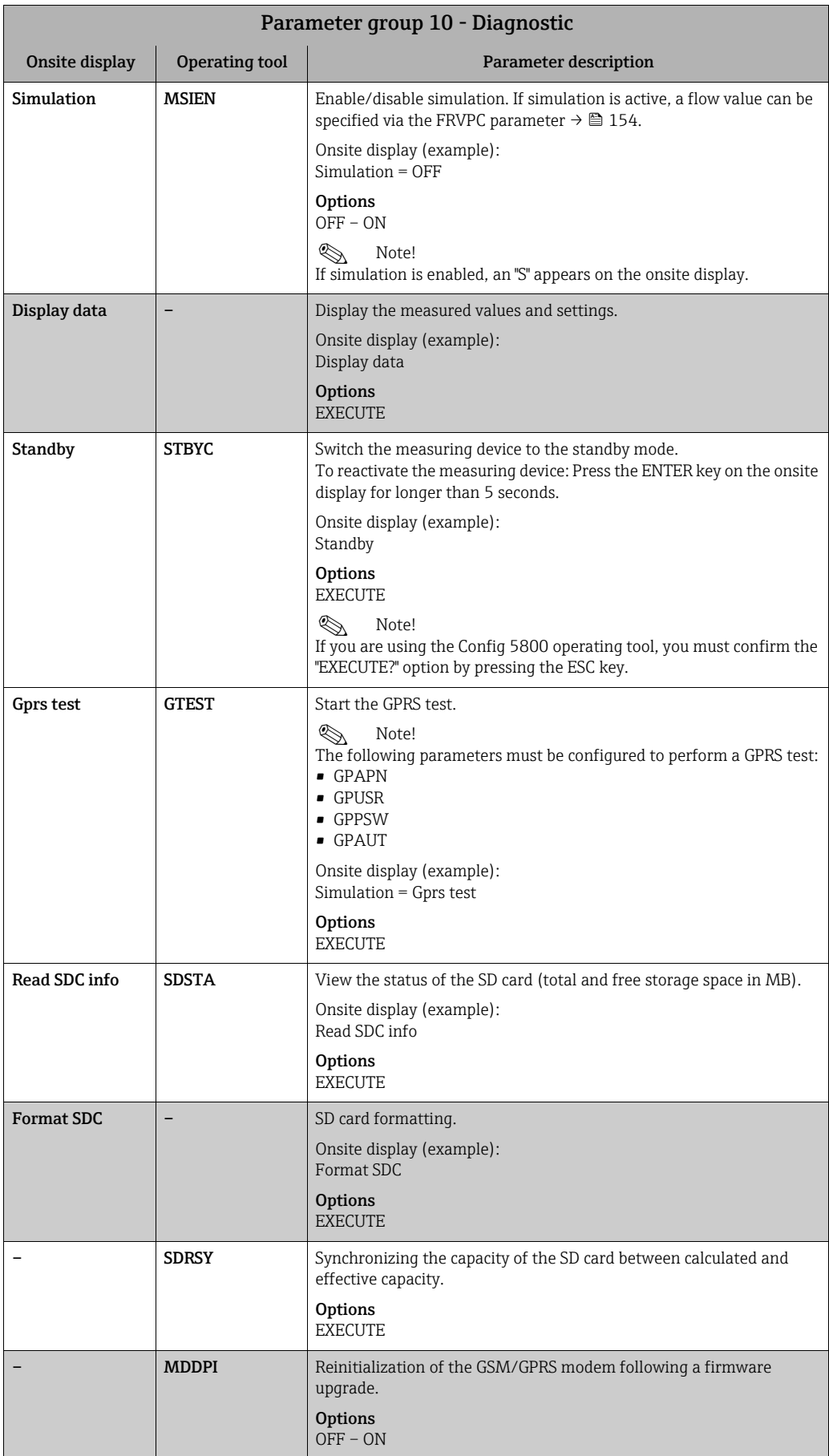

<span id="page-147-7"></span><span id="page-147-6"></span><span id="page-147-4"></span><span id="page-147-3"></span><span id="page-147-1"></span>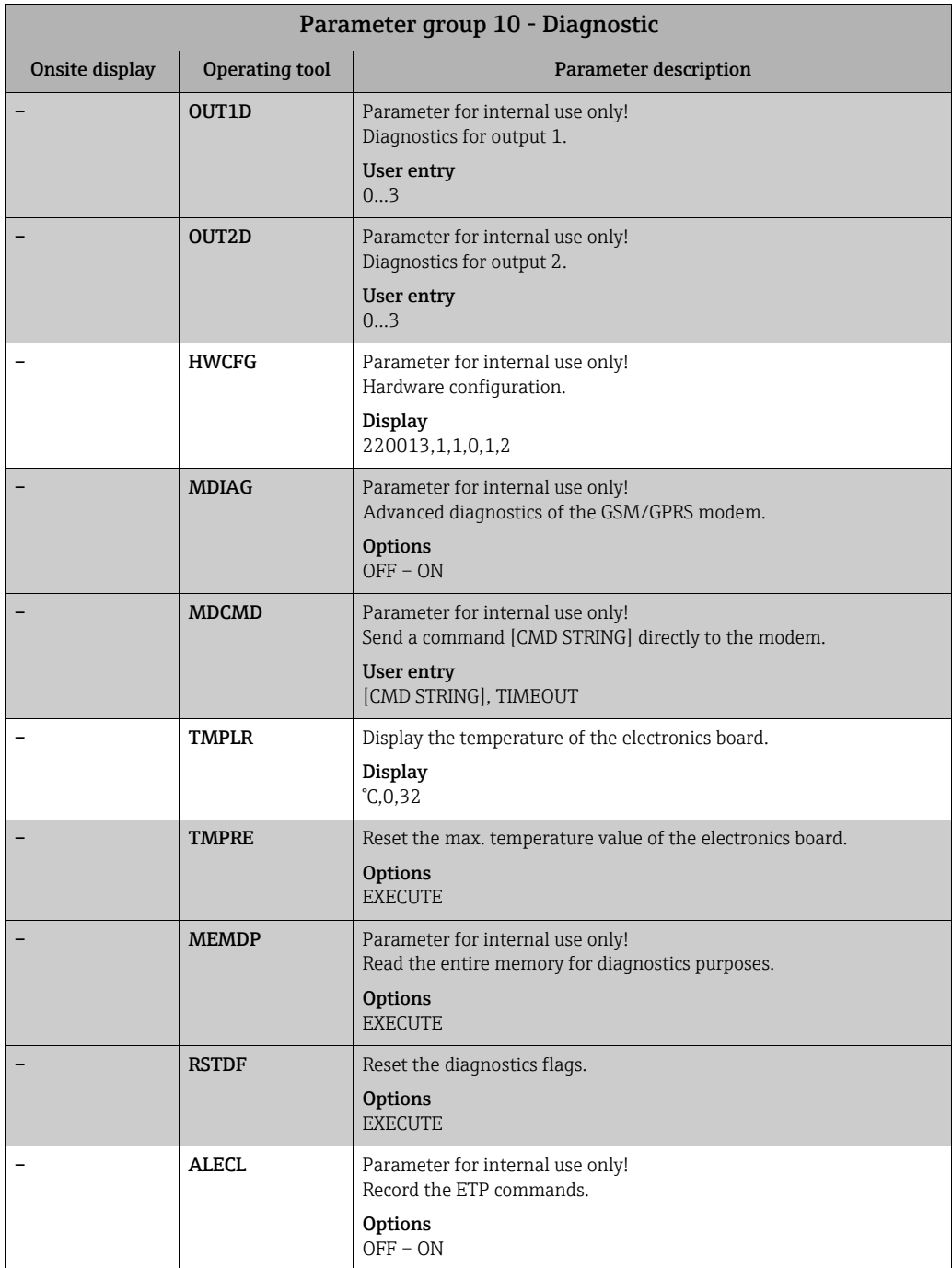

# <span id="page-147-10"></span><span id="page-147-9"></span><span id="page-147-8"></span><span id="page-147-5"></span><span id="page-147-0"></span>18.4.11 Parameter group [11 - Internal data](#page-113-1)

<span id="page-147-2"></span>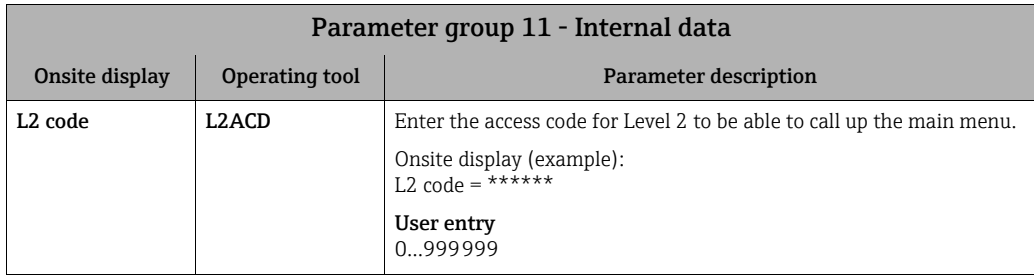

<span id="page-148-8"></span><span id="page-148-7"></span><span id="page-148-6"></span><span id="page-148-5"></span><span id="page-148-4"></span><span id="page-148-3"></span><span id="page-148-2"></span><span id="page-148-1"></span><span id="page-148-0"></span>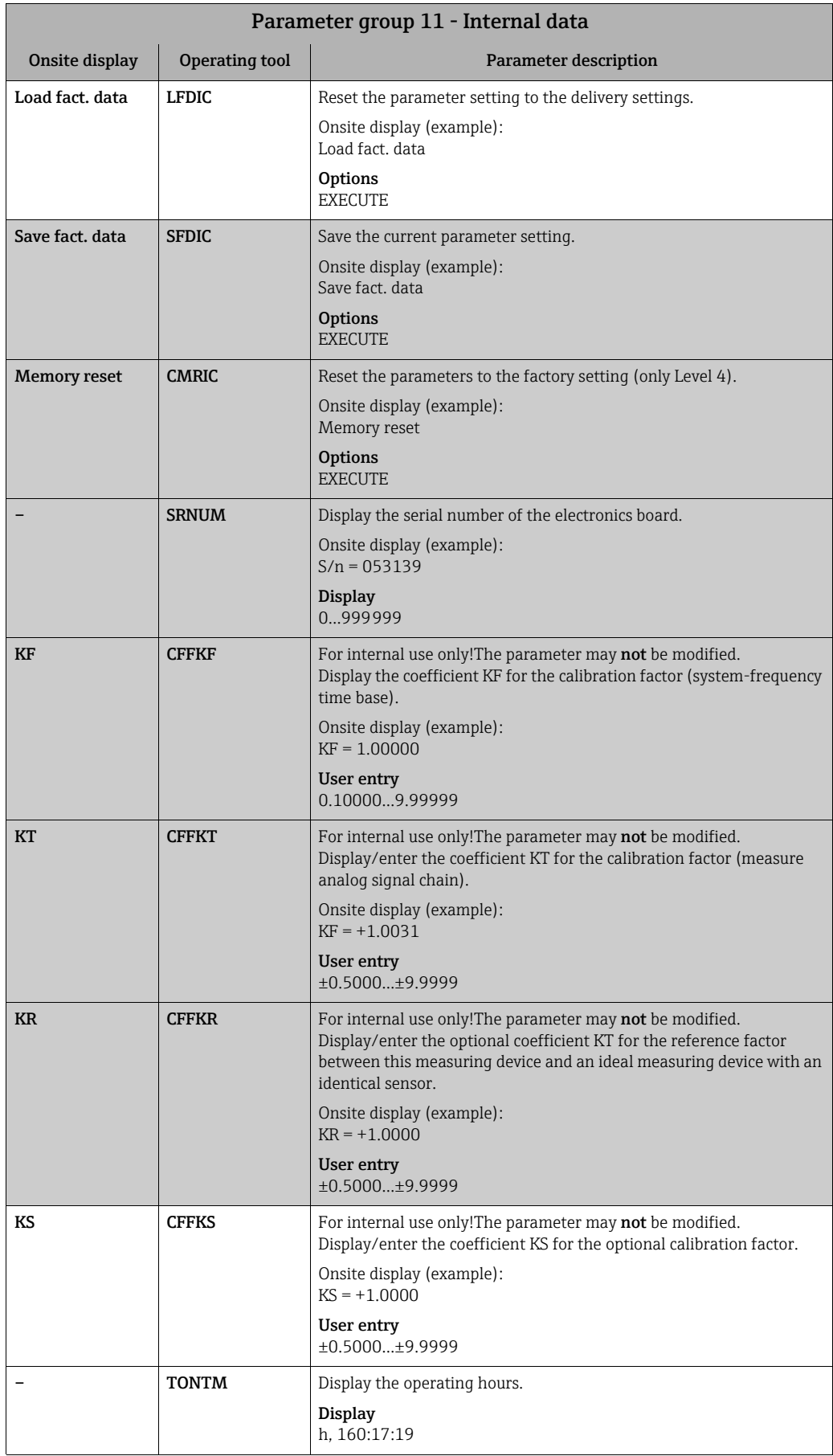

<span id="page-149-9"></span><span id="page-149-8"></span><span id="page-149-7"></span><span id="page-149-5"></span><span id="page-149-4"></span>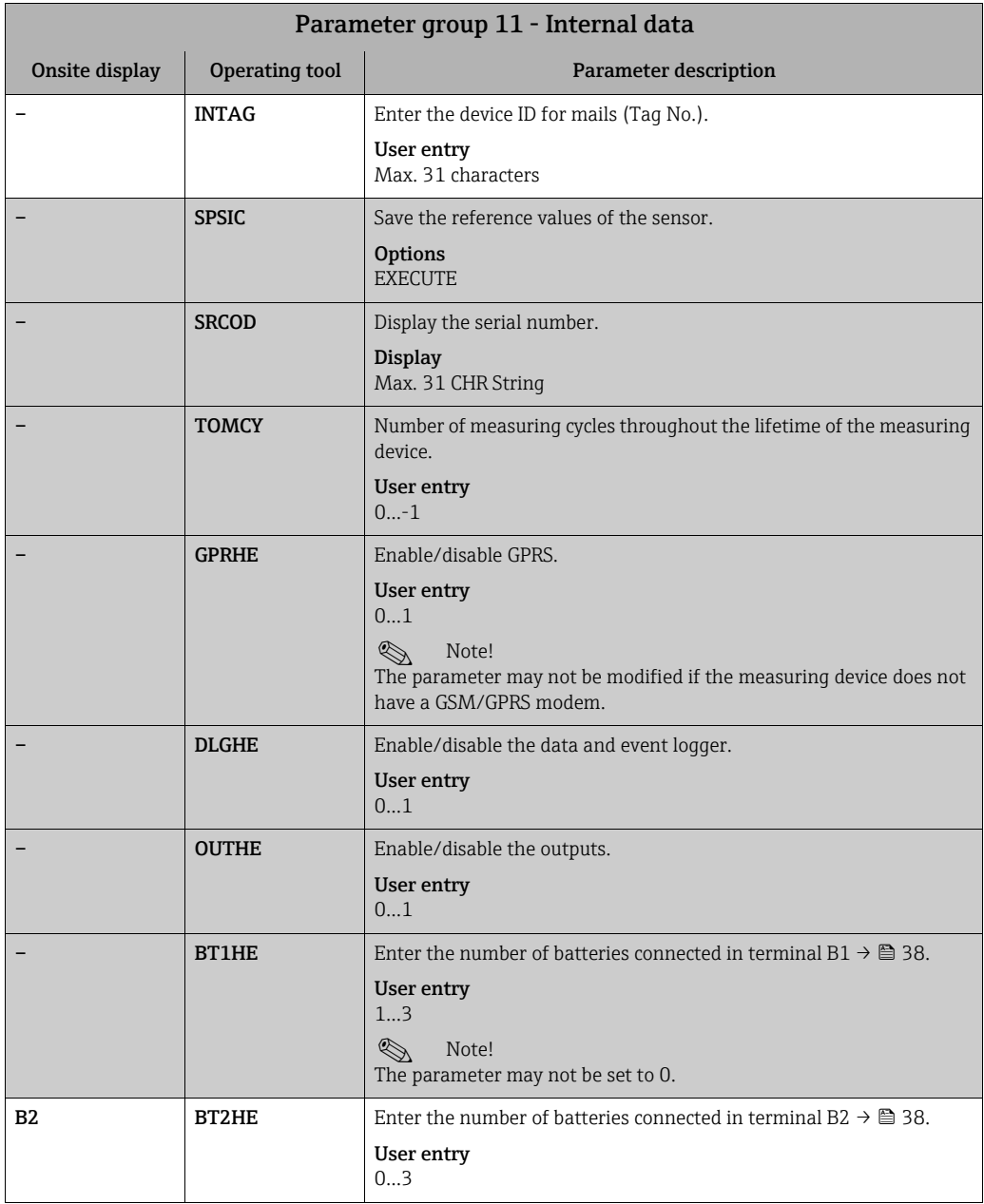

### <span id="page-149-10"></span><span id="page-149-6"></span><span id="page-149-2"></span><span id="page-149-1"></span><span id="page-149-0"></span>18.4.12 Parameter group [GPRS data](#page-113-2)

<span id="page-149-3"></span>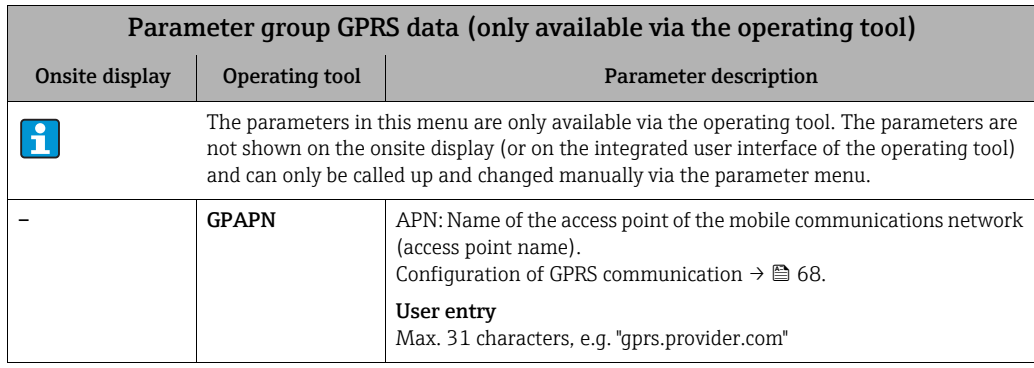

<span id="page-150-10"></span><span id="page-150-9"></span><span id="page-150-8"></span><span id="page-150-7"></span><span id="page-150-6"></span><span id="page-150-5"></span><span id="page-150-4"></span><span id="page-150-3"></span><span id="page-150-2"></span><span id="page-150-1"></span><span id="page-150-0"></span>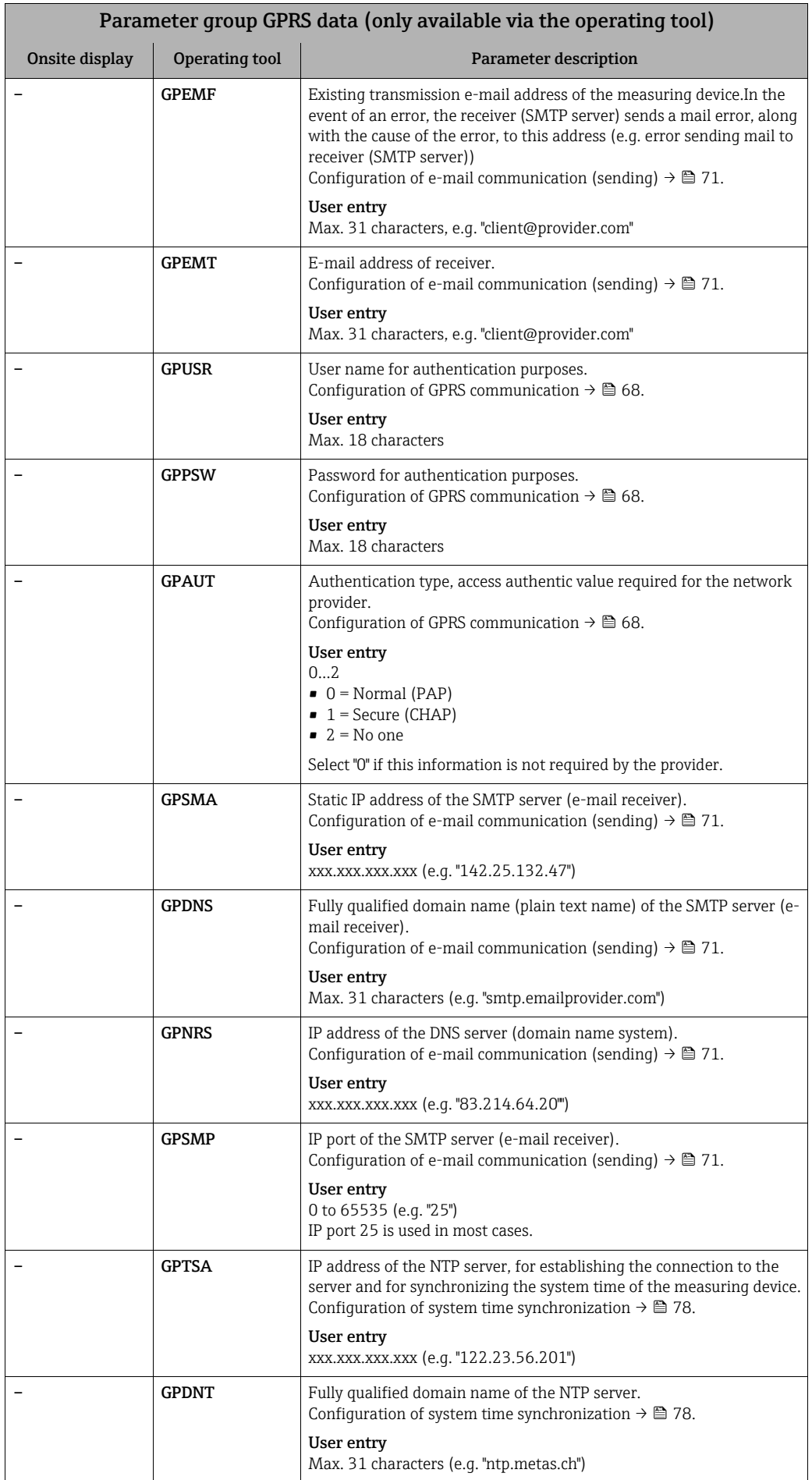

<span id="page-151-9"></span><span id="page-151-8"></span><span id="page-151-7"></span><span id="page-151-6"></span><span id="page-151-5"></span><span id="page-151-4"></span><span id="page-151-3"></span><span id="page-151-2"></span><span id="page-151-1"></span><span id="page-151-0"></span>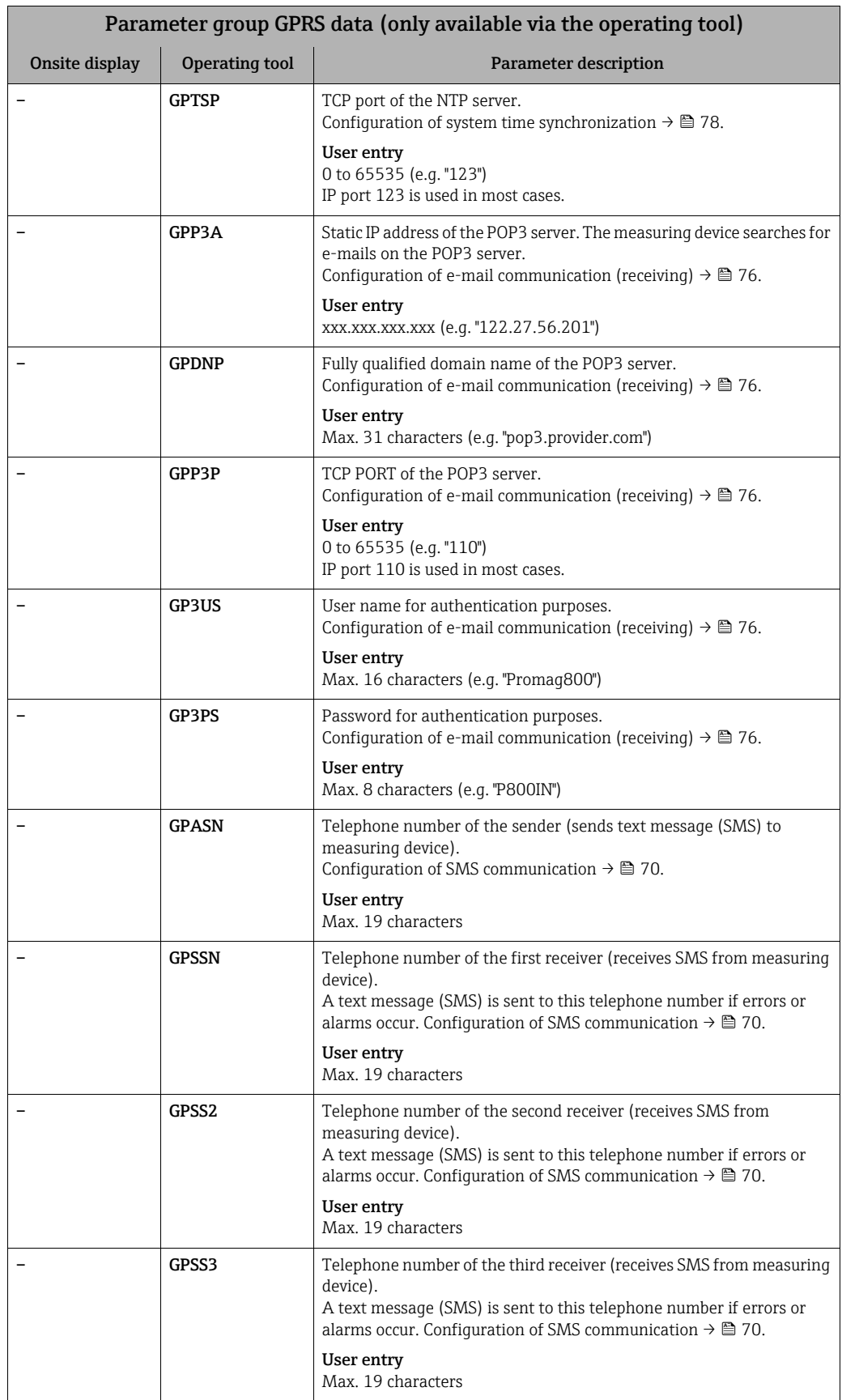

<span id="page-152-3"></span>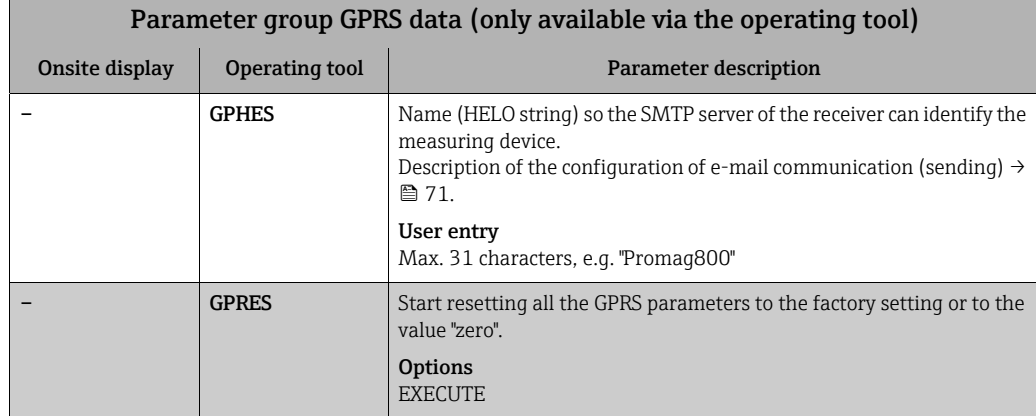

## <span id="page-152-8"></span><span id="page-152-4"></span>18.4.13 Parameter group [Auxiliary cmds](#page-113-3)

<span id="page-152-6"></span><span id="page-152-5"></span><span id="page-152-2"></span><span id="page-152-0"></span>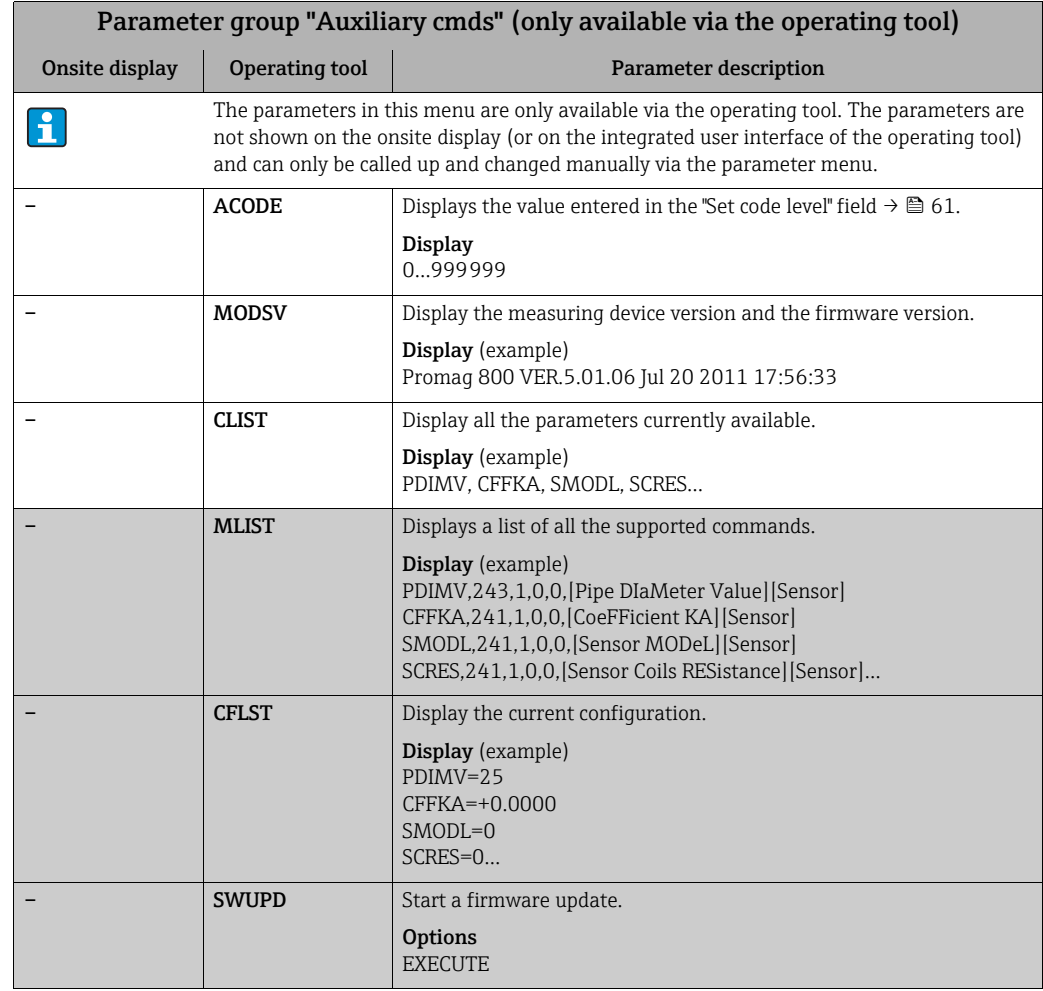

## <span id="page-152-9"></span><span id="page-152-7"></span><span id="page-152-1"></span>18.4.14 Parameter group [Process data](#page-113-4)

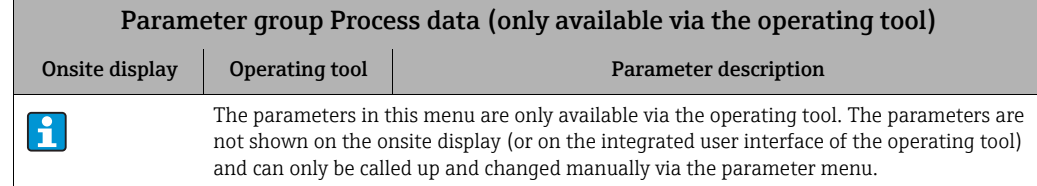

<span id="page-153-13"></span><span id="page-153-12"></span><span id="page-153-11"></span><span id="page-153-10"></span><span id="page-153-9"></span><span id="page-153-8"></span><span id="page-153-7"></span><span id="page-153-6"></span><span id="page-153-5"></span><span id="page-153-4"></span><span id="page-153-3"></span><span id="page-153-2"></span><span id="page-153-1"></span><span id="page-153-0"></span>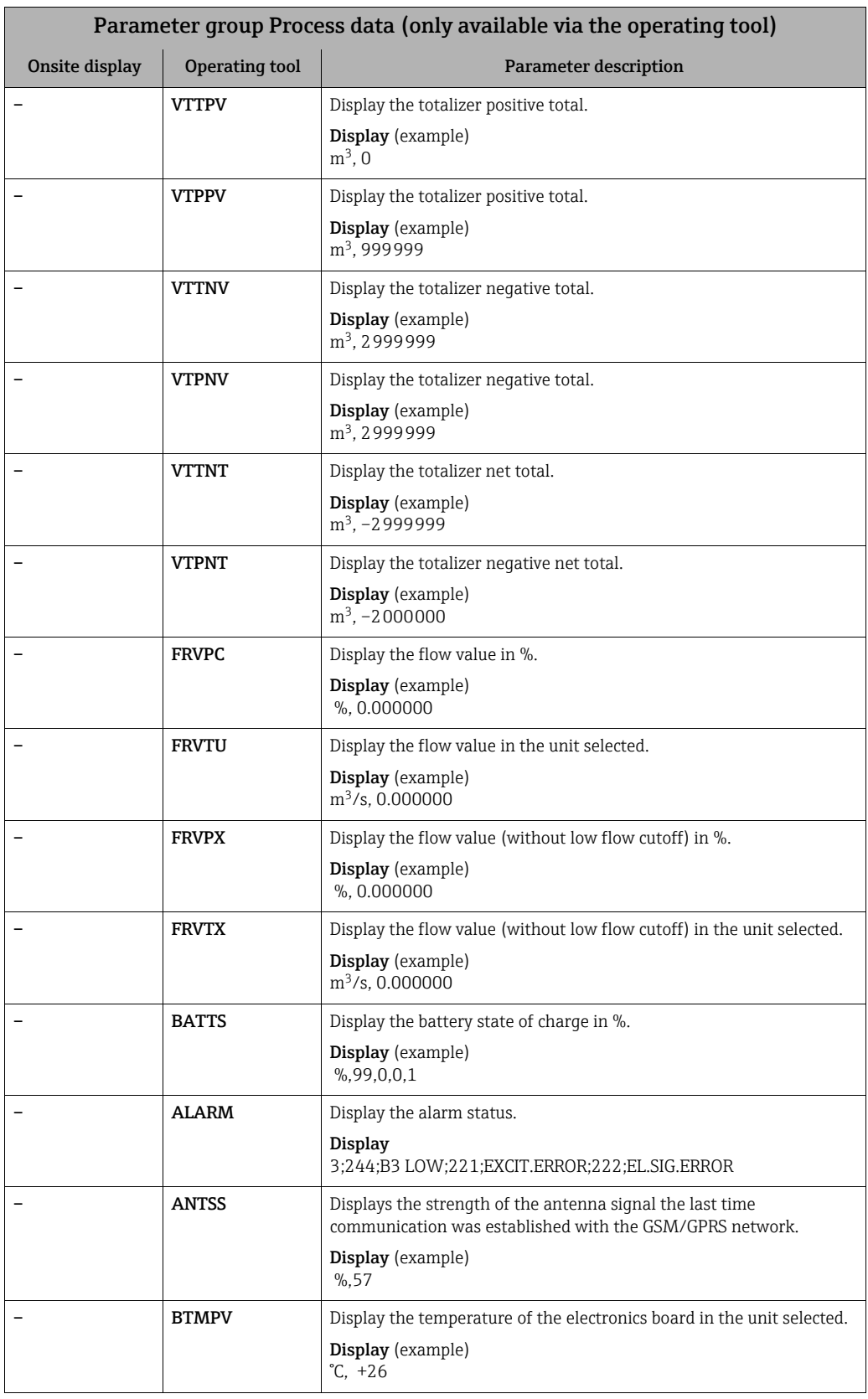

# 18.5 Information on configuring the measuring device

### <span id="page-154-2"></span>18.5.1 Regular data transmission from the data logger

It is possible to configure the regular transmission of data from the data logger using the parameters in parameter group 7 - Communication  $\rightarrow \Box$  [132](#page-131-0). The transmission mode (e.g. transmission by mail or SMS) and the transmission time can be set here.

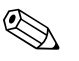

 $^{\circ}$  Note!<br>The data are sent immediately via the DLSNI (Send DL) parameter → **■** [138.](#page-137-0)

#### Sending the data logger data at intervals  $\rightarrow \blacksquare$  [65](#page-154-0)

In the parameter:

- DLGSM (Send DL)  $\rightarrow \Box$  [132:](#page-131-0) select the desired transmission mode, e.g. mail.
- DLGTM (Send DL)  $\rightarrow \blacksquare$  [132:](#page-131-0) select the INTERVAL option.
- DLGIV (Interv)  $\rightarrow \Box$  [132:](#page-131-1) specify the time interval for the transmission, e.g. every 10 hours.
	- $\checkmark$  The data are always transmitted after the time interval has elapsed.

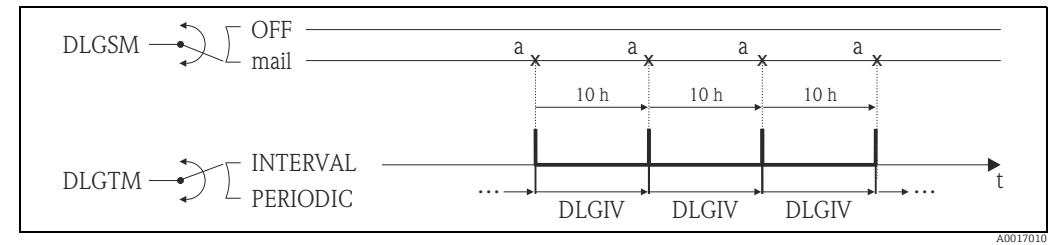

<span id="page-154-0"></span>*Fig. 65: Transmission of the data in the data logger with the INTERVAL option selected in the DLGTM parameter*

*a The data of the data logger are sent*

### Sending the data logger data periodically  $\rightarrow \blacksquare$  [66](#page-154-1)

In the parameter:

- DLGSM (Send DL)  $\rightarrow \blacksquare$  [132:](#page-131-0) select the desired transmission mode, e.g. mail.
- DLGTM (Send DL)  $\rightarrow \Box$  [132:](#page-131-0) select the PERIODIC option.
- DLGPT (Send DL)  $\rightarrow \Box$  [132:](#page-131-0) select the period in which transmission should take place, e.g. daily (MON, TUES etc.).
- DLGTV (Time)  $\rightarrow \triangleq 132$ : specify the transmission time, e.g. 8:00 a.m.
- $\blacktriangledown$  The data are always transmitted at the specified time within the selected time frame.

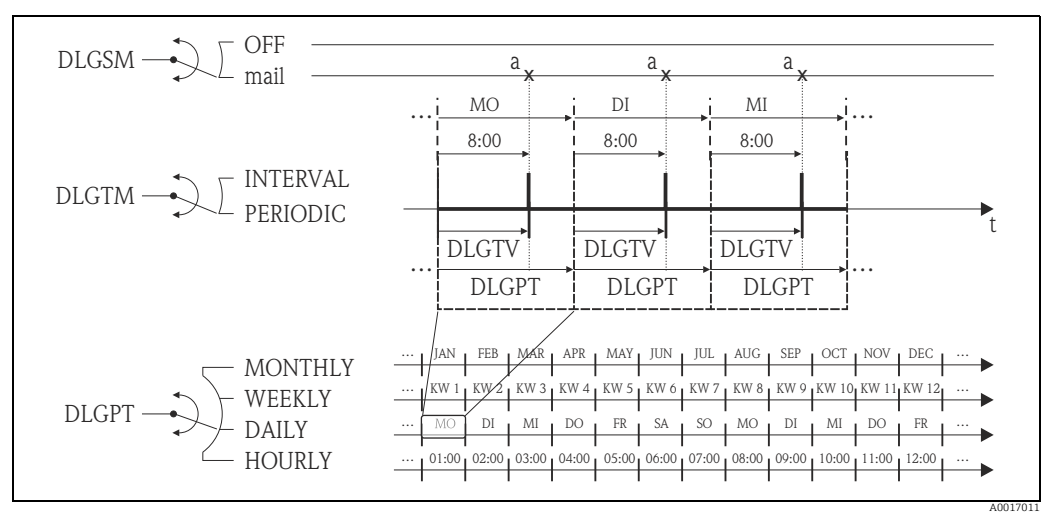

<span id="page-154-1"></span>*Fig. 66: Transmission of the data in the data logger with the PERIODIC option selected in the DLGTM parameter*

*a The data of the data logger are sent*

### <span id="page-155-2"></span>18.5.2 Regular transmission of the process data

It is possible to configure the regular transmission of the process data using the parameters in parameter group 7 - Communication  $\rightarrow \bigoplus$  [133.](#page-132-0) The transmission mode (e.g. transmission by mail or SMS) and the transmission time can be set here.

 $^{\circ}$  Note!<br>The process data are sent immediately via the PRDSI (Send PD) parameter →  $^{\circ}$  [139](#page-138-0).

#### Sending process data at intervals  $\rightarrow \blacksquare$  [67](#page-155-0)

In the parameter:

- PRDSM (Send PD)  $\rightarrow \Box$  [133](#page-132-0): select the desired transmission mode, e.g. mail.
- PRDTM (Send PD)  $\rightarrow \triangleq 133$  $\rightarrow \triangleq 133$ : select the INTERVAL option.
- PRDIV (Interv)  $\rightarrow \mathbb{B}$  [133:](#page-132-1) specify the time interval for the transmission, e.g. every 10 hours.

 $\checkmark$  The data are always transmitted after the time interval has elapsed.

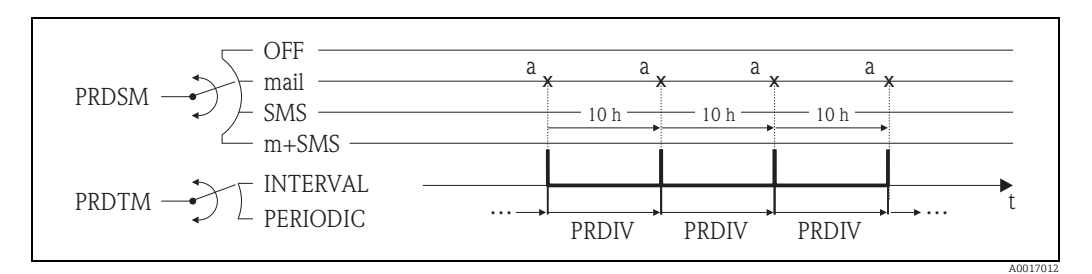

<span id="page-155-0"></span>*Fig. 67: Transmission of the process data with the INTERVAL option selected in the PRDTM parameter*

#### Sending process data periodically  $\rightarrow \blacksquare$  [68](#page-155-1)

In the parameter:

- PRDSM (Send PD)  $\rightarrow \triangleq 133$  $\rightarrow \triangleq 133$ : select the desired transmission mode, e.g. mail.
- PRDTM (Send PD)  $\rightarrow \blacksquare$  [133](#page-132-0): select the PERIODIC option.
- PRDPT (Send PD)  $\rightarrow \Box$  [133](#page-132-0): select the period in which transmission should take place, e.g. daily (MON, TUES etc.).
- PRDTV (Time)  $\rightarrow \triangleq 134$  $\rightarrow \triangleq 134$ : specify the transmission time, e.g. 8:00 a.m.
	- $\checkmark$  The data are always transmitted at the specified time within the selected time frame.

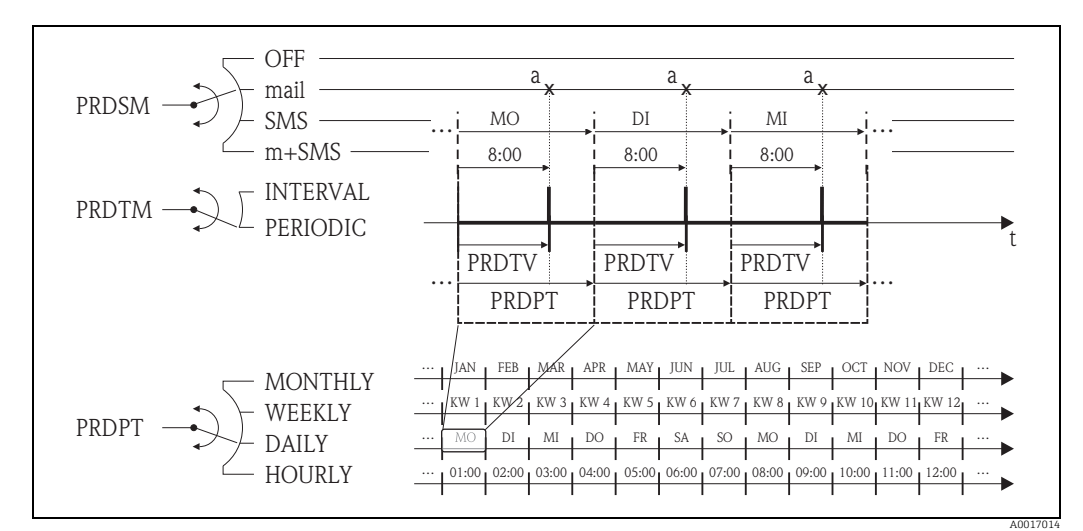

<span id="page-155-1"></span>*Fig. 68: Transmission of the process data with the PERIODIC option selected in the PRDTM parameter*

*a The process data are sent*

*a The process data are sent*

### <span id="page-156-2"></span>18.5.3 Checking the inbox regularly for new messages

It is possible to configure the system to regularly check for new messages (SMS) using the parameters in parameter group 7 - Communication  $\rightarrow \blacksquare$  [135](#page-134-0).

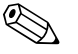

 $^{\circ}$  Note!<br>The inbox is checked immediately via the SMSCI (Chk SMS) parameter →  $^{\circ}$  [139.](#page-138-1)

#### Check for new messages at intervals  $\rightarrow \blacksquare$  [69](#page-156-0)

In the parameter:

- SMSRE (Chk SMS)  $\rightarrow \triangleq$  [135:](#page-134-0) select ON to enable checking.
- SMSTM (Chk SMS)  $\rightarrow \boxplus$  [135:](#page-134-0) select the INTERVAL option.
- SMSIV (Interv)  $\rightarrow \cong$  [135:](#page-134-1) specify the time interval for the transmission, e.g. 1 hour.  $\checkmark$  The inbox is always checked after the time interval has elapsed.
- SMSWT (SMS wait t)  $\rightarrow \Box$  [136](#page-135-0): how long the system should check for messages, e.g. 60 sec.

à The check lasts as long as specified in this parameter.

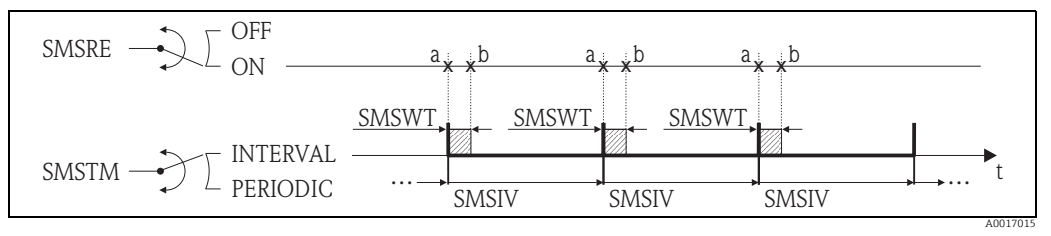

<span id="page-156-0"></span>*Fig. 69: Check for new messages with the INTERVAL option selected in the SMSTM parameter*

*a Start checking* 

*a Stop checking* 

#### Check for new messages periodically  $\rightarrow \blacksquare$  [70](#page-156-1)

In the parameter:

- SMSRE (Chk SMS)  $\rightarrow \Box$  [135:](#page-134-0) select ON to enable checking.
- SMSTM (Chk SMS)  $\rightarrow \Box$  [135:](#page-134-0) select the PERIODIC option.
- SMSPT (Chk SMS)  $\rightarrow \blacksquare$  [135](#page-134-0): select the period in which the inbox should be checked, e.g. daily (MON, TUES etc.).
- SMSTV (Time)  $\rightarrow \Box$  [135](#page-134-2): specify the time for checking the inbox, e.g. 8:00 a.m. à The inbox is always checked at the specified time within the selected time frame.
- SMSWT (SMS wait t)  $\rightarrow \blacksquare$  [136](#page-135-0): how long the system should check for messages, e.g. 60 sec.
	- $\checkmark$  The check lasts as long as specified in this parameter.

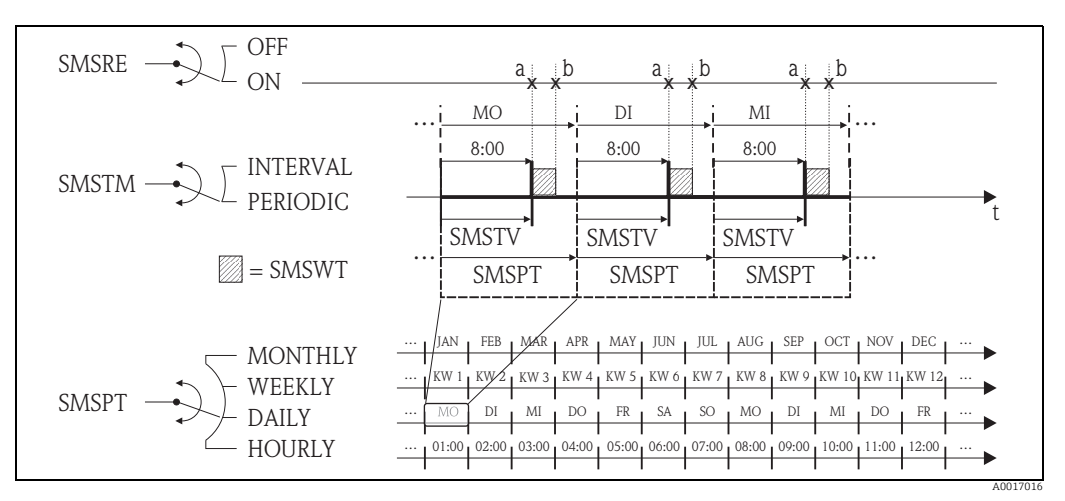

<span id="page-156-1"></span>*Fig. 70: Check for new messages with the PERIODIC option selected in the SMSTM parameter*

*a Start checking* 

*a Stop checking* 

### <span id="page-157-2"></span>18.5.4 Checking the inbox regularly for new mail

It is possible to configure the system to regularly check for new e-mail using the parameters in parameter group 7 - Communication  $\rightarrow \blacksquare$  [136.](#page-135-1)

# **2 Note!**

The inbox is checked immediately via the EMLRI (Ck mail) parameter  $\rightarrow \equiv$  [139](#page-138-2).

#### Check for new mail at intervals  $\rightarrow \blacksquare$  [71](#page-157-0)

In the parameter:

- EMLRE (Ck mail)  $\rightarrow \triangleq 136$ : select ON to enable checking.
- EMLTM (Ck mail)  $\rightarrow \blacksquare$  [136:](#page-135-1) select the INTERVAL option.
- EMLIV (Interv)  $\rightarrow \Box$  [136:](#page-135-2) specify the time interval for the transmission, e.g. 10 hours.  $\checkmark$  The inbox is always checked after the time interval has elapsed.

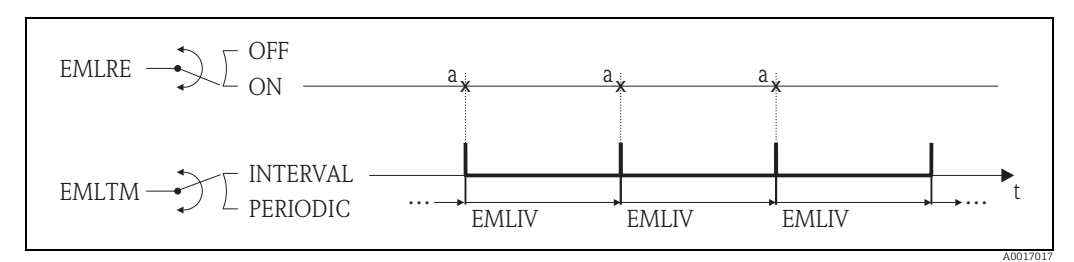

<span id="page-157-0"></span>*Fig. 71: Check for new mails with the INTERVAL option selected in the EMLTM parameter*

*a Check for new mails*

#### Check for new mails periodically  $\rightarrow \blacksquare$  [72](#page-157-1)

In the parameter:

- EMLRE (Ck mail)  $\rightarrow \blacksquare$  [136:](#page-135-1) select ON to enable checking.
- EMLTM (Ck mail)  $\rightarrow \blacksquare$  [136:](#page-135-1) select the PERIODIC option.
- EMLPT (Ck mail)  $\rightarrow \Box$  [136](#page-135-1): select the period in which the inbox should be checked, e.g. daily (MON, TUES etc.).
- EMLTV (Time)  $\rightarrow \blacksquare$  [137:](#page-136-0) specify the time for checking the inbox, e.g. 8:00 a.m.  $\checkmark$  The inbox is always checked at the specified time within the selected time frame.

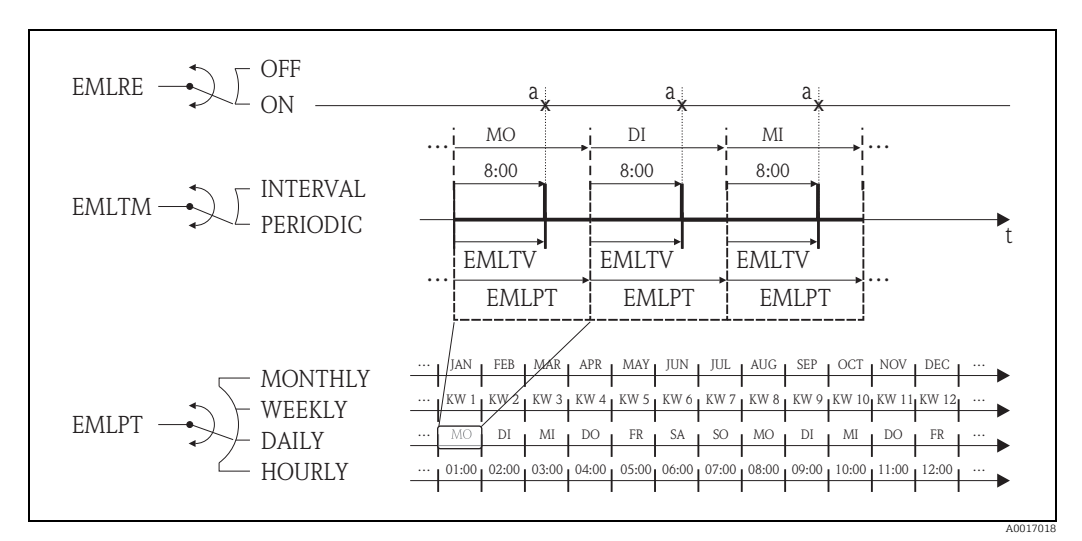

<span id="page-157-1"></span>*Fig. 72: Check for new mails with the PERIODIC option selected in the EMLTM parameter*

*a Check for new mails*

### <span id="page-158-0"></span>18.5.5 Explanation of the 100 % full scale value

The flow value to be used as the 100 % full scale value is specified in the Fs parameter (FRMUT, FRMUV, FRFS1)  $\rightarrow \blacksquare$  [122.](#page-121-0) Many other parameters refer to this 100 % full scale value as they are specified as a percentage in relation to the 100 % full scale value.

#### Configuration example:

The following section explains a configuration example with a measuring device with nominal diameter DN 80 and a recommended flow  $\rightarrow \cong$  [21](#page-20-0)) of 90 to 3000 dm3/min.

• Parameter Fs (100 % full scale value  $\rightarrow \equiv$  [122](#page-121-0)), is used for positive and negative flow User entry: **3000 dm<sup>3</sup>** (max. recommended flow) = 100 % full scale value

All other data are specified in % (in relation to the 100 % full scale value):

- Parameter cut-off (low flow cutoff  $\rightarrow \cong 124$ ) is used for positive and negative flow User entry:  $3\% = 90 \text{ dm}^3/\text{min}$  (min. recommended flow)
- Al. max.+ and Al. min.+ parameters (alarms for positive flow limit values  $\rightarrow \mathbb{B}$  [126\)](#page-125-0) – User entry: **90 %** = 2700 dm<sup>3</sup>/min
	- User entry:  $10\% = 300\ \text{dm}^3/\text{min}$
- Al. max.- and Al. min.- parameters (alarms for negative flow limit values  $\rightarrow \equiv 126$  $\rightarrow \equiv 126$ ) – User entry: **80 %** = 2400 dm<sup>3</sup>/min
	- User entry:  $20 \% = 600$  dm<sup>3</sup>/min
- Hyst. parameter (hysteresis for all the alarms and low flow cut off  $\rightarrow \Box$  [126\)](#page-125-1) User entry:  $2\% = 60 \text{ dm}^3/\text{min}$

Switching behavior taking the example of Al. max+ and Al. min+:

- $\blacksquare$  Al. max.+
	- is triggered at 90 % of the 100 % full scale value = 2700 dm<sup>3</sup>/min
	- is no longer active at 90 % 2 % (hysteresis) of the 100 % full scale value = 88 % = 2640 dm<sup>3</sup>/min
- $\bullet$  Al. min. $+$ 
	- is triggered at 10 % of the 100 % full scale value = 300 dm<sup>3</sup>/min
	- is no longer active at 10 % + 2 % (hysteresis) of the 100 % full scale value =  $12$  % =  $360$ dm /min

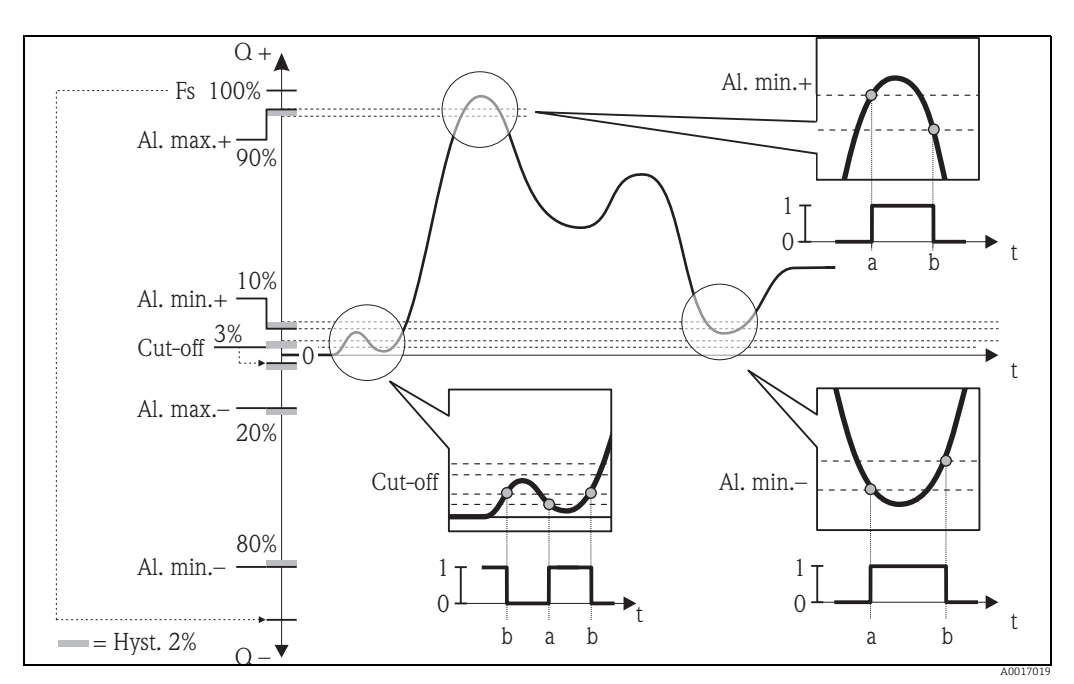

*Fig. 73: Examples for switching behavior*

*a On-value, alarm or low flow cut off active*

*b Off-value (with hysteresis) of the alarm or low flow cut off*

A0017020

### <span id="page-159-2"></span>18.5.6 Regular synchronization of the system time

It is possible to configure the regular synchronization of the system time using the parameters in parameter group 7 - Communication  $\rightarrow \Box$  [137](#page-136-1).

 $^{\circ}$  Note!<br>Synchronization takes place immediately via the CSYNI (Clock s) parameter → ■ [139](#page-138-3).

#### Synchronizing the system time at intervals  $\rightarrow \blacksquare$  [74](#page-159-0)

In the parameter:

- CSYNE (Clock s)  $\rightarrow \triangleq$  [137](#page-136-1): select ON to enable synchronization.
- CSYTM (Clock s)  $\rightarrow \Box$  [137](#page-136-1): select the INTERVAL option.
- CSYIV (Interv)  $\rightarrow \mathbb{R}$  [138:](#page-137-1) specify the time interval for synchronization, e.g. 10 hours.  $\checkmark$  Synchronization always takes place after the time interval has elapsed.

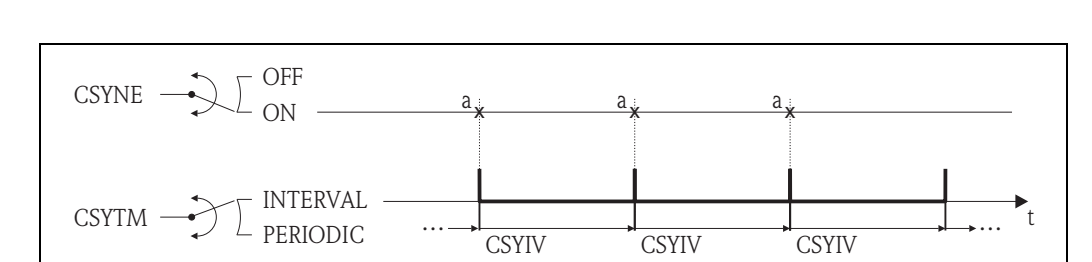

<span id="page-159-0"></span>*Fig. 74: Synchronizing the system time with the INTERVAL option selected in the CSYTM parameter*

*a Synchronization of the system time*

#### Synchronizing the system time periodically  $\rightarrow \blacksquare$  [75](#page-159-1)

In the parameter:

- CSYNE (Clock s)  $\rightarrow \Box$  [137](#page-136-1): select ON to enable synchronization.
- CSYTM (Clock s)  $\rightarrow \Box$  [137](#page-136-1): select the PERIODIC option.
- CSYPT (Clock s)  $\Rightarrow$   $\Box$  [137:](#page-136-1) select the period in which synchronization should take place, e.g. daily (MON, TUES etc.).
- CSYTV (Time)  $\rightarrow \blacksquare$  [138](#page-137-2): specify the time for synchronization, e.g. 8:00 a.m.  $\checkmark$  Synchronization is always performed at the specified time within the selected time frame.

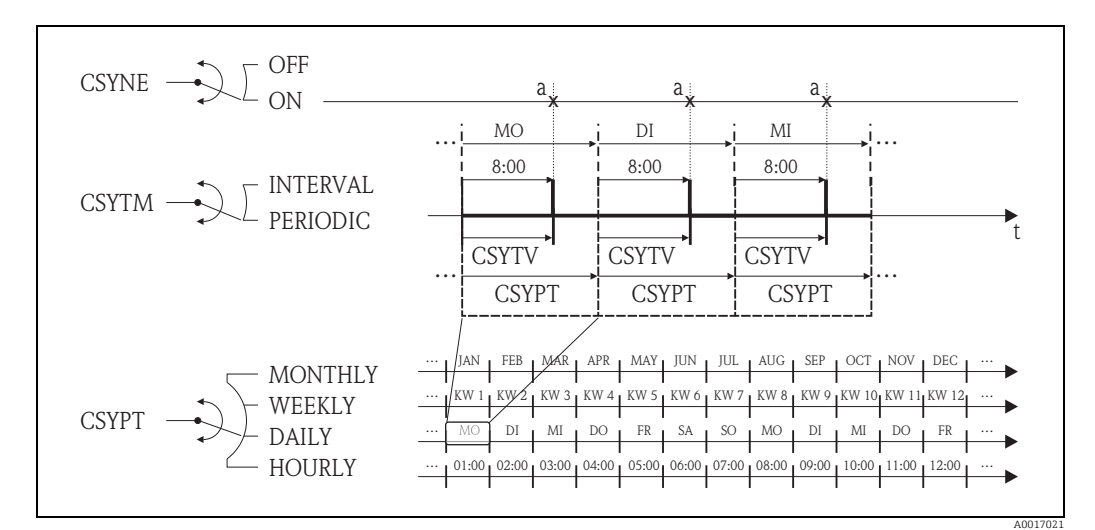

<span id="page-159-1"></span>*Fig. 75: Synchronizing the system time with the PERIODIC option selected in the CSYTM parameter*

*a Synchronization of the system time*

### <span id="page-160-0"></span>18.5.7 Regular writing of process data to the data logger

It is possible to configure the regular writing of process values to the data logger using the parameters in parameter group 09 - Data logger  $\rightarrow \blacksquare$  [142.](#page-141-0)

### 1. At a specific interval (interval 1)

The process values are written to the data logger after a specified time interval.

In the parameter:

- DLOGE (Acquisition)  $\rightarrow \Box$  [142:](#page-141-1) ON, enables writing with time interval 1.
- DLGSI (int. 1)  $\rightarrow \blacksquare$  [142](#page-141-0): time interval between transmissions, e.g. 10 hours.  $\checkmark$  The data are always transmitted after the time interval has elapsed.
- 

Example: It is possible to specify that process values should be written to the data logger every 30 minutes (time interval 1; DLGSI).

#### 2. Within a set time frame, at a specific interval (interval 2)

In addition, the process values are written to the data logger within a set time frame after a specific time interval.

In the parameter:

- DLOGE (Acquisition)  $\rightarrow \triangleq 142$ : ON, enables writing with time interval 1.
- DLI2E (Double int.)  $\rightarrow \Box$  [142:](#page-141-2) ON, enables writing with the additional time interval 2.
- DI2PT (int. 2)  $\rightarrow \Box$  [142:](#page-141-2) select the period in which the system should write data with the additional time interval 2, e.g. daily (MON, TUES etc.).
- I2ONT (T.ON)  $\rightarrow \blacksquare$  [143](#page-142-0): starting time within the time frame, for writing data with time interval 2
- I2OFT (T.ON)  $\rightarrow \blacksquare$  [143:](#page-142-0) finishing time within the time frame, for writing data with time interval 2
- DLGS2 (int. 2)  $\rightarrow \Box$  [143](#page-142-1): time interval between the transmissions, time interval 2.  $\checkmark$  The data are always transmitted after the time interval has elapsed.

Example: It is possible to specify that process values should be written to the data logger on a particular day (time frame, DI2PT) every 30 minutes (time interval 2; DLGS2) between 8:00 a.m. (starting time; I2ONT) and 12:00 midday (finishing time; I2OFT).

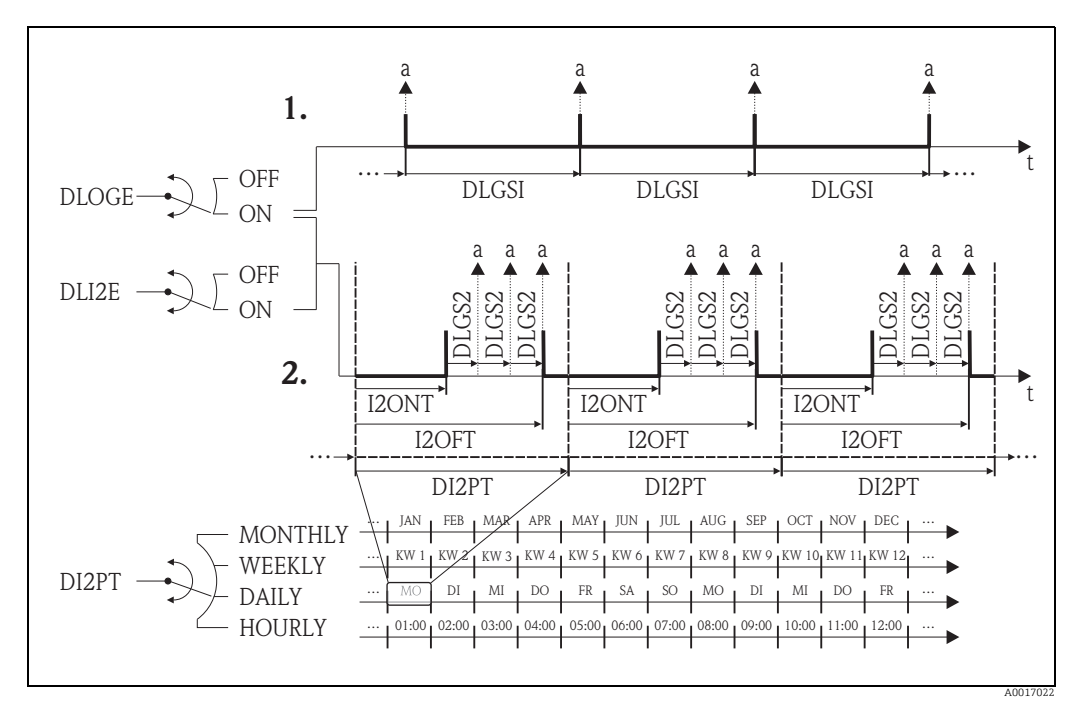

*Fig. 76: Writing process values to the data logger*

*a Process values are written to the data logger*

# <span id="page-161-20"></span>18.6 Operating commands of the Config5800 operating tool

<span id="page-161-19"></span><span id="page-161-18"></span><span id="page-161-17"></span><span id="page-161-16"></span><span id="page-161-15"></span><span id="page-161-14"></span><span id="page-161-13"></span><span id="page-161-12"></span><span id="page-161-11"></span><span id="page-161-10"></span><span id="page-161-9"></span><span id="page-161-8"></span><span id="page-161-7"></span><span id="page-161-6"></span><span id="page-161-5"></span><span id="page-161-4"></span><span id="page-161-3"></span><span id="page-161-2"></span><span id="page-161-1"></span><span id="page-161-0"></span>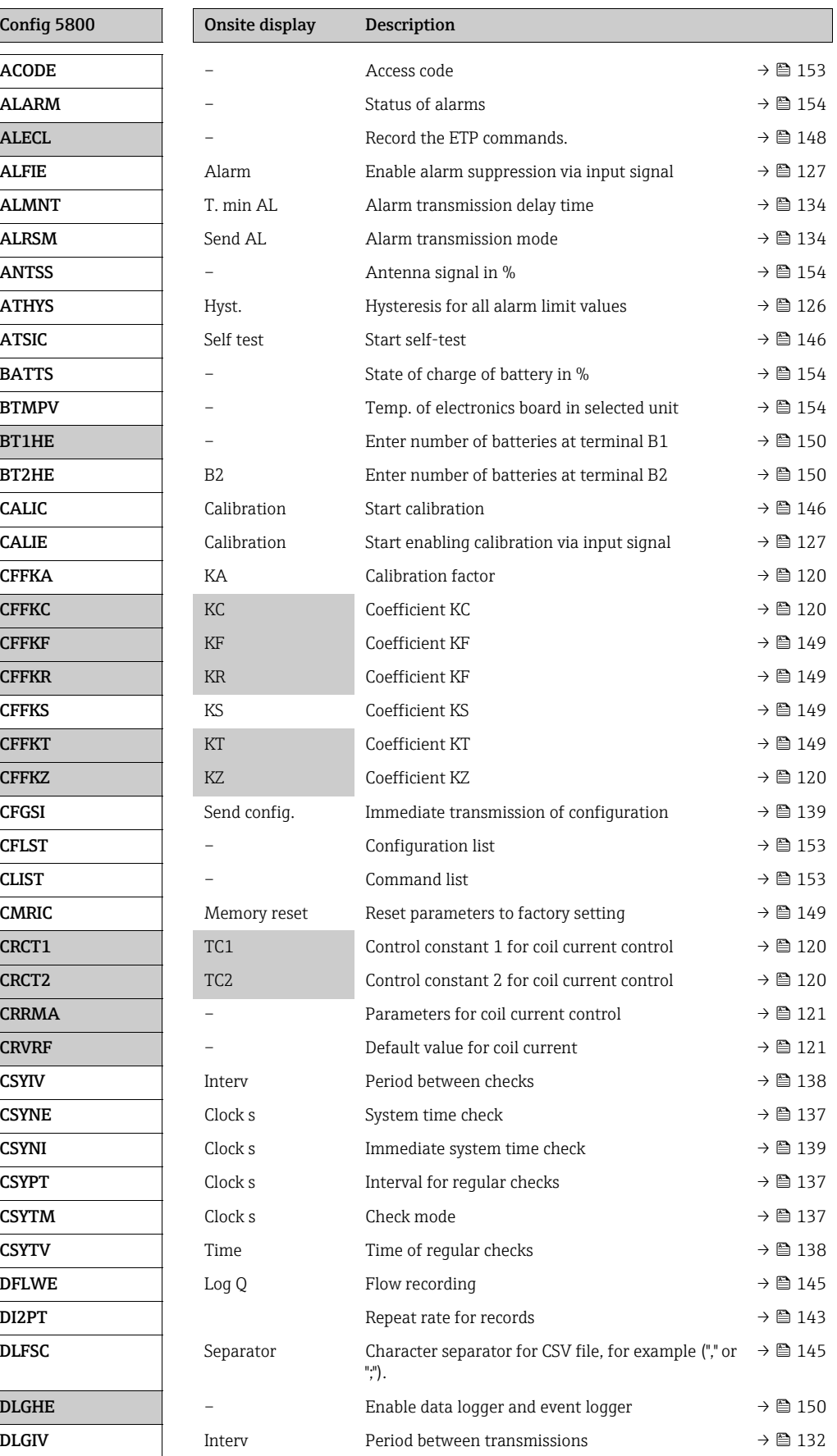

<span id="page-162-6"></span><span id="page-162-5"></span><span id="page-162-4"></span><span id="page-162-3"></span><span id="page-162-2"></span><span id="page-162-1"></span><span id="page-162-0"></span>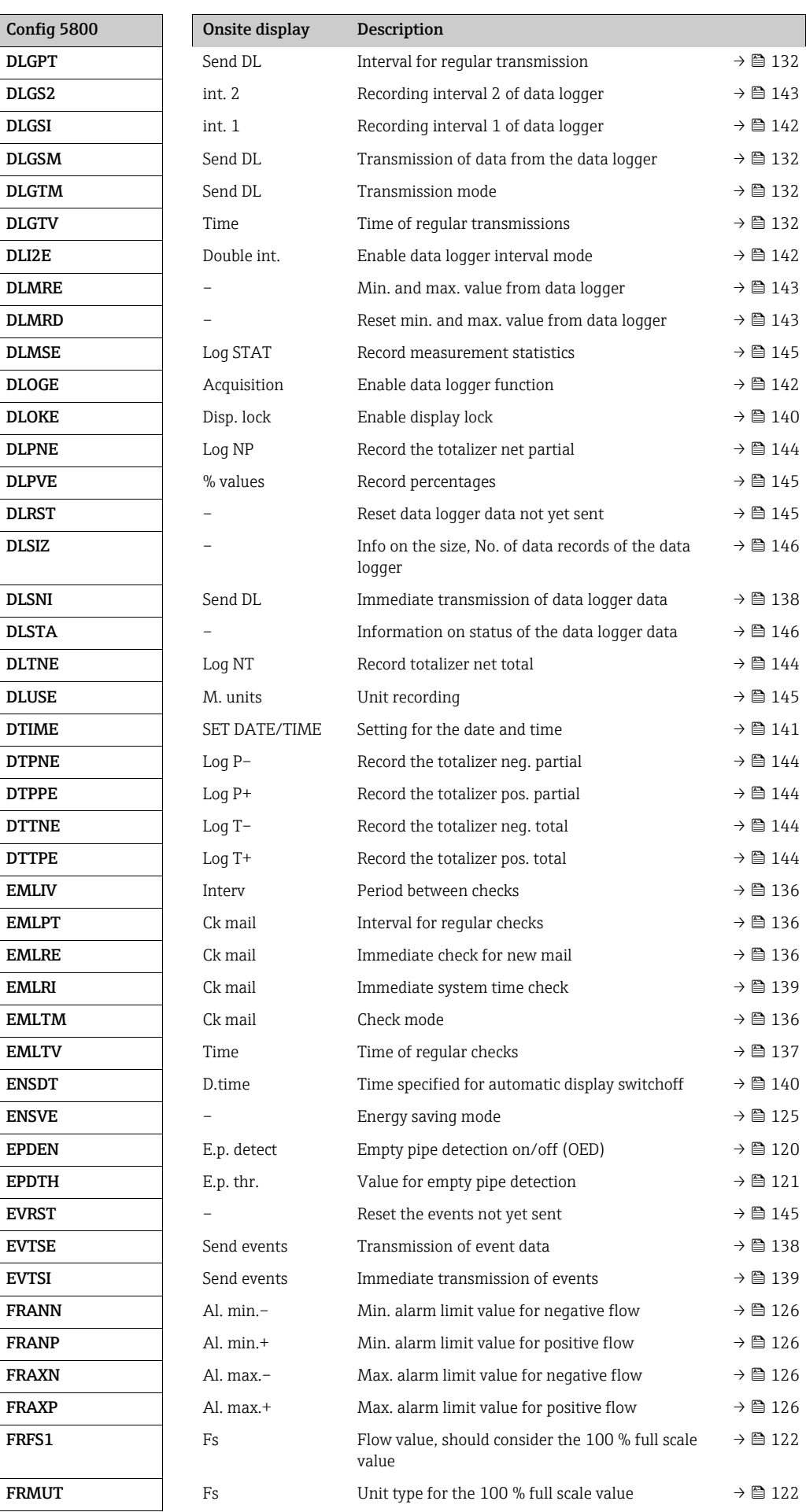

<span id="page-163-37"></span><span id="page-163-36"></span><span id="page-163-35"></span><span id="page-163-34"></span><span id="page-163-33"></span><span id="page-163-32"></span><span id="page-163-31"></span><span id="page-163-30"></span><span id="page-163-29"></span><span id="page-163-28"></span><span id="page-163-27"></span><span id="page-163-26"></span><span id="page-163-25"></span><span id="page-163-24"></span><span id="page-163-23"></span><span id="page-163-22"></span><span id="page-163-21"></span><span id="page-163-20"></span><span id="page-163-19"></span><span id="page-163-18"></span><span id="page-163-17"></span><span id="page-163-16"></span><span id="page-163-15"></span><span id="page-163-14"></span><span id="page-163-13"></span><span id="page-163-12"></span><span id="page-163-11"></span><span id="page-163-10"></span><span id="page-163-9"></span><span id="page-163-8"></span><span id="page-163-7"></span><span id="page-163-6"></span><span id="page-163-5"></span><span id="page-163-4"></span><span id="page-163-3"></span><span id="page-163-2"></span><span id="page-163-1"></span><span id="page-163-0"></span>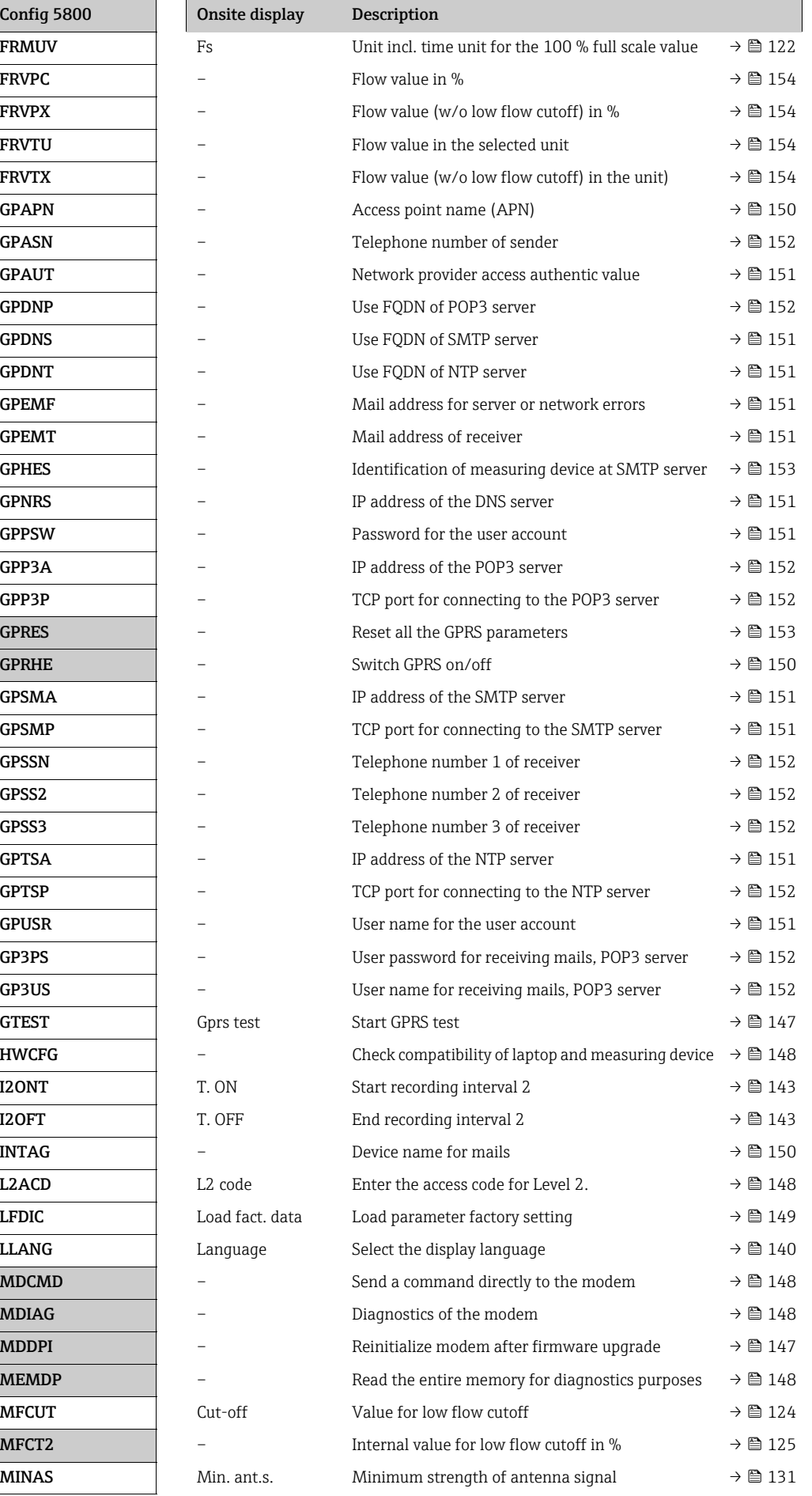

<span id="page-164-9"></span><span id="page-164-8"></span><span id="page-164-7"></span><span id="page-164-6"></span><span id="page-164-5"></span><span id="page-164-4"></span><span id="page-164-3"></span><span id="page-164-2"></span><span id="page-164-1"></span><span id="page-164-0"></span>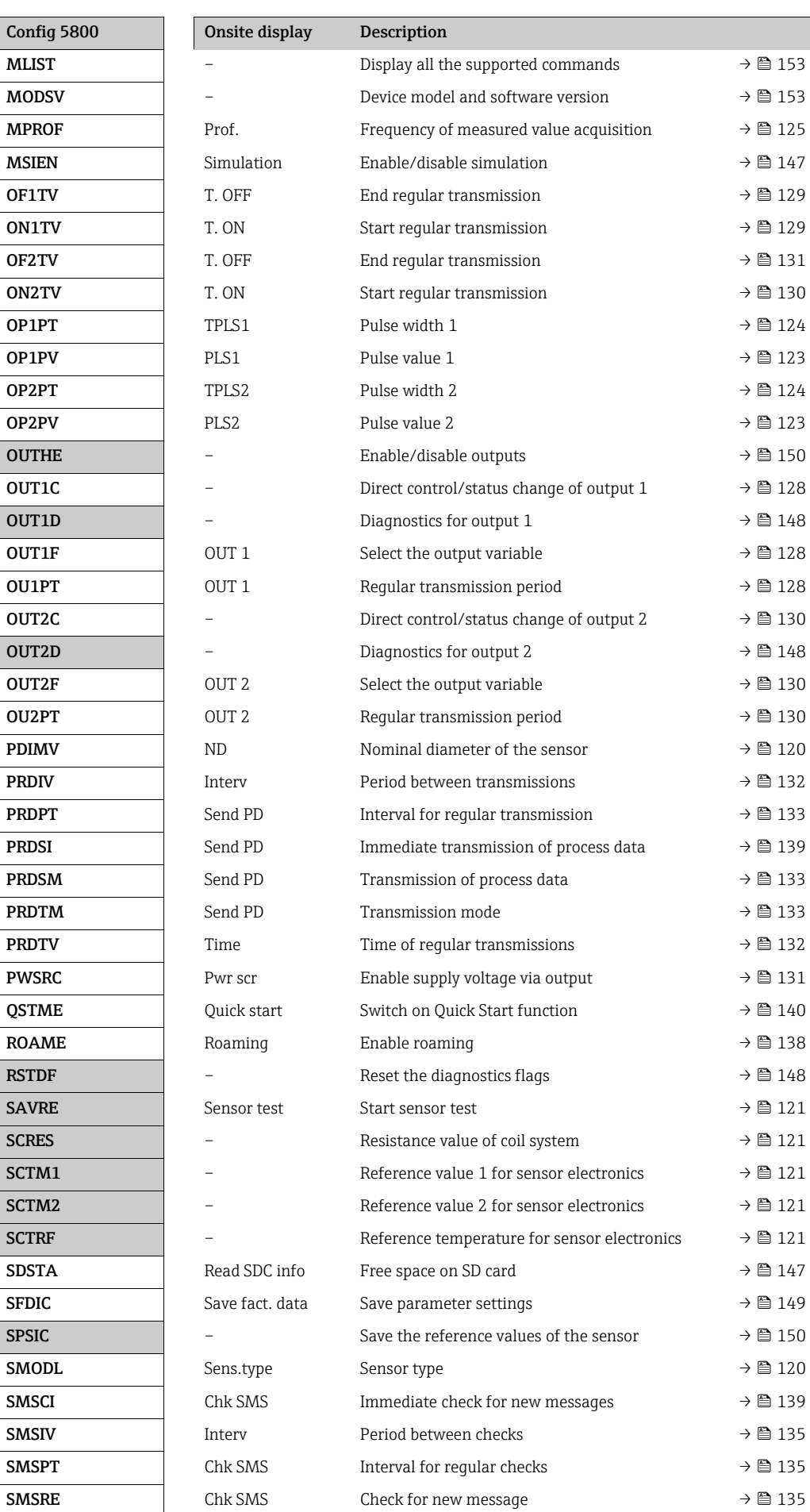

<span id="page-165-14"></span><span id="page-165-13"></span><span id="page-165-12"></span><span id="page-165-11"></span><span id="page-165-10"></span><span id="page-165-9"></span><span id="page-165-8"></span><span id="page-165-7"></span><span id="page-165-6"></span><span id="page-165-5"></span><span id="page-165-4"></span><span id="page-165-3"></span><span id="page-165-2"></span><span id="page-165-1"></span><span id="page-165-0"></span>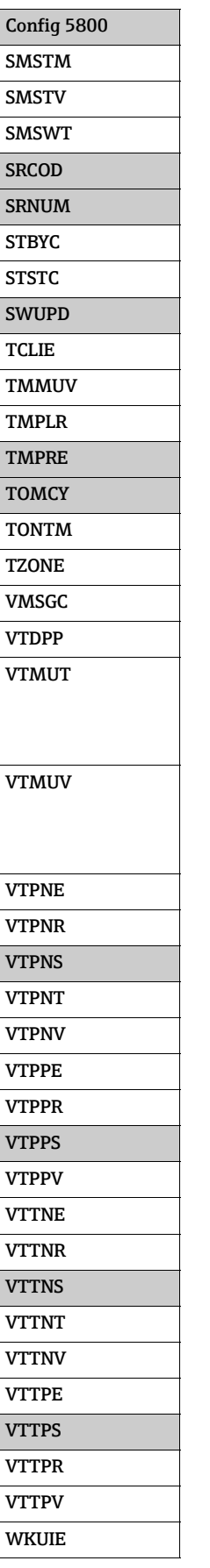

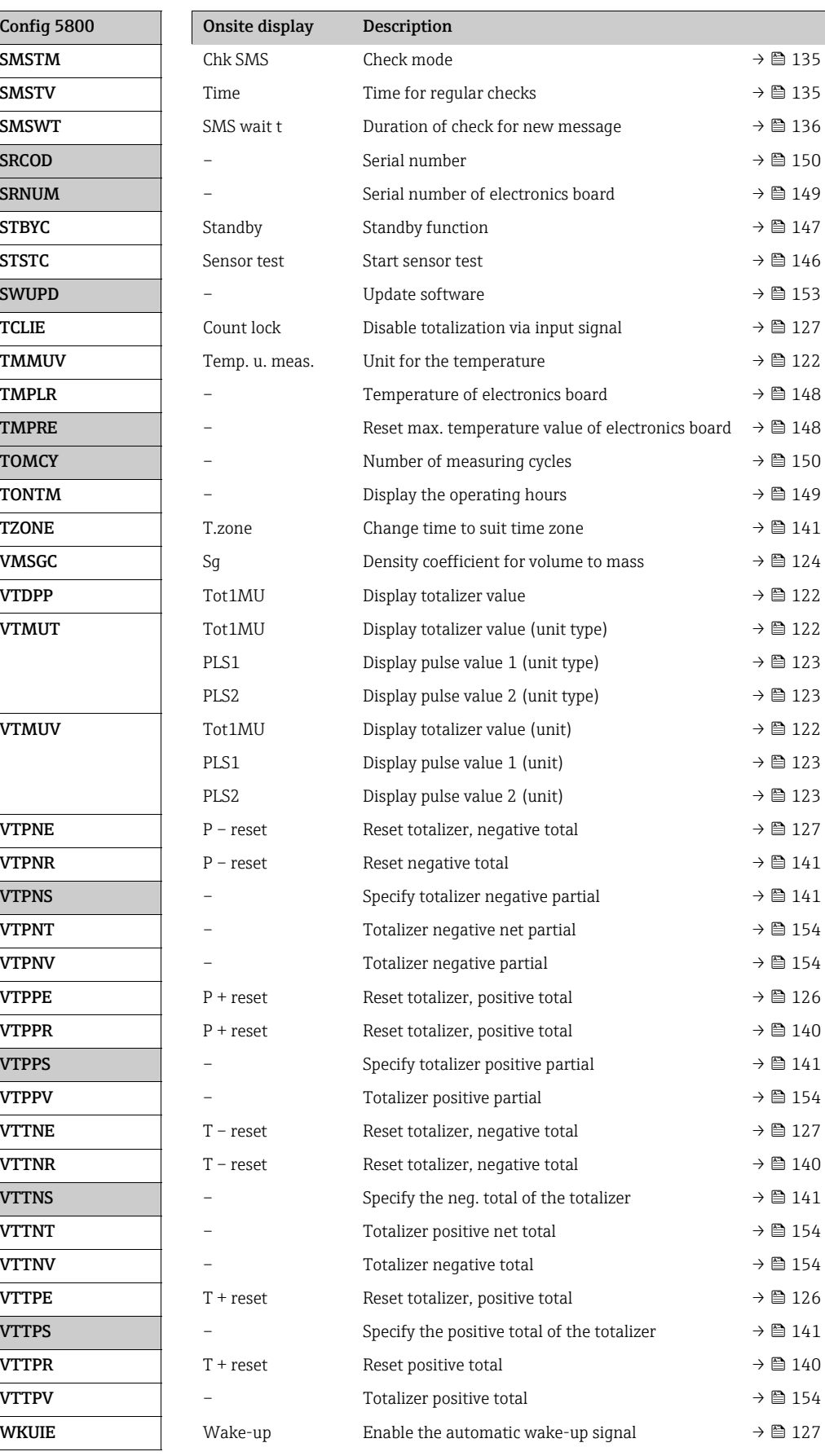

# <span id="page-166-0"></span>18.7 Abbreviations

## 18.7.1 Units

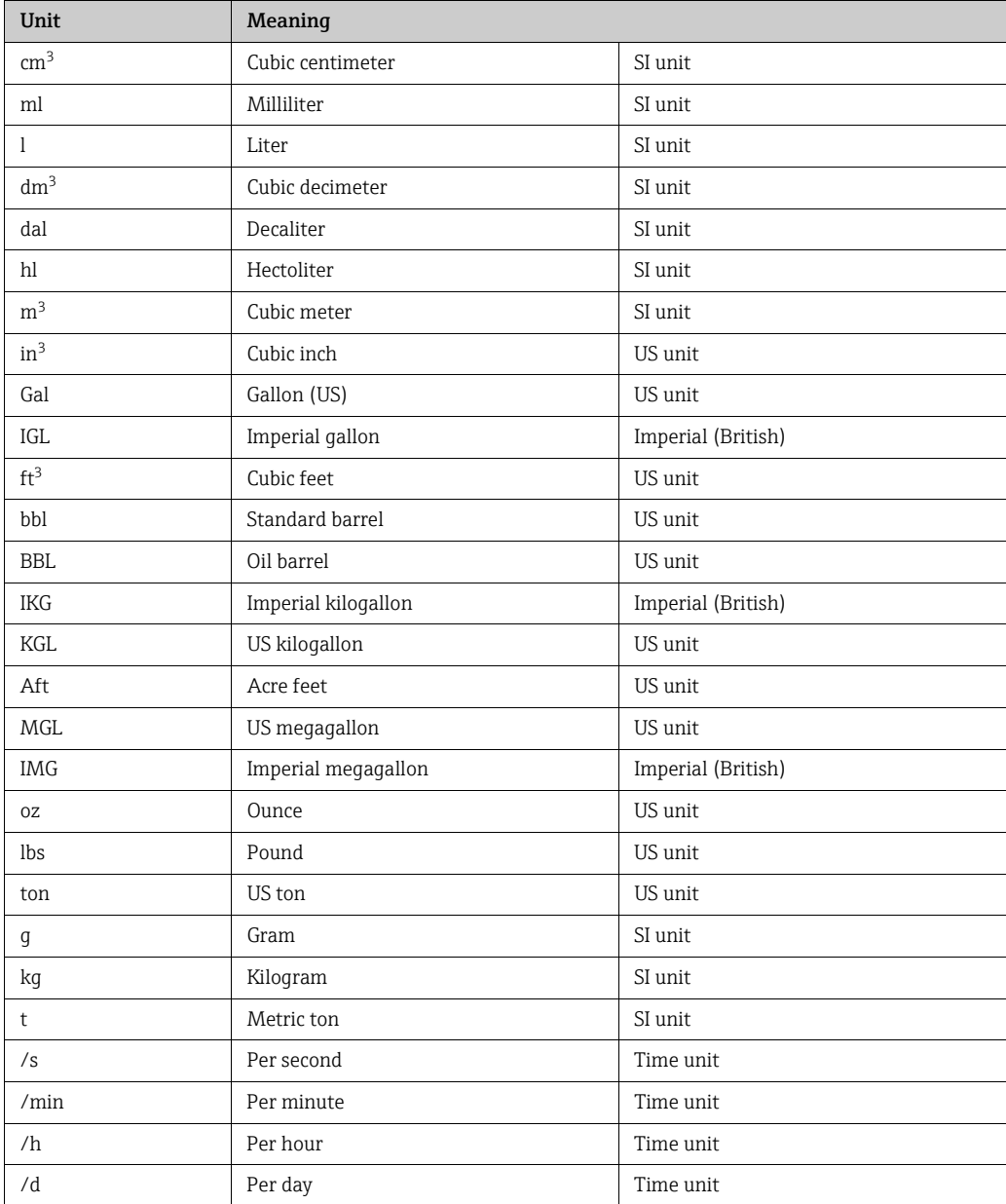

# <span id="page-167-0"></span>18.8 Factory setting

# <span id="page-167-1"></span>18.8.1 SI units (not for USA and Canada)

Low flow cutoff, full scale value, pulse value, totalizer

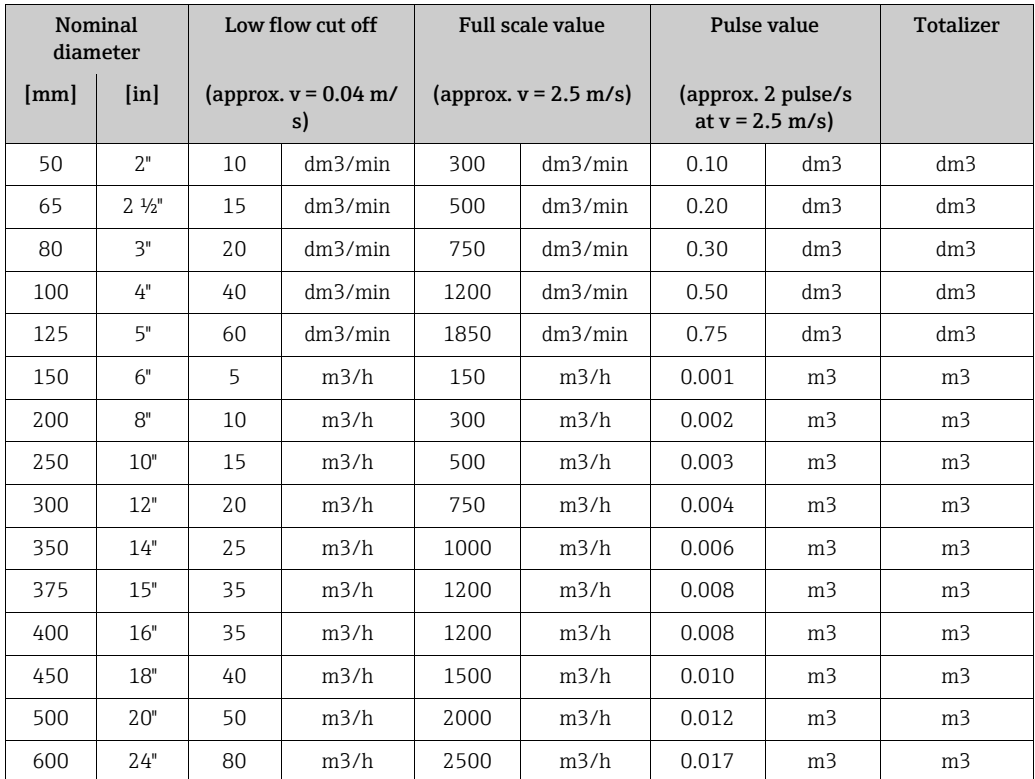

### Language

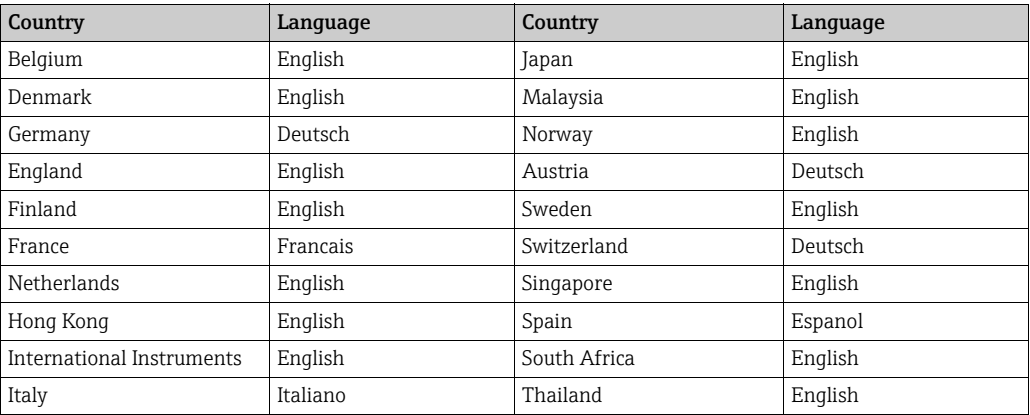

## <span id="page-168-0"></span>18.8.2 US units (only for USA and Canada)

Low flow cutoff, full scale value, pulse value, totalizer

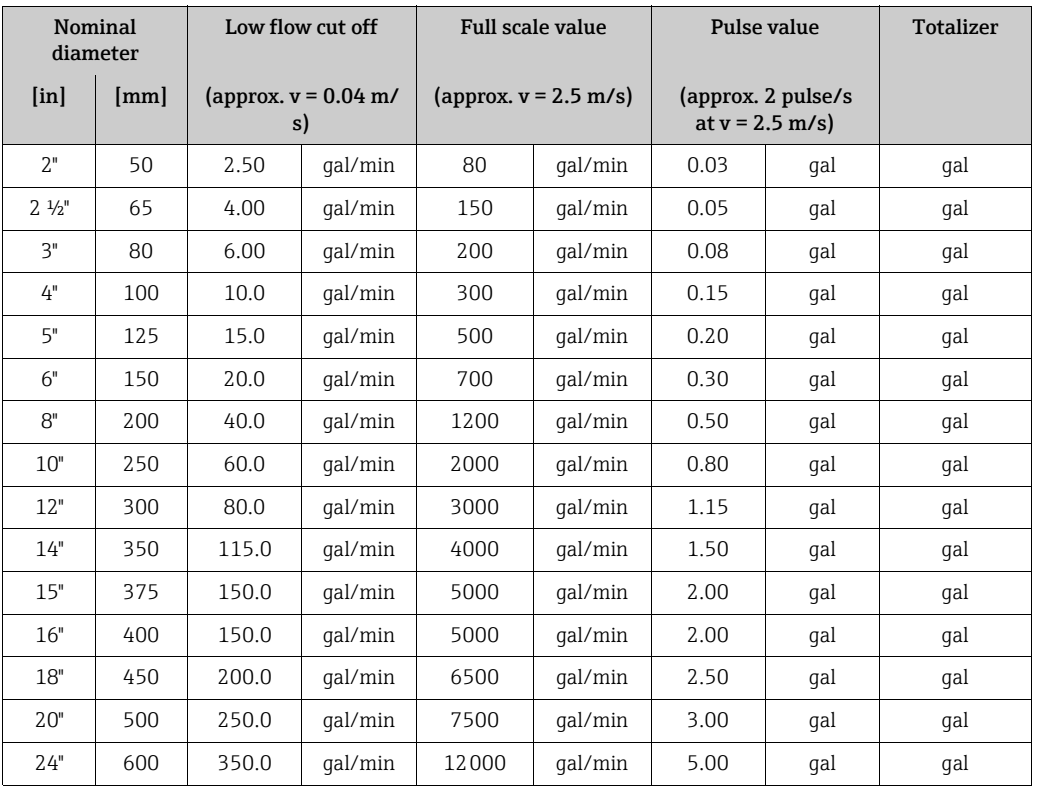

#### Language

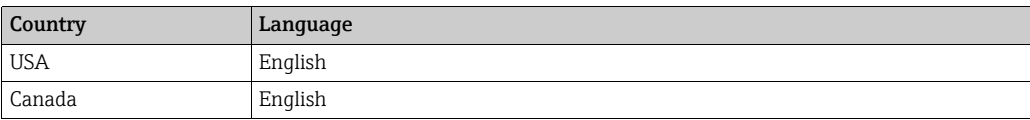

# Index

# Numerics

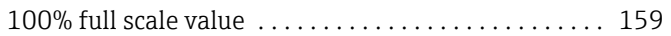

# A

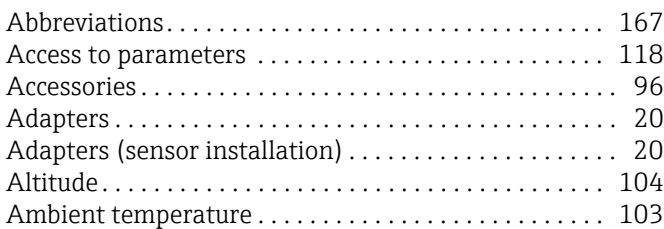

### B

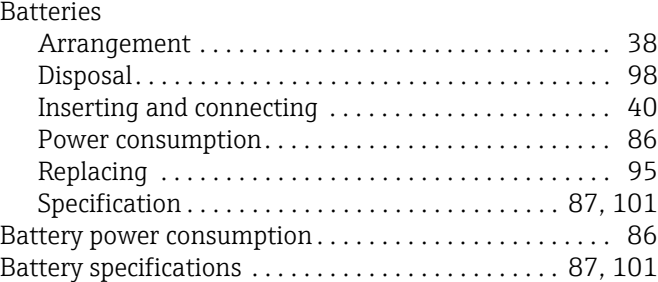

# C

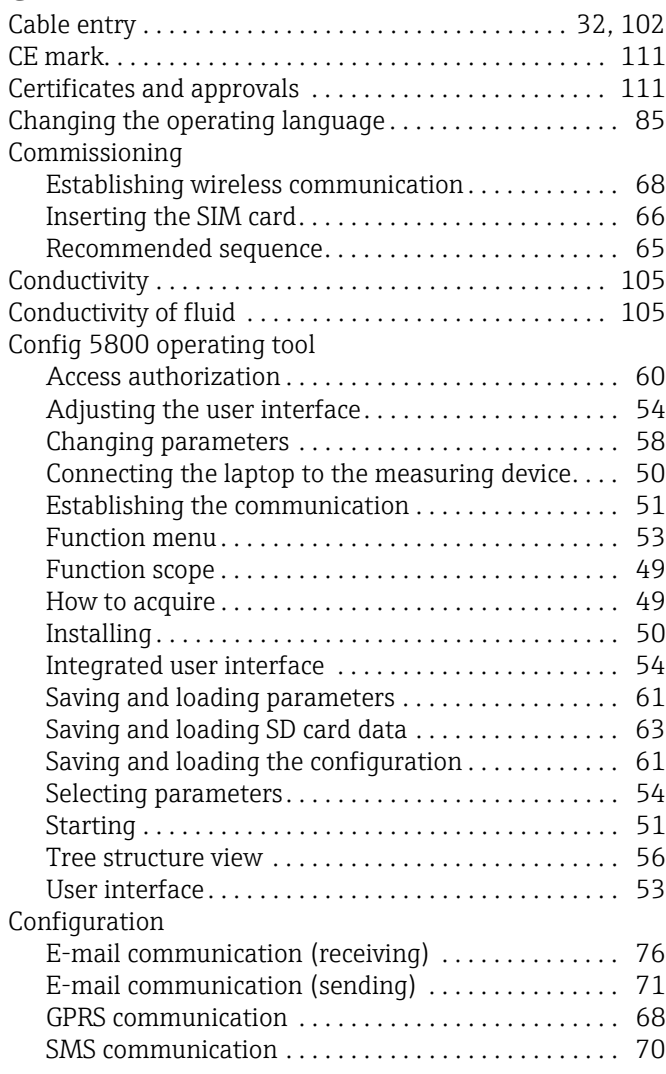

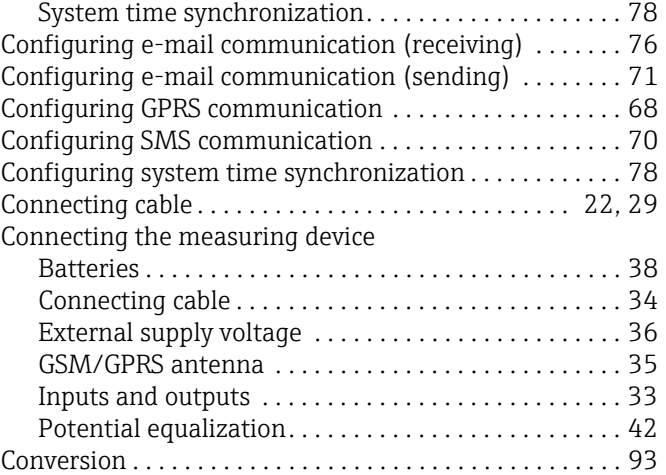

# D

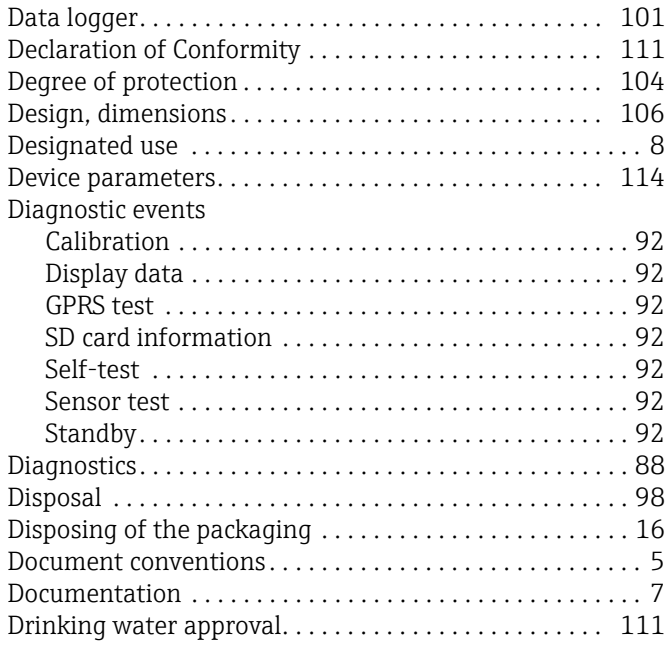

### E

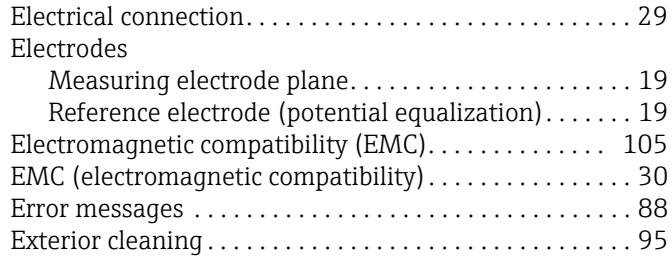

## F

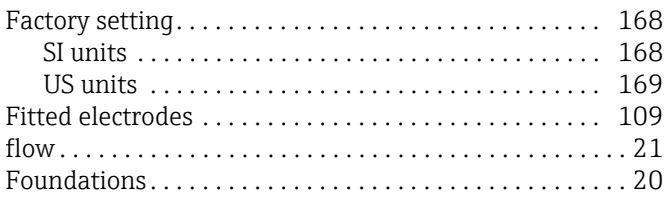

# G

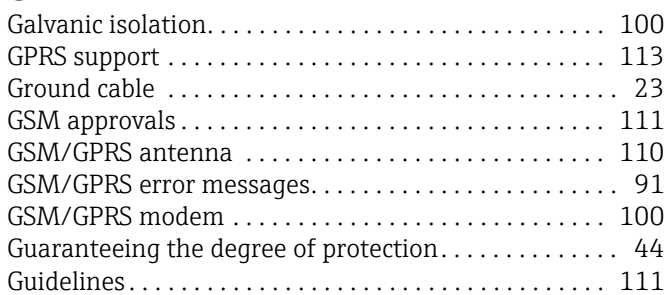

# I

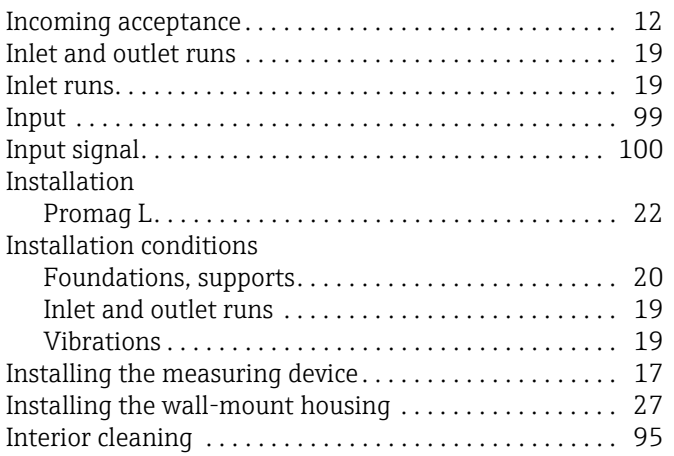

# L

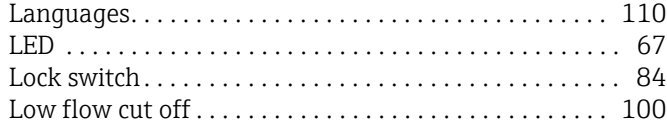

# M

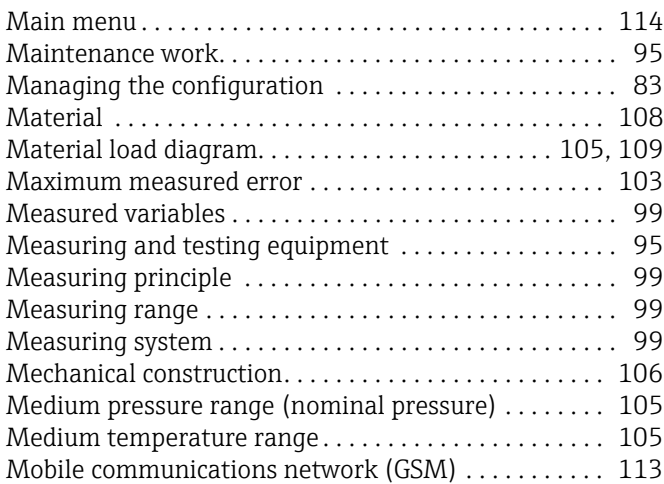

# N

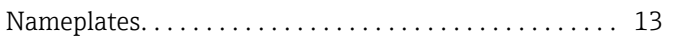

# O

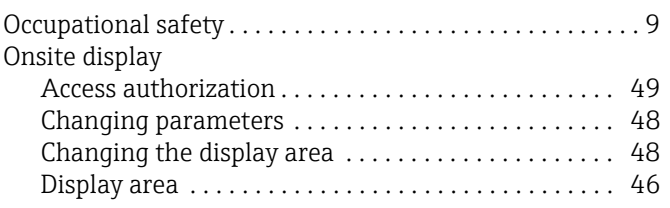

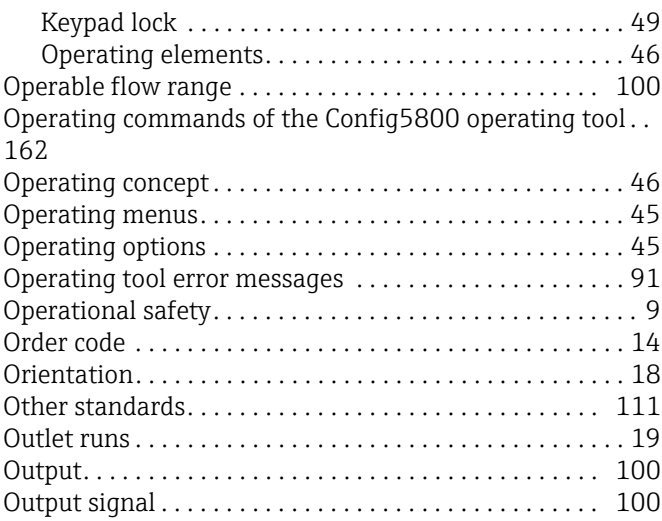

### P

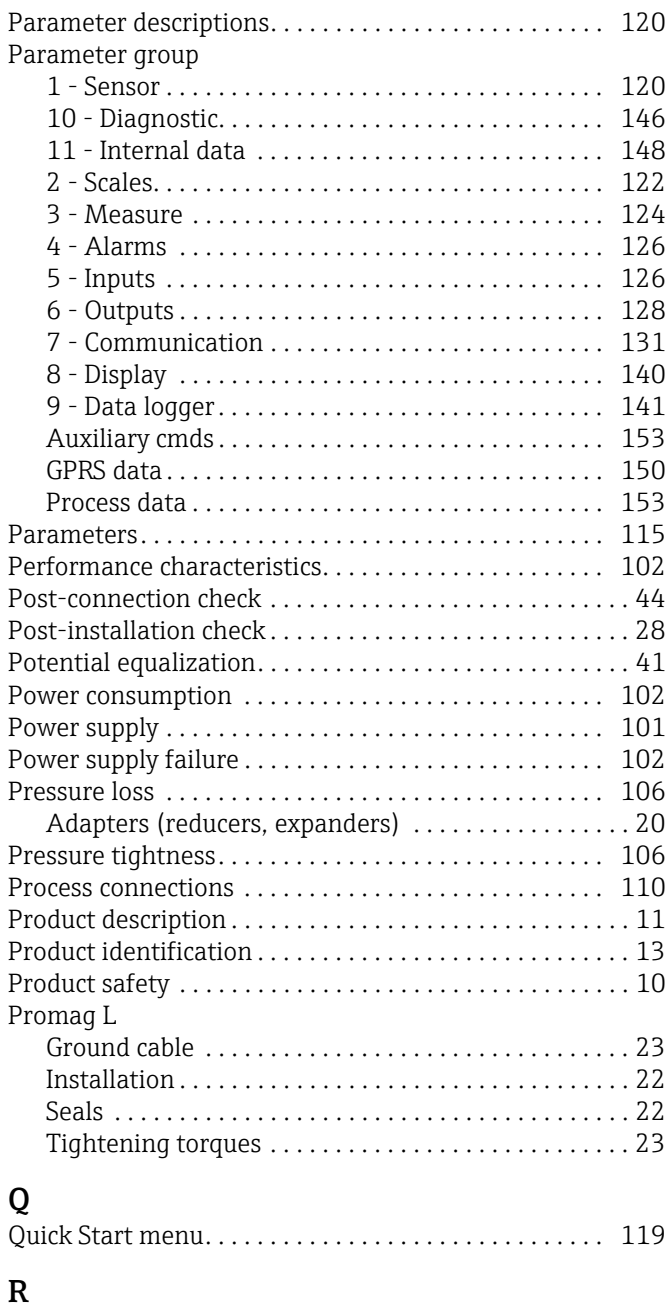

[Reading measured values. . . . . . . . . . . . . . . . . . . . . . . . . . 85](#page-84-1)

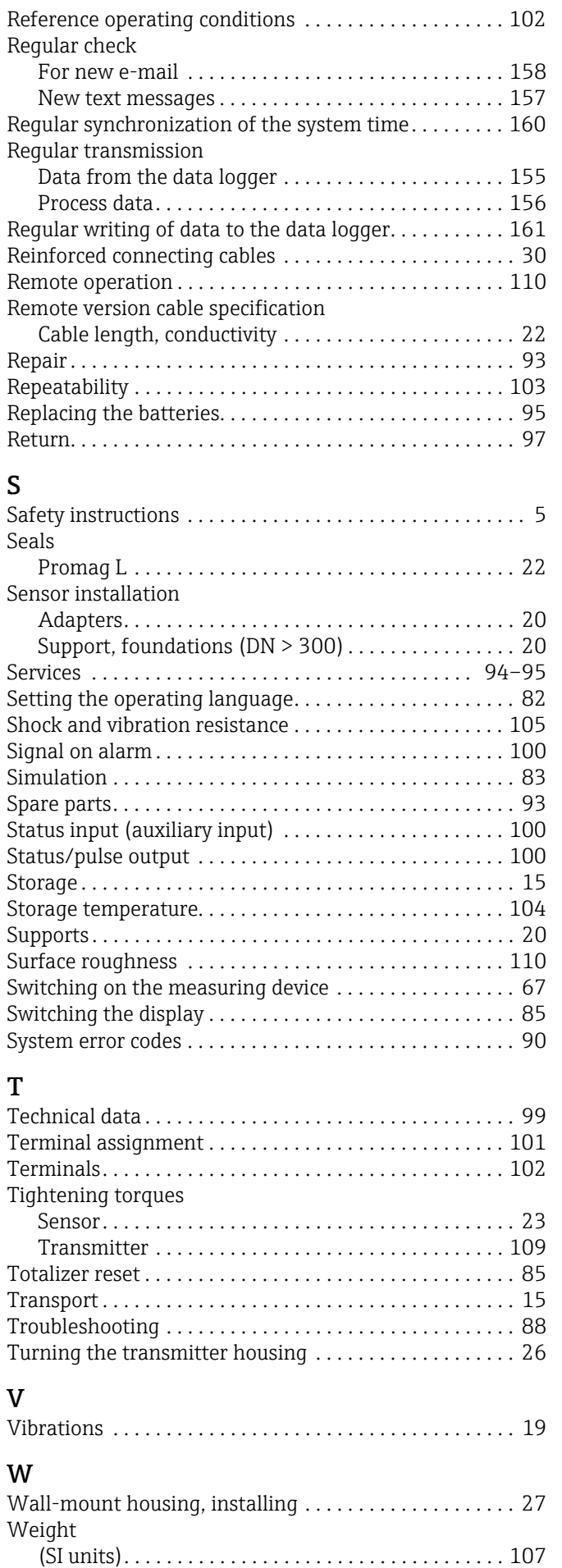

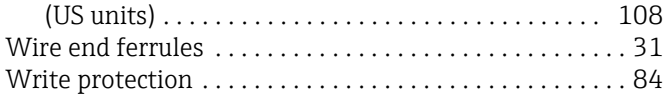

www.addresses.endress.com

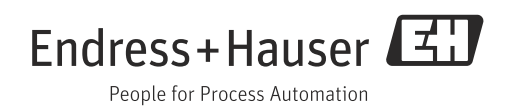